IBM Interact Version 9 Release 1.1 26. November 2014

# *Benutzerhandbuch*

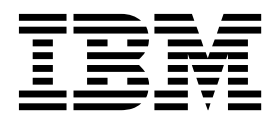

**Hinweis**

Vor Verwendung dieser Informationen und des darin beschriebenen Produkts sollten die Informationen unter ["Bemerkungen" auf Seite 135](#page-138-0) gelesen werden.

Diese Edition bezieht sich auf Version 9, Release 1, Modifikation 1 von IBM Interact und alle nachfolgenden Releases und Modifikationen, bis dieser Hinweis in einer neuen Edition geändert wird.

Diese Veröffentlichung ist eine Übersetzung des Handbuchs *IBM Interact, Version 9 Release 1.1, User's Guide,* herausgegeben von International Business Machines Corporation, USA

© Copyright International Business Machines Corporation 2001, 2014

Informationen, die nur für bestimmte Länder Gültigkeit haben und für Deutschland, Österreich und die Schweiz nicht zutreffen, wurden in dieser Veröffentlichung im Originaltext übernommen.

Möglicherweise sind nicht alle in dieser Übersetzung aufgeführten Produkte in Deutschland angekündigt und verfügbar; vor Entscheidungen empfiehlt sich der Kontakt mit der zuständigen IBM Geschäftsstelle.

Änderung des Textes bleibt vorbehalten.

Herausgegeben von: TSC Germany Kst. 2877 November 2014

**© Copyright IBM Corporation 2001, 2014.**

# **Inhaltsverzeichnis**

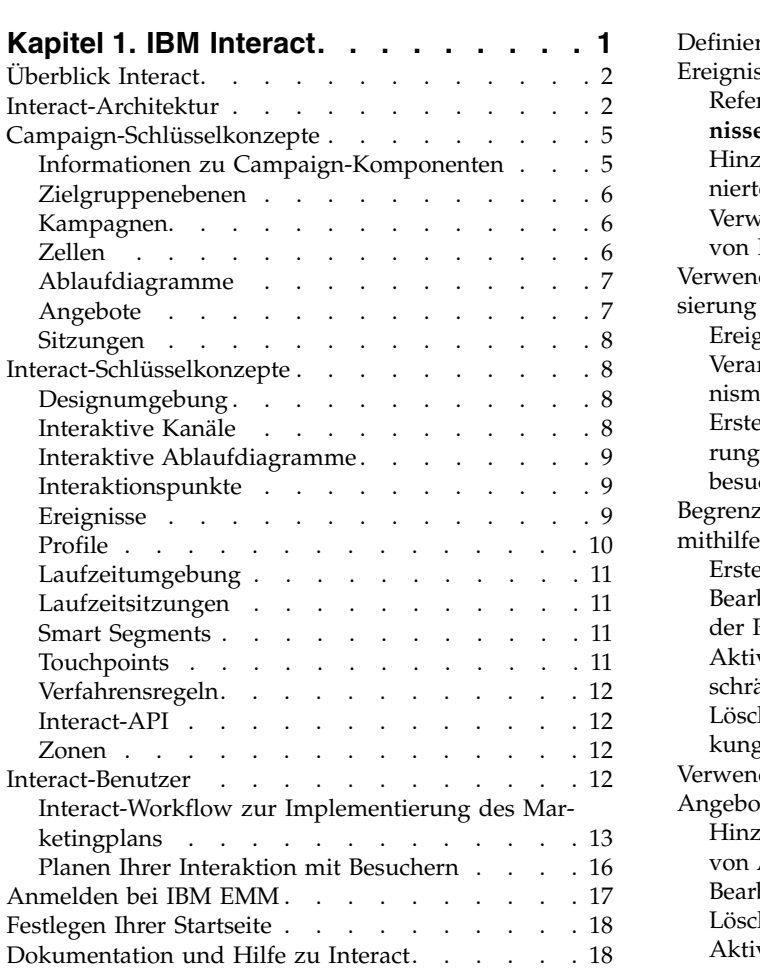

### **Kapitel [2. Erstellen der Marketingkam-](#page-24-0)**

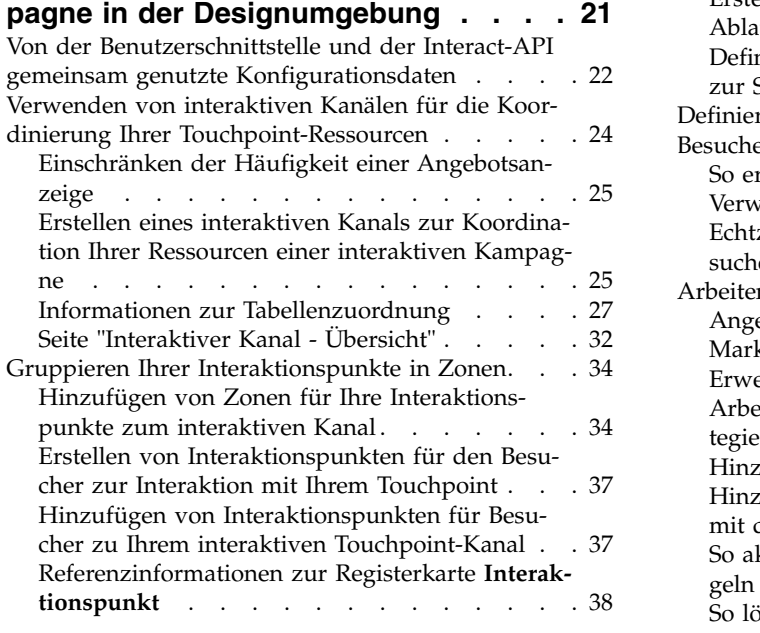

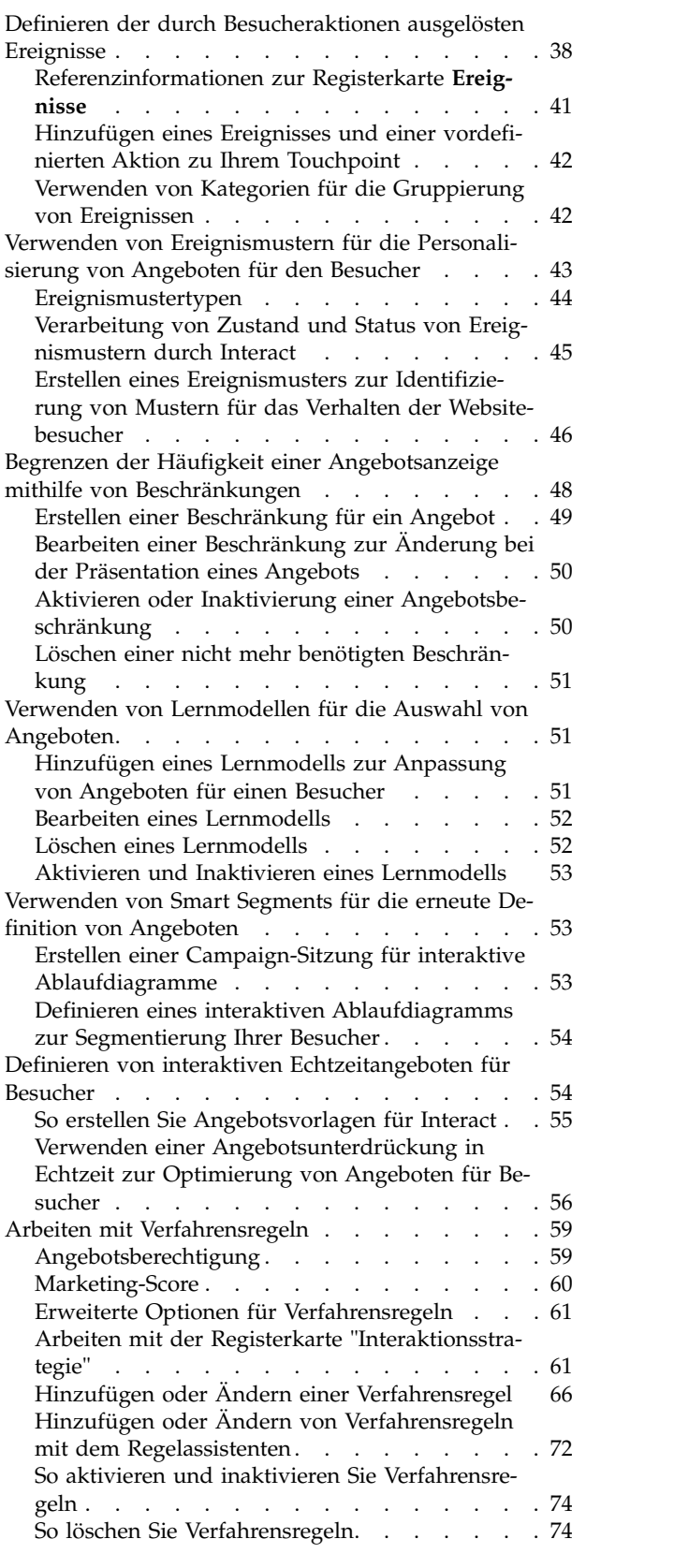

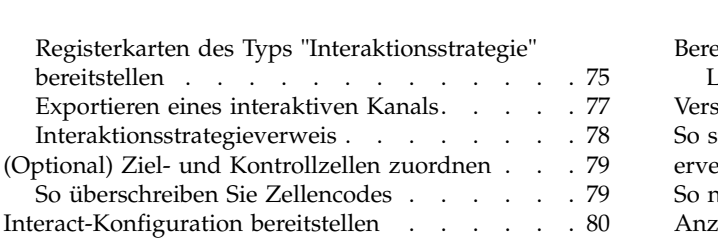

#### **Kapitel [3. Interaktive Ablaufdiagramme](#page-84-0) [81](#page-84-0)**

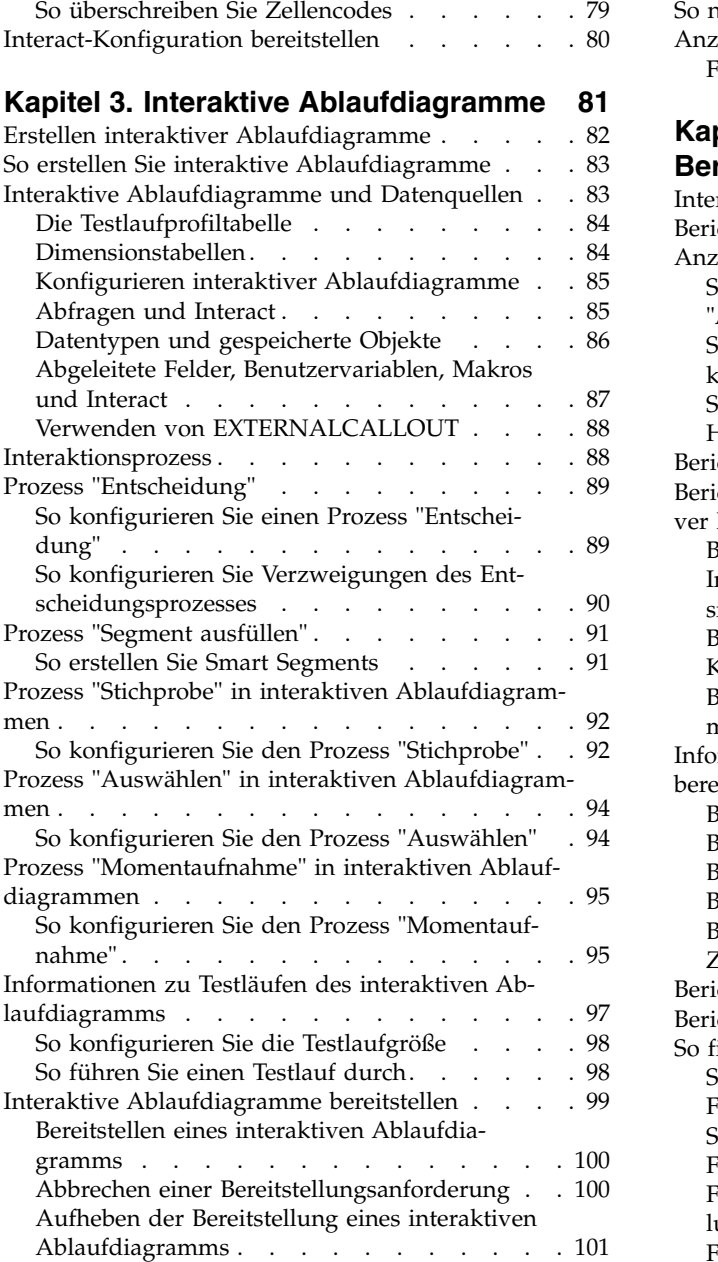

### **Kapitel [4. Interact-Listenprozess in](#page-106-0) [Ablaufdiagrammen zur Stapelverarbei-](#page-106-0)**

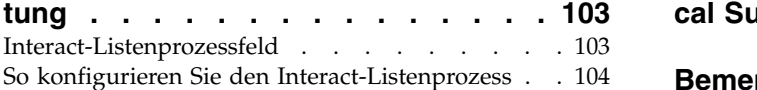

### **Kapitel [5. Informationen zu Laufzeits-](#page-112-0)**

**iv** IBM Interact: Benutzerhandbuch

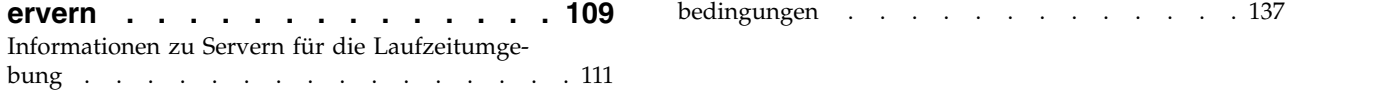

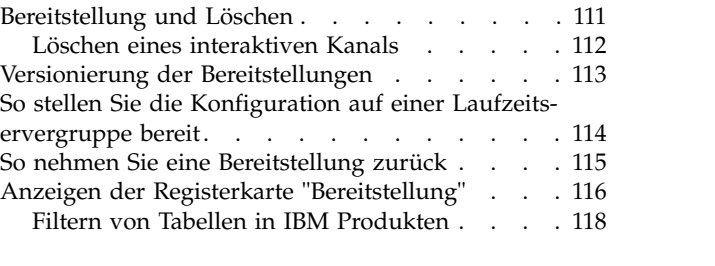

### **Kapitel [6. Informationen zur Interact-](#page-124-0)**

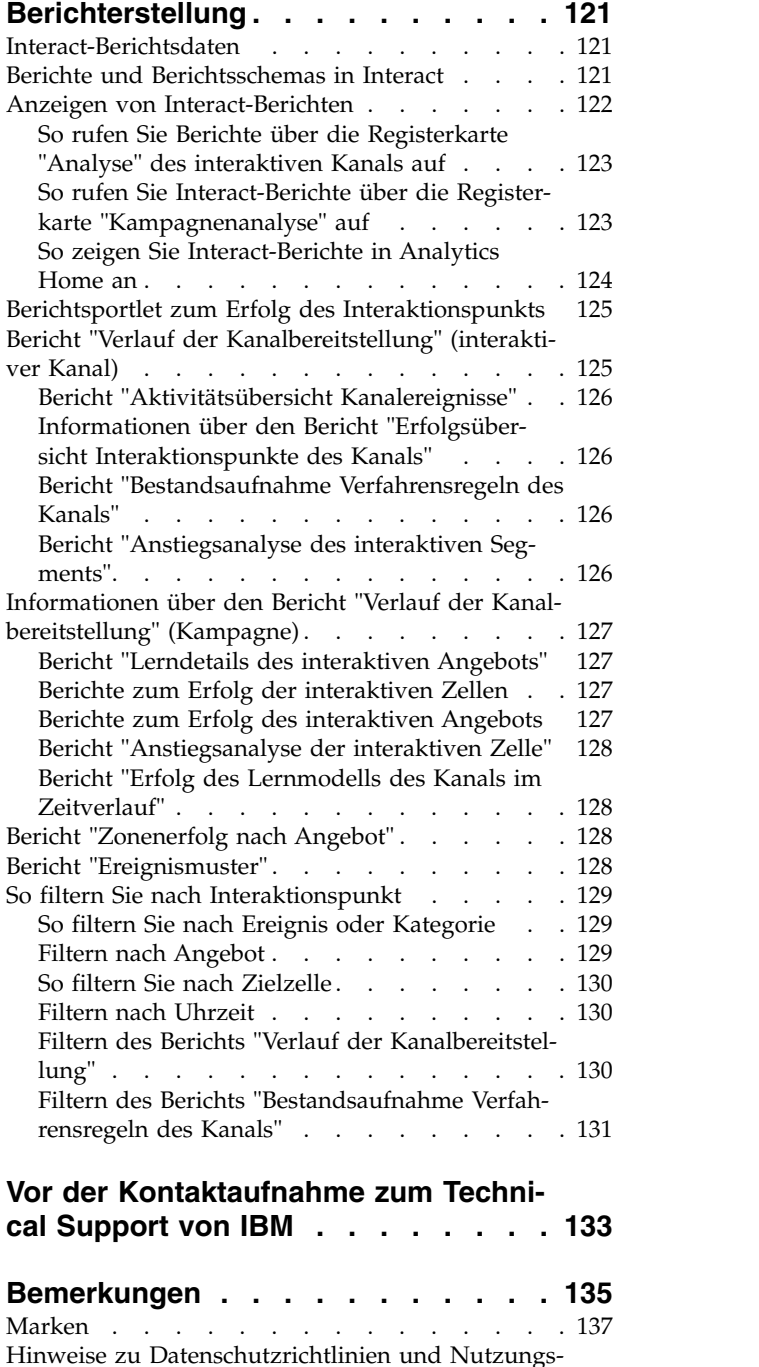

## <span id="page-4-0"></span>**Kapitel 1. IBM Interact**

IBM® Interact ist eine interaktive Engine, die zielgerichtete, personalisierte Angebote für Besucher von eingehenden Marketingkanälen erstellt. Sie können Interact als verhaltensabhängig, streng ereignisbasiert, situationsbezogen, strategisch usw. konfigurieren. Interact ist ein Modul der IBM Suite der EMM-Tools (EMM = Enterprise Marketing Management). Es ist in der IBM EMM-Software integriert.

#### **Funktionen in Interact**

Interact nutzt sowohl Online- als auch Offlinedaten (unter anderem detailliertes historisches Wissen über Kunden sowie aktuelle Kundenaktivitäten) zum Erstellen von Kundeninteraktionen in Echtzeit. Durch diese Interaktionen werden der Umsatz gesteigert, Kundenbeziehungen aufgebaut, Leads generiert, Konversionsraten gesteigert, die Kanalnutzung optimiert und die Erstellung reduziert. Sie können Geschäftsregeln und Vertriebs- oder Servicestrategien aufstellen, um Echtzeitinter aktionen zu lenken, und diese entsprechend den Erkenntnissen aus Ihren Marketingmaßnahmen kontinuierlich anpassen.

#### **Verbesserung Ihrer Marketingaktivität mit Interact**

Interact ermöglicht Ihrem Marketingunternehmen die Abstimmung von internen Strategien zur Echtzeitkundenbetreuung mit traditionellen, nach außen gerichteten Kampagnen. Mit Interact nutzen Sie die Möglichkeiten von IBM EMM, um Ihre Echtzeitmarketingmaßnahmen auf verschiedene Weisen zu verbessern:

• Verwendung Ihrer mehrkanaligen Unternehmensaktivitäten

Nutzen Sie die Informationen Ihrer Kunden-Touchpoints (Internet, Call-Center, Ladenverkauf, Zweigstelle usw.), um ein umfassendes Verständnis für Kunden und Interessenten zu entwickeln, eine konsistente Marke zu schaffen und die Kundenkommunikation zu maximieren.

v Erstellen von Websitepersonalisierung der Spitzenklasse

Wecken Sie Interesse bei bekannten und anonymen Besuchern, prüfen Sie das Verhalten und personalisieren Sie die Interaktionen mit diesen Besuchern durch Cross-Selling-Angebote, redaktionelle Inhalte, geeignete Serviceangebote und abgestimmte Bannerwerbung.

• Optimieren der Contact Center-Interaktionen

Nutzen Sie die Möglichkeiten Ihres Contact-Centers zur Steigerung von Umsatz und Kundenbindung. Stellen Sie eine bessere Navigation über interaktive Sprachsteuerung, Infoansagenauswahl, Sofortangebote für Kundenbindung und Cross-Selling, Priorisierung von Angeboten sowie Websiteintervention (z. B. Chat oder VoIP) bereit.

#### **Optimierung Ihrer Marketingstrategien mit Interact**

Mit Interact können Sie die über Ihre Touchpoint-Systeme in Echtzeit erfassten Analysedaten steuern und optimieren. Sie können Faktoren, die Ihnen wichtig er scheinen, in Ihre Strategien einbeziehen. Mit diesen Strategien können Sie die Reaktionen auf bestimmte Kundenaktionen unterstützen und personalisierte Inhalte über einen Sofortangebotslink auf einer Website an ein Cross-Selling-Angebot in einem Call-Center weiterleiten. Interact gibt Ihnen die Kontrolle über wichtige Strategien für Onlineverkauf, -marketing und -service und die Möglichkeit, schnell auf

Gelegenheiten oder Änderungen im Markt zu reagieren.

### <span id="page-5-0"></span>**Überblick Interact**

Interact lässt sich in Ihre kundenorientierten Systeme wie Websites und Call-Center integrieren und ermöglicht das Abrufen optimal personalisierter Angebote und Besucherprofilinformationen in Echtzeit, um die interaktive Kundenumgebung zu er weitern.

Ein Kunde meldet sich beispielsweise bei der Website einer Buchhandlung an und blättert durch die Site. Interact "erinnert sich" an die früheren Kaufgewohnheiten des Kunden (japanische Literatur und Bücher eines bestimmten Autors). Wenn der Kunde auf eine mit Interact verknüpfte Seite gelangt, entscheidet Interact aufgrund der früheren Interaktionen, welche Angebote dem Kunden angezeigt werden (beispielsweise eine berühmte japanische Erzählung desselben Autors).

Die Konfiguration der Integration von Interact in die Touchpoints erfolgt über eine API. Mit dieser API konfigurieren Sie Interact, sodass Informationen zu einem Kunden gesammelt, Daten zu diesen Informationen hinzufügt und basierend auf den im Touchpoint ausgeführten Aktionen und den Profilinformationen des Kunden Angebote angezeigt werden.

Durch die enge Integration von Interact in Campaign können Sie definieren, welche Angebote welchem Kunden zugeordnet werden. Aufgrund dieser Integration können Sie in allen Kampagnen dieselben Angebote sowie alle Angebotsverwaltungstools von Campaign verwenden. Außerdem können Sie in allen Kampagnen den gesamten Kontakt- und Antwortverlauf sowie z. B. E-Mail- und Direktwer bungskontakte verwenden, um zu steuern, welche Angebote dem Benutzer in Echtzeit angezeigt werden.

In den folgenden Abschnitten werden die verschiedenen Komponenten von Inter act und deren Zusammenspiel beschrieben.

### **Interact-Architektur**

Wenn Sie sich mit der Architektur von Interact vertraut machen, verstehen Sie auch besser, wie Interact mit Touchpoints mit Kundenkontakt, den Laufzeitservern und IBM Campaign kommuniziert. Die Interact-Architektur verwendet die Inter act-API, um eng mit der Designumgebung, der Laufzeitumgebung und manchmal mit der Testlaufzeitumgebung zusammenzuarbeiten, damit Ihre Leistungsanforderungen erfüllt werden.

Interact besteht aus mindestens zwei wichtigen Komponenten, der Designumgebung und der Laufzeitumgebung. Möglicherweise setzen sie außerdem optionale Laufzeitumgebungen zu Testzwecken ein. Die folgende Abbildung zeigt einen allgemeinen Überblick über die Architektur.

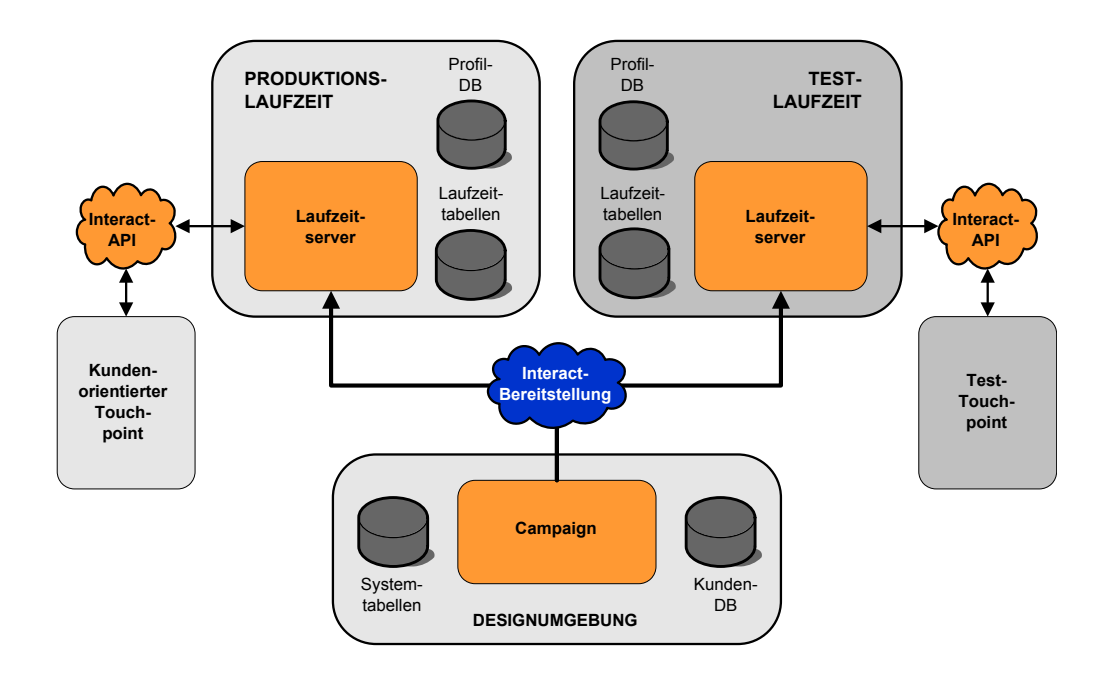

In der Designumgebung führen Sie den größten Teil der Interact-Konfiguration aus. Die Designumgebung wird mit Campaign installiert und verweist auf die Campaign-Systemtabellen und Ihre Kundendatenbanken.

Nachdem Sie festgelegt und konfiguriert haben, wie Kundeninteraktionen von Interact verarbeitet werden sollen, stellen Sie diese Daten entweder auf Testlaufzeitumgebung zum Testen oder auf einer Produktionsumgebung für Kundeninteraktionen in Echtzeit bereit.

In der Produktionsumgebung kann die Architektur komplizierter sein. Eine Laufzeitumgebung kann beispielsweise über mehrere Server für die Laufzeitumgebung verfügen, die mit einer Lastausgleichsfunktion verbunden sind, um Ihre Leistungsanforderungen zu erfüllen.

Die folgende Abbildung zeigt eine detaillierte Ansicht der Interact-Umgebung.

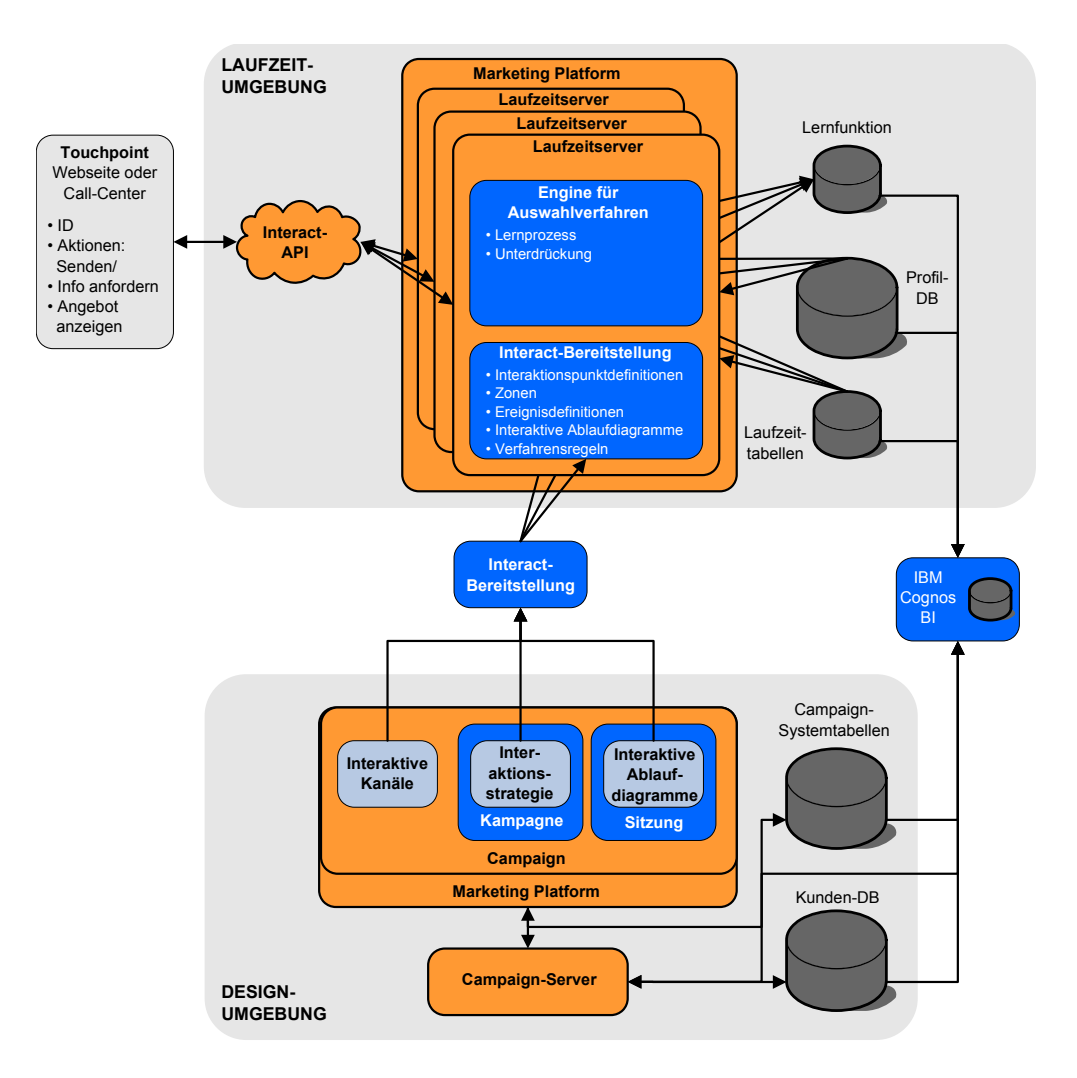

In der Designumgebung definieren Sie durch Konfigurieren von interaktiven Kanälen, wie Interact an bestimmten Punkten in Ihrem Touchpoint reagiert. Dann teilen Sie Ihre Kunden mithilfe interaktiver Ablaufdiagramme in Segmente auf. Innerhalb der interaktiven Ablaufdiagramme können Sie Testläufe durchführen, um zu über prüfen, ob die Kundendaten korrekt segmentiert wurden. Danach müssen Sie Angebote definieren. Anschließend weisen Sie die Angebote den Segmenten in einer Interaktionsstrategie zu. Nachdem Sie alle Interact-Komponenten konfiguriert haben, können Sie die Konfiguration auf einer Staging-Laufzeitumgebung bereitstellen.

Interact-Bereitstellungen bestehen aus folgenden Elementen:

- Interact-Konfigurationsdaten, einschließlich interaktiver Kanäle und Interaktionsstrategien
- eine Subsets von Campaign-Daten, einschließlich Smart Segments, Angeboten und interaktiver Ablaufdiagramme

Möglicherweise wird eine Teilmenge Ihrer Kundendaten in der Laufzeitumgebung benötigt, obwohl diese nicht zu einer Interact-Bereitstellung gehören. Stellen Sie sicher, dass diese Daten der Laufzeitumgebung zur Verfügung stehen.

In der Staging-Laufzeitumgebung - die einer Produktionsumgebung entspricht, außer dass sie nicht kundenorientiert ist - können Sie Ihre gesamte Interact-Konfigu<span id="page-8-0"></span>ration testen, einschließlich der API-Integration mit Ihrem Touchpoint. Während der Laufzeit führt ein Kunde - bzw. im Falle eines Staging-Servers, ein Benutzer, der das System testet - Aktionen im Touchpoint aus. Diese Aktionen senden Ereignisse oder Datenanforderungen unter Verwendung der Interact-API an den Laufzeitserver. Der Server für die Laufzeitumgebung antwortet dann mit den Ergebnissen, d. h. er legt einen Satz von Angeboten vor (Daten) oder teilt einen Kunden in ein neues Segment ein (Ereignis). Sie können Ihre Interact-Konfiguration in Campaign weiter bearbeiten und erneut für die Laufzeitumgebung bereitstellen, bis Sie mit dem Verhalten zufrieden sind. Anschließend stellen Sie die Konfiguration für die Produktionsumgebung bereit.

Die Server für die Produktionsumgebung erfassen statistische und historische Daten, wie z. B. Kontakt- und Antwortverlauf. Sofern konfiguriert, kopiert ein Dienstprogramm die Kontakt- und Antwortverlaufsdaten aus den Staging-Tabellen in der Servergruppe für die Produktionsumgebung in Ihren Campaign-Kontakt- und Antwortverlauf. Diese Daten werden in Berichten zusammengefasst, die dazu dienen, die Effektivität Ihrer Interact-Installation zu ermitteln und Ihre Konfigurationen ggf. entsprechend zu überarbeiten. Sie können diese Daten auch in Campaign und anderen IBM Produkten wie Contact Optimization verwenden, um Ihre Echtzeitkampagnen in traditionelle Kampagnen zu integrieren. Hat ein Kunde beispielsweise ein Angebot auf Ihrer Website angenommen, können Sie diese Daten in Campaign verwenden, um sicherzustellen, dass dasselbe Angebot nicht erneut per Post verschickt wird und Sie Folgeangebote per Telefon machen können.

In den folgenden Abschnitten werden wichtige Begriffe und Konzepte in Campaign und Interact beschrieben.

### **Campaign-Schlüsselkonzepte**

Interact kann in IBM Campaign zum Definieren von Angeboten integriert werden, die für Kunden vorgesehen sind. Durch die Integration von Interact in Campaign ist sichergestellt, dass Sie dieselben Angebot für mehrere Kampagnen verwenden und alle Kontakt- und Antwortverläufe für alle Kampagnen integrieren können.

Vor der Verwendung von Interact sollten Sie mit mehreren Campaign-Konzepten vertraut sein. Hier werden diese Konzepte kurz beschrieben. Weitere Informationen finden Sie im *Campaign-Benutzerhandbuch*.

### **Informationen zu Campaign-Komponenten**

Campaign ist eine webbasierte Lösung für das Enterprise Marketing Management (EMM). Sie dient dem Erstellen, Analysieren und Ausführen von Direktmarketingkampagnen. Campaign bietet Ihnen eine benutzerfreundliche grafische Benutzer oberfläche zur Unterstützung von Direktmarketingprozessen wie Auswahl und Ausschluss aus Zielgruppen, Segmentierung und Stichprobenerstellung von Listen der Kunden-IDs.

Nachdem Sie Ihre Ziele ausgewählt haben, können Sie mit Campaign Marketingkampagnen definieren und ausführen, indem Sie Angebote zuordnen, E-Mails ver senden usw. Mit Campaign können Sie auch Reaktionen auf Kampagnen nachverfolgen, Ausgabelisten erstellen und Kontakte im Kontaktverlauf protokollieren, damit Sie diese Informationen für die nächste Kampagne nutzen können.

### <span id="page-9-0"></span>**Zielgruppenebenen**

Eine Zielgruppenebene ist eine Sammlung von IDs, auf die eine Kampagne ausgerichtet werden kann. Sie können Zielgruppenebenen definieren, um Ihre Kampagne auf die richtigen Zielgruppen auszurichten.

Beispielsweise können Kampagnengruppen die Zielgruppenebenen "Haushalt", "Interessent", "Kunde" und "Konto" haben. Jede dieser Ebenen stellt eine bestimmte Ansicht der für eine Kampagne verfügbaren Marketingdaten dar.

Zielgruppenebenen sind gewöhnlich hierarchisch organisiert. Für die obigen Beispiele:

- v "Haushalt" steht an der Spitze der Hierarchie und jeder Haushalt kann mehrere Kunden sowie einen oder mehrere Interessenten enthalten.
- Darauf folgt in der Hierarchie "Kunde", und jeder Kunde kann über mehrere Konten verfügen.
- v "Konto" ist der niedrigste Hierarchiepunkt.

Weitere, komplexere Beispiele für Zielgruppenhierarchien bestehen in B2B-Umgebungen, wo es möglicherweise Zielgruppenebenen für Unternehmen, Firmen, Abteilungen, Gruppen, Einzelpersonen, Konten usw. gibt.

Diese Zielgruppenebenen können unterschiedliche Beziehungen zueinander haben, beispielsweise "eins-zu-eins", "viele-zu-eins" oder "viele-zu-viele". Durch die Definition von Zielgruppenebenen ermöglichen Sie die Darstellung dieser Konzepte innerhalb von Campaign, sodass Anwender die Beziehungen zwischen diesen ver schiedenen Zielgruppen verwalten können, um ihre Kampagnen zielgenauer auszurichten. So möchten Sie vielleicht Mailings auf einen Interessenten pro Haushalt beschränken, obwohl sich in einem Haushalt vielleicht mehrere Interessenten befinden.

### **Kampagnen**

Im Marketing ist eine Kampagne eine Auswahl zusammengehörender Aktivitäten und Prozesse, die durchgeführt werden, um eine Marketingkommunikation zu übermitteln oder ein Vertriebsziel zu erreichen. Campaign enthält ebenfalls Objekte, die als Kampagnen bezeichnet werden. Dabei handelt es sich um Darstellungen von Marketingkampagnen, die den Entwurf, das Testen, die Automatisierung und die Analyse erleichtern.

Kampagnen bestehen aus mindestens einem Ablaufdiagramm, das Sie erstellen, um im Rahmen Ihrer Kampagne eine Reihe von Aufgaben mit Ihren Daten ausführen zu können.

### **Zellen**

Eine Zelle ist eine Liste von IDs (wie etwa IDs von Kunden oder Interessenten) aus Ihrer Datenbank. In Campaign erstellen Sie Zellen durch die Konfiguration und Ausführung von Datenbearbeitungsprozessen in Ablaufdiagrammen. Diese Ausgabezellen können auch als Eingabe für andere Prozesse in demselben Ablaufdiagramm verwendet werden (Prozesse, die nach dem Prozess angeordnet sind, von dem sie erstellt wurden).

Die Anzahl der Zellen, die Sie erstellen können, ist nicht begrenzt. Zellen, denen Sie ein oder mehrere Angebote in Campaign zuordnen, werden Zielzellen genannt. Eine Zielzelle ist eine bestimmte Gruppe homogener Zielgruppenmitglieder. Zellen können zum Beispiel für Kunden mit hoher Kaufkraft erzeugt werden, für Kun<span id="page-10-0"></span>den, die den Einkauf über das Internet bevorzugen, für Konten mit direkter Bezahlung, für Kunden, die E-Mail-Kommunikation bevorzugen, oder für Stammkunden. Jede von Ihnen erzeugte Zelle oder jedes Segment kann unterschiedlich behandelt werden. Sie können unterschiedliche Angebote oder Kontaktkanäle aufweisen oder unterschiedlich verfolgt werden, beispielsweise für Vergleiche im Rahmen von Erfolgsberichten.

Enthalten Zellen IDs, die zum Empfang eines Angebots berechtigen, die jedoch das Angebot zu Analysezwecken nicht erhalten, werden sie Kontrollzellen genannt. In Campaign sind Kontrollen immer Ausschluss-Kontrollgruppen.

Der Begriff "Zelle" wird gelegentlich gleichbedeutend mit "Segment" verwendet. Strategische Segmente sind Zellen, die in einer Sitzung und nicht in einem Ablaufdiagramm für eine Kampagne erzeugt werden. Ein strategisches Segment unter scheidet sich nicht von anderen Zellen (z. B. Zellen, die von einem Segmentprozess in einem Ablaufdiagramm erstellt werden), außer dass es global verfügbar ist, also für jede Kampagne verwendet werden kann. Ein strategisches Segment ist eine statische Liste von IDs bis zu dem Zeitpunkt, an dem das Ablaufdiagramm, in dem das jeweilige Segment erstellt wurde, erneut ausgeführt wird.

### **Ablaufdiagramme**

In Campaign stellen Ablaufdiagramme eine Folge von Aktionen dar, die Sie für Ihre Daten ausführen, definiert durch Bausteine, die als *Prozesse* bezeichnet werden. Ablaufdiagramme können manuell, automatisch oder ereignisgesteuert gestartet werden.

Ablaufdiagramme können zum Erreichen bestimmter Marketingziele, wie der Bestimmung geeigneter Empfänger für eine Direktwerbekampagne, der Erstellung einer Mailliste für diese Empfängergruppe sowie der Zuordnung von einem oder mehreren Angeboten zu den einzelnen Empfängern verwendet werden. Zudem können erhaltene Antworten verfolgt und verarbeitet und die Rendite der Kampagne berechnet werden.

Für jede Kampagne werden ein oder mehrere Ablaufdiagramme erstellt und konfiguriert, um die erforderliche Datenbearbeitung oder die erforderlichen Aktionen durchzuführen.

Ein Ablaufdiagramm enthält folgende Elemente:

- Name
- Beschreibung
- v Eine oder mehrere zugeordnete Tabellen aus einer oder mehreren Datenquellen
- v Verknüpfte Prozesse, mit denen die Marketinglogik implementiert wird

### **Angebote**

Ein Angebot stellt eine einzelne Marketingnachricht dar, die über unterschiedliche Kanäle übermittelt werden kann.

In Campaign erstellte Angebote können in einer oder mehreren Kampagnen ver wendet werden.

Angebote können wie folgt wiederverwendet werden:

- In verschiedenen Kampagnen
- Zu verschiedenen Zeitpunkten
- <span id="page-11-0"></span>• Für verschiedene Personengruppen (Zellen)
- v Als unterschiedliche "Versionen", bei denen sich die Felder mit Parameterangabe des Angebots unterscheiden

Sie weisen Angeboten Interaktionspunkte in den Touchpoints zu, die Besuchern präsentiert werden.

### **Sitzungen**

Eine Sitzung ist ein Konstrukt in Campaign mit grundlegenden, dauerhaften und globalen Datenkonstrukten (wie zum Beispiel strategische Segmente und Cubes), die von Campaign-Administratoren erstellt werden und dann allen Kampagnen zur Verfügung stehen.

Wie Kampagnen bestehen Sitzungen ebenfalls aus mindestens einem Ablaufdiagramm.

# **Interact-Schlüsselkonzepte**

IBM Interact ist eine interaktive Engine, die personalisierte Marketingangebote an verschiedene Zielgruppen richtet.

Dieser Abschnitt beschreibt die wichtigsten Konzepte, mit denen Sie sich vor dem Arbeiten mit Interact vertraut machen sollten.

### **Designumgebung**

Verwenden Sie die Designumgebung, um verschiedene Interact-Komponenten zu konfigurieren und in der Laufzeitumgebung bereitzustellen.

Den größten Teil der Konfiguration von Interact führen Sie in der Designumgebung aus. In der Designumgebung definieren Sie Ereignisse, Interaktionspunkte, Smart Segments und Verfahrensregeln. Nachdem Sie diese Komponenten konfiguriert haben, stellen Sie sie in der Laufzeitumgebung bereit.

Die Designumgebung wird mit der Campaign-Webanwendung installiert.

#### **Interaktive Kanäle**

Verwenden Sie die interaktiven Kanäle in Interact, um alle Objekte, Daten und Ser verressourcen zu koordinieren, die am interaktiven Marketing beteiligt sind.

Ein interaktiver Kanal ist die Darstellung eines Touchpoints in Campaign, wobei die Benutzeroberflächenmethode ein interaktiver Dialog ist. Diese Softwaredarstellung wird zum Koordinieren aller Objekte, Daten und Serverressourcen verwendet, die mit dem interaktiven Marketing verbunden sind.

Ein interaktiver Kanal ist ein Tool, das Sie zum Definieren von Interaktionspunkten und Ereignissen verwenden. Über die Registerkarte "Analyse" eines interaktiven Kanals können Sie außerdem auf Berichte für diesen interaktiven Kanal zugreifen.

Interaktive Kanäle enthalten zudem Produktionslaufzeit- und Staging-Serverzuordnungen. Sie können mehrere interaktive Kanäle erstellen, um die Ereignisse und Interaktionspunkte zu gliedern, wenn Sie über nur einen Satz von Produktionslaufzeit- und Staging-Servern verfügen, oder um die Ereignisse und Interaktionspunkte nach kundenorientierten Systemen zu unterteilen.

### <span id="page-12-0"></span>**Interaktive Ablaufdiagramme**

Verwenden Sie interaktive Ablaufdiagramme, um die Kunden in Segmente zu unterteilen und den Segmenten jeweils ein Profil zuzuweisen.

Ein interaktives Ablaufdiagramm ist einem Campaign-Ablaufdiagramm zur Stapelverarbeitung ähnlich, unterscheidet sich aber ein wenig von diesem. Interaktive Ablaufdiagramme haben im Wesentlichen dieselbe Funktion wie Ablaufdiagramme zur Stapelverarbeitung: Sie teilen die Kunden in Gruppen auf, die als Segmente bezeichnet werden. Im Falle interaktiver Ablaufdiagramme handelt es sich bei diesen Gruppen jedoch um Smart Segments. Interact verwendet diese interaktiven Ablaufdiagramme, um ein Profil einem Segment zuzuordnen, wenn ein verhaltensabhängiges Ereignis oder ein Systemereignis anzeigt, dass eine erneute Segmentierung der Besucher erforderlich ist.

Interaktive Ablaufdiagramme enthalten ein Subset der Prozesse der Ablaufdiagramme zur Stapelverarbeitung sowie einige für interaktive Ablaufdiagramme spezifische Prozesse.

**Anmerkung:** Interaktive Ablaufdiagramme können nur während einer Campaign-Sitzung erstellt werden.

### **Interaktionspunkte**

Ein Interaktionspunkt ist ein Ort im Touchpoint, an dem Sie ein Angebot anzeigen möchten.

Interaktionspunkte verfügen über Standardinhalt, der angezeigt wird, falls die Laufzeitumgebung keinen anderen passenden Inhalt bereitstellen kann. Interaktionspunkte können in Zonen gegliedert werden.

### **Ereignisse**

Bei einem Ereignis handelt es sich um eine von einem Besucher ausgeführte Aktion, die eine Aktion in der Laufzeitumgebung auslöst. Ereignisse sind zum Beispiel das Platzieren eines Besuchers in einem Segment, die Darstellung eines Angebots oder das Protokollieren von Daten.

Ereignisse werden zuerst in einem interaktiven Kanal erstellt und dann durch einen Aufruf der Methode postEvent an die Interact-API ausgelöst. Ein Ereignis kann zu einer oder mehreren der folgenden Aktionen führen, die in der Interact-Designumgebung definiert sind:

v **Erneute Segmentierung auslösen**. Die Laufzeitumgebung führt erneut alle inter aktiven Ablaufdiagramme für die aktuelle Zielgruppenebene aus, die dem inter aktiven Kanal zugeordnet ist, und verwendet dazu in der Sitzung des Besuchers die aktuellen Daten.

Denken Sie beim Entwerfen einer Interaktion daran, dass – sofern Sie kein bestimmtes Ablaufdiagramm angeben – die erneute Segmentierung alle interaktiven Ablaufdiagramme, die dem betreffenden interaktiven Kanal mit der aktuellen Zielgruppenebene zugeordnet sind, erneut ausführt, und dass jede Anforderung von Angeboten wartet, bis alle Ablaufdiagramme beendet sind. Eine übermäßige erneute Segmentierung innerhalb eines einzigen Besuchs kann die Leistung des Touchpoints in einer für den Kunden sichtbaren Art und Weise beeinträchtigen.

Fügen Sie den Kunden in neue Segmente ein, nachdem signifikante neue Daten zum Laufzeitsitzungsobjekt hinzugefügt wurden. Dies könnten beispielsweise neue Daten von Anforderungen von der Interact-API (wie z. B. Ändern der Zielgruppe) oder von Kundenaktionen (wie z. B. Hinzufügen neuer Artikel zu einer Wunschliste oder einem Warenkorb) sein.

<span id="page-13-0"></span>v **Angebotskontakt protokollieren**. Die Laufzeitumgebung kennzeichnet die empfohlenen Angebote für den Datenbankservice, um sie im Kontaktverlauf zu protokollieren.

Der Touchpoint sollte die Verfahrenscodes für die Angebote, für die Kontakte protokolliert werden sollen, bereitstellen. Wenn es notwendig ist, die Anzahl der Anforderungen zwischen Touchpoint und Laufzeitserver zu begrenzen, ist es möglich, den Angebotskontakt in dem Aufruf, in dem Sie Angebote anfordern, zu protokollieren, ohne einen Verfahrenscode bereitzustellen.

Wenn der Touchpoint die Verfahrenscodes für die Angebote, die Interact dem Besucher angezeigt hat, nicht zurückgibt, protokolliert die Laufzeitumgebung die letzte Liste von empfohlenen Angeboten.

- v **Angebotsannahme protokollieren**. Die Laufzeitumgebung kennzeichnet das ausgewählte Angebot für den Datenbankservice, um es im Antwortverlauf zu protokollieren.
- v **Angebotsablehnung protokollieren**. Die Laufzeitumgebung kennzeichnet das ausgewählte Angebot für den Datenbankservice, um es im Antwortverlauf zu protokollieren.
- v **Benutzerausdruck auslösen**. Eine *Ausdrucksaktion* ist eine Aktion, die Sie definieren können, indem Sie Interact-Makros, einschließlich Funktionen, Variablen und Operatoren (wie z. B. EXTERNALCALLOUT) verwenden. Sie können den Rückgabewert des Ausdrucks einem beliebigen Profilattribut zuweisen.

Wenn Sie auf das Symbol "Bearbeiten" neben "Benutzerausdruck auslösen" klicken, wird der Standard-Bearbeitungsdialog "Benutzerausdruck" geöffnet. In diesem Dialog können Sie die Zielgruppenebene, einen optionalen Feldnamen, dem die Ergebnisse zugewiesen werden sollen, und die Definition des Ausdrucks selbst angeben.

v **Ereignisse auslösen**. Über die Aktion "Ereignisse auslösen" können Sie den Namen eines Ereignisses eingeben, das durch diese Aktion ausgelöst werden soll. Wenn Sie ein Ereignis eingeben, das bereits definiert ist, wird bei der Ausführung dieser Aktion dieses Ereignis ausgelöst. Wenn der von Ihnen eingegebene Ereignisname nicht existiert, führt diese Aktion dazu, dass das Ereignis mit der angegebenen Aktion erstellt wird.

Mit Ereignissen können Sie außerdem Aktionen auslösen, die in der Methode postEvent definiert sind, z. B. das Protokollieren von Daten in einer Tabelle (einschließlich Daten zum Lernen) oder das Auslösen individueller Ablaufdiagramme.

Ereignisse lassen sich in der Designumgebung bei Bedarf in Kategorien einteilen. Kategorien haben in der Laufzeitumgebung keine bestimmte Funktion.

### **Profile**

Als Profil bezeichnet man den Satz Kundendaten, den die Laufzeitumgebung ver wendet. Diese Daten können ein Subset der in der Kundendatenbank enthaltenen Kundendaten sein oder in Echtzeit erfasste Daten bzw. eine Kombination aus beidem.

Die Kundendaten werden zu folgenden Zwecken verwendet:

v Um einen Kunden in Echtzeitinteraktionsszenarien einem oder mehreren Smart Segments zuzuordnen.

<span id="page-14-0"></span>Sie benötigen einen Satz Profildaten für jede Zielgruppenebene, nach der Sie segmentieren möchten. Ein Beispiel: Um nach "Ort" zu segmentieren, können Sie aus den gesamten Adressdaten des Kunden nur die Postleitzahl hinzufügen.

- Um Angebote zu personalisieren
- Als Attribute, die zu Lernzwecken verfolgt werden sollen

Beispiel: Sie können Interact so konfigurieren, dass es den Familienstand eines Besuchers nachverfolgt und erfasst, wie viele Besucher der einzelnen Familienstände bestimmte Angebote annehmen. Die Laufzeitumgebung kann anhand dieser Informationen dann die Angebotsauswahl optimieren.

Diese Daten sind für die Laufzeitumgebung schreibgeschützt.

### **Laufzeitumgebung**

Die Laufzeitumgebung stellt eine Verbindung zu Ihrem Touchpoint her und führt Interaktionen aus. Die Laufzeitumgebung kann aus einem oder mehreren Laufzeitservern mit Verbindung zu einem Touchpoint bestehen.

Die Laufzeitumgebung verwendet die von der Designumgebung bereitgestellten Informationen zusammen mit der Interact-API, um Angebote für den Touchpoint anzuzeigen.

### **Laufzeitsitzungen**

Für jeden Besucher Ihres Touchpoints existiert eine Laufzeitsitzung auf dem Server für die Laufzeitumgebung. Diese Sitzung enthält alle Besucherdaten, die die Laufzeitumgebung verwendet, um die Besucher Segmenten zuzuordnen und Angebote zu empfehlen.

Sie erstellen eine Laufzeitsitzung mit dem Aufruf startSession.

### **Smart Segments**

Ein Smart Segment bezeichnet, ähnlich einem strategischen Segment, eine Gruppe von Kunden mit definierten Eigenschaften. Anstelle einer Liste von IDs enthält ein Smart Segment jedoch die Definition, welche IDs in der Liste zulässig sind.

Ein Smart Segment könnte beispielsweise sein: "Alle Kunden, die in Colorado wohnen, über ein Saldo von mindestens 10.000 US-Dollar verfügen und in den letzten 6 Monaten einen Antrag für eine Autofinanzierung gestellt haben." Diese Definitionen werden durch interaktive Ablaufdiagramme dargestellt. Smart Segments sind nur in Interact verfügbar.

### **Touchpoints**

Ein Touchpoint ist eine Anwendung, in der bzw. ein Ort, an dem eine Interaktion mit einem Kunden erfolgt. Ein Touchpoint kann ein Kanal sein, in dem der Kunde den Kontakt einleitet (eine "Inbound"-Interaktion) oder in dem Sie den Kunden kontaktieren (eine "Outbound"-Interaktion).

Häufige Beispiele sind Websites und Call Center-Anwendungen. Mithilfe der Inter act-API können Sie Interact in Ihre Touchpoints integrieren, um dem Kunden basierend auf seiner Aktion im Touchpoint Angebote anzuzeigen. Touchpoints wer den auch als kundenorientierte Systeme (CFS, Client Facing Systems) bezeichnet.

### <span id="page-15-0"></span>**Verfahrensregeln**

Verfahrensregeln ordnen ein Angebot einem Smart Segment zu. Diese Zuordnungen werden durch die benutzerdefinierte Zone, die Sie dem Angebot in der Verfahrensregel zuweisen, weiter eingeschränkt.

So können Sie zum Beispiel über eine Auswahl von Angeboten verfügen, die Sie einem Smart Segment in der Zone "Anmeldung" zuordnen, sowie über eine weitere Auswahl von Angeboten für dasselbe Segment in der Zone "Nach dem Kauf". Verfahrensregeln werden auf einer Registerkarte "Interaktionsstrategie" einer Kampagne definiert.

Jede Verfahrensregel verfügt außerdem über einen Marketing-Score. Wenn ein Kunde mehreren Segmenten zugeordnet ist und daher mehr als ein Angebot in Frage kommt, wird mithilfe des Marketing-Score ermittelt, welches Angebot von Interact vorgeschlagen wird. Die von der Laufzeitumgebung vorgeschlagenen Angebote können von einem Lernmodul, einer Liste für Angebotsunterdrückung sowie globalen und individuellen Angebotszuweisungen beeinflusst werden.

### **Interact-API**

Mit der API für Interact können Sie Interact in die Touchpoints integrieren.

Die Interact-API kann als Java™-Serialisierung über HTTP oder als SOAP-Bereitstellung eingesetzt werden, um Interact in Ihre Touchpoints zu integrieren.

### **Zonen**

Interaktionspunkte sind in Zonen gegliedert. Sie können die Anwendung einer Verfahrensregel auf eine bestimmte Zone beschränken.

Wenn Sie eine Zone mit Ihren gesamten "Begrüßungsinhalten" und eine weitere Zone mit den "Cross-Selling-Inhalten" erstellen, können Sie demselben Segment eine andere Auswahl von Angeboten anzeigen, je nachdem, wo in Ihrem Touchpoint sich der Kunde gerade befindet.

### **Interact-Benutzer**

In Interact können Sie Benutzerrollen erstellen und einzelne oder mehrere Benutzer für jede Benutzerrolle hinzufügen. Benutzer können in mehreren Benutzerrollen vorhanden sein.

Interact kann von vielen Personen in Ihrem Unternehmen verwendet werden kann. Da Interact ein Verbindungsglied zwischen den Touchpoints und den Marketingkampagnen ist, werden alle Personen, die in diesen Bereichen arbeiten, Interact entweder selbst verwenden oder auf andere Weise damit in Berührung kommen.

In der folgenden Liste werden die möglichen Interact-Benutzerrollen erläutert. Die Aufgaben können auf mehrere Einzelpersonen in Ihrer Organisation verteilt wer den, einige Personen können auch mehrere Rollen übernehmen.

v Ein Benutzer, der die gesamte Infrastruktur eines Touchpoints überwacht. Dieser Benutzer ändert die Konfiguration in der Laufzeitumgebung zwar möglicherweise nicht aktiv, ist aber für den ordnungsgemäßen Betrieb des Touchpoints ver antwortlich und schreibt die Integration zwischen dem Touchpoint und der Laufzeitumgebung mit der Interact-API. Dieser Benutzer genehmigt die Bereitstellung neuer Konfigurationen auf den Produktionslaufzeitservern. Dieser Be<span id="page-16-0"></span>nutzer kann außerdem anhand der Statistiken und Berichte der Staging-Server die Auswirkungen der Bereitstellung neuer Konfigurationen auf Server für Produktionsumgebungen analysieren.

- v Ein Benutzer, der Marketing Platform, Campaign und Interact installiert und konfiguriert. Dieser Benutzer installiert und konfiguriert außerdem die Server gruppen für die Laufzeitumgebung und er kann ebenfalls die Schritte zur Bereitstellung neuer Konfigurationen ausführen. Dieser Benutzer kann als Interact-Administrator betrachtet werden.
- Ein Benutzer, der Echtzeitinteraktionen entwirft. Dieser Benutzer erstellt Angebote und legt fest, welche Kunden diese Angebote über interaktive Kanäle und Kampagnen erhalten. Dieser Benutzer kann zwar die eigentlichen Konfigurationsschritte in der Laufzeitumgebung nicht durchführen, legt aber fest, wie die Konfiguration auszusehen hat, und beschäftigt sich intensiv mit der Analyse der Berichte zu Leistungs- und ROI-Daten.
- v Ein Benutzer, der die Segmentierungslogik für interaktive Kanäle mithilfe inter aktiver Ablaufdiagramme entwirft.
- v Ein Benutzer verwaltet die Daten, die von Interact verwendet werden. Möglicherweise "verwendet" diese Person Interact nicht, sie ist jedoch ein wichtiges Mitglied des Entwurfsteams. Diese Person muss mit dem Benutzer, der die Segmentierungslogik entwirft, und dem Benutzer, der den Touchpoint verwaltet, zusammenarbeiten. So wird sichergestellt, dass sich die richtigen Daten am richtigen Ort befinden und richtig formatiert und indexiert sind, damit alle Leistungsvoraussetzungen erfüllt werden.

### **Interact-Workflow zur Implementierung des Marketingplans**

Wenn Sie Interact konfigurieren, verwenden Sie einen Workflow, um den Prozess von einer Idee zur Bereitstellung im Detail zu entwerfen. Das Konfigurieren von Interact ist ein iterativer Prozess, der mehrere Schritte umfasst und von mehreren Personen ausgeführt wird. Der Prozess durchläuft von der Idee bis zur Bereitstellung verschiedene Phasen: Design, Konfiguration, Test, Überprüfung und Bereitstellung.

### **Workflowprozess**

Der Workflow umfasst mehrere Schritte zur Implementierung der Marketingstrategie in Interact:

- 1. Entwerfen der Interaktion. Während der Designphase identifiziert das Team die Interaktionspunkte, Zonen, Ereignisse und Kategorien im interaktiven Kanal. Der Interact-Administrator verwendet die Namen der Interaktionspunkte und Ereignisse und konfiguriert den Touchpoint mit der Interact-API. Der Interact-Benutzer gibt mithilfe der Benutzerschnittstelle die Komponenten in das System ein.
- 2. Konfigurieren der Interaktion. Das Design wird in Campaign und in Interact konfiguriert. Hierfür werden interaktive Ablaufdiagramme in Campaign, die Interact-API und die Interact-Benutzerschnittstelle verwendet. An der Konfiguration sind sowohl die Benutzer von Campaign und Interact als auch der Inter act-Administrator beteiligt, der mit der Interact-API arbeitet.
- 3. Testen der Interaktion. Der Benutzer und der Administrator von Interact erstellen die Interaktionskomponenten in Interact. Anschließend stellt der Interact-Administrator diese Komponenten zu Testzwecken auf einem Staging-Server bereit.
- 4. Überprüfen der Interaktion. Nachdem die Interaktion getestet wurde, muss sie vor ihrer Bereitstellung erneut überprüft werden.

5. Bereitstellen der Interaktion. Der Administrator stellt die Interaktion auf dem Produktionsserver bereit.

#### **Entwerfen der Interaktion**

In der Designphase erfolgt ein Brainstorming, um Ideen zu den interaktiven Mar ketingstrategien zu sammeln, die verwendet werden sollen. Sobald Sie eine Strategie für die Interaktion des Besuchers mit Ihrem Touchpoint entwickelt haben, müssen Sie die Implementierung dieser Strategie in Interact planen.

An diesem Brainstorming wirken Personen mit, die mit folgenden Aufgaben betraut sind:

- Verwaltung des Touchpoints mit der Interact-API
- v Arbeit mit der Interact-Benutzerschnittstelle
- Entwerfen des Marketingplans

Unter Verwendung von Geschäftszielen und Zielwerten wird eine Liste von Inter aktionspunkten und Zonen sowie eine ungefähre Aufstellung der Segmentierungsund Filterstrategien erstellt. Bei diesen Designbesprechungen werden auch die Daten ermittelt, die für die Segmentierung erforderlich sind.

#### **Konfigurieren der Interaktion**

In der Konfigurationsphase wird das Design vom Touchpoint-Administrator und einem Interact-Benutzer implementiert. Der Interact-Benutzer definiert Zuordnungen zwischen Angeboten und Segmenten und konfiguriert den interaktiven Kanal mit der Benutzerschnittstelle in der Designumgebung. Der Interact-Administrator sorgt durch eine entsprechende Konfiguration der Interact-API dafür, dass der Touchpoint reibungslos in Verbindung mit dem Laufzeitserver funktioniert. Der Datenadministrator konfiguriert und erstellt die Datentabellen, die für den Test und die Produktion erforderlich sind.

#### **Testen der Interaktion**

Nachdem die Interaktion in der Interact-Designumgebung konfiguriert wurde, kennzeichnen Sie die verschiedenen Komponenten für die Bereitstellung in Staging-Laufzeitumgebungen. Der Interact-Administrator stellt die Konfiguration auf den Staging-Servern bereit und die Tests können beginnen.

Alle Mitglieder des Teams, das am Design der Interaktion beteiligt war, überprüfen die Ergebnisse im Hinblick auf ihre Erfüllung der folgenden Punkte:

- v Die konfigurierte Interaktion muss gemäß Design funktionieren.
- v Die Leistung der Laufzeitumgebung muss sich in Bezug auf Reaktionszeit und Durchsatz in tolerablen Grenzen bewegen.

Möglicherweise müssen die Designer das Design ändern und es können weitere Tests erforderlich sein. Wenn alle Beteiligten mit den Ergebnissen zufrieden sind, kann der Manager die Konfiguration für die Bereitstellung auf den Produktionsser vern kennzeichnen.

#### **Überprüfen der Interaktion**

Nach dem Test kann auch der Touchpointmanager alle Ergebnisse überprüfen, um sicherzustellen, dass die Konfiguration das kundenorientierte System nicht negativ beeinträchtigt.

### **Bereitstellen der Interaktion**

Nachdem die Konfiguration von allen Parteien genehmigt wurde, kann sie auf den Laufzeitservern der Produktionsumgebung bereitgestellt werden.

### **Workflowdiagramm für das Design**

Dieses Diagramm zeigt ein Beispiel für einen Design-Workflow.

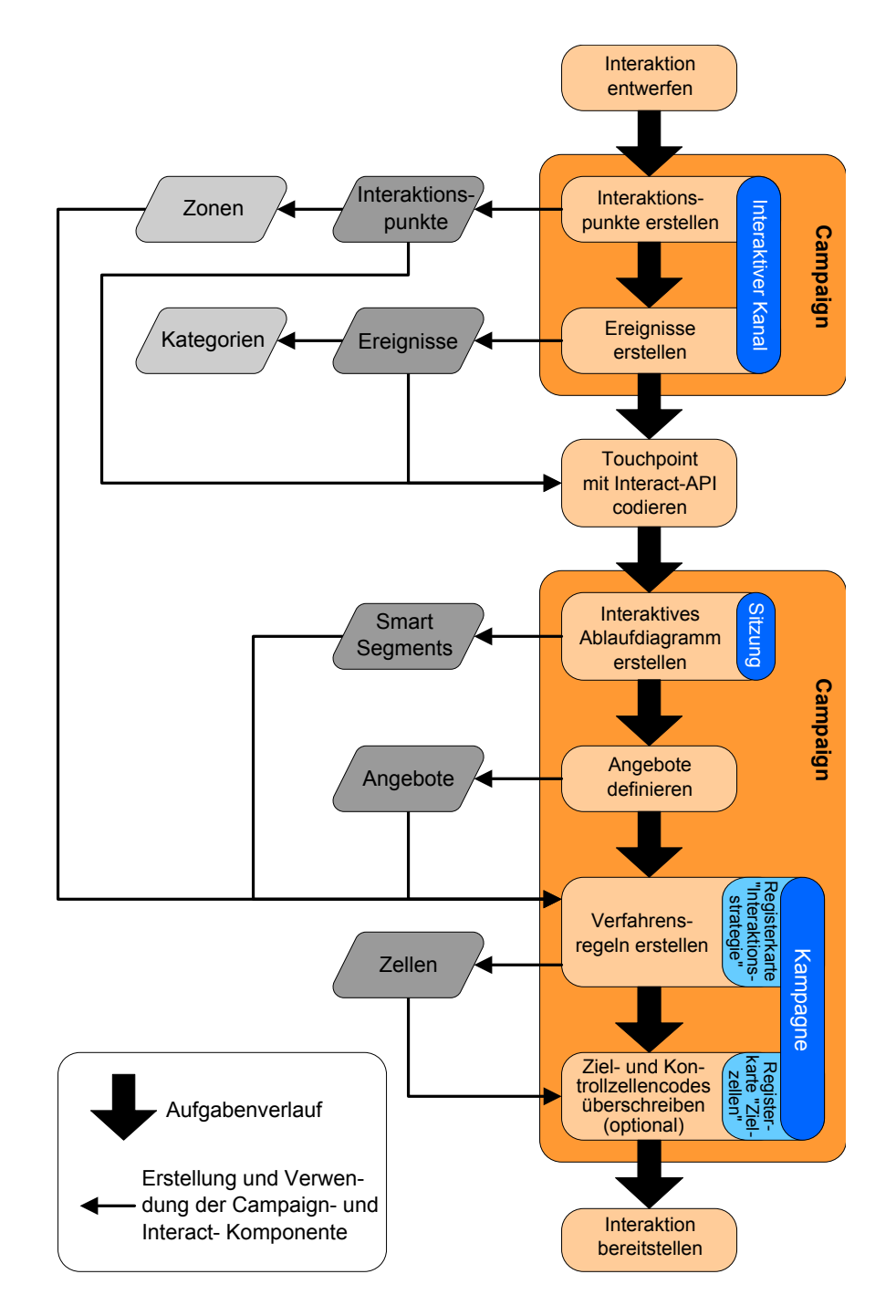

Dieses Diagramm stellt eine lineare Entwicklung dar, in der Praxis arbeiten jedoch viele Personen gleichzeitig an verschiedenen Komponenten. Es handelt sich außer dem um einen iterativen Prozess. Wenn beispielsweise der Touchpoint für das Zu<span id="page-19-0"></span>sammenspiel mit Interact mithilfe der Interact-API konfiguriert werden soll, muss der Administrator auf Ereignisse verweisen, die im interaktiven Kanal erstellt wur den. Während der Interact-Administrator den Touchpoint in der Laufzeitumgebung konfiguriert, stellt der Administrator möglicherweise fest, dass weitere Ereignisse benötigt werden. Nachdem diese Ereignisse vom Designteam genehmigt wurden, erstellt der Interact-Benutzer diese Ereignisse in der Designumgebung.

### **Planen Ihrer Interaktion mit Besuchern**

Wenn Sie das Design der Interact-Implementierung planen, müssen Sie folgende Faktoren berücksichtigen: Die Strategien für die Interaktion mit den Kunden und die Daten für die Segmentierung der Kunden. Der Entwurf Ihrer Interact-Implementierung erfordert die Koordination verschiedener Komponenten.

### **Bestimmen der Art und Weise einer Interaktion mit den Besuchern**

Der erste Schritt beim Entwurf der Implementierung besteht in der Frage: "Wie und wo soll eine Interaktion mit dem Kunden stattfinden?"

Auf diese Frage gibt es eine fast unbegrenzte Zahl von Antworten. Es folgen einige Beispiele:

- v Ziehen Sie die Integration in eine Website in Betracht oder denken Sie über interaktive Sprachsteuerung oder ein Point-of-Sale-System nach?
- Möchten Sie Bannerwerbung basierend auf der Websitenavigation, eine Liste weiterer Auswahlmöglichkeiten basierend auf zuvor ausgewählten Optionen oder Sparcoupons basierend auf dem aktuellen Kauf anzeigen?

Die meisten Touchpoints verfügen über mehrere Interaktionspunkte, daher müssen Sie diese Frage möglicherweise mehrmals stellen.

### **Definieren der in Interact zu konfigurierenden Komponenten**

Sobald sich das Team auf eine Strategie geeinigt hat, erstellen Sie eine Liste, in der Sie definieren, welche Konfigurationskomponenten der Interact-Benutzer in Interact erstellt. Der Interact-Benutzer muss sich mit dem Interact-Administrator abstimmen, um zu definieren, welche Interaktionspunkte und Ereignisse mit der Interact-API zu erstellen sind.

Außerdem muss das Team überlegen, welche Angebote angezeigt werden, wie die Besucher segmentiert werden und welche Stichprobenerhebungs-, Integrationsoder Nachverfolgungsstrategien verwendet werden sollen. Die Antworten auf diese Fragen helfen Ihnen bei der Entscheidung, welche Informationen in der Profildatenbank erstellt werden müssen. Überlegen Sie gleichzeitig, in welche Gruppen oder Zonen, die einem gemeinsamen Zweck dienen, Sie die Interaktionspunkte gliedern möchten, um Ihre Angebotspräsentation zu optimieren.

### **Bewerten von Zusatzoptionen**

Es gibt mehrere optionale Funktionen (einschließlich Angebotsunterdrückung, Ler nen, individuelle Angebotszuweisungen und Bewertungsüberschreibung), deren Implementierung das Team möglicherweise für sinnvoll erachtet. Für fast alle diese Funktionen werden bestimmte Datenbanktabellen benötigt, sie erfordern wenig oder keine Konfigurationseinstellungen in der Designumgebung. Weitere Informationen zur diesen Funktionen finden Sie im *Interact-Administratorhandbuch*.

### <span id="page-20-0"></span>**Leistungsaspekte**

Da die Leistung ein wichtiger Faktor bei Interact ist, muss das Team die Daten berücksichtigen, die zur Segmentierung der Kunden erforderlich sind. Jeder Abruf von Daten aus der Datenbank wirkt sich auf die Leistung aus. Sie müssen die Informationen, die den Laufzeitumgebungen zur Verfügung gestellt werden, deshalb sorgfältig aufbereiten. Weitere Informationen zum Entwerfen und Verwalten der Kundendaten finden Sie im *Interact-Administratorhandbuch*.

### **Anmelden bei IBM EMM**

Verwenden Sie diese Prozedur, um sich bei IBM EMM anzumelden.

#### **Vorbereitende Schritte**

Sie benötigen das Folgende.

- v Eine Intranet-(Netz-)Verbindung, um auf den IBM EMM-Server zuzugreifen.
- v Einen auf dem Computer installierten Browser, der auch unterstützt wird.
- v Benutzername und Kennwort, damit Sie sich bei IBM EMM anmelden können.
- v Die URL, um im Netz auf IBM EMM zuzugreifen.

Die URL ist:

http://*host.domain.com:port*/unica

wobei

*host* die Maschine ist, auf der Marketing Platform installiert ist.

*domain.com* die Domäne ist, in der sich die Hostmaschine befindet.

*port* die Portnummer ist, auf der die Marketing Platform-Anwendung empfangsbereit ist.

**Anmerkung:** Die folgende Prozedur setzt voraus, dass Sie sich mit einem Konto anmelden, das für den Zugriff auf Marketing Platform über Administratorrechte verfügt.

#### **Vorgehensweise**

Greifen Sie über den Browser auf die IBM EMM-URL zu.

- Falls IBM EMM für die Integration mit Windows Active Directory oder mit einer Plattform zur Webzugriffssteuerung konfiguriert ist und Sie bei diesem System angemeldet sind, wird die Standarddashboardseite angezeigt. Ihre Anmeldung ist abgeschlossen.
- Wenn die Anmeldeanzeige angezeigt wird, melden Sie sich mit den Standardberechtigungsnachweisen für Administratoren an. Verwenden Sie in einer Umgebung mit nur einer Partition asm\_admin mit password als Kennwort. Verwenden Sie in einer Umgebung mit mehreren Partitionen platform\_admin mit password als Kennwort.

Sie werden aufgefordert, das Kennwort zu ändern. Sie können das vorhandene Kennwort verwenden, aber aus Sicherheitsgründen sollten Sie ein neues festlegen.

<span id="page-21-0"></span>v Falls IBM EMM für die Verwendung mit SSL konfiguriert ist, werden Sie bei der erstmaligen Anmeldung eventuell aufgefordert, ein digitales Sicherheitszertifikat anzunehmen. Klicken Sie auf **Ja**, um das Zertifikat anzunehmen.

War die Anmeldung erfolgreich, zeigt IBM EMM die Standarddashboardseite an.

#### **Ergebnisse**

Mit den Marketing Platform-Administratorkonten zugeordneten Standardberechtigungen können Sie mithilfe der im Menü **Einstellungen** aufgeführten Optionen Benutzerkonten und Sicherheitsaspekte verwalten. Wenn Sie für IBM EMM-Dashboards Administrationsaufgaben auf der höchsten Ebene ausführen möchten, müssen Sie sich als **platform\_admin** anmelden.

### **Festlegen Ihrer Startseite**

Die Startseite ist die Seite, die nach der Anmeldung bei IBM EMM angezeigt wird. Die Standardstartseite ist das Standarddashboard, doch Sie können ohne großen Aufwand eine andere Startseite festlegen.

Wenn bei Ihrer ersten Anmeldung an IBM EMM keine Dashboardseite angezeigt werden soll, legen Sie eine Seite der installierten IBM Produkte als Ihre Startseite fest.

Um die derzeit angezeigte Seite als Startseite festzulegen, wählen Sie **Einstellungen > Aktuelle Seite als Startseite** aus. Welche Seiten als Startseite ausgewählt werden können, hängt von den einzelnen IBM EMM-Produkten und Ihren Berechtigungen in IBM EMM ab.

Wenn auf einer angezeigten Seite die Option **Aktuelle Seite als Startseite** aktiviert ist, können Sie diese Seite als Ihre Startseite festlegen.

### **Dokumentation und Hilfe zu Interact**

Interact enthält Dokumentation und Hilfe für Benutzer, Administratoren und Entwickler.

Verwenden Sie die folgende Tabelle, um Informationen über erste Schritte in Inter act zu erhalten:

| Aufgabe                                                                                | Dokumentation                                                                                         |
|----------------------------------------------------------------------------------------|----------------------------------------------------------------------------------------------------|
| Anzeigen einer Liste neuer Funktionen, be-<br>kannter Probleme und Ausweichlösungen    | <b>IBM Interact Release Notes</b>                                                                     |
| Informationen zur Struktur der Interact-Da-<br>∣tenbank                                | IBM Interact-Systemtabellen und<br>$-Datenwörterbuch$                                                 |
| Installation oder Upgrade von Interact und<br>Bereitstellung der Interact-Webanwendung | Eines der folgenden Handbücher:<br>IBM Interact-Installationshandbuch<br>IBM Interact-Upgradehandbuch |
| Implementieren der IBM Cognos-Berichte,<br>die mit Interact mitgeliefert werden        | Installations- und Konfigurationshandbuch für<br><b>IBM EMM-Berichte</b>                              |

*Tabelle 1. Betriebsbereit machen*

Verwenden Sie die folgende Tabelle, um Informationen zur Konfiguration und Ver wendung von Interact zu erhalten:

*Tabelle 2. Interact konfigurieren und verwenden*

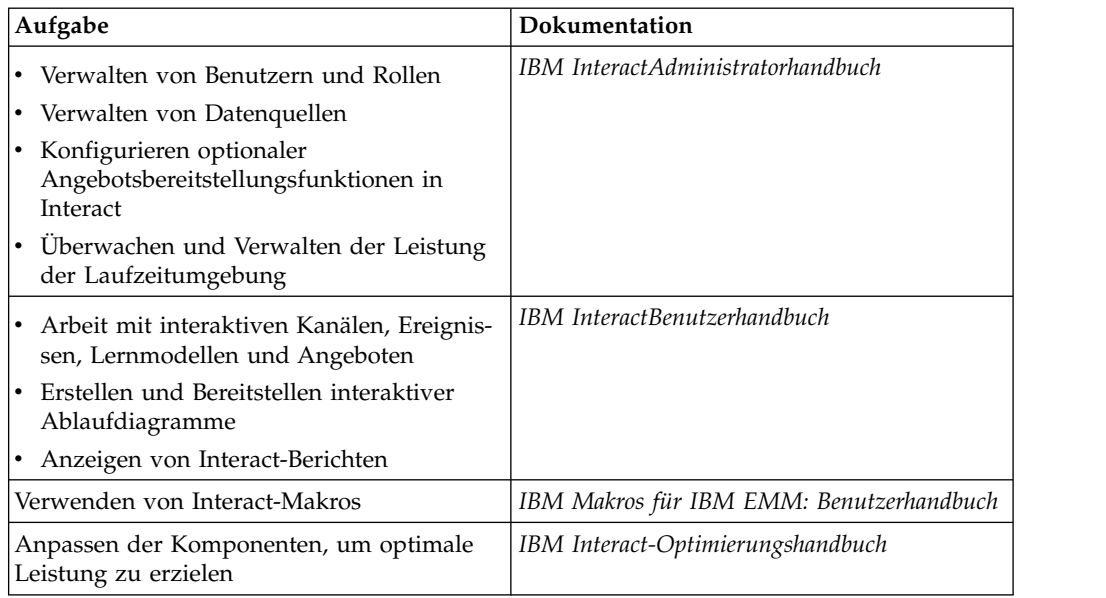

In der folgenden Tabelle erfahren Sie, wie Sie im Fall von Problemen bei Verwendung von Interact Hilfe erhalten:

*Tabelle 3. Hilfe anfordern*

| Aufgabe                     | Anweisungen                                                                                                    |
|-----------------------------|----------------------------------------------------------------------------------------------------|
| Öffnen der Onlinehilfe      | Wählen Sie Hilfe > Hilfe zu dieser Seite<br>aus, um ein Kontexthilfethema zu öffnen.                                            |
|                             | 2. Klicken Sie auf das Symbol Navigation<br>anzeigen im Hilfefenster, um die voll-<br>ständige Hilfe anzuzeigen.                |
| Abrufen von PDFs            | Verwenden Sie eine der folgenden Metho-<br>den:                                                                                 |
|                             | Wählen Sie Hilfe ><br>Produktdokumentation aus, um auf<br>Interact-PDFs zuzugreifen.                                            |
|                             | Wählen Sie Hilfe > Gesamte IBM EMM<br>Suite-Dokumentation aus, um auf die<br>gesamte verfügbare Dokumentation zuzu-<br>greifen. |
| Anfordern von Unterstützung | Wechseln Sie zu http://www.ibm.com/<br>support, um auf das IBM Support-Portal zu-<br>zugreifen.                                 |

# <span id="page-24-0"></span>**Kapitel 2. Erstellen der Marketingkampagne in der Designumgebung**

Das Entwerfen der Interact-Konfiguration ist ein mehrstufiger Prozess, an dem viele Personen in einem Unternehmen beteiligt sind. Für die Konfiguration Ihrer inter aktiven Marketingkampagne verwenden Sie die Interact-Benutzerschnittstelle, die Interact-API und die Campaign-Ablaufdiagramme.

#### **Workflowdiagramm**

Dieses Diagramm ist ein Auszug aus dem vollständigen Design-Workflow, in dem nur die Konfigurationsaufgaben gezeigt werden, die Sie in der Designumgebung ausführen.

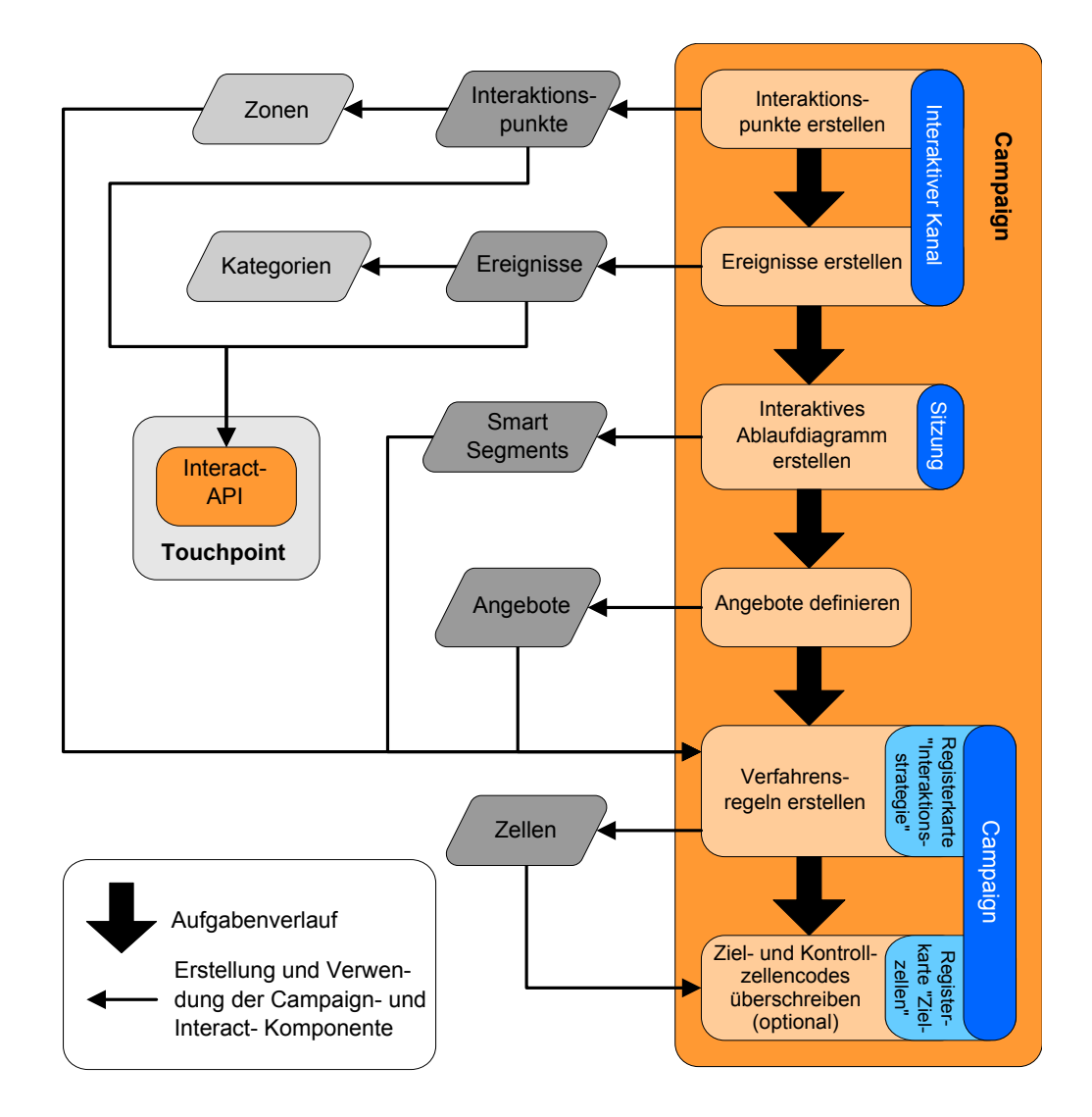

Dieses Diagramm stellt eine lineare Entwicklung dar. Es können jedoch viele Personen gleichzeitig an verschiedenen Komponenten arbeiten. Es handelt sich außer dem um einen iterativen Prozess. Während Sie beispielsweise mit Verfahrensregeln

<span id="page-25-0"></span>arbeiten, können Sie feststellen, dass Sie Ihre Interaktionspunkte und Zonen neu organisieren müssen. Darüber hinaus ist die Arbeit mit Interact-Konfigurationen mit dem Erstellen von und Arbeiten mit herkömmlichen Kampagnen verbunden.

#### **Beispielworkflow**

Ein Beispielworkflow könnte die folgenden Schritte umfassen:

- 1. Erstellen eines interaktiven Kanals, der die Ressourcen für Ihren Touchpoint im Zusammenhang mit dem Besucher enthält.
- 2. Erstellen von Interaktionspunkten, die der Besucher für die Interaktion mit dem Touchpoint verwendet.
- 3. Erstellen von Ereignissen, die Aktionen auslösen, wenn der Besucher eine Auswahl im Touchpoint trifft.
- 4. Verwenden von interaktiven Ablaufdiagrammen für die Definition von Smart Segments zur Zuweisung von Angeboten zu Besuchern.
- 5. Definieren von Angeboten, die dem Besucher präsentiert werden.
- 6. Definieren von Verfahrensregeln für die erneute Definition der Angebote, die dem Besucher präsentiert werden.
- 7. (Optional) Überschreiben der Ziel- und Kontrollzelleninhalte, die den Segmenten zugewiesen werden.
- 8. Bereitstellen der Interaktion.

Sobald der Interact-Administrator die Konfigurationen auf den Laufzeitservern bereitgestellt hat und der Touchpoint in die Interact-API integriert wurde, ist die Interact-Implementierung abgeschlossen.

### **Von der Benutzerschnittstelle und der Interact-API gemeinsam genutzte Konfigurationsdaten**

Die Konfiguration von Interact für die Arbeit mit einem Touchpoint beinhaltet zwei Interact-Komponenten: Die Interact-Benutzerschnittstelle, in der Sie die Konfiguration in der Designumgebung definieren. Die Interact-API, die der Interact-Administrator für den Touchpoint konfiguriert, damit er in der Laufzeitumgebung funktioniert.

Obwohl diese beiden Konfigurationskomponenten in zwei verschiedenen Bereichen erfolgen, sind sie verwandt. Die Interact-API muss auf mehrere Konfigurationselemente in der Designumgebung verweisen. Sie und die mit der Interact-API arbeitende Person müssen zusammenarbeiten, um Namenskonventionen, Elementzweck etc. zu vereinbaren. Das Design ist ein iterativer Prozess der Zusammenarbeit. Während die andere Person mit der Interact-API und dem Touchpoint arbeitet, müssen Sie möglicherweise weitere Ereignisse und Interaktionspunkte erstellen. Und während Sie die Interaktion in der Designumgebung entwerfen, haben Sie möglicherweise weitere Anforderungen an die Person, die mit der API arbeitet.

#### **Nach Namen gemeinsam genutztes Element**

Es wird auf mehrere Elemente der Interact-Konfiguration über die Interact-API ver wiesen. Namentlich wird jedoch nur auf die folgenden drei Elemente verwiesen:

- Interaktive Kanäle
- Interaktionspunkte
- Ereignisse

Beim Arbeiten mit der Interact-API müssen Sie auf diese Elemente mit ihrem Namen verweisen. Diese Namen müssen übereinstimmen, wobei die Groß-/ Kleinschreibung jedoch nicht berücksichtigt werden muss. Die Namen myinteract, myInteract und mYiNtErAcT sind also alle zulässig.

#### **Interact-API und Laufzeitinformationsanforderungen**

Während der Laufzeit fordert die Interact-API Informationen aus interaktiven Ablaufdiagrammen und Verfahrensregeln an, ruft diese Informationen jedoch indirekt auf. So ruft die API beispielsweise niemals ein interaktives Ablaufdiagramm auf. Sie ruft jedoch ein Ereignis auf, das eine Neusegmentierung anfordert, bei der alle dem interaktiven Kanal zugeordneten interaktiven Ablaufdiagramme ausgeführt werden. Wenn die API Angebote mit der Methode getOffers anfordert, wird eine Reihe von Ereignissen gestartet, die Verweise auf die Verfahrensregeln einschließt.

### **Gemeinsam genutzte Campaign-Elemente**

In Ihrer Interact-Konfiguration können mehrere Campaign-Elemente verwendet werden. Mit diesen Elementen können Sie in der Interact-API Ihre Interaktion ver bessern, darunter Smart Segments, Start- und Enddatum einer Kampagne, Angebote und interaktive Ablaufdiagramme.

Verwenden Sie die Interact-API, um auf die folgenden Campaign-Elemente zu ver weisen:

- Zielgruppen-ID
- Zielgruppenebene
- Benutzerdefinierte Angebotsattribute
- Angebotscode
- Angebotsbeschreibung
- Datum der Angebotsaktivierung
- Datum des Angebotsablaufs
- Angebotsname
- Behandlungscode für das Angebot

Da diese Elemente in der gesamten Designumgebung freigegeben sind, müssen Sie dafür in Ihrem Unternehmen Standards festlegen. Einige dieser Informationen müssen Sie bereitstellen, damit die Interact-API ordnungsgemäß aufgerufen wird (zum Beispiel die Zielgruppen-ID), und einige Informationen fordern Sie mit der API an (zum Beispiel Angebotsattribute).

Mit der Interact-API können Sie auch auf die Bewertung für ein Angebot verweisen. Im Allgemeinen ist dies der Marketing-Score, der einer Interaktionsstrategie zugeordnet ist. Diese Bewertung ist nur für Interact und nicht die gesamte Campaign-Umgebung relevant. Sie können den Marketing-Score ändern oder über schreiben. Weitere Informationen zur Interact-API finden Sie im *Interact-Administratorhandbuch*.

### **Interaktionen der Interact-API in der Laufzeitumgebung**

Beim Start einer Laufzeitsitzung, d. h. wenn der Besucher einen Kontakt einleitet, löst die Interact-API einen startSession-Aufruf aus. Dieser Aufruf kann die folgenden Aktionen umfassen:

1. Erstellen einer Laufzeitsitzung.

<span id="page-27-0"></span>Bei einer Laufzeitsitzung handelt es sich um eine Instanz auf dem Laufzeitser ver, die alle dem Besucher zugeordneten Daten enthält. Dazu gehören alle bekannten Profildaten und die Ergebnisse von Anforderungen beim Laufzeitser ver, zum Beispiel die Segmentzugehörigkeit oder eine Liste von Angeboten.

- 2. Laden der Besucherprofildaten in die Laufzeitsitzung.
- 3. Ausführen aller interaktiven Ablaufdiagramme, die dem interaktiven Kanal zugeordnet sind und die Besucher in Segmente einfügen.

Während der Besucher mit dem Touchpoint interagiert, kann die Interact-API mehrere Aktionen ausführen, darunter Ereignisse auslösen, Profilinformationen anfor dern und die Zielgruppenebene des Besuchers ändern. Wenn der Besucher einen Interaktionspunkt im Touchpoint erreicht, kann die Interact-API ein oder mehrere Angebote anfordern oder aber ein Ereignis auslösen. Wenn er den Touchpoint verlässt - durch Abmelden, Auflegen oder Überschreiten eines Zeitlimits - beendet der Server für die Laufzeitumgebung die Laufzeitsitzung.

### **Verwenden von interaktiven Kanälen für die Koordinierung Ihrer Touchpoint-Ressourcen**

Ein interaktiver Kanal ist eine Darstellung eines kundenorientierten Touchpoints, der zum Koordinieren aller Objekte, Daten und Serverressourcen verwendet wird, die mit dem interaktiven Marketing verbunden sind.

#### **Richtlinien**

Erstellen Sie in der Regel einen interaktiven Kanal für jeden Touchpoint, den Sie in Interact integrieren. Wenn Sie beispielsweise eine Website und ein Call-Center in Interact integrieren möchten, erstellen Sie zwei interaktive Kanäle, je einen für jeden Touchpoint-Typ.

Sie können auch unterschiedliche interaktive Kanäle zur Darstellung von Touchpoints desselben Typs erstellen. Wenn Sie beispielsweise über verschiedene Websites für die verschiedenen Marken Ihres Unternehmens verfügen, erstellen Sie für jede Marke einen eigenen interaktiven Kanal, selbst wenn alle Sites auf demselben Server gehostet sind.

#### **Interaktive Kanäle und die anderen Komponenten**

In interaktiven Kanälen können Sie mehrere Komponenten der Interaktionskonfiguration verwalten und konfigurieren, darunter Interaktionspunkte, Zonen, Ereignisse und Kategorien. Im interaktiven Kanal bilden Sie außerdem Profiltabellen ab und stellen die Prozesse und Strategien der Interaktion für die Server für die Laufzeitumgebung bereit. Auf der Seite **Interaktiver Kanal** in der Benutzerschnittstelle finden Sie Links zu den anderen Komponenten der Interaktionskonfiguration (interaktive Ablaufdiagramme und Verfahrensregeln).

#### **Interaktive Kanäle und die Interact-API**

Bei interaktiven Kanälen handelt es sich um eines der drei Elemente der Interact-Konfiguration in Campaign mit direkter Interaktion mit der Interact-API. Bei Ver wendung der Methode startSession in der API müssen Sie den genauen Namen des interaktiven Kanals angeben. Bei diesem Namen wird nicht zwischen Großund Kleinschreibung unterschieden.

#### <span id="page-28-0"></span>**Anzahl der verwendeten interaktiven Kanäle**

Sie können so viele interaktive Kanäle wie erforderlich für Ihr Unternehmen erstellen. Unterschiedliche Kampagnen können auf denselben interaktiven Kanal für die Interaktionsstrategie verweisen. Der Zugriff auf die Interaktionsstrategien für den interaktiven Kanal erfolgt über die Seite **Interaktiver Kanal**.

Wenn Sie beispielsweise über eine Kampagne für neue Handys und eine andere Kampagne für neue Anrufpläne verfügen, kann es zu jeder Kampagne eine Inter aktionsstrategie für den interaktiven Kanal der Website geben. Dieselbe Kampagne kann mehrere interaktive Strategien aufweisen, von denen jede auf einen anderen interaktiven Kanal verweist. Somit kann es eine Interaktionsstrategie für die Website zur Kampagne für neue Handys und eine Registerkarte "Interaktionsstrategie" für das Call-Center geben.

### **Einschränken der Häufigkeit einer Angebotsanzeige**

Sie können festlegen, wie oft ein Angebot einem Besucher in einer einzelnen Laufzeitsitzung maximal angezeigt wird. Standardzeichenfolgen, die Sie für Angebote eingeben, die allen Benutzern ohne Berücksichtigung ihrer Aktionen angezeigt wer den, werden nicht gezählt.

#### **Festlegen der maximalen Häufigkeit einer Angebotsanzeige**

Sie können festlegen, wie oft Ihr Touchpoint einem einzelnen Besucher während einer einzelnen Laufzeitsitzung ein einzelnes Angebot anzeigen kann. Bei dieser Anzahl wird verfolgt, wie viele Male das Angebot als Kontakt protokolliert wird, und nicht, wie viele Male ein Angebot von der Laufzeitumgebung empfohlen wird. Wenn Angebotskontakte nie protokolliert werden, nimmt die Laufzeitumgebung an, dass das Angebot nicht angezeigt wurde, und empfiehlt es deshalb weiterhin selbst dann, wenn die maximale Anzahl der Anzeigewiederholungen überschritten wurde.

#### **Standardzeichenfolgen, die nicht als Angebote zählen**

Die Laufzeitumgebung betrachtet zur Berechnung des Werts für die maximale Häufigkeit der Angebotsanzeige auch Standardzeichenfolgen nicht als Angebote. Beispiel: Alle Interaktionspunkte verfügen über die gleiche Standardzeichenkette zum Anzeigen des gleichen Standardangebots. Im Netz ist ein Problem aufgetreten, sodass der Touchpoint den Server für die Laufzeitumgebung nicht erreichen kann. Aus diesem Grund zeigt er die Standardzeichenkette aus dem Interaktionspunkt an. Obwohl der Touchpoint dasselbe Angebot mehrmals anzeigt, werden diese Anzeigen nicht mitgezählt.

### **Erstellen eines interaktiven Kanals zur Koordination Ihrer Ressourcen einer interaktiven Kampagne**

Mit einem interaktiven Kanal können Sie alle Objekte, Daten und Serverressourcen koordinieren, die mit dem interaktiven Marketing verbunden sind. Sie geben eine Sicherheitsrichtlinie für den Kanal an. Sie können eine Sicherheitsrichtlinie erstellen oder die Standardsicherheitsrichtlinie verwenden.

#### **Vorbereitende Schritte**

Bevor Sie mit dieser Aufgabe beginnen, müssen Ihnen folgende Informationen vorliegen:

- 1. Der Name des interaktiven Kanals.
- 2. Die Beschreibung für den interaktiven Kanal.
- 3. Die Sicherheitsrichtlinie für den interaktiven Kanal. Wenn Sie keine Sicherheitsrichtlinien erstellt haben, wird die globale Standardrichtlinie ausgewählt, die nicht geändert werden kann. Die Sicherheitsrichtlinie für den interaktiven Kanal kann nicht mehr bearbeitet werden, nachdem Sie den interaktiven Kanal er stellt haben.
- 4. Die Servergruppe für den interaktiven Kanal.
- 5. Der Produktionsserver für den interaktiven Kanal.
- 6. Die maximale Häufigkeit der Anzeige eines Angebots für einen Besucher in einer Einzelsitzung in diesem interaktiven Kanal.

### **Informationen zu diesem Vorgang**

Sie erstellen einen interaktiven Kanal, um die Ressourcen für die Strategie Ihrer interaktiven Kampagne zu koordinieren. Sie erstellen den interaktiven Kanal, bevor Sie eine der anderen Ressourcen für die Strategie der interaktiven Kampagne er stellen. Sie können alle interaktiven Kanäle, die Sie erstellt haben, bearbeiten oder löschen.

Um den interaktiven Kanal zu bearbeiten, klicken Sie auf der Seite **Interaktiver Kanal - Übersicht** auf das Symbol **Übersicht bearbeiten**.

Um einen interaktiven Kanal zu löschen, aktivieren Sie auf der Seite "Alle interaktiven Kanäle" das Kontrollkästchen neben dem interaktiven Kanal und klicken auf das Symbol **Ausgewählte Elemente löschen**. Wenn Sie einen interaktiven Kanal löschen, werden alle diesem interaktiven Kanal zugeordneten Interaktionspunkte und Ereignisse ebenfalls gelöscht. Ob Sie den interaktiven Kanal löschen können, hängt vom Bereitstellungsstatus des interaktiven Kanals ab.

#### **Vorgehensweise**

1. Wählen Sie **Campaign > Interaktive Kanäle** aus.

Die Seite **Alle interaktiven Kanäle** wird geöffnet.

2. Klicken Sie auf der Seite **Alle interaktiven Kanäle** auf das Symbol **Interaktiven Kanal hinzufügen**.

Die Seite **Interaktiven Kanal hinzufügen/bearbeiten** wird geöffnet.

- 3. Geben Sie einen **Namen** und eine **Beschreibung** für den interaktiven Kanal ein. Der Name und die Beschreibung, die Sie hier eingeben, dienen als Referenz und werden in Fenstern und Berichten angezeigt.
- 4. Wählen Sie die **Sicherheitsrichtlinie** für den interaktiven Kanal aus.
- 5. Wählen Sie aus der Liste **Servergruppen für die Laufzeitumgebung** die Server gruppen aus, die Sie diesem interaktiven Kanal zuordnen möchten. Sie können mehrere Servergruppen gleichzeitig auswählen, indem Sie beim Klicken auf ein Angebot die **Umschalttaste** oder die Taste **Strg** gedrückt halten.
- 6. Wählen Sie den Produktionsserver aus der Liste **Produktionslaufzeitserver gruppen** aus.
- 7. Geben Sie einen Wert für **Max. Anzahl Anzeigewiederholungen eines Angebots während eines Besuchs** ein.
- 8. Klicken Sie auf **Änderungen speichern**.

### <span id="page-30-0"></span>**Informationen zur Tabellenzuordnung**

Die Zuordnung von Tabellen ist der Prozess der Verfügbarmachung externer Kunden- oder Systemtabellen inIBM Campaign.

Eine Tabellenzuordnung umfasst die Metadaten, die zum Definieren einer Basistabelle, Dimensionstabelle oder allgemeinen Tabelle verwendet werden. Sie enthält Informationen zu Datenquelle, Tabellenname und -ort, Tabellenfeldern, Zielgruppenebenen und Daten. Tabellenzuordnungen können zur Wiederverwendung in Tabellenkatalogen gespeichert werden.

#### **Zugriff auf die in Campaign definierten Zielgruppenebenen in Ihrer interaktiven Strategie**

Um auf die Zielgruppenebenen zuzugreifen, die in Campaign in Ihrer interaktiven Strategie definiert sind, ordnen Sie dem interaktiven Kanal die Profiltabelle zu. Auf der Seite **Interaktiver Kanal** - **Übersicht** können Sie die Profiltabelle für den inter aktiven Kanal zuordnen. Für die Ausführung dieser Aufgabe verwenden Sie den Assistenten zum Zuordnen von Profiltabellen für Zielgruppenebenen.

#### **Vorbereitende Schritte**

Bevor Sie mit dieser Aufgabe beginnen, müssen Ihnen folgende Informationen für den Assistenten zum Zuordnen von Profiltabellen für Zielgruppenebenen vorliegen:

- 1. Der Name der Tabelle, die Sie zuordnen möchten. Diese Tabelle enthält die Zielgruppen-ID, die in der Kategorie Campaign > Partitionen > Partition*N* > Interact > Ablaufdiagramm > Datenquelle definiert ist.
- 2. Die Tatsache, ob die Daten in den Speicher geladen werden, wenn eine interaktive Besuchersitzung gestartet wird.
- 3. Der IBM Tabellenname der Tabelle, der in interaktiven Ablaufdiagrammen angezeigt wird.
- 4. Der Feldname für Tabellenspezifikationen, der in den interaktiven Ablaufdiagrammen angezeigt wird.

#### **Informationen zu diesem Vorgang**

Sie müssen eine Profiltabelle zuordnen, bevor Sie Dimensionstabellen zuordnen können.

Wenn der Assistent zum Zuordnen von Profiltabellen für Zielgruppenebenen die Tabellenzuordnung überprüft, verweist er auf die Datenquelle, die in der Eigenschaft Campaign > Partitionen > Partition*N* > Interact > Ablaufdiagramm > Datenquelle definiert ist. Für Ihre Datenquelle muss die Eigenschaft OwnerForTableDisplay in Campaign > Partitionen > Partition*N* > dataSources aktualisiert werden, damit der Schemaeigner der Profiltabelle eingeschlossen wird, die für den Testlauf des interaktiven Ablaufdiagramms verwendet wird. Alle inter aktiven Kanäle müssen auf dieselbe Datenquelle verweisen. Diese Datenquelle wird nur für Testläufe verwendet.

Um die Zuordnung der Profiltabelle zu bearbeiten, klicken Sie auf den Namen der zugeordneten Profiltabelle und führen Sie den Assistenten zum Zuordnen von Profiltabellen für Zielgruppenebenen aus.

#### **Vorgehensweise**

1. Klicken Sie im Fenster **Interaktiver Kanal** auf der Seite **Interaktiver Kanal** - **Übersicht** unter der Tabelle "Zugeordnetes Profil" für die Zielgruppenebene, die Sie zuordnen möchten, auf **Nicht zugeordnet**.

Der Assistent zum Zuordnen von Profiltabellen für Zielgruppenebenen wird geöffnet.

2. Führen Sie den Assistenten zum Zuordnen von Profiltabellen für Zielgruppenebenen aus.

#### **Zugriff auf eine Dimensionstabelle über Campaign in Ihrer interaktiven Strategie**

Um auf eine Dimensionstabelle über Campaign in Ihrer interaktiven Strategie zugreifen zu können, ordnen Sie dem interaktiven Kanal die Dimensionstabelle zu, die mit der Profiltabelle verknüpft ist. Auf der Seite **Übersicht** des interaktiven Kanals können Sie die Dimensionstabelle für den interaktiven Kanal zuordnen. Für die Ausführung dieser Aufgabe verwenden Sie den Assistenten zum Zuordnen von Profiltabellen für Zielgruppenebenen.

#### **Vorbereitende Schritte**

Sie müssen die Profiltabellen für den interaktiven Kanal zuordnen, bevor Sie die Dimensionstabellen zuordnen können.

Bevor Sie mit dieser Aufgabe beginnen, müssen Ihnen folgende Informationen für den Assistenten zum Zuordnen von Profiltabellen für Zielgruppenebenen vorliegen:

- 1. Der Name der Dimensionstabelle, die Sie zuordnen möchten.
- 2. Der Name der Tabelle, der Sie die Dimensionstabelle zuordnen.
- 3. Die Felder in der Basistabelle, der Sie die Schlüsselfelder der Dimensionstabelle zuordnen.
- 4. Der Verknüpfungstyp für die Tabellen. Dieser Typ kann entweder "Automatisch ausgewählt", "Inner Join" oder "Outer Join" sein.

#### **Informationen zu diesem Vorgang**

Der Assistent zum Zuordnen von Profiltabellen für Zielgruppenebenen verwendet die Datenquelle, die in der Eigenschaft Campaign > Partitionen > Partition*N* > Interact > Ablaufdiagramm > Datenquelle definiert ist.

Alle interaktiven Kanäle müssen auf dieselbe Datenquelle verweisen.

#### **Vorgehensweise**

1. Klicken Sie im Fenster **Interaktiver Kanal** auf der Registerkarte **Übersicht** auf den Namen der Profiltabelle unter **Zugeordnete Profiltabelle**.

Der Assistent zum Zuordnen von Profiltabellen für Zielgruppenebenen wird angezeigt.

- 2. Klicken Sie auf **Neue Dimensionstabelle zuordnen**.
- 3. Führen Sie den Assistenten zum Zuordnen von Profiltabellen für Zielgruppenebenen aus.

### **Assistent zum Zuordnen von Profiltabellen für Zielgruppenebenen**

Verwenden Sie den Assistenten zum Zuordnen von Profiltabellen für die **Zielgruppenebene**, um Profil- und Dimensionstabellen aus Campaign für Ihren interaktiven Kanal zuzuordnen.

#### **Voraussetzungen**

Wenn Sie mit dem Assistenten arbeiten und Sie

- v eine Zuordnung validieren, verwendet Interact Ihren Interact-Server für Testläufe. Ihr Server für die Laufzeitumgebung für Testläufe muss ausgeführt werden, damit die Syntax überprüft werden kann.
- v eine Dimensionstabelle hinzufügen oder bearbeiten, muss das Schema mit dem Schema der Profiltabelle übereinstimmen.

#### **Verfügbare Aufgaben**

Verwenden Sie den Assistenten für die Ausführung von Tabellenzuordnungsaufgaben:

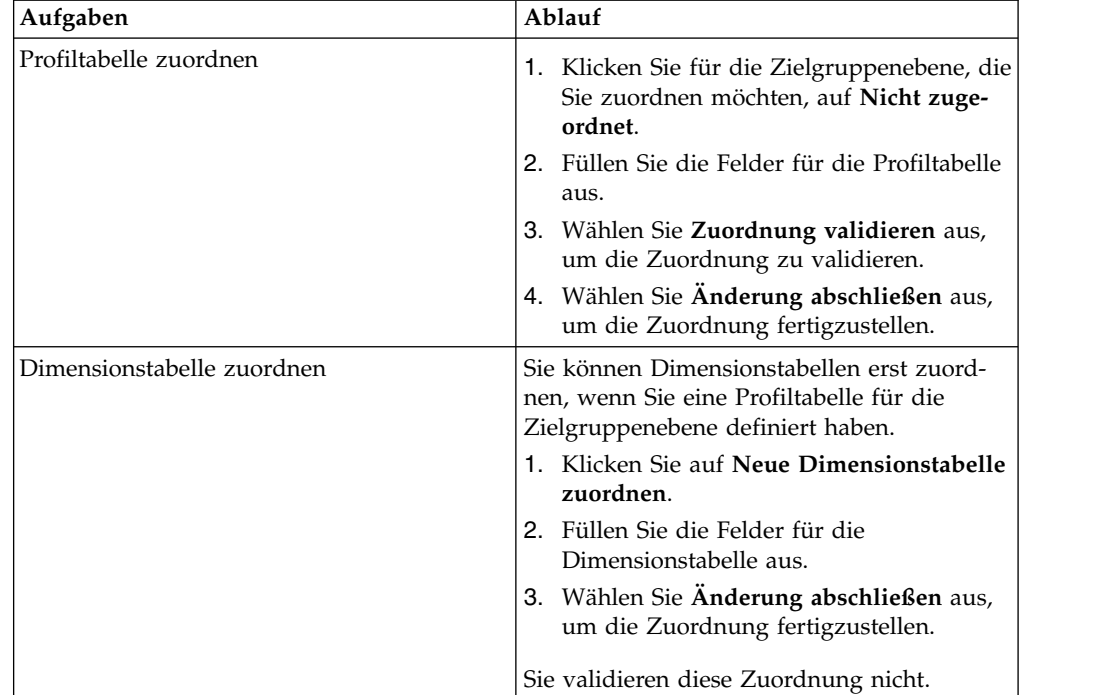

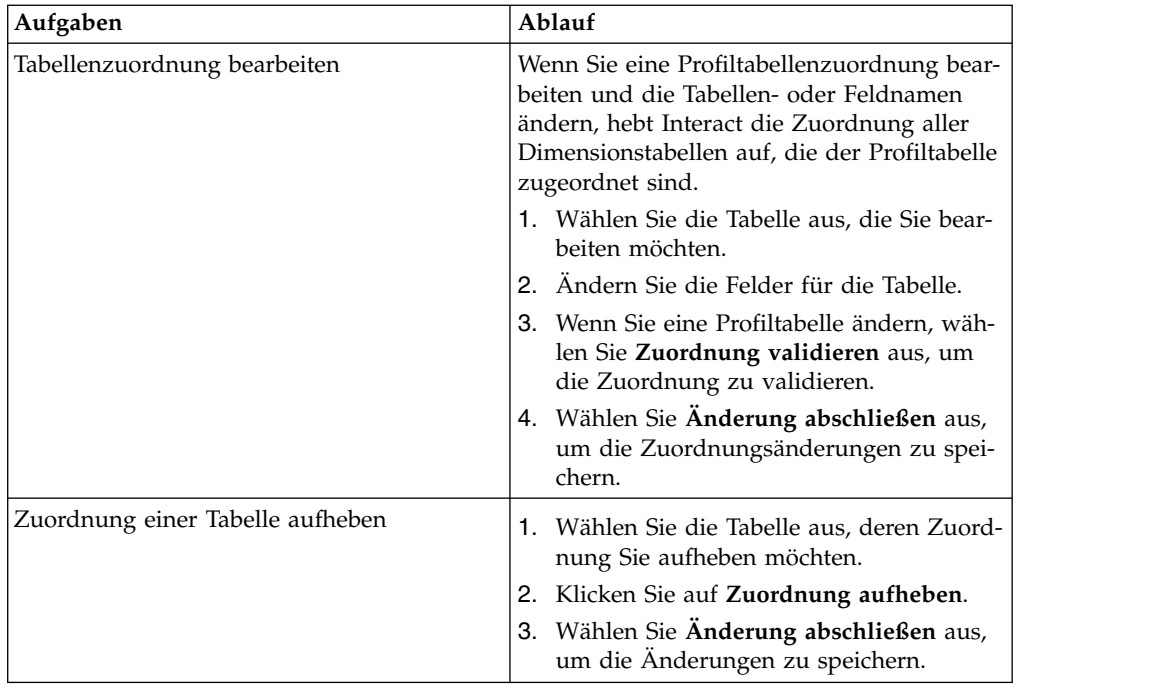

#### **Bei der Auswahl einer zuzuordnenden Profiltabelle verwendete Felder**

In dieser Tabelle werden die Felder aufgelistet und beschrieben, die Sie bei der Auswahl einer zuzuordnenden Profiltabelle verwenden:

*Tabelle 4. Tabelle für Zuordnung auswählen*

| Feld                                                                      | Beschreibung                                                                                                    |
|---------------------------------------------------------------------------|----------------------------------------------------------------------------------------------------|
| Tabelle für Zuordnung aus-<br>wählen                                      | Diese Liste ist eine Liste aller Tabellen in der Datenquelle,<br>die in der Eigenschaft Campaign > Partitionen ><br>PartitionN > Interact > Ablaufdiagramm > dataSource<br>definiert ist.                                                                                                    |
|                                                                           | Wenn Sie die Profiltabelle zuordnen, müssen Sie eine Tabel-<br>le auswählen, die die in der Kategorie Campaign ><br>Partitionen > PartitionN > AudienceLevels definierte<br>Zielgruppen-ID enthält. Von jeder Zielgruppen-ID-Spalte<br>wird Name für Name zugeordnet.                                                                                                    |
| Diese Daten in den Speicher<br>laden, wenn eine<br>Besuchssitzung startet | Aktivieren Sie dieses Kontrollkästchen, um den dem<br>Zielgruppenmitglied zugeordneten Datensatz in die<br>Laufzeitsitzung zu laden, wenn die Sitzung startet. Wenn<br>Sie diese Funktion für alle Dimensionstabellen im interakti-<br>ven Kanal auswählen, finden alle Datenbanklesevorgänge<br>für die ausgewählte Zielgruppenebene beim Start einer<br>Laufzeitsitzung statt. Der Prozess, bei dem eine Datenbank<br>zu Beginn einer Laufzeitsitzung gelesen wird, sodass alle<br>nachfolgenden Datenanforderungen während der<br>Laufzeitsitzung schneller ausgeführt werden, kann die<br>Gesamtleistung der Laufzeit verbessern. Sie können Daten<br>aus Tabellen mit der Methode setAudience erneut laden.<br>Wenn Sie alle Daten in den Speicher laden können trotz<br>einer Verbesserung der Leistung die Speicheranforderungen<br>für das System steigen. |

| Feld             | Beschreibung                                                                                                    |
|------------------|----------------------------------------------------------------------------------------------------|
| IBM Tabellenname | Tabellenname, der in interaktiven Ablaufdiagrammen ange-<br>zeigt wird. Sie können die Anzeige des Tabellennamens in<br>interaktiven Ablaufdiagrammen ändern, damit Ihre<br>Ablaufdiagrammdesigner die korrekten Tabellen einfacher<br>auswählen können. Sie müssen einen Namen eingeben, der<br>Name muss mit einem Buchstaben beginnen und darf nur<br>aus alphanumerischen Zeichen und Unterstrichen bestehen.<br>Der IBM Tabellenname muss ferner innerhalb der<br>Tabellenzuordnung für jede Zielgruppenebene und jeden<br>interaktiven Kanal eindeutig sein. |
| Tabellendetails  | Im Feld Tabellendetails werden Informationen zu dem<br>Feld angezeigt:<br>• Der in der tatsächlichen Datenquelle angezeigte<br>Feldname,                                                                                                    |
|                  | • der in den interaktiven Ablaufdiagrammen angezeigte<br>IBM Feldname,                                                                                                    |
|                  | • der Typ des Feldes und                                                                                                    |
|                  | · die Tatsache, ob es sich bei diesem Feld um ein<br>Zielgruppenschlüssel-Feld handelt.                                                                                                    |
|                  | Wenn Sie eine Profiltabelle zuordnen, ist der Großteil die-<br>ser Tabelle inaktiviert. Für die Felder, die mit den Zielgrup-<br>pen-ID-Feldern übereinstimmen, ist der<br>Zielgruppenschlüssel ausgewählt. Sie können für jedes<br>Feld Standardwerte definieren.                                                                                                    |
|                  | Wenn Sie eine Dimensionstabelle zuordnen, ist die<br>Zielgruppenschlüsselspalte aktiviert. Aktivieren Sie das<br>Kontrollkästchen Zielgruppenschlüssel für die Felder, auf<br>deren Basis Sie die Dimensionstabelle mit der Basistabelle<br>verknüpfen möchten.                                                                                                    |

*Tabelle 4. Tabelle für Zuordnung auswählen (Forts.)*

#### **Bei der Zuordnung einer Dimensionstabelle zu einer Basisprofiltabelle verwendete Felder**

In dieser Tabelle werden die Felder aufgelistet und beschrieben, die Sie bei der Auswahl einer zuzuordnenden Profiltabelle verwenden:

| Feld                                                                     | <b>Beschreibung</b>                                                                                                    |
|--------------------------------------------------------------------------|----------------------------------------------------------------------------------------------------|
| Die Dimensionstabelle ist mit<br>der folgenden Basistabelle<br>verbunden | Wählen Sie die Tabelle aus, mit der Sie diese<br>Dimensionstabelle verknüpfen möchten.                                                              |
| Feld Übereinstimmende<br> Basistabelle                                   | Wählen Sie die Felder der Basistabelle aus, denen die<br>Schlüsselfelder in der Dimensionstabelle zugeordnet wer-<br>den.                           |
| Verknüpfungstyp                                                          | Wählen Sie aus, wie Sie die Tabellen verknüpfen möchten.<br>Gültige Auswahlmöglichkeiten sind Automatische Aus-<br>wahl, Inner Join und Outer Join. |

*Tabelle 5. Dimension Basis zuordnen*

# <span id="page-35-0"></span>**Seite "Interaktiver Kanal - Übersicht"**

Auf der Seite **Interaktiver Kanal** - **Übersicht** können Sie eine Übersicht über die Einstellungen für den interaktiven Kanal anzeigen.

Die Seite **Interaktiver Kanal - Übersicht** enthält zwei Hauptabschnitte: **Interaktiver Kanal - Übersicht** und **Ablaufdiagramme und Strategien**.

### **Übersicht des interaktiven Kanals**

In dieser Tabelle werden die Elemente in dem Abschnitt mit der Übersicht auf der Seite **Interaktiver Kanal** - **Übersicht** aufgelistet und beschrieben:

| Überschrift                                                                     | Beschreibung                                                                                                    |
|---------------------------------------------------------------------------------|----------------------------------------------------------------------------------------------------|
| Beschreibung                                                                    | Die Beschreibung für den interaktiven Kanal. Je detaillierter<br>die Beschreibung ist, desto besser verstehen andere Benutzer<br>der Designumgebung den Zweck des betreffenden interaktiven<br>Kanals.                                                                                 |
|                                                                                 | Sie können diesen Wert ändern, indem Sie auf das Symbol Be-<br>arbeiten klicken und die Beschreibung im daraufhin angezeig-<br>ten Dialog ändern.                                                                                                    |
| Sicherheitsrichtlinie                                                           | Die auf den betreffenden interaktiven Kanal anwendbare<br>Sicherheitsrichtlinie. Dieser Wert wird angegeben, wenn Sie<br>den interaktiven Kanal erstellen. Die Sicherheitsrichtlinie kann<br>auf einem bestehenden interaktiven Kanal nicht geändert wer-<br>den.                      |
| Servergruppen für die<br>Laufzeitumgebung                                       | Eine Liste der für den betreffenden interaktiven Kanal verfüg-<br>baren Servergruppen für die Laufzeitumgebung.                                                                                                    |
|                                                                                 | Sie können diesen Wert ändern, indem Sie auf das Symbol Be-<br>arbeiten klicken und die Servergruppe für die<br>Laufzeitumgebung im daraufhin angezeigten Dialog ändern.                                                                                                    |
| Servergruppe für die<br>Produktionsumgebung                                     | Die Servergruppe für die Laufzeitumgebung, die Sie für den<br>kundenorientierten Live-Touchpoint ausgewählt haben.                                                                                                    |
|                                                                                 | Sie können diesen Wert ändern, indem Sie auf das Symbol Be-<br>arbeiten klicken und die Servergruppe der<br>Produktionsumgebung im angezeigten Dialog ändern.                                                                                                    |
| Max. Anzahl<br>Anzeigewiederholungen<br>eines Angebots während<br>eines Besuchs | Eine Ganzzahl zur Definition, wie oft ein bestimmtes Angebot<br>während eines einzigen Besuchs maximal angezeigt werden<br>soll. Die Laufzeitumgebung verwendet diese Anzahl zusam-<br>men mit den Verfahrensregeln und dem Lernmodul bei der<br>Auswahl der anzuzeigenden Angebote.   |
|                                                                                 | Sie können diesen Wert ändern, indem Sie auf das Symbol Be-<br>arbeiten klicken und den Wert im daraufhin angezeigten Dia-<br>log ändern.                                                                                                    |
| Lernmodus                                                                       | Gibt an, ob der interaktive Kanal das globale Lernmodell, die<br>Bewertungen des Marketiers nur für die Angebotsgewichtung<br>oder das benutzerdefinierte Lernmodell verwendet, das Sie im<br>Dialog Neuer interaktiver Kanal oder Interaktiven Kanal be-<br>arbeiten angegeben haben. |

*Tabelle 6. Beschreibung des Abschnitts "Interaktiver Kanal - Übersicht"*
| Überschrift               | <b>Beschreibung</b>                                                                                                    |
|---------------------------|----------------------------------------------------------------------------------------------------|
| Zugeordnete Profiltabelle | Zeigt den IBM Namen und den tatsächlichen Namen für die<br>Profiltabelle für jede Zielgruppenebene an, die in Campaign<br>definiert ist.                                                                                                    |
|                           | Wenn keine Profiltabellen definiert sind, wird hierfür nicht zu-<br>geordnet angezeigt.                                                                                                    |
|                           | Der Tabellenname oder der Hinweis nicht zugeordnet ist ein<br>Link zum Assistenten "Profiltabellen für Zielgruppenebenen<br>zuordnen", mit dem Profil- und Dimensionstabellen für den<br>interaktiven Kanal zugeordnet werden können.                                                                                                    |
|                           | Die Anzahl der zugeordneten Profiltabellen ist als Anzahl der<br>unterstützten Zielgruppenebenen aufgeführt. Es sind mögli-<br>cherweise mehr Zielgruppenebenen in Campaign definiert, als<br>Sie für Ihren Touchpoint benötigen. Sie müssen nicht für alle<br>Zielgruppen Profiltabellen definieren, sondern nur für die Ziel-<br>gruppen, die Sie bei Ihrer Interaktion mit Ihrem Touchpoint<br>verwenden. |

*Tabelle 6. Beschreibung des Abschnitts "Interaktiver Kanal - Übersicht" (Forts.)*

## **Ablaufdiagramme und Strategien**

Im Abschnitt "Ablaufdiagramme und Strategien" werden die definierten Ablaufdiagramme und interaktiven Strategien angezeigt, die diesem interaktiven Kanal zugeordnet wurden. In dieser Tabelle werden die angezeigten Informationen zum Ablaufdiagramm und zur Strategie aufgelistet und beschrieben:

*Tabelle 7. Abschnitt "Beschreibung der Ablaufdiagramme und Strategien"*

| Überschrift                                     | <b>Beschreibung</b>                                                                                                    |
|-------------------------------------------------|----------------------------------------------------------------------------------------------------|
| Zugehörige Ablaufdiagramme                      | Eine Auflistung aller diesem interaktiven<br>Kanal zugeordneten Ablaufdiagramme.                                                                                                    |
|                                                 | Jedes hier aufgelistete Ablaufdiagramm ist<br>ein Link, über den das Ablaufdiagramm ge-<br>öffnet wird, damit Sie es bei Bedarf anzeigen<br>oder bearbeiten können.                                                                                                    |
| Zugehörige Strategien                           | Eine Auflistung aller diesem interaktiven<br>Kanal zugeordneten Strategien.                                                                                                    |
|                                                 | Jede hier aufgelistete Strategie ist ein Link,<br>über den die interaktive Strategie geöffnet<br>wird, damit Sie bei Bedarf die Verfahrensre-<br>geln anzeigen und bearbeiten können. Darü-<br>ber hinaus können Sie die interaktive<br>Strategie für die Bereitstellung markieren<br>oder die entsprechende Markierung aufhe-<br>ben. |
| Bestandsaufnahme Verfahrensregeln anzei-<br>gen | Ein Link, der den Bericht "Bestandsaufnah-<br>me Verfahrensregeln des Kanals" anzeigt.<br>Dieser wurde für diesen interaktiven Kanal<br>gefiltert.                                                                                                    |

| Überschrift                     | <b>Beschreibung</b>                                                                                                    |
|---------------------------------|----------------------------------------------------------------------------------------------------|
| Bereitstellungsverlauf anzeigen | Ein Link, der den Bericht "Verlauf der<br>Kanalbereitstellung" für diesen interaktiven<br>Kanal anzeigt. Sie können den<br>Bereitstellungsverlauf dieses interaktiven<br>Kanals auch in einem anderen Format auf<br>der zugehörigen Registerkarte "Bereitstel-<br>lung" anzeigen.                                                     |
| Ubersicht bearbeiten            | Zeigt den Dialog "Interaktiver Kanal - Über-<br>sicht" an, in dem Sie die meisten Informatio-<br>nen im Abschnitt "Interaktiver Kanal -<br>Übersicht" ändern können. Das Anklicken<br>von Übersicht bearbeiten hat dieselben Aus-<br>wirkungen wie das Anklicken des Symbols<br>Bearbeiten oben auf der Registerkarte<br>"Übersicht". |

*Tabelle 7. Abschnitt "Beschreibung der Ablaufdiagramme und Strategien" (Forts.)*

## **Gruppieren Ihrer Interaktionspunkte in Zonen**

Anhand von Zonen können Sie Ihre Interaktionspunkte in ähnliche Bereiche in Ihrem Touchpoint aufteilen. Sie können Zonen verwenden, um Ihre Verfahrensregeln spezifischer zu machen. Interaktionspunkte können zwischen Zonen verschoben werden. Ein Interaktionspunkt kann Mitglied von jeweils nur einer Zone sein.

Wenn Sie Ihre Website beispielsweise in Bereiche nach Produkttyp aufteilen (zum Beispiel Anrufpläne und Telefone für ein Telekommunikationsunternehmen), können Sie Ihre Interaktionspunkte in Zonen verwalten, die sich auf den Produkttyp beziehen. In Ihren Verfahrensregeln ordnen Sie demselben Segment unterschiedliche Angebote zu, je nachdem, welche Zone gerade für den Kunden angezeigt wird. Wenn sich der Besucher in der Zone mit den Anrufplänen befindet, werden ihm nur Angebote angezeigt, die sich auf neue Anrufpläne mit besseren Tarifen beziehen. Wechselt der Besucher zur Touchpoint-Zone mit den Telefonen, zielen sämtliche Angebote auf neue Handys ab.

# **Hinzufügen von Zonen für Ihre Interaktionspunkte zum interaktiven Kanal**

Wenn Sie Interaktionspunkte für Besucher definieren, können Sie diese Interaktionspunkte durch das Hinzufügen von Zonen zu den Interaktionspunkten weiter anpassen. Jede Zone verfügt über eigene Regeln, die festlegen, wie die Angebote den Besuchern präsentiert werden. Auf der Registerkarte **Interaktionspunkte** im Fenster **Interaktiver Kanal** können Sie mithilfe des Symbols **Zone hinzufügen** eine Zone hinzufügen.

## **Informationen zu diesem Vorgang**

## **Vorgehensweise**

1. Klicken Sie auf der Registerkarte **Interaktionspunkte** im Fenster **Interaktiver Kanal** auf das Symbol **Zone hinzufügen**.

Der Dialog **Zone hinzufügen/bearbeiten** wird angezeigt.

- 2. Geben Sie einen **Namen** für die Zone ein.
- 3. Geben Sie eine **Beschreibung** für die Zone ein.

Die hier eingegebene Beschreibung wird auf der Registerkarte **Interaktionspunkte** im Fenster **Interaktiver Kanal** angezeigt, nachdem Sie die Zone gespeichert haben.

4. Optional: Klicken Sie auf den Link **Erweiterte Funktionen**, um weitere Einstellungen anzuzeigen, die Sie auf die Zone anwenden können.

Wenn Sie die erweiterten Funktionen anzeigen, können Sie die folgenden Einstellungen für die Zone festlegen, die Sie hinzufügen oder bearbeiten:

**Lernmodus**. Im Abschnitt **Lernmodus** werden die Regeln angegeben, nach denen das Lernen auf die Zone angewendet wird, die Sie erstellen oder bearbeiten. Sie können eine der folgenden Einstellungen auswählen:

- v **Vom interaktiven Kanal übernehmen** ist die Standardeinstellung und signalisiert Interact, den Lernmodus zu verwenden, der für den interaktiven Kanal angegeben ist.
- v **Nur Marketierbewertungen verwenden** gibt an, dass von Interact nur Mar ketierbewertungen zur Angebotsgewichtung verwendet werden.
- v **Benutzerdefiniertes Lernmodell verwenden** bewirkt, dass ein benutzerdefiniertes Lernmodell verwendet wird, das Sie in der Dropdown-Liste nach Namen angeben können. Wenn für diesen interaktiven Kanal keine benutzerdefinierten Lernmodelle definiert wurden, ist diese Option abgeblendet und kann nicht ausgewählt werden.

**Für Regelgruppen in dieser Zone uneinheitliche Lernregeln auflösen durch** ist für eine Situation vorgesehen, in der ein Konflikt zwischen zwei Sortiervarianten in einem gemischt lernendem Szenario auftritt; Beispiel: Manche Angebote werden von Quellen vorgeschlagen, in denen das Lernen aktiviert ist und andere Angebote werden von Quellen vorgeschlagen, in denen das Lernen inaktiviert ist. Da für jede Zone und jede Verfahrensregelgruppe eine eigene Lernregel definiert sein kann und die Regel, die für eine Verfahrensregelgruppe definiert ist, von der Regel abweichen kann, die für die Zone definiert ist, kann anhand der hier festgelegten Auswahlen bestimmt werden, wie der Konflikt von Interact aufgelöst werden soll.

In Interact gibt es mehrere unterschiedliche Ebenen, auf denen das Lernen aktiviert oder inaktiviert werden kann: global, für jeden interaktiven Kanal, für jede Verfahrensregelgruppe und für jede Zone. Von den Auswahlmöglichkeiten im Abschnitt **Für Regelgruppen in dieser Zone uneinheitliche Lernregeln auflösen durch** werden die folgenden Lösungen für den Konflikt bereitgestellt:

- Vermischung: Lernmodus für diese Zone verwenden (Standard) gibt an, dass die Sortierung der Angebote auf der Basis des Lernmodus, der für diese Zone definiert wurde, ausgewählt wird. Dadurch werden die Einstellungen der einzelnen Regeln außer Kraft gesetzt.
- v **Nicht lernbezogenen Angeboten Prioritäten zuweisen** gibt an, dass bei der Sortierung der Angebote nicht lernbezogene Angebote zuerst ausgewählt werden und danach lernbezogene Angebote folgen.
- v **Lernbezogenen Angeboten Prioritäten zuweisen** gibt an, dass bei der Sortierung der Angebote lernbezogene Angebote zuerst ausgewählt werden und nicht lernbezogene Angebote folgen.
- v **Nicht lernbezogenen Angeboten Prioritäten zuweisen: Duplikate entfernen** stellt dieselben Ergebnisse bereit wie die Option **Nicht lernbezogenen Angeboten Prioritäten zuweisen**, doppelte Angebote werden jedoch entfernt, wenn dasselbe Angebot von lernbezogenen und nicht lernbezogenen Quellen bereitgestellt wird.
- v **Lernbezogenen Angeboten Prioritäten zuweisen: Duplikate entfernen** stellt dieselben Ergebnisse bereit wie die Option **Lernbezogenen Angeboten Prio-**

**ritäten zuweisen**, doppelte Angebote werden jedoch entfernt, wenn dasselbe Angebot von lernbezogenen und nicht lernbezogenen Quellen bereitgestellt wird.

**% Zufallswert** bietet die Möglichkeit, dass das zurückgegebene Angebot nach Zufall und ohne Berücksichtigung einer Bewertung ausgewählt wird. Sie können auch percentRandomSelection in Campaipartitions | partition[n] | Interact | learning verwenden, um den Prozentsatz der Zeit global zu konfigurieren, in der das Lernmodul ein Zufallsangebot anbietet. Wenn Sie hier einen Wert für **% Zufallswert** einstellen, wird dadurch die globale Konfiguration überschrieben.

5. Klicken Sie auf **Speichern und fortsetzen**, um zur Registerkarte "Interaktionspunkte" zurückzukehren, oder auf **Speichern und weitere hinzufügen**, um weitere Interaktionspunkte hinzuzufügen.

## **Ergebnisse**

Um den Namen oder die Beschreibung einer Zone zu bearbeiten, klicken Sie auf der Registerkarte Interaktionspunkte auf den Namen der Zone.

Um eine Zone zu löschen, aktivieren Sie auf der Registerkarte "Interaktionspunkte" das Kontrollkästchen neben der Zone und klicken auf das Symbol **Ausgewählte Elemente löschen**. Sie können eine Zone nicht löschen, wenn sie in einer Verfahrensregel verwendet wird.

### **Beispiel**

Beispiel: Eine Zone besteht aus vier Regelgruppen:

- v Die Regelgruppe "Gruppe1" verfügt über ein Lernmodul namens "LM1". LM1 enthält Angebot 1 mit einer Bewertung von 50 % und Angebot 2 mit einer Bewertung von 60 %.
- Die Regelgruppe 2 verfügt über kein Lernmodul.
- Die Regelgruppe 3 übernimmt die Regeln der Zone.
- Die Regelgruppe 4 enthält das Angebot 3 mit einer Bewertung von 65 % und das Angebot 4 mit einer Bewertung von 45 %. Dieser Regelgruppe ist kein Lernmodell zugeordnet. Für diese Regelgruppe ist die Option **Nur Marketierbewertungen verwenden** ausgewählt.

In diesem Beispiel sind die Angebote für jede bestimmte Zone eine Kombination von Angeboten, die nach der Evaluierung ihrer Bewertung je nach Konfiguration mithilfe von lernbezogenen und nicht lernbezogenen Quellen präsentiert werden. In der folgenden Liste werden einige Szenarios aufgeführt:

- v Wenn Sie für diese Zone **Vermischung: Lernmodus für diese Zone verwenden (Standard)** auswählen, werden Angebote in der Reihenfolge zuerst ausgewählt, die über die höchste Bewertung verfügen, und die Bewertung durch das integrierte Lernmodul wird ignoriert. Für die obigen Regelgruppen ergibt sich somit folgende Reihenfolge: Angebot 3 mit einer Bewertung von 65 %, Angebot 2 mit einer Bewertung von 60 %, Angebot 1 mit einer Bewertung von 50 % und Angebot 4 mit einer Bewertung von 40 %.
- v Wenn Sie **Nicht lernbezogenen Angeboten Prioritäten zuweisen** für diese Zone auswählen, basiert die Reihenfolge der Angebote zuerst auf den nicht lernbezogenen Angeboten. Bei Verwendung der Beispielregelgruppen wäre die Reihenfolge daher "Angebot3" (nicht lernbezogen), "Angebot4" (nicht lernbezogen), "Angebot1" (lernbezogen) und zum Schluss "Angebot2".
- v Wenn Sie **Lernbezogenen Angeboten Prioritäten zuweisen** für diese Zone auswählen, basiert die Reihenfolge der auszuwählenden Angebote zuerst auf den lernbezogenen Angeboten. Bei Verwendung der Beispielregelgruppen wäre die Reihenfolge daher "Angebot1" (lernbezogen), "Angebot2" (lernbezogen), "Angebot3" (nicht lernbezogen) und zum Schluss "Angebot4".
- v Wenn Sie für die Zone **Nicht lernbezogenen Angeboten Prioritäten zuweisen: Duplikate entfernen** auswählen, sind die Ergebnisse mit den denen der Option **Nicht lernbezogenen Angeboten Prioritäten zuweisen** identisch; aus diesen Er gebnissen werden jedoch noch die Duplikate entfernt.
- v Wenn Sie für die Zone **Lernbezogenen Angeboten Prioritäten zuweisen: Duplikate entfernen** auswählen, sind die Ergebnisse mit den denen der Option **Lernbezogenen Angeboten Prioritäten zuweisen** identisch; aus diesen Ergebnissen werden jedoch noch die Duplikate entfernt.
- v Wenn Sie im Feld **% Zufallswert** einen Wert angeben, wird Angeboten ohne hohe Priorität die Priorität gemäß dem angegebenen Prozentsatz zugewiesen.

# **Erstellen von Interaktionspunkten für den Besucher zur Interaktion mit Ihrem Touchpoint**

Mithilfe eines Interaktionspunkts können Sie identifizieren, wo im Touchpoint Informationen angefordert werden. Sämtliche Interaktionspunkte werden in Zonen verwaltet. Wenn Sie festlegen, welche Angebote für welche Segmente in den Verfahrensregeln bestimmt sind, können Sie diese Regeln auch nach Zone festlegen. Deshalb können für die verschiedenen Bereiche des Touchpoints unterschiedliche Arten von Angeboten zur Verfügung stehen.

Jeder Interaktionspunkt muss eine Standardzeichenkette enthalten, die der Touchpoint verwenden kann, wenn keine Angebote verfügbar sind.

## **Interaktionspunkte und die Interact-API**

Bei einem Interaktionspunkt handelt es sich um eines der drei Elemente der Inter act-Konfiguration in der Designumgebung, das mit der Interact-API direkt inter agiert. Wenn Sie die Methode getOffers oder postEvent in der Interact-API ver wenden, müssen Sie auf einen Interaktionspunkt verweisen. Der Name des in der Interact-API verwendeten Interaktionspunkts muss dem Namen des Interaktionspunkts entsprechen, der in der Designumgebung konfiguriert ist.

# **Hinzufügen von Interaktionspunkten für Besucher zu Ihrem interaktiven Touchpoint-Kanal**

Mit dieser Aufgabe fügen Sie einen Bereich hinzu, in dem der Besucher mit Ihrem Touchpoint interagieren kann. Auf der Registerkarte **Interaktionspunkte** im Fenster **Interaktiver Kanal** können Sie mithilfe des Symbols **Interaktionspunkte hinzufügen** einen Interaktionspunkt hinzufügen.

### **Informationen zu diesem Vorgang**

Sie können einen Interaktionspunkt bearbeiten, indem Sie auf der Seite **Interaktionspunkte** auf den Namen des Interaktionspunkts klicken.

Sie können einen Interaktionspunkt nach seiner Erstellung in eine andere Zone ver schieben, indem Sie das Kontrollkästchen neben dem Interaktionspunkt aktivieren und auf das Symbol **Verschieben nach** klicken.

<span id="page-41-0"></span>Sie können einen Interaktionspunkt löschen, indem Sie das Kontrollkästchen neben dem Interaktionspunkt aktivieren und auf das Symbol **Ausgewählte Elemente löschen** klicken.

#### **Vorgehensweise**

1. Klicken Sie auf der Seite **Interaktionspunkte** unter **Interaktiver Kanal** auf **Interaktionspunkte hinzufügen**.

Das Dialogfeld **Interaktionspunkt hinzufügen/bearbeiten** wird angezeigt.

- 2. Geben Sie einen **Namen** für den Interaktionspunkt ein.
- 3. Wählen Sie eine **Zone** aus.
- 4. Geben Sie die **Standard-Rückgabezeichenfolge** ein.
- 5. Geben Sie eine **Bezeichnung** für den Interaktionspunkt ein. Diese Beschreibung wird auf der Seite **Interaktionspunkte** angezeigt.
- 6. Klicken Sie auf **Speichern und Zurück**, um zur Registerkarte **Interaktionspunkte** zurückzukehren, oder auf **Speichern und weitere hinzufügen**, um weitere Interaktionspunkte hinzuzufügen.

## **Referenzinformationen zur Registerkarte Interaktionspunkt**

Die Registerkarte **Interaktionspunkt** enthält mehrere Symbole, die Sie für die Ver waltung von Interaktionspunkten verwenden können.

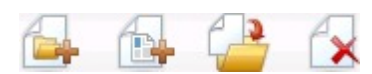

In dieser Tabelle werden die Symbole für die Verwaltung von Interaktionspunkten aufgelistet und beschrieben:

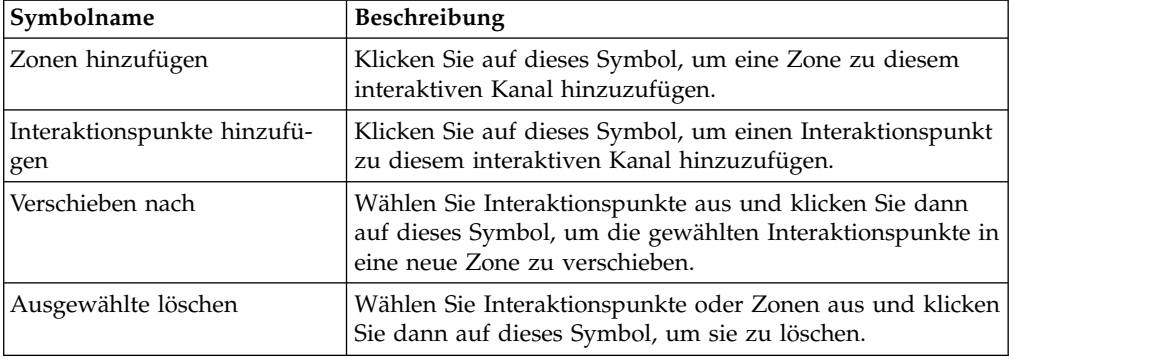

## **Definieren der durch Besucheraktionen ausgelösten Ereignisse**

Bei einem Ereignis handelt es sich um eine von einem Besucher ausgeführte Aktion, die eine Aktion in der Laufzeitumgebung auslöst. Die Aktion könnte einen Besucher in ein Segment einfügen, ein Angebot präsentieren oder Daten protokollieren. In der Interact-Designumgebung können Sie ein Ereignis als eines der Elemente der Konfiguration erstellen, das direkt mit der Interact-API interagiert.

### **Beispielereignisse**

Beispielsweise könnten Sie eines der folgenden Ereignisse erstellen:

v Sitzung beenden. Ende der interaktiven Sitzung eines Besuchers markieren.

- v Angebot abrufen. Liste empfohlener Angebote für einen Besucher anfordern.
- Profil abrufen. In der Sitzung gespeicherte Besucherprofildaten anfordern, einschließlich temporärer Daten und aus der Profiltabelle eingelesener Daten.
- v Zielgruppe festlegen. Zielgruppenebene eines Besuchers innerhalb der interaktiven Sitzung ändern.
- Debugging festlegen. Aktuelle Protokollebene für die interaktive Sitzung eines Besuchers überschreiben.
- v Sitzung starten. Beginn der interaktiven Sitzung eines Besuchers markieren.

## **Ereignisbenennung und die Interact-API**

Wenn Sie den Code für Ihren Touchpoint an die Interact-API anpassen, können Sie mit der Methode postEvent Ereignisse referenzieren. Der Name des in der Interact-API verwendeten Ereignisses muss mit dem Namen des Ereignisses übereinstimmen, der in der Designumgebung konfiguriert wurde. Der Name des Ereignisses muss mit einem alphabetischen Zeichen beginnen. Bei den folgenden Zeichen kann es sich um Buchstaben, Dezimalzahlen (halber oder voller Breite) oder Unterstriche handeln. Bei diesem Namen braucht die Groß-/Kleinschreibung nicht berücksichtigt zu werden.

## **Überwachen von Ereignissen**

Informationen zum Überwachen der Häufigkeit, mit der alle diese Ereignisse auf dem Touchpoint eintreten, finden Sie unter ["Bericht "Aktivitätsübersicht](#page-129-0) [Kanalereignisse"" auf Seite 126.](#page-129-0)

### **Vordefinierte Aktionen**

Ein Ereignis löst eine oder mehrere der folgenden vordefinierten Aktionen aus:

v **Erneute Segmentierung auslösen**. Die Laufzeitumgebung führt erneut alle inter aktiven Ablaufdiagramme für die aktuelle Zielgruppenebene aus, die dem inter aktiven Kanal zugeordnet ist, und verwendet dazu in der Sitzung des Besuchers die aktuellen Daten.

Denken Sie beim Entwerfen einer Interaktion daran, dass – sofern Sie kein bestimmtes Ablaufdiagramm angeben – die erneute Segmentierung alle interaktiven Ablaufdiagramme, die dem betreffenden interaktiven Kanal mit der aktuellen Zielgruppenebene zugeordnet sind, erneut ausführt, und dass jede Anforderung von Angeboten wartet, bis alle Ablaufdiagramme beendet sind. Eine übermäßige erneute Segmentierung innerhalb eines einzigen Besuchs kann die Leistung des Touchpoints in einer für den Kunden sichtbaren Art und Weise beeinträchtigen.

Fügen Sie den Kunden in neue Segmente ein, nachdem signifikante neue Daten zum Laufzeitsitzungsobjekt hinzugefügt wurden. Dies könnten beispielsweise neue Daten von Anforderungen von der Interact-API (wie z. B. Ändern der Zielgruppe) oder von Kundenaktionen (wie z. B. Hinzufügen neuer Artikel zu einer Wunschliste oder einem Warenkorb) sein.

v **Angebotskontakt protokollieren**. Die Laufzeitumgebung kennzeichnet die empfohlenen Angebote für den Datenbankservice, um sie im Kontaktverlauf zu protokollieren.

Der Touchpoint sollte die Verfahrenscodes für die Angebote, für die Kontakte protokolliert werden sollen, bereitstellen. Wenn es notwendig ist, die Anzahl der Anforderungen zwischen Touchpoint und Laufzeitserver zu begrenzen, ist es möglich, den Angebotskontakt in dem Aufruf, in dem Sie Angebote anfordern, zu protokollieren, ohne einen Verfahrenscode bereitzustellen.

Wenn der Touchpoint die Verfahrenscodes für die Angebote, die Interact dem Besucher angezeigt hat, nicht zurückgibt, protokolliert die Laufzeitumgebung die letzte Liste von empfohlenen Angeboten.

- v **Angebotsannahme protokollieren**. Die Laufzeitumgebung kennzeichnet das ausgewählte Angebot für den Datenbankservice, um es im Antwortverlauf zu protokollieren.
- v **Angebotsablehnung protokollieren**. Die Laufzeitumgebung kennzeichnet das ausgewählte Angebot für den Datenbankservice, um es im Antwortverlauf zu protokollieren.
- v **Benutzerausdruck auslösen**. Eine *Ausdrucksaktion* ist eine Aktion, die Sie definieren können, indem Sie Interact-Makros, einschließlich Funktionen, Variablen und Operatoren (wie z. B. EXTERNALCALLOUT) verwenden. Sie können den Rückgabewert des Ausdrucks einem beliebigen Profilattribut zuweisen.

Wenn Sie auf das Symbol "Bearbeiten" neben "Benutzerausdruck auslösen" klicken, wird der Standard-Bearbeitungsdialog "Benutzerausdruck" geöffnet. In diesem Dialog können Sie die Zielgruppenebene, einen optionalen Feldnamen, dem die Ergebnisse zugewiesen werden sollen, und die Definition des Ausdrucks selbst angeben.

v **Ereignisse auslösen**. Über die Aktion "Ereignisse auslösen" können Sie den Namen eines Ereignisses eingeben, das durch diese Aktion ausgelöst werden soll. Wenn Sie ein Ereignis eingeben, das bereits definiert ist, wird bei der Ausführung dieser Aktion dieses Ereignis ausgelöst. Wenn der von Ihnen eingegebene Ereignisname nicht existiert, führt diese Aktion dazu, dass das Ereignis mit der angegebenen Aktion erstellt wird.

## **Ereignisse, Protokollierung und die Interact-API**

Wenn Sie ein Ereignis mit mehr als einer Angebotsprotokollierungsaktion erstellen, führt die Interact-API dieselbe Aktion für das zugeordnete Angebot aus. Daher sollten Sie kein Ereignis erstellen, das sowohl die Angebotsannahme als auch die Angebotsablehnung protokolliert, da die beiden Aktionen im Widerspruch zueinander stehen. Allerdings kann das Erstellen eines einzigen Ereignisses zum Protokollieren von Angebotskontakt und -annahme oder Angebotskontakt und -ablehnung in Ihrer Umgebung hilfreich sein.

Standardmäßig kann die Laufzeitumgebung zwei Antworttypen verfolgen: Angebotsannahme und Angebotsablehnung. Sie können durch Festlegen der Konfigurationseigenschaften accept und reject die Antworttypen ändern, die mit den Ereignissen "Angebotsannahme protokollieren" und "Angebotsablehnung protokollieren" aufgezeichnet werden sollen.

Die Interact-API kann bei Ereignissen auch Aktionen auslösen, die Sie mit Ereignisparametern in der API definieren. Zu diesen Ereignissen zählen das Protokollieren in eine benutzerdefinierte Tabelle, das Verfolgen mehrerer Antworttypen und das Angeben eines bestimmten auszuführenden Ablaufdiagrammen. Möglicherweise müssen Sie einige Ereignisse ohne definierte Systemreaktion oder mehrere Ereignisse mit derselben Systemreaktion (wie "Kontakt protokollieren") zur Verwendung mit den reservierten Ereignisparametern erstellen.

Sie können Folgendes erstellen: mehrere Ereignisse mit der Aktion "Angebotsannahme protokollieren", ein Ereignis für jeden Antworttyp, den Sie protokollieren möchten, oder ein einzelnes Ereignis mit der Aktion "Angebotsannahme protokollieren", das Sie für jeden postEvent-Aufruf verwenden, mit dem Sie separate Antworttypen protokollieren.

Sie erstellen beispielsweise ein Ereignis mit der Aktion "Angebotsannahme protokollieren" für jeden Antworttyp. Sie definieren die folgenden benutzerdefinierten Antworten in der Tabelle UA\_UsrResponseType [als Name (Code)]: Explore (EXP), Consider (CON) und Commit (CMT). Dann erstellen Sie drei Ereignisse und nennen Sie LogAccept\_Explore, LogAccept\_Consider und LogAccept\_Commit. Alle drei Ereignisse sind identisch (weisen die Aktion "Angebotsannahme protokollieren" auf), haben jedoch unterschiedliche Namen, sodass die Person, die mit der Interact-API arbeitet, sie unterscheiden kann.

Sie können auch ein einzelnes Ereignis mit der Aktion "Angebotsannahme protokollieren" erstellen, das Sie für alle benutzerdefinierten Antworttypen verwenden. Nennen Sie es beispielsweise LogCustomResponse.

Beim Arbeiten mit der Interact-API besteht kein funktionaler Unterschied zwischen den Ereignissen, die Namenskonventionen können den Code jedoch verständlicher machen. Wenn Sie jede benutzerdefinierte Antwort anders benennen, zeigt der Bericht Aktivitätsübersicht Kanalereignisse auch genauere Informationen an.

Weitere Informationen zu reservierten Parametern und zur Methode postEvent finden Sie im *Interact-Administratorhandbuch*.

# **Referenzinformationen zur Registerkarte Ereignisse**

Die Registerkarte **Ereignisse** enthält mehrere Symbole, die Sie für die Verwaltung von Ereignissen verwenden können.

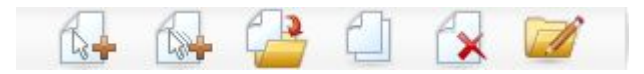

Sie können den Mauszeiger über jedem Symbol bewegen, um dessen Namen anzuzeigen. In dieser Tabelle werden die Symbole für die Verwaltung von Ereignissen aufgelistet und beschrieben:

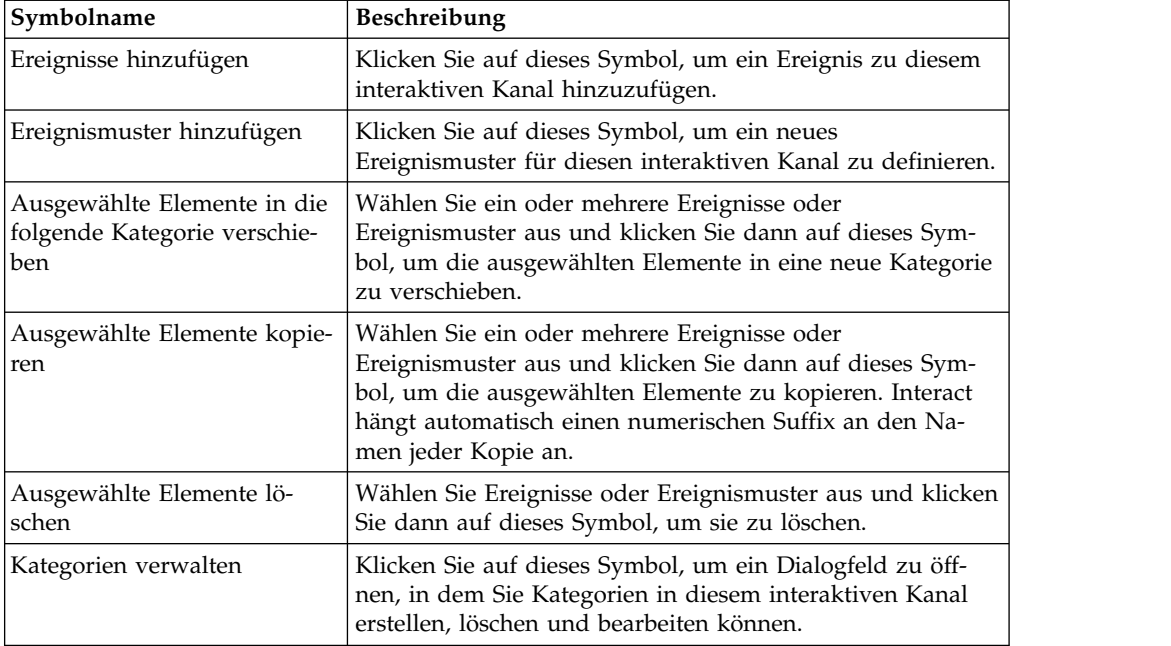

# **Hinzufügen eines Ereignisses und einer vordefinierten Aktion zu Ihrem Touchpoint**

Mit dieser Aufgabe können Sie ein Ereignis sowie die vordefinierte Aktion hinzufügen, die ausgeführt werden soll, wenn der Besucher das Ereignis auslöst.

### **Informationen zu diesem Vorgang**

Sie können ein Ereignis bearbeiten, indem Sie auf der Registerkarte Ereignisse auf den Namen des Ereignisses klicken.

Sie können ein Ereignis in eine andere Kategorie verschieben, indem Sie das Ereignis auswählen und auf das Symbol **Ausgewählte Elemente in die folgende Kategorie verschieben** klicken.

Sie können ein Ereignis löschen, indem Sie das Ereignis auswählen und auf das Symbol **Ausgewählte Elemente löschen** klicken.

#### **Vorgehensweise**

1. Klicken Sie auf der Registerkarte **Ereignisse des interaktiven Kanals** auf das Symbol **Ereignisse hinzufügen**.

Der Dialog "Ereignis hinzufügen" wird angezeigt.

- 2. Geben Sie auf der Registerkarte **Allgemein** einen Namen und eine Beschreibung für dieses Ereignis an, um es später einfacher identifizieren zu können. Die Beschreibung wird auf der Registerkarte "Ereignisse" angezeigt und dient nur zu Referenzzwecken.
- 3. Optional: Wählen Sie eine Kategorie, in der Sie dieses Ereignis verwalten möchten.

Kategorien dienen nur zu Verwaltungszwecken und wirken sich nicht auf die Funktion oder Verwendung des Ereignisses aus. Sie können Ereignisse in andere Kategorien verschieben, nachdem diese erstellt wurden.

- 4. Klicken Sie auf die Registerkarte **Aktionen**, um mit der Definition dieses Ereignisses fortzufahren.
- 5. Wählen Sie auf der Registerkarte **Aktionen** die Aktion aus, die Sie diesem Er eignis zuordnen möchten.
- 6. Klicken Sie auf **Speichern und fortsetzen**, um zur Registerkarte "Ereignisse" zurückzukehren, oder auf **Speichern und weitere hinzufügen**, um weitere Er eignisse hinzuzufügen.

# **Verwenden von Kategorien für die Gruppierung von Ereignissen**

Kategorien sind ein Verwaltungstool für Ereignisse und Ereignismuster. Kategorien haben keine Auswirkungen auf die Interact-Konfiguration, sie vereinfachen jedoch die Verwaltung von Ereignissen oder Ereignismustern, die in großer Zahl auftreten können.

Mithilfe von Kategorien können Sie Ereignisse und Ereignismuster in Gruppen ver walten, deren Zusammenstellung für Ihr Unternehmen sinnvoll ist. So können Sie beispielsweise Kategorien erstellen, die auf dem Zweck des Ereignisses basieren (zum Beispiel "resegment" oder "logContact") oder bei denen das Ereignismuster im Touchpoint verwendet wird (zum Beispiel "cellPhoneCatalogPage" oder "new-CallPlanScript").

Sie können Ereignisse und Ereignismuster zwischen Kategorien verschieben. Jedes Ereignis oder Ereignismuster kann jeweils nur einer Kategorie angehören.

### **Erstellen einer Kategorie für die Gruppierung von Ereignissen**

Auf der Seite "Interaktiver Kanal" können Sie auf der Registerkarte **Ereignisse** eine Kategorie hinzufügen.

### **Informationen zu diesem Vorgang**

Um den Namen oder die Beschreibung einer Kategorie zu bearbeiten, wählen Sie die Kategorie im Dialog "Kategorien verwalten" aus und klicken Sie auf **Bearbeiten**.

Um eine Kategorie zu löschen, wählen Sie die Kategorie im Dialog "Kategorien verwalten" aus und klicken Sie auf **Löschen**.

#### **Anmerkung:**

Wenn Sie eine Kategorie löschen, die Ereignisse oder Ereignismuster enthält, wer den auch alle Ereignisse und Ereignismuster in der Kategorie gelöscht. Gehen Sie beim Verwenden der Schaltfläche **Löschen** vorsichtig vor.

#### **Vorgehensweise**

1. Klicken Sie auf der Seite "Interaktiver Kanal" auf der Registerkarte **Ereignisse** auf das Symbol **Kategorien verwalten**.

Der Dialog "Kategorien verwalten" wird angezeigt.

- 2. Klicken Sie auf **Neu**, um den Dialog "Neue Kategorie" zu öffnen.
- 3. Geben Sie einen **Kategorienamen** und eine **Beschreibung** ein.
- 4. Klicken Sie auf **OK**, um zum Dialog "Kategorien verwalten" zurückzukehren.
- 5. Klicken Sie auf **Schließen**, um zur Registerkarte "Ereignisse" zurückzukehren, oder auf **Neu**, um weitere Kategorien hinzuzufügen.

# **Verwenden von Ereignismustern für die Personalisierung von Angeboten für den Besucher**

Ein Ereignismuster ist eine flexible Methode, um Angebote basierend auf Mustern der Besucheraktivität zu personalisieren. Wenn das Verhalten des Besuchers mit dem von Ihnen erstellten Ereignismuster übereinstimmt, werden bestimmte Aktionen ausgelöst. Ereignismuster werden manchmal auch als "Verhaltenstrigger" bezeichnet.

## **Ereignismuster identifizieren Besucheraktivität und Verhaltensmuster**

Die Ereignismusterdaten gelten speziell für eine bestimmte Zielgruppen-ID und er strecken sich über interaktive Sitzungen. Ereignismusterstatus werden zu Beginn jeder interaktiven Sitzung eines Besuchers geladen und am Ende jeder interaktiven Sitzung gespeichert.

## **Ereignismustertypen und interaktive Ablaufdiagramme**

Wenn Sie ein Ereignismuster definieren, ordnen Sie es einem einzelnen interaktiven Kanal zu. Nachdem Sie die Ereignismuster definiert haben, die für einen interaktiven Kanal verfügbar sind, können Sie die Muster in Ihrem interaktiven Ablaufdiagramm verwenden.

Sie können Prozessfelder in dem Ablaufdiagramm definieren, damit der Besucher bei Erfüllung eines Ereignismusters in ein vordefiniertes Segment eingefügt wird, dem anschließend bestimmte Angebote zugewiesen werden.

## **Beispiele**

Die nachfolgend aufgeführten Beispiele können in Ereignismustern verwendet wer den, deren Ergebnis relevante Angebote sind, die den Kunden präsentiert werden.

- v Ein Websitebesucher schaut sich eine bestimmte Kombination von Seiten an oder besucht bestimmte Seiten mit der definierten Häufigkeit.
- v Ein Websitebesucher lädt bestimmte Dokumente herunter oder zeigt bestimmte Medien an.
- Ein Call-Center-Mitarbeiter gibt einen bestimmten Grund für den Anruf oder eine bestimmte Serviceanforderung als Reaktion auf den Anruf ein.

## **Ereignismustertypen**

Mithilfe von Ereignismustern können Sie testen, ob ein oder mehrere Ereignisse während einer Interaktion eingetreten sind. Bei Erfüllung des angegebenen Ereignismusters werden eine oder mehrere Aktionen als Reaktion darauf ausgelöst. Er eignismuster sind optional.

## **Mustertypen**

Folgende Typen an Ereignismustern stehen zur Verfügung:

v **Alle stimmen überein.** Wenn alle angegebenen Ereignisse auftreten, ist das Muster wahr (true).

Mit dieser Option können Sie ein Ereignis oder mehrere Ereignisse zur Liste **Ausgewählte Ereignisse** hinzufügen.

v **Zähler.** Wenn die angegebenen eingehenden Ereignisse eine bestimmte Anzahl überschreiten, ist das Muster wahr (true).

Beispielsweise könnten Sie verlangen, dass der Besucher zehnmal ein Ablehnungsereignis generiert oder einmal eine Kontaktanfrage stellt.

v **Gewichteter Zähler.** Sie ordnen jedem angegebenen Ereignis eine Bewertung zu und das Muster ist wahr, wenn eine bestimmte Gesamtsumme erreicht wird.

Im Gegensatz zur Option "Alle stimmen überein" treten nicht alle angegebenen Ereignisse auf; ob die Bedingungen für das Muster erfüllt sind, hängt von der Gesamtsumme der Bewertungen ab.

## **Beispiel**

Beispiel: Ein Muster ist wie nachfolgend konfiguriert.

- Sie wählen die Auslösebedingungen aus und ordnen die folgenden Bewertungen zu.
	- Auslösebedingung 1 weist die Bewertung 1 auf.
	- Auslösebedingung 2 weist die Bewertung 2 auf.

• Sie geben für "Gewichteter Zähler" den Wert 10 an.

Das Ereignismuster ist in allen folgenden Fällen wahr.

- Auslösebedingung 1 tritt zehn Mal auf.
- v Auslösebedingung 1 tritt zwei Mal auf und Auslösebedingung 2 tritt vier Mal auf.
- Auslösebedingung 2 tritt fünf Mal auf.

# **Verarbeitung von Zustand und Status von Ereignismustern durch Interact**

Ereignismuster reagieren auf die interaktive Sitzung eines Besuchers mit der Laufzeitumgebung, indem sie Angaben zu Status und Zustand aktualisieren und diese zur Verarbeitung an die Laufzeitumgebung übergeben.

Interact lädt, verfolgt und speichert Informationen zu Ereignismustern:

- Wenn eine Sitzung gestartet wird, versucht Interact, frühere Ereignismusterzustände zu laden, die der Zielgruppen-ID des aktuellen Benutzers zugeordnet sind, sofern Ereignismusterzustände vorhanden sind.
- v Wenn während der Sitzung ein Ereignis übergeben wird, aktualisiert Interact die Zustände und Status aller Ereignismuster, die das Ereignis verwenden. Wenn ein Ereignismuster während der Sitzung verwendet wird, z. B. während der Ausführung eines interaktiven Ablaufdiagramms, wird der Status des Ereignismusters abgerufen und aktualisiert.
- Am Ende der Sitzung werden die Status entweder gespeichert oder verworfen. Wenn die Zielgruppen-ID in der Profildatenquelle gefunden wird, werden die Status aller aktualisierten Ereignismuster gespeichert, die der Zielgruppen-ID des Besuchers zugeordnet sind. Andernfalls werden die Ereignismusterzustände verworfen.

## **Speichern von Zuständen für unbekannte Zielgruppen-IDs**

Die Ereignismusterzustände für unbekannte Benutzer werden standardmäßig am Ende der Sitzung verworfen. Wenn Sie die Standardeinstellung ändern möchten, setzen Sie einen der folgenden Werte auf TRUE:

- v Konfigurationseigenschaft Interact | services | eventPattern | persistUnknownUserStates
- v Sitzungsparameter UACISavePatternStates

## **Wenn sich die Zielgruppen-ID in einer Sitzung ändert**

Wenn sich die Zielgruppen-ID in der Mitte einer Sitzung ändert, versucht Interact, die gespeicherten Ereignismusterzustände für die neue Zielgruppen-ID zu laden.

In manchen Situationen ändert sich die Zielgruppen-ID während der Sitzung von "Unbekannt" zu "Bekannt". Dies ist beispielsweise der Fall, wenn eine Person eine Website aufruft, Artikel in den Warenkorb legt und sich dann anmeldet, um die Bestellung aufzugeben. In diesen Fällen können die Ereignisaktivitäten, die zu der ur sprünglichen Zielgruppen-ID gehören, mit den Ereignisaktivitäten zusammengeführt werden, die zu der neuen Zielgruppen-ID gehören. Damit die Status zusammengeführt werden, muss einer der folgenden Werte auf TRUE gesetzt wer den:

v Konfigurationseigenschaft Interact | services | eventPattern | persistUnknownUserStates

• Sitzungsparameter UACISavePatternStates

## **Zustand und Status von Ereignismustern sind sitzungsunabhängig**

Der Zustand und Status von Ereignismustern werden anhand der Zielgruppen-ID des Besuchers gespeichert. Die Ereignisaktivitäten aus einer Benutzersitzung wer den in einer anderen Sitzung widergespiegelt, sofern die Zielgruppen-ID übereinstimmt und beide Sitzungen aktiv sind, wenn diese Ereignisse auftreten.

# **Erstellen eines Ereignismusters zur Identifizierung von Mustern für das Verhalten der Websitebesucher**

Sie erstellen Ereignismuster, um Muster für Besucheraktivität und -verhalten zu identifizieren und um bestimmte Aktionen auszuführen, wenn diese Muster identifiziert werden. Fügen Sie mit dem Symbol **Ereignismuster hinzufügen** in der Symbolleiste **Interaktiver Kanal** ein Ereignismuster hinzu.

## **Informationen zu diesem Vorgang**

Nachdem Sie Ereignismuster erstellt haben, stehen sie in der Designumgebung zur Verfügung. Sie werden in interaktiven Ablaufdiagrammen in den Prozessfeldern **Auswählen**, **Entscheidung** und **Segment füllen** sowie in Ablaufdiagrammen zur Stapelverarbeitung im Prozessfeld **Interact-Liste** angezeigt. In diesen Ablaufdiagrammprozessen können Sie Ihre Abfragen so definieren, dass bei erfolgter Identifizierung der Ereignismuster die von Ihnen definierten Aktionen ausgeführt und dem Besucher die entsprechenden Angebote präsentiert werden.

### **Vorgehensweise**

- 1. Klicken Sie auf der Symbolleiste **Interaktiver Kanal** auf das Symbol **Ereignismuster hinzufügen**.
- 2. Geben Sie auf der Seite **Allgemein** einen Namen, eine Beschreibung sowie ein Anfangs- und Enddatum für das Muster ein und geben Sie an, ob es aktiviert werden soll.
- 3. Geben Sie auf der Seite **Muster** den Mustertyp an und wählen Sie ein oder mehrere Ereignisse aus, die zur Erfüllung des Ereignismusters eintreten müssen. Legen Sie dann den Status auf "true" fest.

offerAccepted, offerContacted, offerRejected, offerAcceptedInCategory, offer- ContactedInCategory und offerRejectedInCategory sind vordefinierte Ereignisse, die ebenfalls verfügbar sind. Wenn Sie offerAccepted, offerContacted oder offer- Rejected hinzufügen, werden Sie zur Auswahl eines Angebots aufgefordert, das das Makro auslöst. Falls Sie offerAcceptedInCategory, offerContactedInCategory oder offerRejectedInCategory hinzufügen, werden Sie zur Festlegung von Attributwerten der Angebote aufgefordert, die die Makros ausgelöst haben. Sie können jedes dieser Makros mehrmals mit anderen Angeboten oder Angebotsattributen und Werten für jedes Ereignismuster hinzufügen.

Sie können eventInCategory-Makros bearbeiten, indem Sie in der Liste **Ausgewählte Ereignisse** auf das Makro doppelklicken.

**Anmerkung:** Die vordefinierten Ereignisse sind für POST-Ereignisse nicht verfügbar.

Geben Sie einen erweiterten Zeitraum an, in dem der Status für das Muster weiterhin "true" bleibt, bevor er zurückgesetzt wird und die Auswertung der Ereignisse erneut beginnt.

- 4. Geben Sie auf der Seite **Aktionen** an, welche Aktionen durchgeführt werden sollen, wenn die Ereignismusterkriterien erfüllt sind.
- 5. Klicken Sie auf **Speichern und zurück**, um den Dialog "Ereignismuster" zu schließen, oder klicken Sie auf **Speichern und weitere hinzufügen**, um das Er eignismuster zu speichern und ein Ereignismuster zu erstellen.

## **Für die Konfiguration von Ereignismustern verwendete Felder**

Sie konfigurieren Ereignismuster auf der Seite **Interaktiver Kanal Ereignisse**.

Manche Mustertypen und Felder sind nur verfügbar, wenn erweiterte Muster durch Integration von Interact in Interact Advanced Patterns aktiviert sind.

Weitere Informationen finden Sie im Handbuch *IBM Interact Advanced Patterns- und IBM Interact-Integration*.

In dieser Tabelle werden die Felder auf der Seite **Ereignismuster** aufgelistet und beschrieben.

| Felder                             | Beschreibung                                                                                                    |
|------------------------------------|----------------------------------------------------------------------------------------------------|
| Seite Allgemein                    |                                                                                                    |
| Name                               | Geben Sie einen beschreibenden Namen für das Ereignismuster ein.<br>Dieser Name wird in der Ereignismusterliste auf der Seite Ereignis-<br>se angezeigt.                                                                                                    |
| Kontrollkästchen "Ak-<br>tivieren" | Wählen Sie dieses Kontrollkästchen aus, wenn das Ereignismuster<br>zur Verwendung bereit ist.                                                                                                    |
| Kategorie                          | Geben Sie optional eine Kategorie für dieses Ereignismuster ein.<br>Die Kategorie hat keine Auswirkungen auf die Funktion des<br>Ereignismusters; sie dient lediglich zu Verwaltungszwecken.<br>Diese Kategorie wird in der Ereignismusterliste auf der Seite Ereig-<br>nisse angezeigt. |
| Beschreibung                       | Geben Sie optional eine Beschreibung für dieses Ereignismuster ein.                                                                                                    |
|                                    | Diese Beschreibung wird in der Ereignismusterliste auf der Seite<br>Ereignisse angezeigt.                                                                                                    |
| Startdatum und<br>Enddatum         | Optional können Sie den Datumsbereich angeben, in dem das<br>Ereignismuster gültig sein soll. Die Datumsfelder werden folgen-<br>dermaßen verwendet:                                                                                                    |
|                                    | • Wenn keine Datumsangaben festgelegt werden, ist das<br>Ereignismuster so lange gültig wie es bereitgestellt wird.                                                                                                    |
|                                    | • Wenn Sie nur ein Startdatum angeben, ist das Ereignismuster<br>von diesem Datum und Zeitpunkt an gültig, bis seine Bereitstel-<br>lung zurückgenommen wird.                                                                                                    |
|                                    | • Wenn Sie nur ein Enddatum angeben, ist das Ereignismuster<br>vom Zeitpunkt seiner Bereitstellung an bis zum Enddatum und<br>-zeitpunkt gültig.                                                                                                    |
|                                    | • Wenn Sie ein Start- und ein Enddatum angeben, ist das<br>Ereignismuster nur im angegebenen Zeitraum gültig.                                                                                                    |
|                                    | Für erweiterte Muster gilt Folgendes:                                                                                                    |
|                                    | • Wenn kein Enddatum angegeben wird, wird der 30. Januar 2099<br>als Enddatum verwendet.                                                                                                    |
|                                    | • Wenn kein Startdatum angegeben wird, wird der 26. Dezember<br>2000 als Startdatum verwendet.                                                                                                    |

*Tabelle 8. Felder im Fenster zur Definition von Ereignismustern*

| Felder                                                   | Beschreibung                                                                                                    |
|----------------------------------------------------------|----------------------------------------------------------------------------------------------------|
| Seite Muster                                             |                                                                                                    |
| Mustertyp                                                | Wählen Sie aus, wie das Muster ausgewertet wird. Als Optionen<br>stehen "Alle stimmen überein", "Zähler" und "Gewichteter Zähler"<br>zur Verfügung. Für die Mustertypen "Zähler" und "Gewichteter<br>Zähler" müssen Sie weitere Felder festlegen:                                      |
|                                                          | • Zähler                                                                                                    |
|                                                          | Legen Sie im Feld Dieses Muster löst aus, wenn das ausgewähl-<br>te Ereignis mindestens so oft (>=) auftritt, wie vorgegeben fest,<br>wie oft die Ereignisse auftreten müssen, damit das Muster als<br>wahr eingestuft wird.                                                           |
|                                                          | Gewichteter Zähler                                                                                                    |
|                                                          | Legen Sie im Feld Das Muster löst aus, wenn die Gesamtsum-<br>me einem bestimmten Wert entspricht (=) die Gesamtsumme<br>fest, die das gewichtete Ereignis oder die Ereignisse erreichen<br>muss, damit das Muster als wahr eingestuft wird.                                           |
|                                                          | Rollierende und zeitgebundene Versionen jeder der drei<br>Basismuster sind verfügbar, wenn die erweiterten Muster aktiviert<br>sind.                                                                                                    |
| Verfügbares Ereignis<br>und ausgewähltes<br>Ereignis     | Wählen Sie ein Ereignis in der Liste der Ereignisse aus, die Sie zur<br>Interact-Designzeit definiert haben. Klicken Sie auf die Pfeiltasten,<br>um Ereignisse als Kriterien hinzuzufügen oder diese aus den Krite-<br>rien zu entfernen.                                              |
| Status "Erweitern<br>wahr" für zusätzliche:<br>time span | Verwenden Sie dieses Feld optional, um anzugeben, wie lange ein<br>Musterzustand wahr bleiben soll, nachdem die Bedingungen erfüllt<br>wurden. Nach dem festgelegten Zeitraum wird der Musterzustand<br>auf "false" (falsch) gesetzt und die Auswertung des Musters startet<br>erneut. |
| Ereignisse müssen<br>eintreten innerhalb:<br>time span   | Geben Sie den Zeitraum an, in dem die Ereignisse ausgewertet wer-<br>den sollen.                                                                                                    |
|                                                          | Dieses Feld findet nur bei den erweiterten Mustern Anwendung.                                                                                                    |
| Seite Aktionen                                           |                                                                                                    |
| Aktionsliste                                             | Wählen Sie mindestens eine Aktion aus, die ausgeführt werden soll.<br>Wählen Sie optional die Funktion "Bedingungen" aus, um Werte für<br>vordefinierte Ereignisparameter zu testen.                                                                                                   |
|                                                          | Eine Beschreibung der Ereignisse in dieser Liste finden Sie in "Defi-<br>nieren der durch Besucheraktionen ausgelösten Ereignisse" auf Sei-<br>te 38.                                                                                                    |

*Tabelle 8. Felder im Fenster zur Definition von Ereignismustern (Forts.)*

# **Begrenzen der Häufigkeit einer Angebotsanzeige mithilfe von Beschränkungen**

Mithilfe von Angebotsbeschränkungen können Sie die Häufigkeit begrenzen, mit der ein Angebot oder eine Gruppe von Angeboten in definierten Zeiträumen präsentiert werden können. Beispielsweise könnten Sie ein Angebot unterdrücken, nachdem eine vordefinierte Anzahl von Einblendungen pro Tag erreicht wurde, oder Angebote auf einer Webseite auf verschiedene Produktreihen verteilen.

Auf der Registerkarte "Beschränkungen" in Interact können Sie eine Angebotsbeschränkung erstellen, löschen, aktivieren oder inaktivieren.

# **Erstellen einer Beschränkung für ein Angebot**

Mit dieser Aufgabe können Sie einen Zeit- und Datumsbereich für die Vorlage eines Angebots festlegen. Darüber hinaus können Sie festlegen, wie oft ein Angebot in einem bestimmten Zeit- und Datumsbereich angezeigt wird. Auf der Seite **Beschränkungen** können Sie eine Angebotsbeschränkung hinzufügen.

## **Informationen zu diesem Vorgang**

Sie können eine Beschränkung bearbeiten, indem Sie auf der Registerkarte "Beschränkungen" auf den betreffenden Namen klicken.

Sie können eine Angebotsbeschränkung löschen, indem Sie das Kontrollkästchen neben ihrem Namen aktivieren und auf das Symbol **Auswahl löschen** klicken.

### **Vorgehensweise**

1. Klicken Sie auf das Symbol **Beschränkungen hinzufügen** auf der Registerkarte "Beschränkungen" eines interaktiven Kanals.

Der Dialog "Beschränkungen hinzufügen/bearbeiten" wird angezeigt.

- 2. Geben Sie einen **Namen** für die Angebotsbeschränkung ein.
- 3. Geben Sie eine **Beschreibung** für die Beschränkung ein.

Diese Beschreibung erscheint auf der Registerkarte "Beschränkungen" zur Identifizierung dieser Angebotsbeschränkung.

4. Geben Sie die Angebote an, auf die die Beschränkung angewendet werden soll. Wählen Sie dazu **in Ordner** oder **in Angebotsliste** aus. Verwenden Sie die zugehörige Dropdown-Liste, um den gewünschten Ordner bzw. die gewünschte Angebotsliste auszuwählen.

Sie können festlegen, dass die Angebote während eines bestimmten Datumsbereichs oder Zeitraums verfügbar gemacht werden sollen, mit einer maximalen Häufigkeit innerhalb einer bestimmten Zeit oder beides.

- 5. Gehen Sie wie folgt vor, um den Datumsbereich anzugeben, während dessen die Angebote bereitgestellt werden sollen:
	- a. Klicken Sie auf **Angebotsbereitstellung starten nach**, um mit dem angezeigten Kalendertool das früheste Datum anzugeben, an dem die Angebote bereitgestellt werden können. Wählen Sie über die Dropdown-Liste neben dem Feld **Angebotsbereitstellung starten nach** den frühesten Zeitpunkt aus, zu dem die Angebote bereitgestellt werden können.
	- b. Klicken Sie auf **Angebotsbereitstellung stoppen zum**, um mit dem angezeigten Kalendertool das letzte Datum anzugeben, an dem die Angebote bereitgestellt werden können. Wählen Sie über die Dropdown-Liste neben dem Feld **Angebotsbereitstellung stoppen zum** den Zeitpunkt aus, ab dem sie nicht mehr verfügbar sein werden.
- 6. Optional: Füllen Sie die Felder **Gleichmäßig verteilen mit** aus, um die maximale Häufigkeit der Einblendung der Angebote innerhalb eines Zeitraums festzulegen.
	- v Geben Sie im Feld **höchstens <Anzahl> Einblendungen** an, wie oft die Angebote maximal angezeigt werden sollen (ersetzen Sie <Anzahl> durch die tatsächlich benötigte maximale Anzahl).
	- v Geben Sie in der Dropdown-Liste **pro** den Zeitraum an, in dem die maximale Anzahl von Einblendungen für Besucher bereitgestellt werden soll. Beispiele: pro Stunde oder pro Tag.

Wenn Sie die Felder **Gleichmäßig verteilen** nicht ausfüllen, macht der Interact-Server die Angebote wie für diesen Interaktionskanal üblich verfügbar.

**Anmerkung:** Diese Einstellung gilt nicht für die Servergruppe als Ganzes sondern für jeden Interact-Laufzeitserver gesondert.

7. Optional: Geben Sie im Feld **Einblendungen** die maximale Gesamthäufigkeit an, mit der die Angebote präsentiert werden sollen.

Wenn Sie keinen Wert in dieses Feld eingeben, wird keine maximale Anzahl von Angebotsbeschränkungen angewendet.

- 8. Klicken Sie auf **Aktivieren**, um diese Angebotsbeschränkung mit den von Ihnen definierten Parametern zu aktivieren.
- 9. Klicken Sie auf **Speichern und fortsetzen**, um zur Registerkarte "Beschränkungen" zurückzukehren, oder auf **Speichern und weitere hinzufügen**, um weitere Angebotsbeschränkungen hinzuzufügen.

# **Bearbeiten einer Beschränkung zur Änderung bei der Präsentation eines Angebots**

Sie können den Namen, die Beschreibung oder die Definitionseinstellungen einer Beschränkung ändern.

### **Vorgehensweise**

- 1. Klicken Sie auf die Registerkarte **Beschränkungen** eines interaktiven Kanals, um die Liste der Beschränkungen anzuzeigen.
- 2. Klicken Sie auf den Namen der Beschränkung, die Sie bearbeiten möchten. Das Fenster **Beschränkungen hinzufügen/bearbeiten** wird geöffnet.
- 3. Ändern Sie den **Namen**, die **Beschreibung** oder die Definitionseinstellungen der Beschränkung.
- 4. Klicken Sie auf **Speichern und zurück**, um zur Seite **Beschränkungen** zurückzukehren, oder auf **Speichern und weitere hinzufügen**, um Ihre Änderungen zu speichern und eine weitere Beschränkung hinzuzufügen.

## **Aktivieren oder Inaktivierung einer Angebotsbeschränkung**

Manchmal ist es sinnvoll, Angebote ohne Beschränkungen oder Einschränkungen für einen begrenzten Zeitraum auszuführen. In diesem Fall können Sie die Beschränkungen inaktivieren.

## **Informationen zu diesem Vorgang**

Für Angebotsbeschränkungen wird ein Zeitraum definiert, in dem sie verwendet werden. Sie können jedoch auch Zeiten festlegen, in denen Sie folgende Aktionen für die Angebotsbeschränkung verhindern möchten:

- Verwendung ohne erneute Definition ihres Aktivitätsbereichs
- Generelle Berücksichtigung

Sie können Angebotsbeschränkungen über das Fenster **Beschränkung hinzufügen/ bearbeiten** inaktivieren und aktivieren.

#### **Vorgehensweise**

1. Klicken Sie auf der Seite **Beschränkungen** des **interaktiven Kanals** auf den Namen der Beschränkung, die Sie bearbeiten möchten.

Das Fenster **Beschränkung hinzufügen/bearbeiten** wird angezeigt.

2. Um die Angebotsbeschränkung zu inaktivieren, sodass die ausgewählten Angebote ohne die hier definierten Beschränkungen präsentiert werden, klicken Sie auf **Inaktivieren**.

- 3. Um die Angebotsbeschränkung zu aktivieren, klicken Sie auf **Aktivieren**.
- 4. Klicken Sie auf **Speichern und fortsetzen**, um zur Registerkarte "Beschränkungen" zurückzukehren, oder auf **Speichern und weitere hinzufügen**, um eine weitere Beschränkung hinzuzufügen.

## <span id="page-54-0"></span>**Löschen einer nicht mehr benötigten Beschränkung**

Sie können eine Angebotsbeschränkung löschen, wenn Sie sie nicht benötigen.

## **Informationen zu diesem Vorgang**

**Anmerkung:** Eine einmal gelöschte Beschränkung kann nicht wiederhergestellt werden.

#### **Vorgehensweise**

- 1. Aktivieren Sie das Kontrollkästchen neben den Beschränkungen, die Sie löschen möchten.
- 2. Klicken Sie auf **Auswahl löschen**.
- 3. Bestätigen Sie die Löschung.

# **Verwenden von Lernmodellen für die Auswahl von Angeboten**

Interact umfasst ein integriertes Lernmodul, das das Echtzeitverhalten Ihrer Besucher überwacht, um Ihre interaktiven Ablaufdiagramme zu beeinflussen und bei der Auswahl der darzustellenden Angebote zu helfen. Über die Lerneinstellungen haben Sie zudem die Möglichkeit, Attribute auf der interaktiven Kanalebene zuzuweisen, sodass jeder interaktive Kanal über eine eigene Gruppe benutzerdefinierter Lernmodelle verfügen kann. Die Verwendung von benutzerdefinierten Lernmodellen wird auch als "Selbstlernend" bezeichnet.

Bevor Sie die Funktion **Selbstlernend** einsetzen können, müssen Sie das integrierte Lernmodul global für Ihre Interact-Umgebung aktivieren. Weitere Informationen zur Aktivierung des Lernmoduls sowie zusätzliche Informationen zum Lernen im Allgemeinen finden Sie im *IBM Interact-Administratorhandbuch*.

Auf der Seite **Selbstlernend** in Interact können Sie ein Lernmodell für einen inter aktiven Kanal erstellen, löschen, bearbeiten, aktivieren oder inaktivieren.

# **Hinzufügen eines Lernmodells zur Anpassung von Angeboten für einen Besucher**

Sie können Lernmodelle hinzufügen, um die Aktionen der Besucher zu überwachen, die Ihre Website besuchen. Auf der Grundlage der vorherigen Aktionen der Benutzer können Sie die besten Angebot für sie ermitteln.

### **Informationen zu diesem Vorgang**

Sie können ein Lernmodell bearbeiten, indem Sie auf der Registerkarte "Selbstler nen" auf den betreffenden Namen klicken.

Sie können ein Lernmodell löschen, indem Sie das Kontrollkästchen neben seinem Namen aktivieren und auf das Symbol **Auswahl löschen** klicken.

## **Vorgehensweise**

1. Klicken Sie auf der Seite **Selbstlernend** eines interaktiven Kanals auf das Symbol **Modell hinzufügen**.

Das Fenster zum **Hinzufügen/Bearbeiten von Lernmodellen** wird geöffnet.

- 2. Geben Sie einen **Namen** für das Lernmodell ein.
- 3. Geben Sie eine **Beschreibung** für das Lernmodell ein.

Diese Beschreibung wird auf der Seite **Selbstlernend** angezeigt, um dieses Lernmodell zu identifizieren.

4. Schließen Sie die Definition für das Lernmodell ab, indem Sie Besucherattribute zur Liste **Relevante prädikative Attribute** hinzufügen.

Diese Liste legt fest, welche Besucherattribute von Interact überwacht werden sollen, um die den Besuchern zu präsentierenden Angebote optimal zu bestimmen. Eine ausführliche Beschreibung des Lernens und der Lernattribute finden Sie in *Übersicht über die in Interact integrierte Lernfunktion* im *IBM Interact-Administratorhandbuch*.

- 5. Klicken Sie auf **Aktivieren**, um dieses Lernmodell mit den von Ihnen festgelegten Parametern zu aktivieren.
- 6. Klicken Sie auf **Speichern und zurück**, um zur Seite **Selbstlernend** zurückzukehren, oder auf **Speichern und weitere hinzufügen**, um weitere Lernmodelle hinzuzufügen.

# **Bearbeiten eines Lernmodells**

Sie können Parameter des Lernmodells wie den Namen, die Beschreibung und die Besucherattribute bearbeiten.

### **Vorgehensweise**

- 1. Klicken Sie auf die Registerkarte **Selbstlernend** eines interaktiven Kanals, um die Liste der Lernmodelle anzuzeigen.
- 2. Klicken Sie auf den Namen des Lernmodells, das Sie bearbeiten möchten. Das Dialogfenster **Lernmodell hinzufügen/bearbeiten** wird angezeigt.
- 3. Optional: Ändern Sie den **Namen**, die **Beschreibung** oder die Definitionseinstellungen des Lernmodells.
- 4. Klicken Sie auf **Speichern und zurück**, um zur Seite **Selbstlernend** zurückzukehren, oder auf **Speichern und weitere hinzufügen**, um Ihre Änderungen zu speichern und ein weiteres Lernmodell hinzuzufügen.

# **Löschen eines Lernmodells**

Löschen Sie Lernmodelle, die Sie nicht mehr verwenden. Sie können ein Lernmodell nicht mehr wieder herstellen, wenn Sie es gelöscht haben.

## **Informationen zu diesem Vorgang**

Sie können ein Lernmodell nicht mehr wieder herstellen, wenn Sie es gelöscht haben.

Ein Lernmodell, das sich gerade im Gebrauch befindet, kann nicht gelöscht wer den.

### **Vorgehensweise**

1. Aktivieren Sie das Kontrollkästchen neben dem Lernmodell, das Sie löschen möchten. Sie können mehrere Lernmodelle auswählen.

- 2. Klicken Sie auf **Auswahl löschen**.
- 3. Bestätigen Sie die Löschung.

## **Aktivieren und Inaktivieren eines Lernmodells**

Anstatt ein Lernmodell zu löschen, können Sie es inaktivieren, sodass es nicht mehr in einem Lernkanal verfügbar ist. Sie können das Lernmodell aktivieren, wenn es wieder im Lernkanal verfügbar sein soll.

### **Vorgehensweise**

1. Klicken Sie auf der Seite **Selbstlernend** des interaktiven Kanals auf den Namen des Lernmodells, das Sie aktivieren möchten.

Das Fenster **Lernmodell hinzufügen/bearbeiten** wird geöffnet.

- 2. Optional: Klicken Sie auf **Inaktivieren**, um das Lernmodell zu inaktivieren, sodass es im interaktiven Kanal nicht mehr zur Verfügung steht.
- 3. Optional: Klicken Sie auf **Aktivieren**, um das Lernmodell zu aktivieren.
- 4. Klicken Sie auf **Speichern und zurück**, um zur Seite **Selbstlernend** zurückzukehren, oder auf **Speichern und weitere hinzufügen**, um ein angepasstes Lernmodell zu erstellen.

# **Verwenden von Smart Segments für die erneute Definition von Angeboten**

In Interact Interact dienen Smart Segments in Verfahrensregeln dazu, Angebote Besuchern zuzuordnen. Im Unterschied zu strategischen Segmenten können Sie Smart Segments nur in Campaign-Sitzungen erstellen. Zum Erstellen von Smart Segments müssen Sie interaktive Ablaufdiagramme verwenden.

Nach der Erstellung der Smart Segments können Sie diese genauso wie strategische Segmente verwalten.

Beim Arbeiten mit Segmenten auf der Seite **Segmente** von Campaign lassen sich

Smart Segments anhand des folgenden Symbols erkennen:  $\Box$ .

# **Erstellen einer Campaign-Sitzung für interaktive Ablaufdiagramme**

Interaktive Ablaufdiagramme stehen nur in Campaign-Sitzungen zur Verfügung. Sie müssen mindestens eine Sitzung für die interaktiven Ablaufdiagramme erstellen. Verwenden Sie für die Sitzung die gleiche Sicherheitsrichtlinie wie für den interaktiven Kanal, der den Ablaufdiagrammen in der Sitzung zugeordnet wird.

Sitzungen können eine Kombination aus Ablaufdiagrammen zur Stapelverarbeitung und interaktiven Ablaufdiagrammen enthalten. Wenn eine Sitzung beide Arten von Ablaufdiagrammen enthält und Sie auf der Seite **Sitzungsübersicht** auf das Symbol **Ausführen** klicken und **Alle ausführen** auswählen, werden nur die Ablaufdiagramme zur Stapelverarbeitung ausgeführt.

In der Designumgebung können Sie keine interaktiven Ablaufdiagramme ausführen, sondern nur Testläufe durchführen.

# **Definieren eines interaktiven Ablaufdiagramms zur Segmentierung Ihrer Besucher**

Interaktive Ablaufdiagramme stellen die Segmentierungslogik für eine Interaktion bereit. Wenn eine Laufzeitsitzung für einen Besucher erstellt wird, nimmt die Laufzeitumgebung alle verfügbaren Profilinformationen für den Besucher und führt sie in allen interaktiven Ablaufdiagrammen aus, die dem interaktiven Kanal zugeordnet sind. Mit dieser Filterung wird der Besucher in null oder mehr Smart Segments eingefügt. Auf der Grundlage dieser Segmente präsentiert die Laufzeitumgebung dann Angebote gemäß der Definition in den Verfahrensregeln.

Wenn Sie ein Ereignis mit der Aktion "Erneute Segmentierung auslösen" verwenden, können Sie bewirken, dass die Profilinformationen alle Ablaufdiagramme er neut durchlaufen.

Interaktive Ablaufdiagramme können nur während Campaign-Sitzungen erstellt werden.

Details zum Erstellen interaktiver Ablaufdiagramme finden Sie unter [Kapitel](#page-84-0) 3, "In[teraktive Ablaufdiagramme", auf Seite 81.](#page-84-0)

# **Definieren von interaktiven Echtzeitangeboten für Besucher**

Auf der Grundlage der Angebotsvorlagen, die Sie in Campaign definieren, können Sie interaktive Echtzeitangebote konfigurieren, die den Besuchern von Interact präsentiert werden.

**Wichtig:** Von Interact werden derzeit keine Angebotslisten unterstützt.

## **Voraussetzungen für Angebotsvorlagen für Interact**

Wenn Sie interaktive Angebote erstellen, beachten Sie bei der Definition von Angebotsvorlagen die folgenden Voraussetzungen:

- Sie müssen die Angebotsattribute "Interaktionspunkt-ID" und "Name des Interaktionspunkts" für alle Angebote aktivieren, die von Interact verwendet werden. Diese Attribute müssen vorhanden sein und werden während der Laufzeit automatisch ausgefüllt, wobei die von Ihnen definierten Standardwerte für die Attribute "Interaktionspunkt-ID" oder "Name des Interaktionspunkts" überschrieben werden. Bei der Interaktionspunkt-ID handelt es sich um die interne ID und beim Namen des Interaktionspunkts um den Namen für den Interaktionspunkt, der dem Angebot zugeordnet ist. Diese Daten sind für die Berichterstattung erforderlich.
- v Falls Sie **Auf Basis dieser Vorlage erstellte Angebote dürfen in Echtzeitinteraktionen verwendet werden** nicht aktivieren, wenn Sie die Angebotsvorlage definieren, können Sie die in dieser Vorlage definierten Angebote mit Verfahrensregeln weiterhin verwenden. Die Angebotsunterdrückung ist für die Verwendung bei den Angeboten verfügbar. Interact kann diese Angebote jedoch nicht in Berichte einbeziehen.
- v Wenn eine Angebotsvorlage das Datum für die Angebotsaktivierung und das Datum für den Angebotsablauf enthält, können Sie diese Datumsangaben relativ zum **Ablaufdiagrammausführungsdatum** definieren. So können Sie beispielsweise festlegen, dass das Datum für Angebotsaktivierung das Ablaufdiagrammausführungsdatum sein soll. Dann kann das Angebot einige Tage nach dem Aktivierungsdatum ablaufen. Bei interaktiven Ablaufdiagrammen ist das **Ab-**

**laufdiagrammausführungsdatum** der Zeitpunkt, zu dem die Laufzeitumgebung das Angebot dem Touchpoint zur Anzeige empfiehlt.

### **Angebote und Namenskonventionen**

Beachten Sie beim Zuordnen von Angeboten in Campaign zu Angeboten in Ihrem Touchpoint, welche Informationen zur Verwendung der Namenskonventionen verfügbar sind. So können Sie beispielsweise sämtliche Bannerwerbungen in Dateien speichern, deren Namen mit dem Angebotscode identisch sind. Dies erleichtert die Bezugnahme.

### **Angebote und Verfahrensregeln**

Wenn Sie in Verfahrensregeln verwendete Angebote ändern (einschließlich dem Zurückziehen von Angeboten), müssen Sie alle der Servergruppe zugeordneten interaktiven Kanäle erneut bereitstellen. Die Änderungen werden wirksam, wenn die interaktiven Kanäle in der Servergruppe erneut bereitgestellt werden.

## **Angebote und die Interact-API**

Wenn Sie Angebote erstellen, kann die Interact-API auf die folgenden Informationen aus dem Angebot verweisen:

- Benutzerdefinierte Angebotsattribute
- Angebotscode
- Angebotsbeschreibung
- Datum der Angebotsaktivierung
- Datum des Angebotsablaufs
- Angebotsname
- Behandlungscode für das Angebot

Beim Erstellen eines postEvent-Aufrufs, der die Annahme oder Ablehnung eines Angebots protokolliert, müssen Sie den Behandlungscode für das Angebot einbeziehen. Wenn Sie jedoch die sitzungsübergreifende Antwortverfolgung aktivieren, können Sie einen Abgleich mit dem Behandlungscode, dem Angebotscode oder einem benutzerdefinierten Code durchführen, der für Ihre Umgebung spezifisch ist. Weitere Informationen zur sitzungsübergreifenden Antwortverfolgung finden Sie im *Interact-Administratorhandbuch*.

Sie können die Klasse nameValuePair der Interact-API verwenden, um Daten aus benutzerdefinierten Angebotsattributen zu definieren oder abzurufen.

## **So erstellen Sie Angebotsvorlagen für Interact**

Mit Angebotsvorlagen können Sie Echtzeitangebote erstellen, die konsistente Infor mationen zu einem Zielgruppensegment enthalten. Sie erstellen die Angebotsvorlagen in Campaign und verwenden sie in Interact.

### **Vorgehensweise**

- 1. Befolgen Sie die Anweisungen im *Campaign-Administratorhandbuch* mit den folgenden Ausnahmen.
- 2. Aktivieren Sie in Schritt 1 von 3, "Metadaten", das Kontrollkästchen **Auf Basis dieser Vorlage erstellte Angebote dürfen in Echtzeitinteraktionen verwendet werden**.

3. Legen Sie in Schritt 3 von 3, "Standardwerte", für **Interaktionspunkt-ID** und **Interaktionspunktname** Standardwerte fest.

Sie können eine beliebige Ganzzahl als Standardwert für die **Interaktionspunkt-ID** und eine beliebige Zeichenfolge für die Einstellung **Interaktionspunktname** eingeben. Die Werte werden von der Laufzeitumgebung automatisch mit den richtigen Werten ausgefüllt, die Designumgebung erfordert jedoch einen Standardwert.

# **Verwenden einer Angebotsunterdrückung in Echtzeit zur Optimierung von Angeboten für Besucher**

Die Angebotsunterdrückung ist eine weitere Möglichkeit zur Optimierung der Angebote, die den Besuchern von Interact präsentiert werden. Definieren Sie Regeln für die Angebotsunterdrückung, um zu verhindern, dass dem Besucher ein eigentlich auswählbares Angebot erneut angezeigt wird. Diese Methode wird angewendet, wenn der Besucher das Angebot bereits angenommen oder abgelehnt hat oder ihm das Angebot bereits häufiger als festgelegt unterbreitet wurde.

Sie können einem Benutzer zum Beispiel ein Angebot für einen reduzierten Preis für einen Tablet-Computer anzeigen, der das Angebot ablehnt. Wenn Sie daraus schließen, dass der Benutzer nicht mehr an Tablet-Computern interessiert ist, können Sie das Angebot für den Benutzer für die nächsten 30 Tage unterdrücken. Wenn Sie feststellen, dass ein Benutzer, der Tablet-Computer ablehnt, auch kein Interesse an Smartphones hat, können Sie für denselben Zeitraum verwandte Angebot unterdrücken.

Sie können auch einen Zeitraum angeben, nach dem das Angebot wieder für den Besucher auswählbar sein soll. Die Festlegung eines Zeitlimits für die Unterdrückung stellt sicher, dass das Angebot nach Ablauf dieses Zeitraums wieder für den Besucher sichtbar ist.

Von Interact wird die Angebotsunterdrückung in Echtzeit angewendet, nachdem die Angebotspersonalisierung für den Besucher abgeschlossen ist. Jedes auswählbare Angebot wird anhand der Liste für die Angebotsunterdrückungen abgeglichen, bevor es angezeigt wird; in dieser Liste aufgeführte Angebote werden aus der Liste der auswählbaren Angebote für den Besucher ausgeschlossen.

Sie können Regeln für die Angebotsunterdrückung für alle Angebote definieren, die auf einer Angebotsvorlage basieren, sofern **Auf Basis dieser Vorlage erstellte Angebote dürfen in Echtzeitinteraktionen verwendet werden** ausgewählt ist.

## **Regeln für die Angebotsunterdrückung in Echtzeit**

Wenn in IBM Interact eine Angebotsunterdrückung in Echtzeit konfiguriert wird, wird auch definiert, wie mit dem Angebot umgegangen werden soll, falls der Besucher es vorher angenommen hat, es vorher abgelehnt hat, die maximale Anzahl an Anzeigewiederholungen für das Angebot überschritten ist oder falls es mit einem Angebot verknüpft ist, das bereits unterdrückt wird.

Wenn für ein Angebot in Interact ausgewertet wird, ob es einem Besucher angezeigt werden soll, wird in der Regel eine Personalisierung des Angebot durchgeführt und anschließend jedes auswählbare Angebot mit der Liste der Angebotsunterdrückungen verglichen, um festzustellen, ob es mit einem der dort aufgeführten Angebot identisch ist. Wenn eine Übereinstimmung gegeben ist, wird es dem Besucher nicht angezeigt und stattdessen ein anderes passendes Angebot angezeigt.

In der folgenden Tabelle werden die Methoden beschrieben, die von Interact zum Unterdrücken eines Angebots verwendet werden können:

*Tabelle 9. Angebotsunterdrückungstabelle*

| Regel             | Beschreibung                                                                                                    |
|-------------------|----------------------------------------------------------------------------------------------------|
| Angebotsannahme   | Eine Angebotsannahme ist ein Angebot, auf<br>das eine Antwort empfangen wird, die als<br>Annahmeantwort aufgezeichnet wird. Eine<br>Besucherantwort kann standardmäßig eine<br>Aktion des Typs "Annehmen" für ein Ange-<br>bot auslösen, Sie können jedoch auch andere<br>Antworttypen als Annahmeaktionen ange-<br>ben.      |
|                   | Wenn Sie ein Angebot für eine<br>Echtzeitinteraktion definieren, wird das Un-<br>terdrücken des Angebots, das auf der An-<br>nahme basiert, im Abschnitt <b>Bei Annahme</b><br>des Angebots definiert.                                                                                                    |
|                   | Die vollständige Liste der für die<br>Regelunterdrückung verfügbaren<br>Antworttypen ist in der Tabelle<br>UA_UsrResponseType in den IBM Campaign-<br>Systemtabellen definiert. Weitere Informatio-<br>nen hierzu finden Sie im IBM Campaign-<br>Administratorhandbuch.                                                       |
| Angebotsablehnung | Eine Angebotsablehnung ist ein Angebot,<br>auf das eine Antwort empfangen wird, die<br>als Ablehnungsantwort aufgezeichnet wird.<br>Eine Besucherantwort kann standardmäßig<br>eine Aktion des Typs "Ablehnen" für ein An-<br>gebot auslösen, Sie können jedoch auch an-<br>dere Antworttypen als Annahmeaktionen<br>angeben. |
|                   | Wenn Sie ein Angebot für eine<br>Echtzeitinteraktion definieren, wird das Un-<br>terdrücken des Angebots, das auf der Ableh-<br>nung basiert, im Abschnitt Bei Ablehnung<br>des Angebots definiert.                                                                                                    |
|                   | Die vollständige Liste der für die<br>Regelunterdrückung verfügbaren<br>Antworttypen ist in der Tabelle<br>UA UsrResponseType in den IBM Campaign-<br>Systemtabellen definiert. Weitere Informatio-<br>nen hierzu finden Sie im IBM Campaign-<br>Administratorhandbuch.                                                       |

| <b>Regel</b>                      | Beschreibung                                                                                                    |
|-----------------------------------|----------------------------------------------------------------------------------------------------|
| Angebotsübersättigung             | Wenn ein Angebot einem Besucher öfter als<br>vorher festgelegt angezeigt wird, wird das<br>Angebot unterdrückt, um eine Ubersättigung<br>des Kunden durch das Angebot zu vermei-<br>den, wenn ein Angebot bereits so oft ange-<br>zeigt wurde, dass es nicht mehr<br>wahrgenommen wird.<br>Wenn Sie ein Angebot für eine                                                                                                    |
|                                   | Echtzeitinteraktion definieren, wird das Un-<br>terdrücken des Angebots, das auf den Wie-<br>derholungen für das Anzeigen des Angebots<br>basiert, im Abschnitt Bei Präsentation des<br>Angebots definiert.                                                                                                    |
| Unterdrückung verwandter Angebote | Bei Verwendung aller<br>Angebotsunterdrückungen (Bei Annahme<br>des Angebots, Bei Ablehnung des Ange-<br>bots oder Bei Präsentation des Angebots)<br>haben Sie die Möglichkeit, auch weitere An-<br>gebot zu unterdrücken, die mit dem aktuel-<br>len Angebot verwandt sind. Ein Angebot ist<br>verwandt, wenn das Angebotsattribut (wie<br>in der Angebotsvorlage definiert) über einen<br>übereinstimmenden Wert für das Angebot<br>verfügt, das unterdrückt wird. |
|                                   | Sie können zum Beispiel ein Angebot unter-<br>drücken, das von Besuchern angenommen<br>wurde, für die das Attribut<br>"Durchschnittseinnahmen der Antwort" un-<br>ter 100 € liegt. Wenn Sie weitere Angebote<br>unterdrücken, die auch auf diesem Attribut<br>mit demselben Wert basieren, können Sie<br>weitere Angebote mit niedrigen Werten für<br>denselben Besucher unterdrücken.                                                                               |
|                                   | Wenn ein Angebot mit anderen Angeboten<br>verwandt ist, die angenommen, abgelehnt<br>oder zu oft präsentiert wurden, wird das<br>Angebot nicht mehr präsentiert.                                                                                                    |
|                                   | Beachten Sie beim Attributabgleich die fol-<br>genden Verfahren:                                                                                                    |
|                                   | • Wenn in einer Angebotsregel sowohl ein<br>Attributname als auch ein Attributwert<br>definiert sind, werden Angebote mit dem-<br>selben Attribut, deren Wert mit dem kon-<br>figurierten Wert übereinstimmen, für die<br>konfigurierte Dauer unterdrückt.                                                                                                    |
|                                   | Wenn in einer Angebotsregel nur ein<br>٠<br>Attributname definiert ist, werden alle<br>Angebot mit demselben Attribut, deren<br>Wert mit dem Wert des Angebots iden-<br>tisch ist, für das die Übergabe erfolgt, für<br>die konfigurierte Dauer unterdrückt.                                                                                                    |

*Tabelle 9. Angebotsunterdrückungstabelle (Forts.)*

Auf alle oben beschriebenen Regeln können Sie optional ein Zeitlimit für die Angebotsunterdrückung anwenden, damit das Angebot für eine bestimmte Anzahl an Tagen unterdrückt wird. Wenn Sie kein Zeitlimit angeben, wird das Angebot für den Besucher dauerhaft unterdrückt.

# **Arbeiten mit Verfahrensregeln**

Bei den Verfahrensregeln handelt es sich um die Hauptrichtlinien, die von Interact zur Unterbreitung von Angeboten verwendet werden. Über die Verfahrensregeln ordnen Sie Angebote Smart Segments nach Zone zu. Darüber hinaus können Sie jeder Regel einen Marketing-Score hinzufügen, um dem Angebot innerhalb des Lernmoduls zusätzliche Gewichtung zu verleihen.

Es gibt mehrere optionale Funktionen, mit denen Sie die Verfahrensregeln weiter beeinflussen oder überschreiben können. Weitere Informationen zur Interact-Angebotspräsentation finden Sie im *Interact-Administratorhandbuch*.

Verfahrensregeln werden nach Smart Segment verwaltet. Sie ordnen jedem Segment eine beliebige Anzahl von Angeboten zu. Nachdem Sie einem Segment Angebote zugeordnet haben, können Sie die Zone definieren, auf die das betreffende Angebot anwendbar ist. Sie können dasselbe Angebot demselben Segment mehr mals zuordnen sowie Angebot und Segment verschiedenen Zonen zuordnen.

Wenn Sie ein Smart Segment löschen oder ein Angebot zurückziehen, inaktiviert Campaign alle Verfahrensregeln, die das jeweilige Segment oder Angebot enthalten.

Die Smart Segments werden Zellen innerhalb einer Kampagne zugeordnet. Sie können die Zellencodes bearbeiten, die jedem Smart Segment über die Registerkarte "Interaktionsstrategie" zugeordnet sind.

Wählen Sie Angebote aus, die mithilfe einer Angebotsvorlage erstellt wurden, bei der die Option **Die Verwendung aufgrund dieser Vorlage erstellter Angebote in Echtzeitinteraktionen erlauben** aktiviert ist. Wenn Sie dies nicht tun, werden ungenaue Berichtsdaten generiert.

Verfahrensregeln werden auf der Registerkarte "Interaktionsstrategie" einer Kampagne definiert. Mithilfe des Symbols "Interaktionsstrategie kopieren" oben auf der Registerkarte können Sie Interaktionsstrategien von einer Kampagne in eine andere Kampagne kopieren.

# **Angebotsberechtigung**

Verfahrensregeln stellen die erste Methodenebene dar, die Interact verwendet, um zu bestimmen, welche Angebote für einen Besucher infrage kommen. Interact bietet mehrere optionale Funktionen, die Sie implementieren können, um Angebot-Besucher-Zuordnungen zu erweitern.

In der folgenden Liste werden Zusatzfunktionen in Interact aufgelistet, die Sie zur attraktiveren Gestaltung der Angebot-Besucher-Zuordnungen verwenden können:

- Angebotsunterdrückung
- Globale Angebote
- Individuelle Angebotszuweisungen
- Bewertungsüberschreibungen
- Lernfunktion

Bevor Sie Verfahrensregeln erstellen, klären Sie mit Ihrem Interact-Administrator, welche Funktionen für die Angebotseignung für Sie verfügbar sind. Wenn Sie beispielsweise eine Tabelle für Bewertungsüberschreibung verwenden, um den Marketing-Score zu überschreiben, ist es möglicherweise nicht erforderlich, die Standard-Marketing-Scores für alle Ihre Verfahrensregeln zu ändern.

Weitere Informationen zu den Funktionen der Angebotseignung finden Sie im *Interact-Administratorhandbuch*.

## **Marketing-Score**

Jede Verfahrensregel enthält einen Marketing-Score, der durch den Schieberegler dargestellt wird. Die Voreinstellung für die Bewertung beträgt 50. Je höher eine Bewertung, desto eher wird Interact das entsprechende Angebot als empfehlenswert auswählen. Abhängig davon, wie die Verfahrensregeln über mehrere Kampagnen konfiguriert wurden, können denselben Smart Segments mehrere Angebote zugeordnet werden.

Anhand des Marketing-Score bestimmt Interact, welches Angebot angezeigt wer den soll, wenn für eine einzelne Anforderung mehrere Angebote zur Verfügung stehen. Muss bei einer Anforderung für Angebote beispielsweise zwischen Angebot A mit dem Marketing-Score 30 und Angebot B mit dem Marketing-Score 80 gewählt werden, zeigt Interact Angebot B an.

Wenn zwei oder mehr der am höchsten bewerteten Angebote dieselbe Bewertung haben, wählt Interact nach dem Zufallsprinzip eines aus den übereinstimmenden Angeboten aus. Dadurch wird die Wahrscheinlichkeit erhöht, dass einem einzelnen Besucher, der mehrere Interaktionen in derselben Zone hat, bei jeder Interaktion andere Angebote präsentiert werden. Sie können dieses Verhalten auf Wunsch auch ändern, indem Sie die die Konfigurationseigenschaft Interact | offerServing | offerTieBreakMethod ändern. Einzelheiten hierzu finden Sie im Anhang "Interact-Laufzeit-Konfigurationseigenschaften" des *Interact-Administratorhandbuchs*.

Wenn Sie dasselbe Angebot demselben Segment mit unterschiedlichen Bewertungen zugeordnet haben (Beispiel: zwei unterschiedliche Kampagnen erstellen Verfahrensregeln für denselben interaktiven Kanal), verwendet Interact die höhere Bewertung.

Sie können den Marketing-Score auch definieren, indem Sie die erweiterten Optionen für die Verfahrensregel verwenden. Sie können einen Ausdruck mit IBM Makros, Angebotsattributen, Sitzungsvariablen, Dimensionstabellen und Werten in einem Kundenprofil erstellen, um den Marketing-Score zu definieren.

Sie können alle Änderungen an der Marketing-Bewertung überschreiben, die auf der Registerkarte "Interaktionsstrategie" durchgeführt wurden, indem Sie Daten in einer Tabelle für Bewertungsüberschreibung bereitstellen. Mit einer Tabelle für die Bewertungsüberschreibung können Sie Bewertungen problemlos importieren, die in IBM PredictiveInsight, Contact Optimization oder einer anderen Modellierungssoftware generiert wurden. In der Tabelle für Bewertungsüberschreibung können Sie Bewertungen definieren, die größer als 100 sind.

Wenn Sie integriertes Lernen aktiviert haben, wird der Marketing-Score in den Ler nalgorithmen verwendet.

Weitere Informationen zum Arbeiten mit der Tabelle für die Bewertungsüberschreibung finden Sie im *Interact-Administratorhandbuch*.

## **Erweiterte Optionen für Verfahrensregeln**

Sie können Ihre Verfahrensregeln mit erweiterten Optionen erweitern. Sie können einen Ausdruck hinzufügen, um entweder zu bestimmen, ob die Verfahrensregel anwendbar ist, oder um den Marketing-Score zu überschreiben.

### **Verfahrensregeln für Angebote außerhalb von interaktiven Ablaufdiagrammen**

Indem Sie Ausdrücke zur Angebotseignung direkt in Verfahrensregeln schreiben, können Sie steuern, wie Sie mögliche Zielangebote außerhalb von interaktiven Ablaufdiagrammen behandeln. Einige Regeln sind möglicherweise auf dieser Ebene leichter zu verwalten als auf der Segmentierungsebene.

Sie könnten beispielsweise den Ausdruck offer.dynamic.ownProductX='yes' schreiben. Das heißt, Sie verwenden diese Verfahrensregel, wenn das Angebotsattribut ownProductX auf yes (ja) gesetzt ist. In diesem Beispiel können Sie ein bestimmtes Angebot einschließen oder eine andere Bewertung für das Angebot für Personen angeben, die Produkt X bereits besitzen. Sie können spezifische Verfahrensregeln erstellen, beispielsweise spezifische Angebote zuordnen, die auf Angebotsattributen oder dem Wochentag basieren.

## **Verfahrensregeln für die Anpassung von Marketing-Scores**

Sie können Ausdrücke ferner schreiben, um den Marketing-Score zu definieren oder anzupassen.

Ein Beispiel: profileTable.dimensionTable.scoreAdj \* MarketerScore multipliziert den Wert der Spalte scoreAdj mit dem aktuellen Marketing-Score, der durch den Schieberegler für die Verfahrensregel definiert ist.

# **Arbeiten mit der Registerkarte "Interaktionsstrategie"**

Über die Registerkarte "Interaktionsstrategie" ordnen Sie in einer Kampagne Angebote für die Echtzeitinteraktionen zu. Beim Erstellen der Registerkarte "Interaktionsstrategie" ordnen Sie dieser einen interaktiven Kanal zu.

Sie können so viele Kampagnen mit Registerkarten des Typs "Interaktionsstrategie" erstellen, wie für Ihr Unternehmen erforderlich sind. Wenn Sie z. B. eine Kampagne für neue Bankkonten und eine andere Kampagne für Autokredite haben, können beide auf denselben interaktiven Kanal für das Call-Center verweisen. Registerkarten des Typs "Interaktionsstrategie" können weder kopiert noch verschoben werden.

**Anmerkung:** Pro interaktivem Kanal und pro Kampagne kann es jeweils eine Registerkarte "Interaktionsstrategie" geben. Wenn Sie beispielsweise über drei interaktive Kanäle verfügen, können Sie in einer einzelnen Kampagne maximal drei Registerkarten des Typs "Interaktionsstrategie" verwenden, und jede dieser Registerkarten muss einem anderen Kanal zugeordnet werden.

Die Registerkarte "Interaktionsstrategie" enthält zwei Hauptabschnitte, den Bereitstellungsbereich und den Bereich für Verfahrensregeln. Im Bereitstellungsbereich wird der Bereitstellungsstatus der Verfahrensregeln angezeigt. Über die Verfahrensregeln ordnen Sie die Angebote Segmenten zu.

## **Kampagnen mit Registerkarten des Typs "Interaktionsstrategie"**

Auf der Registerkarte "Übersicht" von Kampagnen werden die der betreffenden Kampagne zugeordneten Segmente und Angebote angezeigt. Die der Kampagne über Verfahrensregeln hinzugefügten Angebote werden auf der Registerkarte Kampagnenübersicht nur dann angezeigt, wenn drei Bedingungen erfüllt sind. Zuerst müssen Sie die Interaktionsstrategie bereitstellen. Als Nächstes müssen Sie das Modul für Kontakt- und Antwortverlauf für die Übertragung von Daten aus der Laufzeitumgebung an die Designumgebung konfigurieren. Drittens muss der Datentransfer von der Laufzeitumgebung in die Designumgebung abgeschlossen sein. Beispielsweise konfigurieren Sie das Modul für Kontakt- und Antwortverlauf so, dass es alle zwei Stunden ausgeführt wird. Danach fügen Sie der Kampagne eine Registerkarte "Interaktionsstrategie" hinzu. Die Angebote werden auf der Register karte Kampagnenübersicht nicht angezeigt. Anschließend stellen Sie die Register karte "Interaktionsstrategie" bereit. Die Angebote werden auf der Registerkarte "Kampagnenübersicht" weiterhin nicht angezeigt. Zwei Stunden später, nachdem das Modul für Kontakt- und Antwortverlauf die nächste Datenübertragung beendet hat, werden die Angebote auf der Registerkarte angezeigt.

Smart Segments werden auf der Registerkarte Kampagnenübersicht nicht angezeigt.

### **So erstellen Sie eine Registerkarte "Interaktionsstrategie"**

Sie können eine Registerkarte des Typs "Integrationsstrategie" erstellen, während Sie einen Kampagne erstellen oder während Sie die Registerkarte **Übersicht** einer vorhandenen Kampagne anzeigen.

### **Vorbereitende Schritte**

Sie müssen eine interaktiven Kanal erstellen, bevor Sie Registerkarte "Interaktionsstrategie" erstellen können.

### **Vorgehensweise**

- 1. Sie können eine Registerkarte "Interaktionsstrategie" auf zwei Arten zu einer Kampagne hinzufügen:
	- v Wenn Sie eine Kampagne erstellen, klicken Sie auf **Speichern und Interaktionsstrategie hinzufügen**.
	- v Oder zeigen Sie in einer bestehenden Kampagne die Registerkarte **Übersicht** an und klicken Sie auf das Symbol **Interaktionsstrategie hinzufügen**.

Die Seite der neuen Interaktionsstrategie wird angezeigt.

- 2. Geben Sie einen **Namen** und eine **Beschreibung** für die Registerkarte "Interaktionsstrategie" ein.
- 3. Wählen Sie den **Interaktiven Kanal** für die Registerkarte "Interaktionsstrategie" aus.
- 4. Klicken Sie auf **Speichern und Verfahrensregeln erstellen**. Klicken Sie auf die Schaltfläche **Speichern und Verfahrensregeln erstellen**, um die Interaktionsstrategie im Bearbeitungsmodus zu öffnen, in dem Sie Änderungen vornehmen und speichern können. Weitere Informationen zum Hinzufügen und Ändern von Verfahrensregeln finden Sie unter ["Hinzufügen oder Ändern einer](#page-69-0) [Verfahrensregel" auf Seite 66.](#page-69-0)
- 5. Wenn Sie die Erstellung der Bearbeitungsregeln abgeschlossen haben, klicken Sie auf **Speichern und beenden**. Um den Bearbeitungsmodus der Interaktionsstrategie zu beenden und zur schreibgeschützten Registerkarte "Interaktionsstrategie" zurückzukehren, klicken Sie auf **Abbrechen**.

## **Ergebnisse**

Sie können den Namen und die Beschreibung der Registerkarte "Interaktionsstrategie" später bearbeiten, indem Sie auf das Symbol **Eigenschaften bearbeiten** klicken. Der interaktive Kanal, dem die Interaktionsstrategie zugeordnet ist, kann nicht geändert werden.

Sie können die Interaktionsstrategie später ändern, indem Sie auf das Symbol **Strategie bearbeiten** klicken.

Sie können eine Interaktionsstrategie löschen, indem Sie auf das Symbol **Interaktionsstrategie löschen** klicken. Ob Sie die Interaktionsstrategie löschen können, hängt vom Bereitstellungsstatus des interaktiven Kanals ab, der der entsprechenden Registerkarte "Interaktionsstrategie" zugeordnet ist.

### **Anzeigen der Registerkarte "Interaktionsstrategie"**

Wenn einer Kampagne eine oder mehrere Registerkarten des Typs "Interaktionsstrategie" zugeordnet sind, können Sie die jeweilige Registerkarte aufrufen, um die aktuellen, detaillierten Einstellungen und den Bereitstellungsstatus der Interaktionsstrategie anzuzeigen, und Sie können die Interaktionsstrategie für eine Bereitstellung kennzeichnen, ohne in den Bearbeitungsmodus zu wechseln. Dieser Abschnitt beschreibt die Informationen, die im Ansichtsmodus angezeigt werden.

#### **Informationen zum interaktiven Kanal**

Das Feld **Für den interaktiven Kanal** zeigt den interaktiven Kanal an, zu dem die Registerkarte dieser Interaktionsstrategie gehört. Wenn Sie den Namen des interaktiven Kanals anklicken, wird direkt die Registerkarte "Übersicht" des zugehörigen interaktiven Kanals aufgerufen.

### **Bereitstellungsinformationen**

Die Registerkarte der Interaktionsstrategie enthält zwei Felder mit Informationen zur Bereitstellung:

- v Bereitstellungsstatus. Die Schaltfläche **Bereitstellungsstatus** zeigt den aktuellen Status der Registerkarte der Interaktionsstrategie an, z. B. "Noch nicht bereitgestellt", "Bereitgestellt", Datum der letzten Bereitstellung, Datum der letzten Rückgängigmachung der Bereitstellung usw.
- v Bereitstellungsaktion. Über die Schaltfläche "Bereitstellungsaktion" können Sie eine Aktion festlegen, die auf diese Interaktionsstrategie (je nach ihrem aktuellen Status) angewendet werden soll. Folgende Optionen stehen zur Verfügung:
	- **Für Bereitstellung kennzeichnen**. Wenn der Status "Noch nicht bereitgestellt" lautet, können Sie diese Schaltfläche anklicken, um die Interaktionsstrategie für eine Bereitstellung zu kennzeichnen.
	- **Für Rückgängigmachung der Bereitstellung markieren**. Wenn der Status "Bereitgestellt" lautet, können Sie diese Schaltfläche anklicken, um die Interaktionsstrategie für die Rückgängigmachung der Bereitstellung zu kennzeichnen.
	- **Bereitstellungsanforderung abbrechen**. Wenn Sie auf **Für Bereitstellung kennzeichnen** geklickt haben, können Sie diese Anforderung mithilfe dieser Schaltfläche rückgängig machen.
	- **Anfrage zur Rückgängigmachung der Bereitstellung abbrechen**. Wenn Sie auf **Für Rückgängigmachung der Bereitstellung markieren** geklickt haben, können Sie diese Anforderung mithilfe dieser Schaltfläche rückgängig machen.

## **Anzeigen der Verfahrensregeln**

Die Registerkarte der Interaktionsstrategie enthält eine vollständige Liste der Verfahrensregeln, die für diese Strategie zur Verfügung stehen. Mithilfe dieser Liste können die Verfahrensregeln auf folgende Weise angezeigt werden:

*Tabelle 10. Anzeigeoptionen der Interaktionsstrategie*. Anzeigeoptionen der Interaktionsstrategie

| Anzeigeoption                                                    | Beschreibung                                                                                                    |  |
|------------------------------------------------------------------|----------------------------------------------------------------------------------------------------|--|
| Menü Anzeigen nach                                               | Gruppiert die Anzeige der Verfahrensregeln<br>nach Segmenten (zusammen mit Zonen, An-<br>geboten und weiteren Optionen für das je-<br>weilige Segment) oder nach Zonen<br>(zusammen mit Segmenten, Angeboten und<br>weiteren Optionen für die jeweilige Zone).                                                                                                    |  |
| Symbol "Zell-Selbstlerneinstellungen" (                          | Wenn Sie dieses Symbol anklicken, wird eine<br>schreibgeschützte Liste der<br>Selbstlerneinstellungen für das betreffende<br>Segment angezeigt.<br>Dieses Symbol ist nur dann im<br>Ansichtsmodus verfügbar, wenn die Anzeige<br>nach Segmenten gruppiert ist.                                                                                                    |  |
| Symbol "Bericht zum Erfolg der interaktiven<br>Zellen" ( $\ln$ ) | Wenn Sie dieses Symbol anklicken, wird der<br>Bericht "Erfolg der interaktiven Zellen nach<br>Angebot" für das betreffende Segment ange-<br>zeigt.                                                                                                    |  |
| Filtern von Spalten zum Ausschließen be-<br>stimmter Werte       | Standardmäßig zeigt die Tabelle alle Werte<br>für die jeweiligen Segmente oder Zonen an.<br>Wenn eine Spaltenüberschrift das<br>Filtersymbol ( = ) aufweist, können Sie das<br>Symbol anklicken, um nur die Elemente ei-<br>nes bestimmten Typs anzuzeigen. Unter "Fil-<br>tern von Tabellen in IBM Produkten" auf<br>Seite 118 finden Sie weitere Informationen<br>zur Verwendung von Spaltenfiltern.                                                   |  |
| Einstellungen für Verfahrensregeln im<br>Ansichtsmodus           | Bei allen anderen Angaben zu Verfahrensre-<br>geln (aktiviert/inaktiviert, Marketing-Score,<br>Erweiterte Optionen und Parametrisierte<br>Angebotsattribute) können Sie wie beim Er-<br>stellen von Verfahrensregeln Informationen<br>anzeigen (oder zum Anzeigen weiterer Infor-<br>mationen auf die Symbole klicken). Der ein-<br>zige Unterschied besteht darin, dass die<br>Informationen schreibgeschützt sind und<br>nicht geändert werden können. |  |

Sie können Informationen auf der Registerkarte der Interaktionsstrategie ändern, indem Sie das Symbol **Strategie bearbeiten** anklicken, um in den Bearbeitungsmodus zu wechseln.

### **Zugehörige Tasks**:

["Sortieren von Tabellen in IBM Produkten" auf Seite 65](#page-68-0)

#### <span id="page-68-0"></span>**Sortieren von Tabellen in IBM Produkten:**

Wenn in IBM Produkten eine Tabelle mit Informationen angezeigt wird, sind unter Umständen Funktionen verfügbar, die das Sortieren der Informationen in aufsteigender oder absteigender Reihenfolge auf der Basis eines Spaltenwerts oder einer Kombination von Spaltenwerten ermöglichen. In diesem Abschnitt wird beschrieben, wie Sortieroptionen angegeben und verwendet werden können, wenn sie in einer Tabelle zur Verfügung stehen.

#### **Informationen zu diesem Vorgang**

Die im Folgenden beschriebenen Schritte gelten nur für Tabellen, bei denen das Sortieren nach der Spaltenüberschrift unterstützt wird. Ob diese Funktion in einer Tabelle unterstützt wird, erkennen Sie, wenn Sie den Mauszeiger auf eine Spaltenüberschrift führen. Wenn eine Sortiersteuerung angezeigt wird, wie im folgenden Beispiel dargestellt, unterstützt die Tabelle die Sortierung nach der Spaltenüber schrift:

## Type

Die Sortiersteuerung rechts neben der Spaltenüberschrift gibt die Sortierreihenfolge für diese Spalte an, die in der Tabelle in der folgenden Prozedur beschrieben wird.

#### **Vorgehensweise**

1. Um die Sortierreihenfolge einer Tabelle anhand einer einzelnen Spalte festzulegen, klicken Sie auf eines der folgenden Steuerelemente in der Spaltenüber schrift:

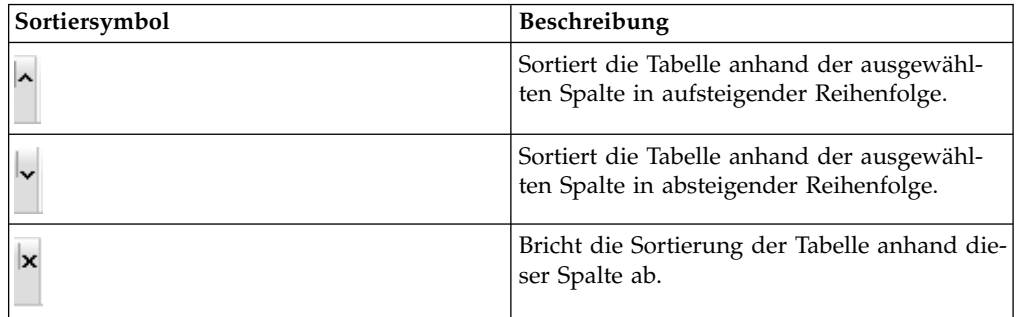

- 2. Optional können Sie mit dem Mauszeiger eine oder mehrere weitere Spalten berühren und auf das Symbol für aufsteigende oder absteigende Sortierung klicken, um nach weiteren Spaltenwerten zu sortieren ("2" steht für die zweite Sortierspalte, "3" für die dritte Sortierspalte usw.). Jede Sortierebene, die Sie hinzufügen, wird in der Reihenfolge der Zuweisung auf die Daten in der Tabelle angewendet. Wenn Sie beispielsweise 'Datum' als primäre Sortierspalte und 'Uhrzeit' als sekundäre Sortierspalte auswählen, werden alle Zeilen in der Tabelle nach dem Datum sortiert; innerhalb identischer Datumswerte wird jede Zeile nach der Uhrzeit sortiert.
- 3. Um zu verhindern, dass eine Spalte die Sortierung der Tabelle beeinflusst, klicken Sie auf das Sortiersymbol in der Spalte, bis das "X" angezeigt wird, und anschließend auf das "X".

# <span id="page-69-0"></span>**Hinzufügen oder Ändern einer Verfahrensregel**

Mit **Regeln hinzufügen** auf der Registerkarte "Interaktionsstrategie" können Sie eine Verfahrensregel hinzufügen oder ändern.

## **Vorbereitende Schritte**

Vor dem Erstellen von Verfahrensregeln müssen Sie Smart Segments und Angebote erstellen.

Außerdem muss die Registerkarte einer Interaktionsstrategie im Modus "Bearbeitung" angezeigt werden. Klicken Sie auf der Registerkarte der Interaktionsstrategie auf das Symbol **Strategie bearbeiten**, um den Modus "Bearbeitung" zu aktivieren.

**Anmerkung:** Eine Strategie, die für eine Bereitstellung gekennzeichnet wurde, kann nicht bearbeitet werden.

### **Vorgehensweise**

1. Klicken Sie auf der Registerkarte einer Interaktionsstrategie auf das Symbol

**Regeln hinzufügen** ( ).

Die Anzeige **Regeln hinzufügen** wird angezeigt.

#### **Anmerkung:**

Wenn Sie ein Objekt aus dem Fenster **Regeln hinzufügen** in die Tabelle ziehen, in der die Verfahrensregel definiert ist, ändert sich die Farbe des Objekts von Rot in Grün. Die Farbe grün zeigt an, dass Sie das Segment an die betreffende Position in der Liste ziehen können; die Farbe rot zeigt an, dass Sie das Segment nicht an diese Position ziehen können. In der Beschreibung für das jeweilige Objekt wird erläutert, an welche Stelle der Verfahrensregel das Objekt gezogen werden kann.

2. Um ein Segment einer Regel hinzuzufügen, wählen Sie das Segment auf der Registerkarte **Verfügbare Segmente** im Fenster **Regeln hinzufügen** aus und ziehen Sie es in die Regeltabelle. Wenn Sie mehrere Segmente in die Regeltabelle ziehen, werden automatisch mehrere Regeln erstellt.

Segmente können nur an die Spalte **Mögliche Segmente** übergeben werden. Die Reihenfolge der Regeln ist nicht von Bedeutung.

Nachdem Sie der Regel ein Segment hinzugefügt haben, können Sie die folgenden Symbole neben dem Segmentnamen anklicken:

v Über das Symbol **Selbstlerneinstellungen** ( ) können Sie das Lernmodell festlegen, das auf dieses Segment in der Verfahrensregel angewendet werden soll. Standardmäßig wird das Lernmodell von der jeweiligen Zone übernommen; in diesem Dialog können Sie jedoch angeben, dass stattdessen der Marketing-Score oder ein benutzerdefiniertes Lernmodell angewen-det werden kann. Weitere Informationen finden Sie unter ["Verwenden von](#page-54-0) [Lernmodellen für die Auswahl von Angeboten" auf Seite 51.](#page-54-0)

Sie können die Selbstlerneinstellungen auch anzeigen und ändern, indem Sie den Namen eines Segments anklicken und im daraufhin angezeigten Menü die Option **Selbstlernen für dieses Segment überschreiben** auswählen.

v Wenn das Symbol **Bericht anzeigen** ( ) sichtbar ist, können Sie den Bericht "Erfolg der interaktiven Zellen nach Angebot" für diese Strategie anzeigen.

3. Um der Verfahrensregel Zonen hinzuzufügen, klicken Sie auf die Registerkarte **Verfügbare Zonen** im Fenster **Regeln hinzufügen**.

Die Registerkarte **Verfügbare Zonen**, die Zonen enthält, denen Sie die Angebote in bestimmten Segmenten zuordnen können.

4. Um eine Zone einer Regel hinzuzufügen, wählen Sie die Zone auf der Registerkarte **Verfügbare Zonen** im Fenster **Regeln hinzufügen** aus und ziehen Sie sie in die Regeltabelle.

Wenn Sie mehrere Zonen auswählen, wird für jede Zone, die Sie in die Tabelle ziehen, eine eigene Verfahrensregel erstellt.

Angebote können in die Spalte **Mögliche Zonen** für ein bestimmtes Segment oder (mit derselben Wirkung) in das Segment selbst gezogen werden. Die Reihenfolge der Zonen ist nicht von Bedeutung.

Sie können die Zonen in einem Segment an jedem Punkt ändern, indem Sie in der Spalte **Mögliche Zonen** den Namen der Zone anklicken und das Kontrollkästchen neben jeder aufzunehmenden Zone auswählen oder indem Sie **Alle Zonen** auswählen, um die ausgewählte Zone so zu ändern, dass sie alle Zonen umfasst. Wenn Sie einen Eintrag **Alle Zonen** ändern, um einzelne Zonen auszuwählen, werden für die ausgewählten Zonen automatisch jeweils eigene Verfahrensregeln erstellt.

5. Um der Verfahrensregel Angebote hinzuzufügen, klicken Sie auf die Register karte **Verfügbare Angebote** im Fenster **Regeln hinzufügen**.

Die Registerkarte **Verfügbare Angebote** wird angezeigt. Sie enthält empfehlenswerte Angebote innerhalb dieser Verfahrensregel.

6. Um ein Angebot einer Regel hinzuzufügen, wählen Sie das Angebot auf der Registerkarte **Verfügbare Angebote** im Fenster **Regeln hinzufügen** aus und ziehen Sie es in die Regeltabelle.

Sie können auch mehrere Angebote auswählen und sie in die Regeltabelle ziehen.

Angebote können in die Spalte **Empfohlene Angebote** für eine bestimmte Zone oder (mit derselben Wirkung) in die Zone selbst gezogen werden. Die Reihenfolge der Regeln ist nicht von Bedeutung; durch Ziehen auf ein Angebot, das bereits in der Liste enthalten ist, wird die Regel allerdings unterhalb dieses Angebots eingefügt.

Sie können einer Verfahrensregel mehrere Angebote hinzufügen; dabei erstellt Interact automatisch für jedes Angebot eine eigene Verfahrensregel.

- 7. Sie können den Marketing-Score für eine bestimmte Verfahrensregel ändern, indem Sie den Schieberegler in der Spalte "Marketierbewertung" anpassen. Sie können den Marketing-Score für mehrere Verfahrensregeln gleichzeitig ändern, indem Sie das Kontrollkästchen neben jeder Verfahrensregel auswählen, die geändert werden soll, und anschließend die Option **Ausgewählte Regeln bearbeiten > Erweiterte Optionen** auswählen.
- 8. Sie können eine erweiterte Option hinzufügen, um die Wählbarkeit der Regel zu definieren oder den Marketing-Score zu überschreiben, indem Sie das Sym-

bol "Erweiterte Optionen" (  $\blacktriangleleft$  ), das sich rechts neben dem Bewertungsschieberegler befindet, in einer Verfahrensregel anklicken. Sie können auch mehrere Zonen auswählen, deren erweiterte Optionen geändert werden sollen, und anschließend die Option **Ausgewählte Regeln bearbeiten > Erweiterte Optionen** auswählen. Verwenden Sie den Schieberegler, um der Verfahrensregel einen Marketing-Score zuzuordnen. Klicken Sie auf das Optionsfeld neben der Option **Diese Regel als berechtigt betrachten, wenn folgender Ausdruck wahr ist** oder **Folgenden Ausdruck als Marketing-Score verwenden**, um die Optionen anzuzeigen, mit denen erweiterte Optionen für die Wählbarkeit der

Regel definiert werden können. Informationen zum Definieren erweiterter Regeln finden Sie unter "So fügen Sie einer Verfahrensregel erweiterte Optionen hinzu".

9. Sie können für eine Verfahrensregel parametrisierte Angebote angeben, indem

Sie das Symbol **Parametrisierte Angebotsattribute** (<sup> $\rightarrow$ </sup>) in der Spalte **Ang.**-**Attr.** anklicken. Sie können auch das Kontrollkästchen neben einer oder mehreren Verfahrensregeln aktivieren und die Option **Ausgewählte Regeln bear beiten > Parametrisierte Angebote** auswählen. In dem daraufhin angezeigten Dialogfeld können Sie die Attributnamen und -werte der parametrisierten An-gebote angeben, wie in ["Hinzufügen parametrisierter Angebotsattribute zu ei](#page-74-0)[ner Verfahrensregel" auf Seite 71](#page-74-0) beschrieben.

10. Wenn Sie alle Bearbeitungsschritte auf der Registerkarte der Interaktionsstrategie abgeschlossen haben, klicken Sie auf **Speichern und beenden**, um in den Ansichtsmodus zurückzukehren, oder auf **Speichern**, um die Änderungen zu speichern und die Bearbeitung fortzusetzen.

Sie können jederzeit Ihre Änderungen verwerfen und in den Ansichtsmodus zurückkehren, indem Sie auf **Abbrechen** klicken.

## **Nächste Schritte**

Wenn Sie dasselbe Angebot demselben Segment für dieselbe Zone statt für alle Zonen hinzufügen, erhalten Sie eine Warnung, um eine Duplikation zu verhindern. Sie können diese Warnung ignorieren.

Sie können Segmente und Angebote entweder in der Baumansicht oder in der Listenansicht anzeigen. In der Baumansicht werden die Segmente oder Angebote in der Ordnerstruktur angezeigt, die Sie für das entsprechende Segment oder die Angebotsseite erstellt haben. In der Listenansicht werden die Segmente oder Angebote in der alphabetischen Reihenfolge der Namen angezeigt. Die Spalten **Quellenablaufdiagramm** und **Letzte Ausführung** sind bei allen dynamischen Segmenten leer. Sie können Segmente und Angebote auch anhand des Namens, der Beschreibung oder des Codes suchen. Bei der Suche nach Segmenten können nur Smart Segments angezeigt werden.

Um den Erfolg der interaktiven Zellen nach Angebotsbericht für ein Segment anzuzeigen, klicken Sie auf den Link **Anzeigen** unter "Leistungsstatistik". Wenn Sie Angebote auswählen, bei denen die Option **Auf Basis dieser Vorlage erstellte Angebote dürfen in Echtzeitinteraktionen verwendet werden** nicht aktiviert ist, werden keine Daten für den Bericht erfasst.

#### **So fügen Sie einer Verfahrensregel erweiterte Optionen hinzu**

Verwenden Sie das Symbol **Interaktionsstrategie bearbeiten** auf der Registerkarte "Interaktionsstrategie", um einer Verfahrensregel erweiterte Optionen hinzuzufügen.

#### **Informationen zu diesem Vorgang**

Sie können einen Ausdruck schreiben, um die Verfahrensregelberechtigung zu definieren oder den Marketing-Score zu überschreiben.

#### **Vorgehensweise**

1. Wenn Sie nicht bereits die Registerkarte einer Interaktionsstrategie bearbeiten, klicken Sie auf die Registerkarte und anschließend auf das Symbol **Interaktionsstrategie bearbeiten**, um in den Bearbeitungsmodus zu wechseln. Wenn Sie
sich im schreibgeschützten Modus befinden, können Sie erweiterte Optionen gemäß den folgenden Schritten anzeigen, jedoch nicht bearbeiten.

- 2. Wählen Sie eine oder mehrere Verfahrensregeln aus, für die Sie erweiterte Funktionen hinzufügen möchten und führen Sie einen der folgenden Schritte aus:
	- a. Klicken Sie in einer Verfahrensregel auf das Symbol für die erweiterten Op-

tionen ( ), das sich rechts neben dem Schieberegler für die Bewertung befindet, um erweiterte Optionen hinzuzufügen.

#### **Anmerkung:**

Die Spalten und Symbole **Aktiviert**, **Marketierbewertung**, **Erw. Opt.** (Erweiterte Optionen) und **Angebotsattr.** (Parametrisierte Angebotsattribute) sind nicht sichtbar, wenn das Fenster **Regeln hinzufügen** sichtbar ist. Um die Spalten beim Bearbeiten einer Regel anzuzeigen, klicken Sie auf das Symbol

**Schließen** ( ).

b. Wählen Sie den Namen einer oder mehrerer berechtigter Zonen aus und klicken Sie anschließend auf **Ausgewählte Regeln bearbeiten > Erweiterte Optionen**.

Die Anzeige **Erweiterte Optionen** wird angezeigt. Standardmäßig ist die Einstellung **Keine erweiterten Optionen verwenden** ausgewählt. Diese Einstellung gibt an, dass die "Marketing-Score-Ergebnisse" verwendet werden sollten. Sie können diese Einstellung jedoch überschreiben, indem Sie die hier angegebenen Schritte ausführen.

3. Wählen Sie **Diese Regel als berechtigt betrachten, wenn der folgende Ausdruck wahr ist** aus, um eine Berechtigungsregel zu erstellen, oder **Folgenden Ausdruck als Marketing-Score**, um den Marketing-Score zu überschreiben.

Wählen Sie **Erweiterte Optionen nicht verwenden** aus, um die erweiterten Optionen zu inaktivieren. Dies hat nicht das Löschen von Ausdrücken zur Folge.

4. Schreiben Sie Ihren **Ausdruck**.

Alle verfügbaren Funktionen, Variablen und Operatoren werden aufgeführt, um Sie beim Erstellen Ihres Ausdrucks zu unterstützen.

Sie können auf **Syntax prüfen** klicken, um zu bestimmen, ob der Ausdruck gültig ist.

**Anmerkung:** Die Option **Syntax prüfen** verwendet Ihren Interact-Laufzeitser ver für Testläufe für die Überprüfung. Ihr Server für die Laufzeitumgebung für Testläufe muss ausgeführt werden, damit die Syntax überprüft werden kann.

5. Wenn Sie die Bearbeitung der erweiterten Optionen abgeschlossen haben, klicken Sie auf **OK**, um den Dialog zu schließen und Ihre Änderungen zu speichern.

#### **Erweiterte Optionen für Verfahrensregeln - Ausdrücke:**

Sie können entweder einen booleschen Ausdruck schreiben, um Verfahrensregeln zu filtern, oder einen Ausdruck schreiben, um eine Überschreibung für die die Bewertung des Marketiers zu berechnen. Ihnen steht jedoch nur eine begrenzte Anzahl von Bausteinen für Ausdrücke zur Verfügung.

**Wichtig:** Benutzerdefinierte Makros, abgeleitete Felder und Benutzervariablen sind für die erweiterten Optionen für Verfahrensregeln nicht verfügbar.

Die folgenden Bausteine sind verfügbar.

• IBM Makros, die von Interact unterstützt werden

Eine Liste der IBM Makros, die von Interact unterstützt werden, finden Sie im *IBM Makro-Benutzerhandbuch*.

- Angebotsattribute
- Sitzungsvariablen
- v Dimensionstabellen
- Profildaten
- Bewertung des Marketiers

Wenn Sie einen booleschen Ausdruck für einen Marketing-Score definieren, ändert sich true in 1 und false in 0. Wenn Sie einen numerischen Ausdruck für einen booleschen Ausdruck definieren, ist 0 false und alle anderen Werte sind true.

**Anmerkung:** Ihre Leistung kann beeinflusst werden, wenn Sie über einen Ausdruck verfügen, der in erweiterten Optionen Ihrer Verfahrensregeln EXTERNALCALLOUT verwendet. Wenn es beispielsweise 100 infrage kommende Angebote gibt (wobei jedes Angebot über eine erweiterte Option mit EXTERNALCALLOUT verfügt), von denen Interact das beste Angebot priorisieren muss, dann muss Inter act jede Option auswerten und potenzielle 100 externe Aufrufe auslösen, um diese eine Anforderung vom Typ getOffers zu erhalten.

Unten finden Sie einige Beispiele für Ausdrücke für die Regelfilterung und die Bewertungsberechnung, die die verschiedenen Ihnen zur Verfügung stehenden Bausteine verwenden.

Diese Regel als berechtigt betrachten, wenn der folgende Ausdruck wahr ist:

```
profileTable.accountType != 'Gold' ||
     profileTable.dimensionTable.accountBalance > 5000
Offer.Static.EffectiveDateFlag = 0
Offer.Dynamic.OfferColor = 'Blue'
EXTERNALCALLOUT('GetPrimeRate') <= 6.9
```
In diesem Beispiel handelt es sich beim externen Callout GetPrimeRate um ein Java-Programm, das auf einer Website den aktuellen Leitzins abruft.

Folgenden Ausdruck als Marketing-Score verwenden: AVG(profileTable.dimensionTable.accountBalance) MarketerScore + STDEV(profileTable.dimensionTable.accountBalance)

Im folgenden Beispiel ist in der Bewertung des Marketiers der Lebenszyklus des Kunden (der wiedergibt, mit welcher Wahrscheinlichkeit der Marketier insgesamt auf Angebote reagiert und ob das Unternehmen mit diesem Kunden ein Geschäft abschließen möchte), die Tatsache, dass das Unternehmen dieser spezifischen Per son bestimmte Produktklassen verkaufen möchte, und der Gesamtwert berücksichtigt, der durch das Annehmen des Angebots in den Augen des Unternehmens zum Kundenkonto hinzugefügt werden würde.

```
Calculated Marketer's Score =
     [sLifeCycle] *
     [wClassA] *
     [(wShortTermVal * vShortTerm) + (wLongTermVal * vLongTerm)]
```
Kundenattribute:

```
wShortTermVal = global weighting towards short term value = 1wLongTermVal = global weighting towards long term value = 0.7wClassA = customer weighting towards product class A = 1.2sLifeCycle = customer life cycle score = 1.5
  1 - Onboarding
  1.5 - Settled
  0.2 - At Risk
  0 - Leaving
```
#### Angebotsattribute:

vShortTerm = offer short term value gain = 250 vLongTerm = offer long term value gain = 150

#### **Hinzufügen parametrisierter Angebotsattribute zu einer Verfahrensregel**

Bei jeder Verfahrensregel oder Gruppe von Verfahrensregeln können Sie die Werte einiger Angebotsattribute zur Laufzeit auf der Basis der Profildaten parametrisieren. Auf der Registerkarte der Strategie können Sie über einen Dialog Zuordnungen erstellen, die Angebotsattribute mit Konstanten oder Ausdrücken parametrisieren. Nachdem die Strategie erfolgreich bereitgestellt worden ist, werden in der Laufzeitumgebung die Attributwerte der zurückgegebenen Angebote durch diese Zuordnungen überschrieben.

#### **Vorbereitende Schritte**

Stellen Sie sicher, dass Sie Angebote mit Attributen definiert haben, die über die Registerkarte der Strategie parametrisiert werden können, und dass Sie den betreffenden Verfahrensregeln mindestens ein Angebot zugeordnet haben.

#### **Informationen zu diesem Vorgang**

Wenn Angebote angefordert werden, verarbeitet die Interact-Laufzeitumgebung die Anforderungen wie üblich, doch kurz vor der Rückgabe dieser Angebote stellt die Laufzeitumgebung fest, ob bestimmte Attribute der betreffenden Angebote gemäß den anwendbaren Verfahrensregeln der Strategie parametrisiert werden können. Bei parametrisierten Angeboten ruft die Laufzeitumgebung die jeweiligen Attributzuordnungen ab, wertet sie aus und gibt die Ergebnisse als Rückgabewerte zurück.

**Anmerkung:** Wenn die Laufzeitumgebung feststellt, dass ein Angebotsattribut aufgrund der Einstellung der Verfahrensregel sowie einer tabellengesteuerten Funktion (z. B. des Interact-Prozessfelds im Batchablaufdiagramm) parametrisiert ist, wer den die Kriterien in folgender Reihenfolge ausgewertet: zuerst Whitelist, dann Verfahrensregeln der Strategie, darauf Ergebnisse einer offerBySQL-Abfrage und schließlich, falls die vorherigen Kriterien nicht verfügbar sind, die Standardangebote.

Die Einstellungen parametrisierter Angebotsattribute können durch eine von zwei Methoden auf der Registerkarte der Strategie erstellt, angezeigt und bearbeitet wer den.

#### **Vorgehensweise**

1. Wenn Sie nicht bereits die Registerkarte einer Interaktionsstrategie bearbeiten, klicken Sie auf die Registerkarte und anschließend auf das Symbol **Interaktionsstrategie bearbeiten**, um in den Bearbeitungsmodus zu wechseln. Wenn Sie sich im Ansichtsmodus befinden, können Sie die Einstellungen der Angebotsattributparametrisierung anzeigen (jedoch nicht ändern), indem Sie die folgenden Schritte ausführen.

- 2. Wählen Sie eine oder mehrere Verfahrensregeln aus, für die Sie Einstellungen der Angebotsattributparametrisierung hinzufügen möchten, und führen Sie einen der folgenden Schritte aus:
	- a. Klicken Sie in einer Verfahrensregel auf das Symbol für die Angebotsattri-

butparametrisierung  $($ <sup>-----</sup>), das sich rechts neben dem Schieberegler für die Bewertung sowie dem Symbol für die erweiterten Optionen befindet.

#### **Anmerkung:**

Die Spalten und Symbole **Aktiviert**, **Marketierbewertung**, **Erw. Opt.** (Erweiterte Optionen) und **Angebotsattr.** (Parametrisierte Angebotsattribute) sind nicht sichtbar, wenn das Fenster **Regeln hinzufügen** sichtbar ist. Um die Spalten beim Bearbeiten einer Regel anzuzeigen, klicken Sie auf das Symbol

#### **Schließen** ( ).

b. Wenn die Registerkarte der Strategie im Bearbeitungsmodus angezeigt wird, wählen Sie den Namen mindestens einer auswählbaren Zone bzw. mindestens eines auswählbaren Segments aus und klicken Sie auf die Option **Ausgewählte Regeln bearbeiten > Parametrisierte Angebote**.

Das Fenster **Parametrisierte Angebotsattribute** wird geöffnet, das in der Spalte **Attributname** jedes der Attribute und in der Spalte **Attributwert** den aktuellen Wert für das betreffende Attribut anzeigt. Standardmäßig werden die Standardwerte für die Attribute angezeigt. Sie können diese Werte jedoch überschreiben, indem Sie die folgenden Schritte ausführen.

- 3. Klicken Sie in der Spalte **Attributwert** auf den gegenwärtig angezeigten Wert.
- 4. Geben Sie in dem daraufhin angezeigten Dialog eine Literalkonstante für das betreffende Angebotsattribut ein oder erstellen Sie einen Ausdruck mit dem integrierten Ausdrucksgenerator.

Alle verfügbaren Funktionen, Variablen und Operatoren werden aufgeführt, um Sie beim Erstellen Ihres Ausdrucks zu unterstützen.

Klicken Sie auf **Syntax prüfen**, um festzustellen, ob Ihr Ausdruck gültig ist.

**Anmerkung:** Die Option **Syntax prüfen** verwendet Ihren Interact-Laufzeitser ver für Testläufe für die Überprüfung. Ihr Server für die Laufzeitumgebung für Testläufe muss ausgeführt werden, damit die Syntax überprüft werden kann.

5. Klicken Sie auf **OK**, wenn Sie die Bearbeitung der erweiterten Optionen abgeschlossen haben, um den Dialog zu schließen und Ihre Änderungen zu speichern.

### **Hinzufügen oder Ändern von Verfahrensregeln mit dem Regelassistenten**

Verwenden Sie die Option **Regelassistent** auf der Registerkarte "Interaktionsstrategie", um Verfahrensregeln hinzuzufügen oder zu ändern. Mit dieser Methode können Sie mehrere Verfahrensregeln gleichzeitig hinzufügen.

#### **Vorbereitende Schritte**

Vor dem Erstellen von Verfahrensregeln müssen Sie Smart Segments und Angebote erstellen.

Außerdem muss die Registerkarte einer Interaktionsstrategie im Modus "Bearbeitung" angezeigt werden. Klicken Sie auf der Registerkarte der Interaktionsstrategie auf das Symbol **Strategie bearbeiten**, um den Modus "Bearbeitung" zu aktivieren.

#### **Vorgehensweise**

- 1. Klicken Sie auf der Registerkarte "Interaktionsstrategie" auf die Option **Regelassistent**.
- 2. Wählen Sie Angebote aus, die in die Regeln eingeschlossen werden sollen, die Sie mit der Option **Regelassistent** generieren. Sie können nach Angeboten suchen oder durch die Liste der verfügbaren Angebote blättern. Klicken Sie auf **Weiter**, nachdem Sie einzuschließende Angebote ausgewählt haben.
- 3. Wählen Sie Segmente aus, die in die von Ihnen generierten Regeln eingeschlossen werden sollen. Sie können nach Segmenten suchen oder durch die Liste der verfügbaren Segmente blättern. Klicken Sie auf **Weiter**, nachdem Sie einzuschließende Segmente ausgewählt haben.
- 4. Ordnen Sie jedem ausgewählten Segment Zonen zu, die in die von Ihnen generierten Regeln eingeschlossen werden sollen. Standardmäßig wird für alle Segmente, die beim Zuordnen der Zonen nicht ausgewählt wurden, **Alle Zonen** verwendet. Sie können einem einzelnen ausgewählten Segment oder einer Gruppe ausgewählter Segmente unterschiedliche Zonen zuweisen. Sie sollten in der Liste der Segmente die gewünschten Elemente auswählen und anschließend die gewünschten Zonen zuordnen. Klicken Sie auf **Weiter**, nachdem Sie jedem ausgewählten Segment Zonen zugeordnet haben.
- 5. Unter **Erweiterte Optionen für die Bearbeitung von Regeln** können Sie den Marketing-Score anpassen. Darüber hinaus können Sie Regelausdrücke aktivieren und hinzufügen. Klicken Sie auf **Syntax prüfen**, um die einzelnen Ausdrücke zu überprüfen, bevor Sie fortfahren. Klicken Sie dann auf **Weiter**. Die Änderungen werden auf alle erstellten und geänderten Regeln angewendet.
- 6. Ändern Sie parametrisierte Attribute, die für Ihre ausgewählten Angebote üblich sind. Klicken Sie auf jeden Wert, um das Angebotsattribut zu bearbeiten. Klicken Sie auf **Syntax prüfen**, um die einzelnen Ausdrücke zu überprüfen, bevor Sie fortfahren. Klicken Sie dann auf **Weiter**. Die Änderungen werden auf alle erstellten und geänderten Regeln angewendet.
- 7. Legen Sie das Verhalten des Assistenten für den Regelgenerierungsprozess fest. Sie können wählen, dass die vorhandenen Regeln mit Ihren Änderungen aktualisiert werden. Sie können auch die Ergebnisansicht des Assistenten ändern, damit nur die Regeln angezeigt werden, die mit der Option **Regelassistent** erstellt oder aktualisiert wurden.
- 8. Klicken Sie auf **Fertig**, um Ihre Regeln anzuwenden.

#### **Nächste Schritte**

Sie können Segmente und Angebote entweder in der Baumansicht oder in der Listenansicht anzeigen. In der Baumansicht werden die Segmente oder Angebote in der Ordnerstruktur angezeigt, die Sie für das entsprechende Segment oder die Angebotsseite erstellt haben. In der Listenansicht werden die Segmente oder Angebote in der alphabetischen Reihenfolge der Namen angezeigt. Die Spalten **Quellenablaufdiagramm** und **Letzte Ausführung** sind bei allen dynamischen Segmenten leer. Sie können Segmente und Angebote auch anhand des Namens, der Beschreibung oder des Codes suchen. Bei der Suche nach Segmenten können nur Smart Segments angezeigt werden.

Um den Erfolg der interaktiven Zellen nach Angebotsbericht für ein Segment anzuzeigen, klicken Sie auf den Link **Anzeigen** unter "Leistungsstatistik". Wenn Sie Angebote auswählen, bei denen die Option **Auf Basis dieser Vorlage erstellte Angebote dürfen in Echtzeitinteraktionen verwendet werden** nicht aktiviert ist, werden keine Daten für den Bericht erfasst.

### **So aktivieren und inaktivieren Sie Verfahrensregeln**

Sie können Verfahrensregeln aktivieren bzw. inaktivieren, ohne sie zu löschen. Sie können die Regeln erst aktivieren oder inaktivieren, wenn der Ladevorgang der Interaktionsstrategie abgeschlossen ist.

#### **Informationen zu diesem Vorgang**

Zum Anzeigen der Menüs klicken Sie auf das Segment oder das Angebot.

#### **Anmerkung:**

**Vorgehensweise**

Die Spalten und Symbole **Aktiviert**, **Marketierbewertung**, **Erw. Opt.** (Erweiterte Optionen) und **Angebotsattr.** (Parametrisierte Angebotsattribute) sind nicht sichtbar, wenn das Fenster **Regeln hinzufügen** sichtbar ist. Um die Spalten beim Bear-

beiten einer Regel anzuzeigen, klicken Sie auf das Symbol **Schließen** ( ).

- 1. Öffnen Sie die Registerkarte "Interaktionsstrategie", auf der die zu ändernden Verfahrensregeln enthalten sind.
- 2. Klicken Sie auf das Symbol **Strategie bearbeiten**, um den Bearbeitungsmodus zu aktivieren.
- 3. Verwenden Sie zum Ändern der Verfahrensregeln eine der folgenden Methoden.

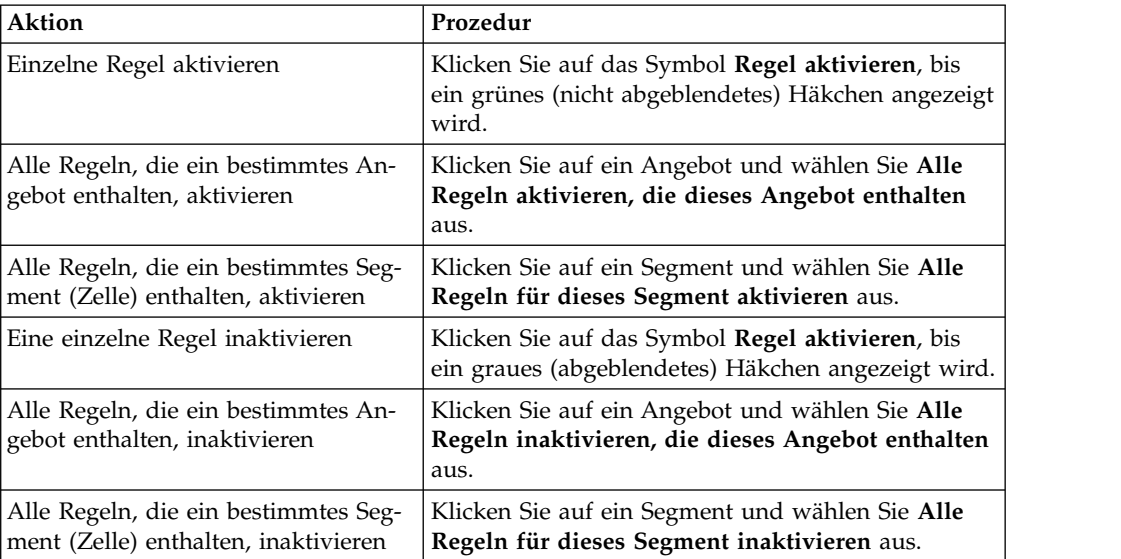

4. Wenn Sie die Aktivierung bzw. Inaktivierung der Verfahrensregeln abgeschlossen haben, klicken Sie auf **Speichern**, um die Änderungen zu speichern und im Bearbeitungsmodus zu bleiben, oder klicken Sie auf **Speichern und Beenden**, um Ihre Änderungen zu speichern und in den schreibgeschützten Modus zurückzukehren.

### **So löschen Sie Verfahrensregeln**

Sie können Verfahrensregeln, die Sie nicht mehr benötigen, löschen. Zum Öffnen der Menüs klicken Sie auf das Segment oder das Angebot. Wenn Sie alle Regeln für ein Segment löschen, wird auch das Segment aus der Tabelle der Verfahrensregeln gelöscht.

#### **Vorgehensweise**

- 1. Öffnen Sie die Registerkarte "Interaktionsstrategie", auf der die zu ändernden Verfahrensregeln enthalten sind.
- 2. Klicken Sie auf das Symbol **Strategie bearbeiten**, um den Bearbeitungsmodus zu aktivieren.
- 3. Verwenden Sie zum Löschen der Verfahrensregeln eine der folgenden Methoden.

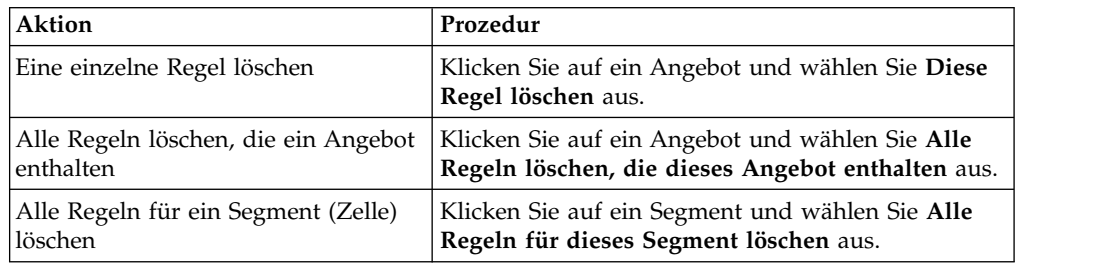

4. Wenn Sie die Löschung der Verfahrensregeln abgeschlossen haben, klicken Sie auf **Speichern**, um die Änderungen zu speichern und im Bearbeitungsmodus zu bleiben, oder klicken Sie auf **Speichern und Beenden**, um Ihre Änderungen zu speichern und in den schreibgeschützten Modus zurückzukehren.

# **Registerkarten des Typs "Interaktionsstrategie" bereitstellen**

Nachdem Sie die Konfiguration der Registerkarte "Interaktionsstrategie" abgeschlossen haben, müssen Sie sie für eine Bereitstellung kennzeichnen. Wenn Sie eine Registerkarte "Interaktionsstrategie" für eine Bereitstellung kennzeichnen, wird in dem ihr zugeordneten interaktiven Kanal eine Meldung angezeigt. Diese gibt an, dass die Registerkarte auf einer Servergruppe für die Laufzeitumgebung zum Testen oder für die Produktion bereitgestellt werden kann.

Eine für eine Bereitstellung gekennzeichnete Registerkarte "Interaktionsstrategie" kann nicht bearbeitet werden. Falls Sie vor der Bereitstellung der Registerkarte weitere Änderungen an ihr vornehmen müssen, können Sie die Bereitstellungsanforderung abbrechen. Auf diese Weise wird die Registerkarte "Strategie" aus der Liste der Elemente mit anstehender Bereitstellung entfernt und kann bei Bedarf geändert werden.

Wenn eine Registerkarte "Interaktionsstrategie" nicht mehr benötigt wird, können Sie sie für die Zurücknahme der Bereitstellung kennzeichnen. Damit wird der Bereitstellungswarteschlange die Anforderung zum Zurückziehen hinzugefügt. Bei der nächsten Bereitstellung aller Änderungen werden die Registerkarte "Interaktionsstrategie" und alle zugehörigen Verfahrensregeln vom Server für die Laufzeitumgebung entfernt.

#### **So kennzeichnen Sie eine Registerkarte "Interaktionsstrategie" für eine Bereitstellung**

Nachdem Sie eine für einen interaktiven Kanal benötigte Interaktionsstrategie er stellt und geändert haben, können Sie sie für die Bereitstellung kennzeichnen.

#### **Vorbereitende Schritte**

Für einen interaktiven Kanal muss eine interaktive Strategie erstellt werden.

#### **Vorgehensweise**

- 1. Zeigen Sie die Übersichtsseite für den interaktiven Kanal an, der mit der Inter aktionsstrategie verknüpft ist, die Sie für die Bereitstellung kennzeichnen möchten.
- 2. Klicken Sie im Bereich "Zugehörige Strategien" auf der Übersichtsseite auf die Interaktionsstrategie, die Sie für die Bereitstellung kennzeichnen möchten. Die Registerkarte "Interaktionsstrategie" wird angezeigt.
- 3. Klicken Sie auf die Schaltfläche **Für Bereitstellung kennzeichnen**.

#### **Ergebnisse**

Die Interaktionsstrategie wird für die Bereitstellung gekennzeichnet. Die Interaktionsstrategie wird der Liste der Elemente hinzugefügt, die auf der Übersichtsseite des interaktiven Kanals auf die Bereitstellung warten.

#### **Anmerkung:**

Eine für die Bereitstellung gekennzeichnete Interaktionsstrategie kann nicht bear beitet werden.

Wenn Sie den interaktiven Kanal das nächste Mal bereitstellen, werden die Änderungen an dieser Registerkarte "Interaktionsstrategie" hinzugefügt.

Wenn Berichte installiert sind und Sie auf **Transferverlauf anzeigen** unten auf der Registerkarte "Interaktiver Kanal - Übersicht" klicken, können Sie den Bericht "Verlauf der interaktiven Kanalbereitstellung" anzeigen, um die Ergebnisse der Bereitstellungen zu sehen.

#### **So brechen Sie eine Bereitstellungsanforderung ab**

Auf der Registerkarte "Interaktionsstrategie" können Sie eine Bereitstellungsanfor derung abbrechen.

#### **Vorgehensweise**

- 1. Zeigen Sie die Registerkarte "Interaktionsstrategie" an, für die Sie die Bereitstellung abbrechen möchten.
- 2. Klicken Sie auf **Anfrage nach Bereitstellung stornieren**.

#### **Ergebnisse**

Die Registerkarte "Interaktionsstrategie" ist nicht mehr für eine Bereitstellung gekennzeichnet. Die Registerkarte "Interaktionsstrategie" wird aus der Liste der Elemente entfernt, die auf die Bereitstellung auf der Registerkarte "Interaktiver Kanal - Übersicht" warten. Sie können die Registerkarte "Interaktionsstrategie" jetzt bear beiten.

Wenn Sie auf **Transferverlauf anzeigen** klicken und Berichte installiert sind, können Sie den Bericht "Verlauf der interaktiven Kanalbereitstellung" anzeigen.

#### **So kennzeichnen Sie die Registerkarte "Interaktionsstrategie" für die Rückgängigmachung der Bereitstellung**

Wenn Sie die von einer Registerkarte "Interaktionsstrategie" erstellten Smart Segments nicht mehr benötigen, können Sie die Bereitstellung der Registerkarte für die Strategie zurücknehmen. Dadurch werden alle Verweise der Registerkarte für die

Strategie vom Server für die Laufzeitumgebung entfernt. Diese Option ist nur verfügbar, wenn Sie vorher die Registerkarte "Interaktionsstrategie" bereitgestellt haben.

#### **Vorgehensweise**

- 1. Zeigen Sie die Registerkarte "Interaktionsstrategie" an, die Sie für die Rücknahme der Bereitstellung kennzeichnen möchten.
- 2. Klicken Sie auf **Für Rückgängigmachung der Bereitstellung markieren**.

#### **Ergebnisse**

Die Registerkarte "Interaktionsstrategie" ist für die Rückgängigmachung der Bereitstellung gekennzeichnet. Die Anforderung zum Löschen von Daten wird zur Liste der Elemente hinzugefügt, die auf die Bereitstellung auf der Registerkarte "Interaktiver Kanal - Übersicht" warten. Sie können eine Registerkarte "Interaktionsstrategie", die für die Rückgängigmachung der Bereitstellung markiert ist, nicht bearbeiten.

Wenn der interaktive Kanal das nächste Mal bereitgestellt wird, werden alle Ver weise auf diese Registerkarte "Interaktionsstrategie" von den Servern der Laufzeitumgebung entfernt.

Wenn Sie auf **Transferverlauf anzeigen** klicken und Berichte installiert sind, können Sie den Bericht "Verlauf der interaktiven Kanalbereitstellung" anzeigen.

### **Exportieren eines interaktiven Kanals**

In Interact können Sie eine frühere Version der Bereitstellung eines interaktiven Kanals exportieren. Wenn Sie eine Bereitstellungsversion exportieren, können Sie diesen Export an die technische Unterstützung von IBM senden, damit Fehler im Zusammenhang mit Ihrer Bereitstellung behoben werden können.

Sie können eine Bereitstellungsversion eines interaktiven Kanals über den Abschnitt **Bereitstellungsverlauf** der Registerkarte **Bereitstellung** in Ihrem interaktiven Kanal exportieren. Wenn Sie einen interaktiven Kanal exportieren, wird dieser standardmäßig als eine Datei mit dem Namen ExportIC.exp gespeichert.

Inaktivierte Objekte werden nicht mit dem Exportpaket exportiert.

Der interaktive Kanal wird mit der folgenden Struktur exportiert.

- Abhängige Objekte
	- Kampagnen
	- Angebote
- Globaldaten
	- Benutzerdefinierte Makros
	- Zielgruppenebenen
	- Definitionszuordnung von Angebotsattributen
	- Lernkonfiguration
	- Zuordnung der Kontakt-/Antwortverlaufstabellen
	- Ereignismuster
- Interaktive Kanäle
	- Interaktive Ablaufdiagramme
	- Strategien
- Übernommener globaler Ereignisverweis
- Profile
- Angebote nach SQL
- Lernmodul
- Interact-Ablaufdiagramme
- Zonen
- Bereitstellungsinformationen
- Beschränkungen
- Angebote nach Tabelle
- Servergruppen
- Sonstige exportierte Objekte
	- Angebotsverweise
	- Kampagnenverweise
	- Angebote nach SQL-Standardzellen
	- Segmente
	- Standardangebote mit Standardzellen
	- Konfigurationserkennung
	- Zielzellen

### **Interaktionsstrategieverweis**

In der Tabelle in diesem Abschnitt werden die Symbole auf der Registerkarte **Inter aktionsstrategie** erklärt.

Auf der Registerkarte **Interaktionsstrategie** werden die folgenden Symbole ver wendet.

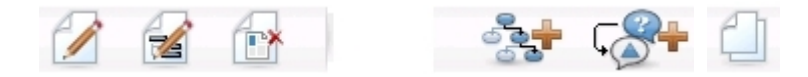

Die Symbole (von links nach rechts) werden in der folgenden Tabelle beschrieben.

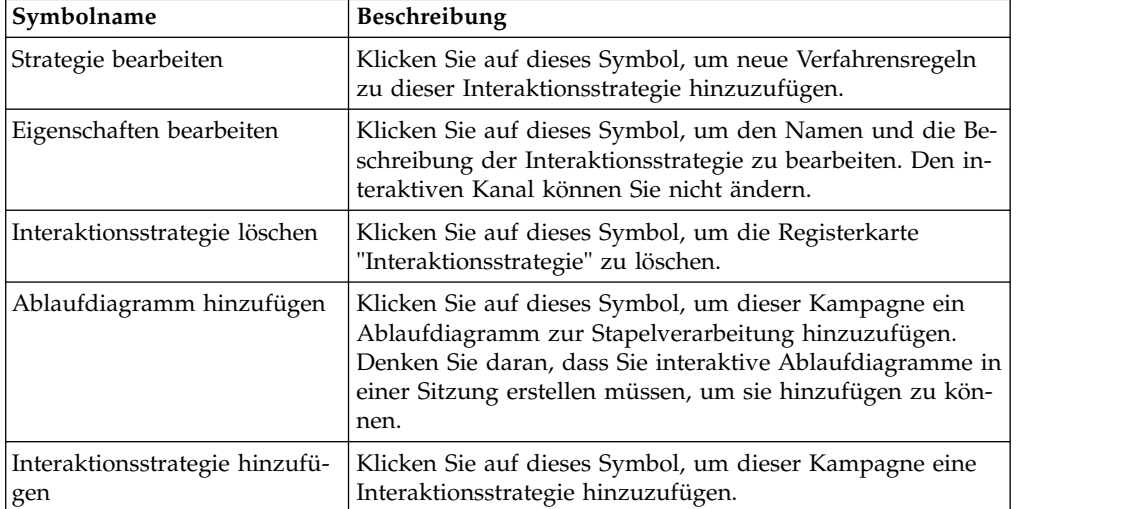

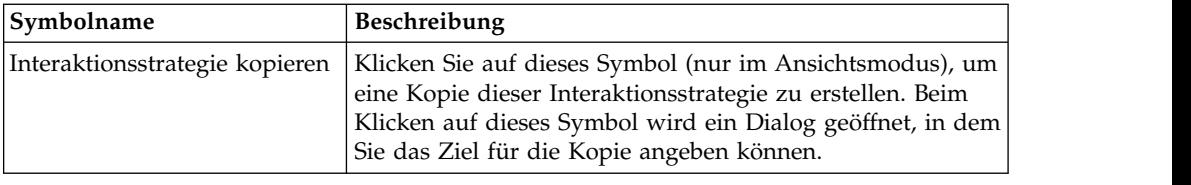

### **(Optional) Ziel- und Kontrollzellen zuordnen**

Da die Registerkarte "Interaktionsstrategie" Teil einer Kampagne ist, können Sie auch das Arbeitsblatt für Zielzellen nutzen. Bei dem Arbeitsblatt für Zielzellen (Target Cell Spreadsheet, TCS) handelt es sich um eine Funktion in Form eines Ar beitsblatts für jede Kampagne, in dem alle Zellen in der jeweiligen Kampagne sowie deren Details, einschließlich zugeordneter Angebote, angezeigt werden.

Das TCS funktioniert bei Interaktionsstrategien etwas anders als bei Ablaufdiagrammen für die Stapelverarbeitung. Sie können sowohl den Ansatz "Von oben nach unten" als auch den Ansatz "Von unten nach oben" verwenden. Die von den Verfahrensregeln auf der Registerkarte "Interaktionsstrategie" generierten Zellen werden im TCS unten zu Zellen. Der Ansatz "Von oben nach unten" kann genauso wie bei Ablaufdiagrammen für die Stapelverarbeitung verwendet werden. Aller dings wird das Angebot für die Zellenzuweisung aus der Registerkarte "Interaktionsstrategie" im TCS derzeit nicht angezeigt. Außerdem ist es nicht möglich, einer Zelle im TCS ein Angebot zuzuordnen, das in den Verfahrensregeln verwendet werden soll. Stattdessen müssen Sie Angebote über die Registerkarte "Interaktionsstrategie" den Zellen für Echtzeitinteraktionen zuordnen.

Sie müssen in Interaktionsstrategien verwendete Zellen in einem Marketing Operations-TCS nicht genehmigen.

Auch bei Echtzeitinteraktionen funktionieren Kontrollzellen unterschiedlich. So müssen Sie beispielsweise auf einer Webseite immer ein "Angebot" anzeigen; andernfalls kann das Seitenlayout zerstört werden. Das Angebot für eine Kontrollzelle kann ein einfaches Markenbild statt eines herkömmlichen Angebots sein. Die bei installierten Berichten verfügbaren Berichte werden nicht für Kontrollzellen für Echtzeitinteraktionen erstellt.

Weitere Informationen zum Arbeitsblatt für Zielzellen (TCS) finden Sie im *Campaign-Benutzerhandbuch*.

### **So überschreiben Sie Zellencodes**

Wenn Sie eine Verfahrensregel erstellen, ordnet Campaign die Segmente Zellen zu. Bei Bedarf können Sie den Zellennamen oder den Zellencode überschreiben.

#### **Vorgehensweise**

- 1. Klicken Sie auf das Segment, dessen Zellencode Sie bearbeiten möchten.
- 2. Wählen Sie **Diesen Zellennamen oder Zellencode überschreiben** aus.

Der Dialog **Zellennamen oder Zellencode überschreiben** wird angezeigt.

- 3. Bearbeiten Sie den **Zielzellennamen**.
- 4. Ändern Sie den Zellencode wie folgt:
	- v Generieren Sie einen neuen Zellencode mithilfe des Campaign-Zellencodegenerators, indem Sie **Speziell für diese Regel erstellten, automatisch generierten oder von Hand eingegebenen Code verwenden** auswählen und auf **Automatisch generieren** klicken.
- v Geben Sie einen Zellencode ein, indem Sie **Speziell für diese Regel erstellten, automatisch generierten oder von Hand eingegebenen Code verwenden** auswählen und einen neuen **Zielzellencode** eingeben.
- Zum Auswählen eines im Arbeitsblatt für Zielzellen (TCS) mit der Top-Down-Methode erstellten Zielcodes klicken Sie auf **Vordefinierten Zielzellencode auswählen oder eingeben** und wählen den Code aus der Liste aus.

Die Liste wird entsprechend Ihren Angaben gefiltert. Wenn Sie beispielsweise ABC eingeben, werden in der Liste nur die Zellencodes angezeigt, die mit "ABC" beginnen.

5. Klicken Sie auf **Speichern und fortsetzen**, um den Dialog "Zellennamen oder Zellencode überschreiben" zu schließen, oder klicken Sie auf **Speichern und nächstes Element bearbeiten**, um den Zellennamen und Zellencode des nächsten Segments zu bearbeiten.

### **Interact-Konfiguration bereitstellen**

Beim Konfigurieren von Interact mussten Sie die Registerkarte "Interaktionsstrategie" und alle interaktiven Ablaufdiagramme für eine Bereitstellung kennzeichnen. Nach Abschluss der gesamten Konfiguration für die Interact-Implementierung in der Designumgebung können Sie die Konfiguration auf einem Laufzeitserver bereitstellen.

Details zur Bereitstellung interaktiver Kanäle finden Sie unter Kapitel [5, "Informati](#page-112-0)[onen zu Laufzeitservern", auf Seite 109.](#page-112-0)

# **Kapitel 3. Interaktive Ablaufdiagramme**

Interaktive Ablaufdiagramme ähneln den Ablaufdiagrammen zur Stapelverarbeitung von Campaign, wenn sie zum Erstellen strategischer Segmente eingesetzt werden.

In Campaign werden Ablaufdiagramme zur Stapelverarbeitung dazu verwendet, eine Reihe von Aktionen mit Ihren Daten durchzuführen, um Kampagnen auszuführen. Ablaufdiagramme zur Stapelverarbeitung bestehen aus Prozessen, die konfiguriert werden, um die für die Kampagne erforderliche Datenbearbeitung auszuführen. Wenn Sie Ablaufdiagramme zur Stapelverarbeitung in Sitzungen verwenden, erstellen Sie dauerhafte und globale Datenkonstrukte wie strategische Segmente, die für alle Kampagnen verfügbar sind. Bei einem strategischen Segment handelt es sich um eine Liste von IDs, die in einer Sitzung erstellt und allen Kampagnen zur Verfügung gestellt werden. Ein strategisches Segment unterscheidet sich nicht von anderen Segmenten (z. B. solchen, die vom Prozess "Segment" erstellt werden), außer dass es global verfügbar ist, also für jede Kampagne ver wendet werden kann.

Interaktive Ablaufdiagramme erfüllen einen ähnlichen Zweck, um die Besucher Ihrer Touchpoints Segmenten zuzuordnen. Jedes interaktive Ablaufdiagramm besteht aus Prozessen, die Sie konfigurieren, damit Besucher Segmenten zugeordnet wer den. Außerdem erstellen interaktive Ablaufdiagramme Segmente, die für jede beliebige Interaktionsstrategie für den entsprechenden interaktiven Kanal in jeder beliebigen Kampagne global zur Verfügung stehen. Segmente, die von interaktiven Ablaufdiagrammen erstellt wurden, unterscheiden sich jedoch von den in Ablaufdiagrammen zur Stapelverarbeitung erstellten Segmenten. Bei den von Ablaufdiagrammen zur Stapelverarbeitung erstellten Segmenten handelt es sich um eine Liste von IDs. Die von interaktiven Ablaufdiagrammen erstellten Segmente, die so genannten Smart Segments, sind die Definition für die gewünschten Kunden im Segment.

Interaktive Ablaufdiagramme sollen in Echtzeit funktionieren und mit jeweils einem Besucher arbeiten. Nachdem das interaktive Ablaufdiagramm auf einem Ser ver für die Laufzeitumgebung bereitgestellt wurde, ist für jeden aktiven Besucher des Touchpoints eine Instanz jedes Ablaufdiagramms vorhanden. Jeder Besucher durchläuft die interaktiven Ablaufdiagramme, die Smart Segments in Echtzeit zugeordnet werden müssen. Sie können interaktive Ablaufdiagramme so konfigurieren, dass sie auf Daten in der Produktionsdatenquelle und auf Daten verweisen, die über den Touchpoint in Echtzeit gesammelt wurden.

Interaktive Ablaufdiagramme können eine Zielgruppenebene pro Ablaufdiagramm aufweisen. Pro Zielgruppenebene kann es jedoch viele interaktive Ablaufdiagramme geben.

Beim Entwerfen interaktiver Ablaufdiagramme müssen Sie berücksichtigen, dass die Leistung von interaktiven Ablaufdiagrammen und Ablaufdiagrammen zur Stapelverarbeitung unterschiedlich ist. Diese Ablaufdiagramme werden in Echtzeit ausgeführt. Wenn das Laden der perfekten Werbeanzeige auf Ihrer Website zu lange dauert, wechselt Ihr Kunde möglicherweise zu einer anderen Site. Beim Entwerfen von Ablaufdiagrammen müssen Sie eng mit dem Touchpoint-Administrator zusammenarbeiten und ein Gleichgewicht zwischen den Segmentierungsanforderungen und den Touchpoint-Leistungsanforderungen finden. In die Entwurfsdiskussionen mit dem Touchpoint-Administrator sollten Sie zum Beispiel Überlegungen zur Anzahl der interaktiven Ablaufdiagramme, die pro Zielgruppenebene ausgeführt werden sollen, sowie zur erforderlichen Anzahl von Datenbank-Lookups einbeziehen.

Da interaktive Ablaufdiagramme auf dem Laufzeitserver und nicht in der Designumgebung ausgeführt werden, können Sie in Campaign kein interaktives Ablaufdiagramm ausführen. Sie können in Campaign jedoch einen Testlauf eines interaktiven Ablaufdiagramms durchführen.

### **Erstellen interaktiver Ablaufdiagramme**

Typische interaktive Ablaufdiagramme beginnen mit einem Interaktionsprozess, durchlaufen Datenbearbeitungsprozesse und enden mit mindestens einem Prozess des Typs "Segment ausfüllen". Die Datenbearbeitungsprozesse "Entscheidung", "Auswählen" und "Stichprobe" können zum Erstellen detaillierter Segmente ver wendet werden. Mit den Prozessen "Entscheidung" und "Stichprobe" können Sie die Verzweigungslogik erstellen, der Prozess "Auswählen" kann zur Erweiterung der Daten eingesetzt werden, die bei der Entscheidungsfindung und Segmentierung berücksichtigt werden. Mit dem Prozess "Momentaufnahme" können Sie Profildaten, Sitzungsdaten oder in Echtzeit berechnete Daten in einer Datenbank dauerhaft festlegen.

Alle interaktiven Ablaufdiagramme müssen mit einem Interaktionsprozess beginnen. Außerdem definiert der Interaktionsprozess die Anzahl der Zielgruppendatensätze, die während eines Testlaufs des Ablaufdiagramms verarbeitet werden.

Der Prozess "Entscheidung" ermöglicht das Aufteilen der Eingabe in verschiedene Zellen; dazu werden Verzweigungen erstellt, die auf Bedingungsausdrücken basieren.

Nachdem die Eingabe in Ablaufdiagrammzellen aufgeteilt wurde, verwenden Sie den Prozess "Segment ausfüllen", um die Mitglieder der Zellen als Mitglieder von Smart Segments zu bestimmen.

Sie können mithilfe des Auswahlprozesses auf erweitere Abfragen zugreifen, um die Besucherauswahl zu erweitern. Der Auswahlprozess ermöglicht Ihnen den Zugriff auf Benutzervariablen, abgeleitete Felder, benutzerdefinierte Makros und Webcallouts. Sie können auch Daten aus Dimensionstabellen einbeziehen, die in der Datenquelle verfügbar sind.

Der Stichprobenprozess bietet Ihnen eine beschränkte Auswahl der Stichprobenkonfigurationen, die in einem Ablaufdiagramm zur Stapelverarbeitung verfügbar sind. Wie bei den Ablaufdiagrammen zur Stapelverarbeitung dient der Prozess "Stichprobe" dem Erstellen einer oder mehrerer Zellen für verschiedene Verfahren, Kontrollgruppen oder einem Subset von Daten zur Modellierung.

Mit dem Prozess "Momentaufnahme" können Sie Daten in eine Tabelle der Datenquelle schreiben. Wenn Sie beispielsweise einen Prozess "Auswählen" verwenden, um auf Echtzeitdaten von Webcallouts und benutzerdefinierten Makros zuzugreifen, verwenden Sie den Prozess "Momentaufnahme", um diese Daten Ihrem Kundenprofil hinzuzufügen.

### **So erstellen Sie interaktive Ablaufdiagramme**

Mit der Registerkarte **Übersicht** können Sie eine Sitzung zu einem interaktiven Ablaufdiagramm hinzufügen.

#### **Vorbereitende Schritte**

**Wichtig:** Berücksichtigen Sie beim Erstellen von interaktiven Ablaufdiagrammen, dass ein Zielgruppenebene für das Ablaufdiagramm definiert werden muss. Sie können die Zielgruppenebene des Ablaufdiagramms nach dem Erstellen nicht mehr ändern.

#### **Vorgehensweise**

- 1. Öffnen Sie die Registerkarte **Übersicht** der Sitzung, der Sie ein interaktives Ablaufdiagramm hinzufügen möchten.
- 2. Klicken Sie auf das Symbol **Ablaufdiagramm hinzufügen**.

Die Seite **Neues Ablaufdiagramm** wird angezeigt.

- 3. Geben Sie einen Namen und eine Beschreibung für das Ablaufdiagramm ein.
- 4. Wählen Sie den Ablaufdiagrammtyp **Interaktives Ablaufdiagramm** aus. Wenn Sie **Interaktives Ablaufdiagramm** auswählen, werden die Konfigurationseinstellungen für interaktive Ablaufdiagramme angezeigt.
- 5. Wählen Sie den **Interaktiven Kanal** für dieses interaktive Ablaufdiagramm aus.
- 6. Wählen Sie die **Zielgruppenebene** für dieses interaktive Ablaufdiagramm aus.
- 7. Klicken Sie auf **Speichern und Ablaufdiagramm bearbeiten**.

Auf der Seite **Interaktives Ablaufdiagramm bearbeiten** werden die Prozesspalette und ein leerer Arbeitsbereich für Ablaufdiagramme angezeigt.

#### **Ergebnisse**

Jetzt können Sie das interaktive Ablaufdiagramm bearbeiten.

### **Interaktive Ablaufdiagramme und Datenquellen**

Analog zu Ablaufdiagrammen können Sie interaktive Ablaufdiagramme verwenden, um die Segmente zu definieren, denen die Zielgruppenmitglieder angehören; diese Definierung wird basierend auf den Merkmalen der den Segmenten zugeordneten Daten ausgeführt. In interaktiven Ablaufdiagrammen werden jedoch andere Daten verwendet als in Ablaufdiagrammen zur Stapelverarbeitung.

Ablaufdiagramme zur Stapelverarbeitung nutzen Daten aus Datenbanken. Interaktive Ablaufdiagramme nutzen ebenfalls dauerhafte Profildaten aus einer Datenbank, sie können jedoch auch Echtzeitsitzungsdaten verwenden. Die Echtzeitsitzungsdaten können alle Angaben umfassen, die Sie aus Ihrem Touchpoint extrahieren können. So können Sie beispielsweise die Angabe einschließen, wie lange ein Anrufer in der Warteschleife gehalten wurde, Sie können die Website verfolgen, von der der Besucher kam, das derzeitige Wetter am Ort des Besuchers ermitteln usw. Die dauerhaften Profildaten stammen ähnlich wie bei Ablaufdiagrammen zur Stapelverarbeitung aus Datenbanktabellen. In den Daten können alle her kömmlichen Daten eingeschlossen sein, die Ihnen über die Besucher vorliegen: Name, Kontonummer, Adresse etc.

### **Die Testlaufprofiltabelle**

Während der Designzeit haben Sie lediglich Zugriff auf dauerhafte Profildaten. Campaign ist nicht mit einem Touchpoint verbunden und kann daher keine Echtzeitsitzungsdaten erfassen. Um interaktive Ablaufdiagramme zu erstellen, die auf Echtzeitsitzungsdaten verweisen, und Testläufe interaktiver Ablaufdiagramme durchzuführen, benötigen Sie eine Testlaufprofiltabelle mit Beispielen für Echtzeitsitzungsdaten.

Die Testlaufprofiltabelle muss mindestens eine Liste von IDs enthalten, die für die betreffende Zielgruppenebene des Ablaufdiagramms geeignet sind. Lautet beispielsweise die Zielgruppenebene eines Ablaufdiagramms "Haushalt", muss die Tabelle, auf die vom Interaktionsprozess verwiesen wird, mindestens eine Liste von Haushalt-IDs enthalten. Sie verfügen über eine Testlaufprofiltabelle für jede Zielgruppenebene. Diese Tabellen werden für jeden interaktiven Kanal zugeordnet.

Die Testlaufprofiltabelle enthält außerdem eine Spalte für die Echtzeitsitzungsdaten, die in der Segmentierungslogik verwendet werden. Wenn der Touchpoint-Designer beispielsweise den Namen der Webseite erfasst, von der ein Besucher kam, und diesen mit dem Namen linkFrom speichert, enthält die Testlaufprofiltabelle eine Spalte namens linkFrom.

Die Testlaufprofiltabelle kann auch andere Daten enthalten. Wenn Sie jedoch in Dimensionstabellen auf alle dauerhaften Profildaten verweisen, müssen Sie keine Kopien der dauerhaften Profildaten in die Profiltabelle aufnehmen.

Die Person, die interaktive Ablaufdiagramme entwirft, diejenige, die für den Entwurf und die Codierung der Integration in den Touchpoint zuständig ist, sowie der Interact-Administrator müssen alle bei der Erstellung der Testlaufprofiltabelle zusammenarbeiten. Der Touchpoint-Designer muss eine Liste der verfügbaren Echtzeitsitzungsdaten zur Verfügung stellen. Der Ablaufdiagrammdesigner muss eine Liste der erforderlichen Daten für die Segmentierung sowie eine Liste der empfohlenen Beispieldaten zum Testen der Segmentierungslogik bereitstellen. Der Interact-Administrator hat die Aufgabe, eine Liste aller Optimierungen und Konfigurationseinstellungen zur Verfügung zu stellen, die sich auf das Ablaufdiagrammdesign auswirken können. Wenn Sie beispielsweise versuchen, die Leistung zu ver bessern, indem Sie die Häufigkeit des Zugriffs auf die Datenbank beschränken, müssen Sie gemeinsam ermitteln, welche Daten in der Profiltabelle und welche Daten in Dimensionstabellen enthalten sind.

### **Dimensionstabellen**

Sie können Dimensionstabellen für interaktive Ablaufdiagramme zuordnen. Die Zuordnung muss jedoch im interaktiven Kanal erfolgen und nicht in der Campaign-Tabellenzuordnung, die in Campaign Settings verfügbar ist.

Dimensionstabellen müssen über eine Spalte verfügen, die der Profiltabelle zugeordnet ist. Sie können eine Dimensionstabelle einer anderen Dimensionstabelle zuordnen. Eine Dimensionstabelle, die einer anderen Dimensionstabelle zugeordnet ist, muss eine Spalte aufweisen, die einer anderen Dimensionstabelle zuordnet ist. Eine Kette von Dimensionstabellen muss letztendlich der Profiltabelle zugeordnet sein. Beispiel: Dimensionstabelle A muss eine Spalte mit Dimensionstabelle B gemeinsam haben, Dimensionstabelle B muss eine Spalte mit Dimensionstabelle C gemeinsam haben, und Dimensionstabelle C muss eine Spalte mit der Profiltabelle gemeinsam haben.

Es können mehrere Dimensionstabellen vorhanden sein, jedoch müssen alle in der gleichen Datenquelle vorliegen. Alle Dimensionstabellen müssen im interaktiven Kanal zugeordnet werden, bevor Sie mit der Arbeit in einem interaktiven Ablaufdiagramm beginnen können. Das Zuordnen von Tabellen zum Abrufen von Daten innerhalb eines interaktiven Ablaufdiagramms ist nicht möglich. (Sie können eine allgemeine Tabelle zur Verwendung mit einem Prozess "Momentaufnahme" zuordnen.)

Zwar können Sie über mehrere Dimensionstabellen verfügen, Sie sollten jedoch bei Ihrem Touchpoint-Administrator rückfragen, ob Sie die Leistungsanforderungen erfüllen.

### **Konfigurieren interaktiver Ablaufdiagramme**

In der Regel werden interaktive Ablaufdiagramme genauso wie Ablaufdiagramme zur Stapelverarbeitung konfiguriert. Während Sie die unterschiedlichen Konzepte von interaktiven Ablaufdiagrammen im Vergleich zu Ablaufdiagrammen zur Stapelverarbeitung berücksichtigen müssen, sind die Verfahren zum Hinzufügen und Bearbeiten von Prozessen in einem interaktiven Ablaufdiagramm mit denen in einem Ablaufdiagramm zur Stapelverarbeitung identisch.

Sofern hier nichts anderes angegeben wird, finden Sie weitere Informationen zur allgemeinen Erstellung von Ablaufdiagrammen, z. B. zum Hinzufügen von Prozessen, Umbenennen von Prozessen usw., im *Campaign-Benutzerhandbuch*.

- v Denken Sie daran, dass die Zielgruppenebene in einem interaktiven Ablaufdiagramm nicht geändert werden kann.
- v Vom Bereitstellungsstatus eines interaktiven Ablaufdiagramms hängt ab, ob es gelöscht werden kann.
- v Wenn Sie den Dialog "Tabellenzuordnungen" aufrufen, werden beim Klicken auf **Laden** nur allgemeine Tabellen geladen.

Sie müssen alle Tabellenzuordnungen für ein interaktives Ablaufdiagramm in dem interaktiven Kanal durchführen, der mit dem Ablaufdiagramm verknüpft ist.

• Gespeicherte Tabellenkataloge werden nicht in interaktiven Ablaufdiagrammen verwendet.

### **Abfragen und Interact**

Mehrere Prozesse in interaktiven Ablaufdiagrammen sowie erweiterte Optionen in Verfahrensregeln ermöglichen das Erstellen von Abfragen, mit denen Daten aus einer Datenquelle ausgewählt werden können. Dies sind im Allgemeinen die gleichen Abfragen wie in Campaign.

Mit einer der folgenden Methoden können Sie eine Abfrage in interaktiven Ablaufdiagrammen oder erweiterten Optionen von Verfahrensregeln erstellen.

- Zeigen & klicken
- Textbuilder
- Makros

Weitere Informationen zu diesen Methoden finden Sie im *Campaign-Benutzerhandbuch*.

v Der Ereignismusterabgleich, der Zugriff auf den Zustand jedes für den interaktiven Kanal definierten Ereignismusters bereitstellt (einschließlich außerhalb des Datumsbereichs liegende Ereignismuster). Das Einbinden von Ereignismustern in Ihre Abfrage ermöglicht es Ihnen, eine andere Segmentierungslogik mit verhaltensabhängiger Logik zu kombinieren, oder Sie können anhand des Ereignismusterzustands allein ein verhaltensabhängiges Segment definieren.

Die potenziellen Werte für einen Ereignismusterzustand werden als Ganzzahl mit einem der folgenden Werte bereitgestellt:

| Ereignismus- |                                                                                                    |
|--------------|----------------------------------------------------------------------------------------------------|
| terzustand   | <b>Beschreibung</b>                                                                                                    |
|              | Musterbedingung wurde erfüllt (das Muster ist wahr)                                                                      |
|              | Musterbedingung wurde nicht erfüllt (das Muster ist falsch)                                                              |
|              | Muster ist abgelaufen (außerhalb des gültigen Datumsbereichs)                                                            |
|              | Muster ist nicht aktiviert (das Kontrollkästchen Aktiviert im Dialog<br>"Ereignismusterdefinition" ist nicht ausgewählt) |

*Tabelle 11. Ereignismusterzustände*

Interaktive Ablaufdiagramme und erweiterte Optionen von Verfahrensregeln bieten keine Unterstützung für direktes SQL.

In den folgenden Abschnitten werden Unterschiede zwischen den Optionen beschrieben, die in interaktiven Ablaufdiagrammen und in erweiterten Optionen von Verfahrensregeln verfügbar sind.

### **Datentypen und gespeicherte Objekte**

Wie Campaign unterstützt Interact mehrere Datentypen für gespeicherte Objekte. In Benutzervariablen, abgeleiteten Feldern und Makros können die Datentypen Zahl, Zeichenkette und Datum verwendet werden. Datumskonstanten werden mithilfe der Einstellungen für das Datumsformat in Campaign interpretiert.

In Interact wird außerdem der Datentyp "Vektor" unterstützt. Vektoren ähneln Ar rays, außer dass die Anzahl der Elemente variabel ist. Alle für Interact verfügbaren Operatoren können einen Vektor für mindestens eines seiner Argumente aufweisen.

Wenn Folgendes zutrifft:

- X [Operation]  $Y = Z$  wobei X, Y und Z Vektoren sind
- v Sx, Sy, Sz stehen für die Größe der einzelnen Vektoren
- v Dx, Dy, Dz sind die Datentypen für die einzelnen Vektoren und X und Y müssen identische Datentypen enthalten.

Dann gilt Folgendes:

- Sz = Sx  $\star$  Sy
- $\bullet$  Dx = Dy = Dz

Dies zeigen die beiden nachstehenden Beispiele:

In der folgenden Tabelle ist zu sehen, wie Interact die Ausdrücke IF((X+Y)==10) und IF(NOT( $(X+Y)$ ==10)) mit  $X = \{1,2,3\}$  und  $Y = \{9,10,11\}$  auswertet.

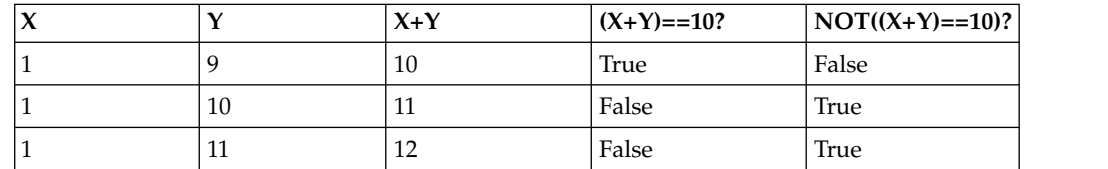

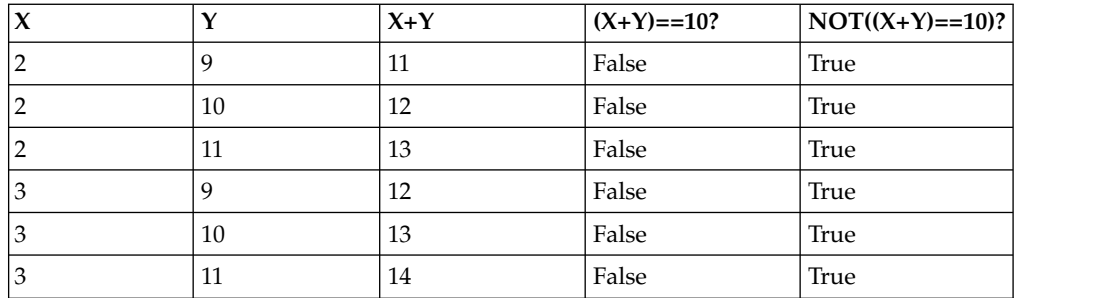

Da die Gleichung entweder als True oder False ausgewertet werden muss und mindestens eine der Operationen als True ausgewertet wird, lautet das Ergebnis der beiden Ausdrücke IF((X+Y)==10) und IF(NOT((X+Y)==10)) True.

### **Abgeleitete Felder, Benutzervariablen, Makros und Interact**

Sie können zwar Ausdrücke in interaktiven Ablaufdiagrammen und erweiterten Optionen für Verfahrensregeln erstellen, es stehen jedoch nicht alle Bausteine in beiden Abfrageerstellungsprogrammen zur Verfügung. Die Tabelle im folgenden Abschnitt enthält Beschreibungen des Abfragebausteins, die Angabe, ob er in inter aktiven Ablaufdiagrammen oder erweiterten Optionen zur Verfügung steht, sowie etwaige spezielle Anmerkungen.

Sofern in der folgenden Tabelle nicht anders angegeben, finden Sie im *Campaign-Benutzerhandbuch* weitere Informationen zur Erstellung von Abfragen.

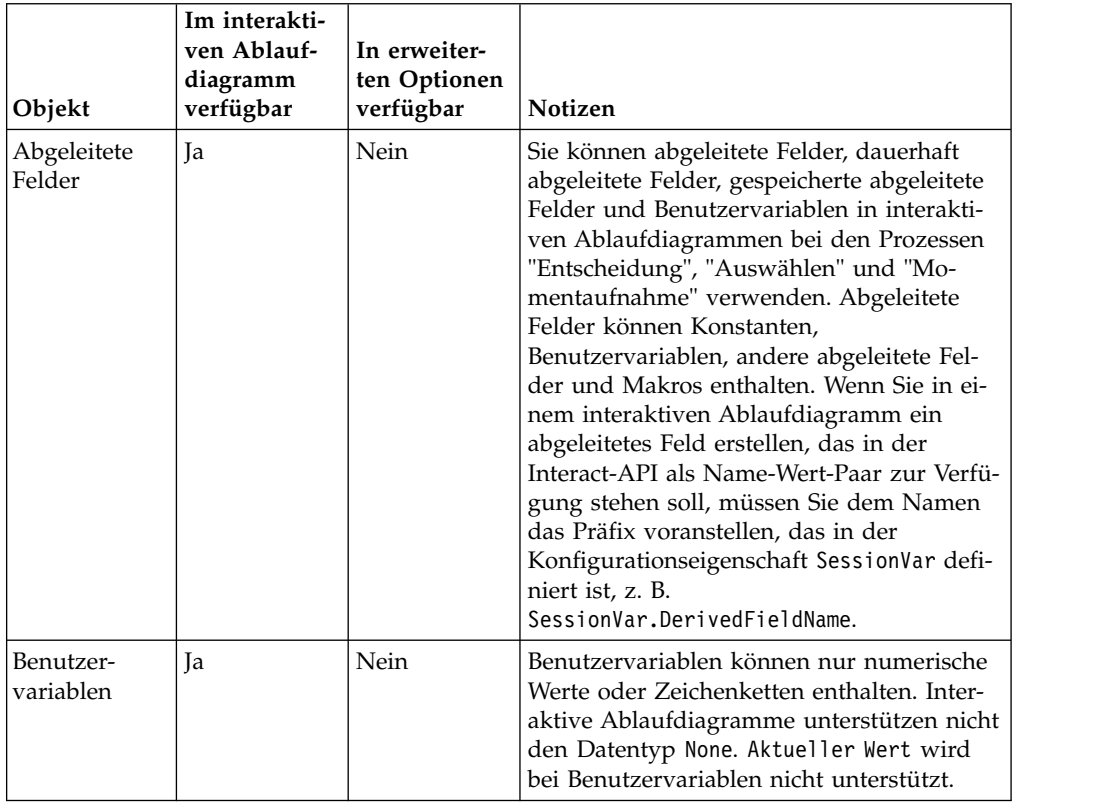

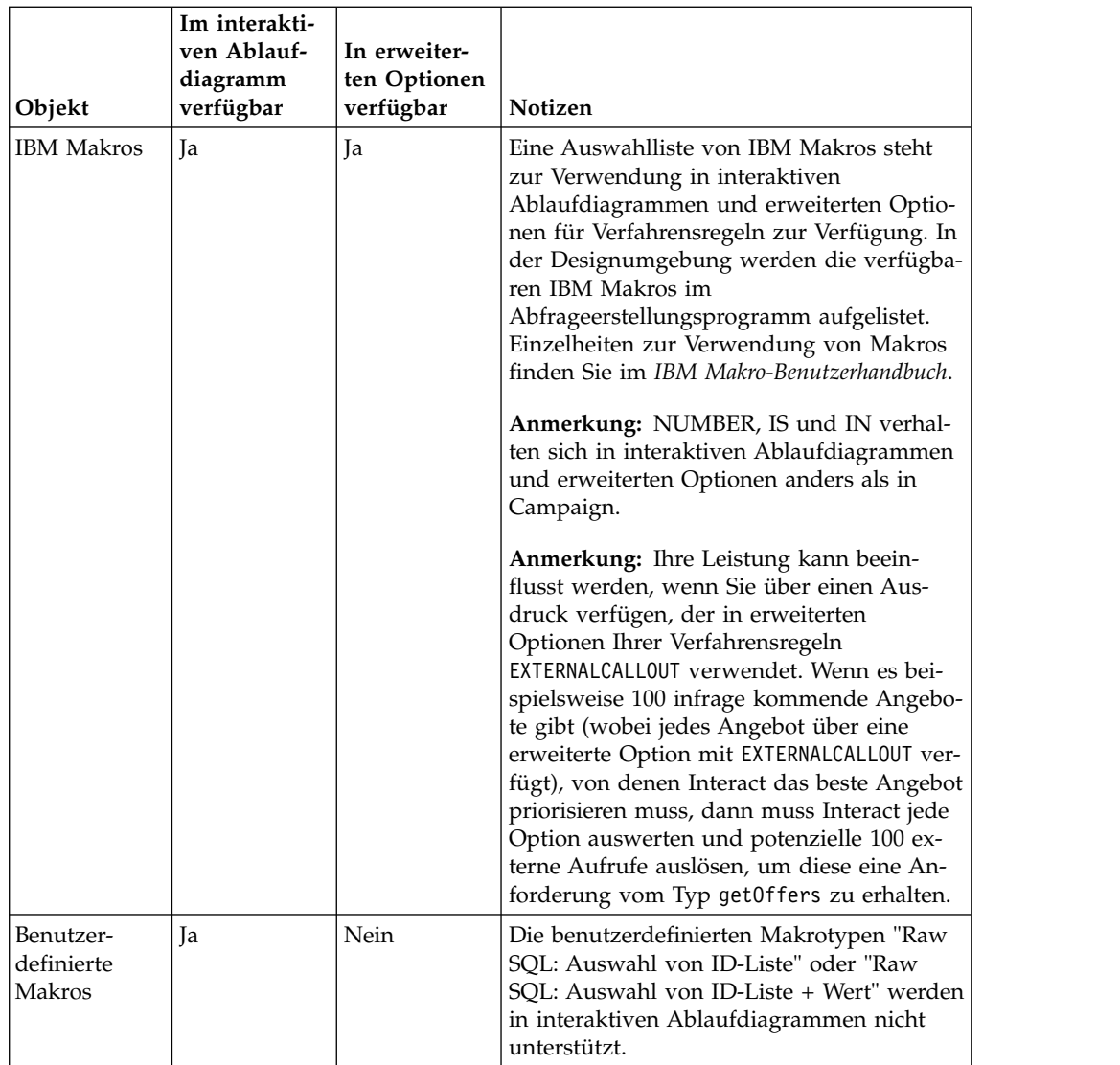

### **Verwenden von EXTERNALCALLOUT**

Bei EXTERNALCALLOUT handelt es sich um eine Funktion, die Ihnen beim Arbeiten mit benutzerdefinierten Makros in den Prozessen des Typs "Entscheidung", "Auswählen" und "Momentaufnahme" in interaktiven Ablaufdiagrammen zur Verfügung steht. Mithilfe von EXTERNALCALLOUT können Sie einen Synchronaufruf bei einem externen Service durchführen, um beispielsweise die Kreditstufe für eine bestimmte Zielgruppenebene anzufordern.

Für die Verwendung externer Aufrufe müssen Sie den externen Service in Java unter Verwendung der Benutzeroberfläche IAffiniumExternalCallout schreiben. Weitere Informationen zu IAffiniumExternalCallout finden Sie im Administratorhandbuch zu*Interact*.

### **Interaktionsprozess**

Alle interaktiven Ablaufdiagramme müssen mit dem Interaktionsprozess beginnen. Mithilfe des Interaktionsprozesses können Sie ein interaktives Ablaufdiagramm starten und die Größe der Testprofilstichprobe definieren, die von Interact beim Durchführen eines Testlaufs interaktiver Ablaufdiagramme verwendet wird.

### **Prozess "Entscheidung"**

Der Prozess "Entscheidung" ist der Leistungsträger des interaktiven Ablaufdiagramms. Er teilt die an den Prozess übergebenen Zellen auf der Grundlage konfigurierbarer Kriterien in neue Zellen auf. Jede neue Zelle erstellt eine Verzweigung, wie ein Entscheidungsbaum.

Ein interaktives Ablaufdiagramm kann so viele Prozesse des Typs "Entscheidung" enthalten, wie erforderlich sind. So erstellt beispielsweise der erste Prozess "Entscheidung" in einem interaktiven Ablaufdiagramm die Zellen HighValue, MediumValue und LowValue. Im Anschluss daran können die Zellen mithilfe von drei weiteren Prozessen des Typs "Entscheidung" (je ein Prozess für jedes der ersten Segmente) in weitere, genauer definierte Segmente aufgeteilt werden, z. B. FrequentShopper, Shopper und RareShopper.

Wenn ein interaktives Ablaufdiagramm auf dem Server für die Laufzeitumgebung ausgeführt wird, durchläuft jeweils nur ein Kunde das Ablaufdiagramm. Falls eine Verzweigung leer ist, verarbeitet die Laufzeitumgebung weder diese Verzweigung noch deren untergeordnete Verzweigungen.

Der Prozess "Entscheidung" kann Eingaben nur aus einem Prozess beziehen, in dem Zellen erstellt werden, z. B. aus den Prozessen "Interaktion", "Entscheidung", "Stichprobe" oder "Auswählen".

Das Konfigurieren des Prozesses "Entscheidung" besteht aus zwei Schritten. Zuerst müssen Sie die Eingabezellen auswählen und anschließend die Verzweigungen konfigurieren.

### **So konfigurieren Sie einen Prozess "Entscheidung"**

Die Konfiguration des Prozesses "Entscheidung" verläuft in zwei Schritten: zunächst müssen Sie die Eingabezellen auswählen und danach müssen Sie die Ver zweigungen konfigurieren.

#### **Vorgehensweise**

- 1. Fügen Sie einem interaktiven Ablaufdiagramm im Modus **Bearbeiten** einen Prozess "Entscheidung" zum Ablaufdiagrammarbeitsbereich hinzu.
- 2. Stellen Sie eine entsprechende Eingabe für den Prozess "Entscheidung" bereit, indem Sie diesen mit einem oder mehreren Datenbearbeitungsprozessen verbinden.

Datenbearbeitungsprozesse sind beispielsweise Interaktion, Entscheidung, Stichprobe oder Auswählen.

3. Doppelklicken Sie auf den Prozess "Entscheidung".

Das Fenster **Prozesskonfiguration** mit der Registerkarte "Entscheidung" wird angezeigt.

- 4. Wählen Sie eine Eingabezelle aus der Dropdown-Liste **Eingabe** aus.
- 5. Wählen Sie **Sich gegenseitig ausschließende Verzweigungen erstellen**, wenn Sie möchten, dass sich die erstellten Segmente gegenseitig ausschließen. Wenn eine Verzweigung alle übrigen Kunden-IDs enthalten soll, wählen Sie Sich gegenseitig ausschließende Verzweigungen erstellen aus.
- 6. Konfigurieren Sie die Verzweigungen.
- 7. (Optional) Klicken Sie auf die Registerkarte **Allgemein**, um dem Prozess einen Namen und Anmerkungen zuzuweisen.

Der Prozess wird im Ablaufdiagramm mit diesem Namen angezeigt. Die Anmerkungen werden angezeigt, wenn Sie den Mauszeiger auf den Prozess im Ablaufdiagramm ziehen.

8. Klicken Sie auf **OK**.

#### **Ergebnisse**

Der Prozess ist nun konfiguriert und im Ablaufdiagramm aktiviert.

### **So konfigurieren Sie Verzweigungen des Entscheidungsprozesses**

Sie können eine Verzweigung in einem Prozess des Typs "Entscheidung" so konfigurieren, dass von ihr ein interaktives Ablaufdiagramm verwendet wird. Vom Prozess "Entscheidung" werden Verzweigungen durch Teilen von Zellen erstellt, die an den Prozess in neue Zellen übergeben werden, die auf den konfigurierbaren Kriterien basieren.

#### **Vorgehensweise**

- 1. Führen Sie im Prozess "Entscheidung" auf der Registerkarte "Entscheidung" eine der folgenden Aktionen aus:
	- v Wählen Sie eine Verzweigung aus und klicken Sie auf **Bearbeiten**, um die Verzweigungsbedingung zu bearbeiten.
	- v Klicken Sie auf **Verzweigung hinzufügen**, um eine Verzweigung zu erstellen.
	- v Wählen Sie eine Verzweigung aus und klicken Sie auf **Entfernen**, um die Verzweigung zu löschen.
- 2. Geben Sie im Fenster "Verzweigung bearbeiten oder hinzufügen" einen **Ver zweigungsnamen** ein.
- 3. Wenn Sie keine Abfrage erstellen oder alle übrigen Kunden auswählen möchten, wählen Sie **Alle Kunden-IDs auswählen** aus.

Die Verwendung der Option Alle Kunden-IDs auswählen ist sinnvoll, wenn dieser Prozess "Entscheidung" nach mehreren Datenbearbeitungsprozessen folgt und die Kunden-IDs bereits von vorherigen Prozessen gefiltert wurden.

**Anmerkung:** Um alle übrigen Kunden auszuwählen, aktivieren Sie **Sich gegenseitig ausschließende Verzweigungen** im Dialog "Konfiguration Prozess 'Entscheidung'". Wenn Sie "Sich gegenseitig ausschließende Verzweigungen" nicht aktivieren, wählt diese Verzweigung alle Kunden-IDs aus, die mit dem Prozess "Entscheidung" verbunden sind.

Standardmäßig ist **Kunden-IDs auswählen mit** ausgewählt und das Abfrageer stellungsprogramm ist aktiv.

- 4. Wählen Sie eine Tabelle aus der Dropdown-Liste **Auswahl basierend auf** aus.
- 5. Erstellen Sie mithilfe von Abfragen eine Bedingung für die Verzweigung.
- 6. Klicken Sie auf **OK**.

#### **Ergebnisse**

Das Fenster **Verzweigung bearbeiten oder hinzufügen** wird geschlossen und Sie kehren zur Registerkarte "Entscheidung" des Prozesses "Entscheidung" zurück. Sie können die Konfiguration der Verzweigungen fortsetzen oder die Konfiguration des Prozesses "Entscheidung" beenden.

### **Prozess "Segment ausfüllen"**

Der Prozess "Segment ausfüllen" führt eine ähnliche Funktion wie der Prozess "Segment erstellen" in Ablaufdiagrammen zur Stapelverarbeitung aus: Er über nimmt die Eingabezellen und konvertiert sie in Smart Segments. Die mit dem Prozess "Segment ausfüllen" erstellten Segmente werden als Smart Segments in den Verfahrensregeln verwendet. Beim Prozess "Segment ausfüllen" handelt es sich um einen Endknoten interaktiver Ablaufdiagramme.

Denken Sie daran, dass in Interaktionsstrategien nur Smart Segments verwendet werden können. Strategische Segmente können in Interaktionsstrategien nicht ver wendet werden.

### **So erstellen Sie Smart Segments**

Sie müssen Smart Segments für Interaktionsstrategien erstellen. Strategische Segmente können in Interaktionsstrategien nicht verwendet werden.

#### **Vorgehensweise**

- 1. Fügen Sie einem interaktiven Ablaufdiagramm im Modus **Bearbeiten** einen Prozess "Segment ausfüllen" zum Ablaufdiagrammarbeitsbereich hinzu.
- 2. Stellen Sie eine entsprechende Eingabe für den Prozess "Segment ausfüllen" bereit, indem Sie diesen mit einem oder mehreren Datenbearbeitungsprozessen verbinden.

Datenbearbeitungsprozesse sind beispielsweise Entscheidung, Stichprobe oder Auswählen.

3. Doppelklicken Sie auf den Prozess "Segment ausfüllen".

Das Fenster **Prozesskonfiguration** mit der Registerkarte **Segmente definieren** wird angezeigt.

- 4. Wählen Sie mindestens eine Quellenzelle aus der Dropdown-Liste **Eingabe** aus.
- 5. Wählen Sie im Bereich "Ergebnissegmente" eine Eingabezelle und einen **Segmentnamen** aus.

Wenn Sie ein Segment erstellen möchten, wählen Sie **Neues Segment** aus und füllen den Dialog "Neues Smart Segment" aus. Geben Sie einen **Namen** und eine **Beschreibung** ein und wählen Sie den Segmentordner aus, in dem Sie das Segment erstellen möchten. Sie können Ihre Smart Segments genauso wie strategische Segmente verwalten.

**Anmerkung:** In den Namen von Smart Segments dürfen keine Sonderzeichen enthalten sein.

6. (Optional) Klicken Sie auf die Registerkarte **Allgemein**, um dem Prozess einen Namen und Anmerkungen zuzuweisen.

Der Prozess wird im Ablaufdiagramm mit diesem Namen angezeigt. Die Anmerkungen werden angezeigt, wenn Sie den Mauszeiger auf den Prozess im Ablaufdiagramm ziehen.

7. Klicken Sie auf **OK**.

#### **Ergebnisse**

Der Prozess ist nun konfiguriert und im Ablaufdiagramm aktiviert.

## **Prozess "Stichprobe" in interaktiven Ablaufdiagrammen**

Der Prozess "Stichprobe" in interaktiven Ablaufdiagrammen erfüllt den gleichen Zweck wie Prozesse des Typs "Stichprobe" in Ablaufdiagrammen zur Stapelverar beitung: Erstellen von einer oder mehreren Zellen für unterschiedliche Verfahren, Kontrollgruppen oder eines Subsets von Daten zur Modellierung. Der Prozess "Stichprobe" für interaktive Ablaufdiagramme enthält nur ein Subset der Funktionen, die dieser Prozess in Ablaufdiagrammen zur Stapelverarbeitung enthält. Stichprobenumfang berechnen und Max. Zellengröße werden entfernt. Prozesse des Typs "Stichprobe" für interaktive Ablaufdiagramme verfügen außerdem über eine neue Methode zum Auswählen der Stichprobe, die deterministische Hashfunktion.

In einem Ablaufdiagramm zur Stapelverarbeitung wählt der Prozess "Stichprobe" einige Kunden aus, die in einer Zelle für Stichproben enthalten sein sollen. In einem interaktiven Ablaufdiagramm dagegen arbeitet der Prozess "Stichprobe" während der Laufzeit mit jeweils einem einzigen Kunden. Wenn Sie den Prozentsatz für eine Stichprobe definieren, wird damit die Wahrscheinlichkeit definiert, dass ein Besucher ein Mitglied der betreffenden Zelle wird.

Beim Definieren von Zellen für Stichproben müssen Sie mindestens zwei erstellen. Definieren Sie einen Prozentsatz (**%**) für eine Stichprobe und wählen Sie **Alle ver bleibenden** für die andere aus. Wenn Sie nicht so vorgehen, erhalten Sie nicht definierte Ergebnisse. Wenn Sie beispielsweise nur eine 30 %-Stichprobe erstellen, wer den die verbleibenden 70 % der Besucher keiner Zelle zugeordnet.

Sie müssen den Stichprobenprozess mit einem Prozess "Segment ausfüllen" verbinden, um die Erstellung eines Segments abzuschließen, das für Stichprobenerhebungen verwendet werden soll.

Durch die deterministische Hashfunktion werden Besucher Stichproben zufällig zugeordnet. Wenn jedoch derselbe Besucher das interaktive Ablaufdiagramm mehr als einmal durchläuft, wird er in derselben Zelle platziert. Wenn Sie sicherstellen möchten, dass Besucher, die wiederholt in derselben Zelle platziert wurden, anders geprüft werden, können Sie einen Zeitraum für die deterministische Hashfunktion konfigurieren. (Passen Sie das Datum der ersten Zurücksetzung und die Anzahl der Tage zwischen den Zurücksetzungen an.)

Falls Sie ein Ablaufdiagramm erstellen, das die Funktionalität eines anderen Ablaufdiagramms kopiert, können Sie mithilfe des Felds "Hasheinstiegspunkt" sicher stellen, dass der Prozess "Stichprobe" die gleiche deterministische Hashfunktion verwendet wie das ursprüngliche interaktive Ablaufdiagramm. Um Besucher in derselben Stichprobengruppe zu platzieren, verwenden Sie in beiden Prozessen des Typs "Stichprobe" die gleichen Werte für Anzahl der Zellen, Hasheinstiegspunkt, Datum der ersten Zurücksetzung und Zurücksetzungszeitraum. Interact verwendet den Wert des Hash-Eingabewerts und das Zurücksetzungsdatum, um festzulegen, in welcher Zelle der Besucher platziert wird.

### **So konfigurieren Sie den Prozess "Stichprobe"**

Mit einem interaktiven Ablaufdiagramm im Modus "Bearbeiten" können Sie den Prozess "Stichprobe" konfigurieren.

#### **Vorgehensweise**

1. Fügen Sie einem interaktiven Ablaufdiagramm im Modus **Bearbeiten** einen Prozess "Stichprobe" zum Ablaufdiagrammarbeitsbereich hinzu.

2. Stellen Sie eine entsprechende Eingabe für den Prozess "Stichprobe" bereit, indem Sie ihn mit einem oder mehreren Datenbearbeitungsprozessen verbinden.

Datenbearbeitungsprozesse sind beispielsweise Entscheidung, Stichprobe oder Auswählen. Sie können den Stichprobenprozess auch mit einem Interaktionsprozess verbinden.

- 3. Doppelklicken Sie auf den Prozess "Stichprobe".
- 4. Wählen Sie mindestens eine Quellenzelle aus der Dropdown-Liste **Eingabe** aus.

In der Dropdown-Liste sind alle Ausgabezellen der Prozesse angezeigt, die mit dem Prozess "Stichprobe" verbunden sind. Wenn Sie mehrere Quellenzellen verwenden möchten, wählen Sie die Option **Mehrere Zellen** aus. Bei Auswahl von mehreren Quellenzellen wird auf jede Quellenzelle das gleiche Stichprobenverfahren angewandt.

5. Ermitteln Sie die Anzahl der Stichproben, die Sie für jede Ihrer Eingabezellen durchführen möchten, und geben Sie diese Zahl in das Feld **Anzahl der Stichproben/Ausgabezellen** ein.

Standardmäßig werden für jede Eingabezelle drei Stichproben mit den folgenden Standardnamen erstellt: "Sample1", "Sample2" und "Sample3".

6. Wählen Sie jede Stichprobe in der Spalte **Ausgabename** aus und führen Sie folgende Aktionen durch:

Der Abschnitt **Ausgabezelle bearbeiten** wird aktiviert.

a. Platzieren Sie den Cursor im Feld **Zellenname** und geben Sie einen neuen Namen ein.

Dabei können Sie eine beliebige Kombination aus Buchstaben, Ziffern und Leerzeichen verwenden. Punkte (.) und Schrägstriche (/ oder \) sind nicht zulässig.

b. Geben Sie die Wahrscheinlichkeit, mit der ein Besucher der Stichprobe zugeordnet wird, in das Feld **%** ein, oder aktivieren Sie das Kontrollkästchen **Alle verbleibenden**.

Der Wert für % muss kleiner als 100,00 sein.

7. (Optional) Ändern Sie den Wert für **Hasheinstiegspunkt** unter **Deterministische Hashfunktion**.

Sie müssen den Wert des Hasheinstiegspunkts nur ändern, wenn dieser Prozess "Stichprobe" Besucher auf die gleiche Weise Zellen zuweisen soll wie ein anderer Prozess "Stichprobe". Der Wert des Hasheinstiegspunkts muss ein alphanumerischer Wert sein.

8. (Optional) Geben Sie das **Datum der ersten Zurücksetzung** unter **Deterministische Hashfunktion** ein.

Klicken Sie auf die Schaltfläche mit Auslassungspunkten **eines Kalenders**, um das Datum auszuwählen.

- 9. (Optional) Geben Sie an, wie viele Tage zwischen zwei Zurücksetzungen liegen.
- 10. (Optional) Klicken Sie auf die Registerkarte **Allgemein**, um dem Prozess einen Namen und Anmerkungen zuzuweisen.

Der Prozess wird im Ablaufdiagramm mit diesem Namen angezeigt. Die Anmerkung wird angezeigt, wenn sich der Mauszeiger über dem Prozess im Ablaufdiagramm befindet.

11. Klicken Sie auf **OK**.

### **Ergebnisse**

Der Prozess ist nun konfiguriert und im Ablaufdiagramm aktiviert.

Sie müssen den Stichprobenprozess mit einem Prozess "Segment ausfüllen" verbinden, um die Erstellung eines Segments abzuschließen, das für Stichprobenerhebungen verwendet werden soll.

# **Prozess "Auswählen" in interaktiven Ablaufdiagrammen**

Der Prozess "Auswählen" in interaktiven Ablaufdiagrammen erfüllt den gleichen Zweck wie die Prozesse des Typs "Auswählen" in Ablaufdiagrammen zur Stapelverarbeitung: Sie geben damit die Kundendaten an, die Sie in einem interaktiven Ablaufdiagramm verwenden möchten. Der Prozess "Auswählen" für interaktive Ablaufdiagramme enthält einen Teil des Prozesses "Auswählen" für Ablaufdiagramme zur Stapelverarbeitung: Nur die Registerkarten "Quelle" und "Allgemein".

Mit dem Prozess "Auswählen" können Sie Daten aus einer Datenquelle auswählen, um die Profiltabelle zu erweitern, auf die Sie im Interaktionsprozess verwiesen haben. Darüber hinaus können Sie auf Benutzervariablen, abgeleitete Felder und Makros zugreifen. Denken Sie daran, dass interaktive Ablaufdiagramme auf eine Zielgruppenebene beschränkt sind. Mit dem Prozess "Auswählen" können Sie jedoch auf Daten in einer Dimensionstabelle auf einer anderen Zielgruppenebene verweisen. So können Sie beispielsweise auf eine Tabelle mit Haushaltstransaktionsdaten in einem interaktiven Ablaufdiagramm mit der Zielgruppenebene "Kunde" verweisen, um nach Informationen in den Haushaltsdaten zu sortieren.

### **So konfigurieren Sie den Prozess "Auswählen"**

Mit einem interaktiven Ablaufdiagramm im Modus "Bearbeiten" können Sie den Prozess "Auswählen" konfigurieren.

#### **Vorgehensweise**

- 1. Fügen Sie einem interaktiven Ablaufdiagramm im Modus **Bearbeiten** einen Prozess "Auswählen" zum Ablaufdiagrammarbeitsbereich hinzu.
- 2. Stellen Sie eine entsprechende Eingabe für den Prozess "Auswählen" bereit, indem Sie ihn mit einem oder mehreren Datenbearbeitungsprozessen verbinden. Datenbearbeitungsprozesse sind beispielsweise Entscheidung, Interaktion, Stichprobe oder Auswählen.
- 3. Doppelklicken Sie auf den Prozess "Auswählen".
- 4. Wählen Sie mindestens eine Quellenzelle aus der Dropdown-Liste **Eingabe** aus. In der Dropdown-Liste sind alle Ausgabezellen der Prozesse angezeigt, die mit dem Prozess "Auswählen" verbunden sind. Wenn Sie mehrere Quellenzellen verwenden möchten, wählen Sie die Option **Mehrere Zellen** aus. Bei Auswahl von mehreren Quellenzellen werden auf jede Quellenzelle die gleichen Auswahlaktionen angewandt.
- 5. Legen Sie fest, ob Sie alle Zeilen der ausgewählten Datenquelle verwenden oder die Auswahl mittels der angegebenen Kriterien einschränken möchten. Wählen Sie eine der folgenden Optionen.
	- a. **Alle IDs auswählen**, um alle Datenzeilen der Datenquelle in die Dropdown-Liste "Eingabe" zu übernehmen.
	- b. **IDs auswählen mit**, um eine Abfrage zu erstellen, mit der nur bestimmte IDs anhand der von Ihnen definierten Kriterien ausgewählt werden.
- 6. Wenn Sie die Option "IDs auswählen mit" verwenden, um nur bestimmte IDs basierend auf festgelegten Kriterien auszuwählen, erstellen Sie eine Abfrage.
- 7. (Optional) Klicken Sie auf die Registerkarte "Allgemein", um einen Namen und Anmerkungen zum Prozess hinzuzufügen bzw. den Namen der Ausgabezelle oder den Zellencode zu konfigurieren.

Der Prozess wird im Ablaufdiagramm mit diesem Namen angezeigt. Die Anmerkungen werden angezeigt, wenn sich der Mauszeiger über dem Prozess im Ablaufdiagramm befindet.

8. Klicken Sie auf **OK**.

#### **Ergebnisse**

Der Prozess ist nun konfiguriert und im Ablaufdiagramm aktiviert.

### **Prozess "Momentaufnahme" in interaktiven Ablaufdiagrammen**

Der Prozess "Momentaufnahme" in interaktiven Ablaufdiagrammen erfüllt den gleichen Zweck wie Prozesse des Typs "Momentaufnahme" in Ablaufdiagrammen zur Stapelverarbeitung: Erfassen einer Liste von IDs samt den zugeordneten Daten sowie Exportieren von Liste und Daten in eine Tabelle. Der Prozess "Momentaufnahme" für interaktive Ablaufdiagramme enthält ein Subset des Prozesses des Typs "Momentaufnahme" für Ablaufdiagramme zur Stapelverarbeitung. Sie können nur eine Tabelle speichern. Dagegen können Sie doppelte Einträge in der Tabelle weder sortieren noch überspringen. Diese Funktionen sind nicht erforderlich, da interaktive Ablaufdiagramme immer nur einen Datensatz verarbeiten.

#### **Momentaufnahme und Datenformate**

Wenn Interact Daten aus dem Prozess "Momentaufnahme" in einer vorhandenen Tabelle speichert, geschieht dies wie in der folgenden Tabelle beschrieben.

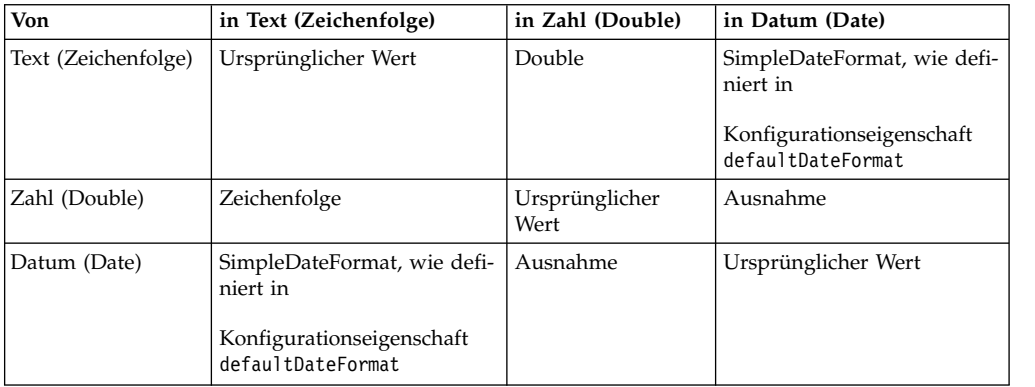

Beim Schreiben in eine noch nicht vorhandene Tabelle erstellt die Interact-Laufzeitumgebung dynamisch eine Tabelle anhand von Standarddatentypen. Sie können diese Standarddatentypen außer Kraft setzen, indem Sie eine Tabelle mit Alternativdatentypen erstellen. Weitere Informationen finden Sie im *Interact-Administratorhandbuch*.

### **So konfigurieren Sie den Prozess "Momentaufnahme"**

Mit einem interaktiven Ablaufdiagramm im Modus "Bearbeiten" können Sie den Prozess "Momentaufnahme" konfigurieren.

#### **Vorgehensweise**

- 1. Fügen Sie einem interaktiven Ablaufdiagramm im Modus **Bearbeiten** einen Prozess "Momentaufnahme" zum Ablaufdiagrammarbeitsbereich hinzu.
- 2. Stellen Sie eine entsprechende Eingabe für den Prozess "Momentaufnahme" bereit, indem Sie diesen mit einem oder mehreren Datenbearbeitungsprozessen verbinden.

Datenbearbeitungsprozesse sind beispielsweise Entscheidung, Interaktion, Stichprobe oder Auswählen.

- 3. Doppelklicken Sie auf den Prozess "Momentaufnahme".
- 4. Wählen Sie mindestens eine Quellenzelle aus der Dropdown-Liste **Eingabe** aus.

In der Dropdown-Liste sind alle Ausgabezellen der Prozesse angezeigt, die mit dem Prozess "Momentaufnahme" verbunden sind. Wenn Sie mehrere Quellenzellen verwenden möchten, wählen Sie die Option **Mehrere Zellen** aus. Bei Auswahl von mehreren Quellenzellen werden auf jede Quellenzelle die gleichen Momentaufnahmeaktionen angewendet.

5. Wählen Sie eine Tabelle aus der Liste **Export nach** aus.

Falls keine Tabelle vorhanden ist, wählen Sie **Neue zugeordnete Tabelle** aus und befolgen Sie die Anweisungen zum Erstellen einer Tabelle im *Campaign-Administratorhandbuch*.

- 6. So legen Sie mithilfe der entsprechenden Optionen das Verhalten bei Aktualisierungen der Ausgabetabelle fest:
	- a. An vorhandene Daten anhängen. Die neuen Informationen werden am Ende der Tabelle angehängt. Diese Methode wird für Datenbanktabellen empfohlen.
	- b. Alle Datensätze ersetzen. Die vorhandenen Daten in der Tabelle werden gelöscht und durch die neuen Informationen ersetzt.
	- c. Datensätze aktualisieren. Alle für die Momentaufnahme angegebenen Felder werden mit Werten aus der aktuellen Ausführung des Prozesses aktualisiert.
- 7. Geben Sie die Felder an, die vom Prozess "Momentaufnahme" ausgegeben wer den.
	- a. Die Felder in der Tabelle werden in der Liste **Exportfelder** in der Spalte **Tabellenfeld** angezeigt. Übereinstimmende Felder werden automatisch gefunden, wenn Sie auf **Abgleich>>** klicken. Felder mit exakten Übereinstimmungen mit den Tabellenfeldnamen werden der Liste **Exportfelder** automatisch hinzugefügt. Stimmen mehrere Felder überein, wird die erste Übereinstimmung verwendet.
	- b. Sie können auch manuell Felder auswählen, die hinzugefügt werden sollen.
	- a. Wählen Sie in der Liste **Mögliche Felder** die Felder aus, die Sie in die Ausgabe einschließen möchten.

Sie können mehrere Felder gleichzeitig auswählen, indem Sie beim Klicken die Taste **Strg** gedrückt halten. Für die Auswahl eines fortlaufenden Bereichs von Feldern halten Sie beim Klicken die **Umschalttaste** gedrückt.

- b. Sie können die ausgewählten Felder in die Liste **Felder für Momentaufnahme** verschieben, indem Sie auf **Hinzufügen>>** klicken.
- c. Sie können diese Paare manuell ändern, indem Sie auf **<<Entfernen** bzw. **Hinzufügen>>** klicken.
- d. Falls gewünscht, können Sie die Reihenfolge der Felder in der Liste **Felder für Momentaufnahme** ändern, indem Sie ein Feld auswählen und auf **1 nach oben** oder **1 nach unten** klicken, um das Feld in der Liste nach oben bzw. unten zu verschieben.

8. (Optional) Klicken Sie auf die Registerkarte **Allgemein**, um einen Namen und Anmerkungen zum Prozess hinzuzufügen bzw. den Namen der Ausgabezelle oder den Zellencode zu konfigurieren.

Der Prozess wird im Ablaufdiagramm mit diesem Namen angezeigt. Die Anmerkungen werden angezeigt, wenn Sie den Mauszeiger auf den Prozess im Ablaufdiagramm ziehen.

9. Klicken Sie auf **OK**.

#### **Ergebnisse**

Der Prozess ist nun konfiguriert und im Ablaufdiagramm aktiviert.

#### **Informationen zu Testläufen des interaktiven Ablaufdiagramms**

Bei Testläufen von interaktiven Ablaufdiagrammen wird die Segmentierungslogik eines interaktiven Ablaufdiagramms überprüft. Interaktive Ablaufdiagramme sollten auf einem Server für die Laufzeitumgebung mit jeweils einem Besucher ausgeführt werden. Sie können ein interaktives Ablaufdiagramm jedoch in Campaign testen, um sicherstellen, dass es Besucher erstellt und diese den von Ihnen erwarteten Segmenten zuordnet. Um einen vollständigen Test für Ihre interaktiven Ablaufdiagramme durchzuführen, der auch die Interaktion mit Ihrem Touchpoint über prüft, müssen Sie das interaktive Ablaufdiagramm auf einem Testserver für die Laufzeitumgebung bereitstellen.

Die Methode zum Testen interaktiver Ablaufdiagramme entspricht der zum Testen von Ablaufdiagrammen zur Stapelverarbeitung, d. h. Durchführen eines Testlaufs. Während die Ergebnisse anscheinend ähnlich sind (jedem Segment wird eine Reihe von Mitgliedern zugeordnet), ist die Art und Weise unterschiedlich, in der das Ablaufdiagramm die Mitglieder zuordnet. Wenn Sie einen Testlauf eines interaktiven Ablaufdiagramms durchführen, verwendet die Designumgebung eine Laufzeitumgebung. In der Laufzeitumgebung wird jede Zeile in der Profiltabelle als Besucher behandelt, wobei jeweils ein Besucher das Ablaufdiagramm durchläuft.

Die Laufzeitumgebung verweist auf die Kundendaten in den Tabellen, auf die wiederum in interaktiven Ablaufdiagrammen verwiesen wird, sowie auf alle Echtzeitdaten, die über Ereignisparameter, externe Callouts usw. zur Verfügung stehen. Während eines Testlaufs kann die Designumgebung nicht auf die tatsächlichen Echtzeitdaten zugreifen. Die Designumgebung verwendet die in der Testlauftabelle verfügbaren Daten. In Zusammenarbeit mit Ihrem Interact-Administrator müssen Sie dem Testlaufprofil Beispieldaten hinzufügen, mit denen Ihre interaktiven Ablaufdiagramme ordnungsgemäß getestet werden können. Wenn Sie beispielsweise eine Segmentierungslogik definieren, die Zielgruppenmitglieder basierend auf der ersten Ziffer ihrer Postleitzahl trennt, stellen Sie sicher, dass Ihr Testlaufprofil einen Eintrag für jede mögliche erste Ziffer enthält.

Standardmäßig begrenzt der Interaktionsprozess die Anzahl der Eingabedatensätze in Ihrer in einem Testlauf verwendeten Profiltabelle, Sie können die Anzahl der verwendeten Datensätze jedoch nach Bedarf anpassen. Die Designumgebung wählt die erste Anzahl von Datensätzen in der Reihenfolge der Zielgruppen-IDs aus. Wenn Sie einen Testlauf beispielsweise auf fünf Datensätze beschränken, verwendet die Designumgebung die ersten fünf Datensätze in der Testlaufprofiltabelle, die nach Zielgruppen-ID sortiert sind.

**Anmerkung:** Interaktive Ablaufdiagramme sind nicht für die Ausführung mit Tausenden von Datensätzen optimiert. Wenn Sie einen Testlauf starten, bei dem eine große Anzahl von Datensätzen verarbeitet werden muss, dauert der Testlauf möglicherweise mehrere Minuten.

Sie können nur die Ergebnisse aus dem letzten Testlauf anzeigen. Beim Starten eines neuen Testlaufs werden alle Daten aus dem vorherigen Testlauf von der Designumgebung gelöscht. Wenn ein Testlauf über 1.000 Einträge umfasst oder wenn nach dem Schließen des Testlauffensters die Testlaufdaten angezeigt werden sollen, werden die Testlaufdaten gemäß der Definition in testRunDataSource in den folgenden Tabellen der Datenbank gespeichert:

- TestAttr n. Enthält die Zielgruppen-IDs für den Testlauf.
- TestCount n. Enthält die Daten für den Bericht "Anzahl der Zellen für Testlauf", d. h. die Anzahl der Mitglieder in jeder Zelle.
- TestError n. Enthält die Daten für den Bericht "Fehler des Testlaufs", d. h. alle beim Testlauf aufgetretenen Fehler.
- TestSeg n. Enthält die Daten für den Bericht "Segmentdaten für Testlauf", d. h. die Zielgruppen-ID und das zugeordnete Segment.

Das Suffix \_n gibt die Ablaufdiagramm-ID an. Sie können die Ablaufdiagramm-ID ermitteln, indem Sie die Tabelle UA\_Flowchart in den Campaign-Systemtabellen überprüfen.

### **So konfigurieren Sie die Testlaufgröße**

Mit einem interaktiven Ablaufdiagramm im Modus "Bearbeiten" können Sie die Größe des Testlaufs konfigurieren.

#### **Vorgehensweise**

1. Doppelklicken Sie in einem interaktiven Ablaufdiagramm im Modus **Bearbeiten** auf den Interaktionsprozess.

Das Fenster **Prozesskonfiguration** mit der Registerkarte "Eingabe" wird angezeigt.

- 2. Wählen Sie **Eingabedatensätze begrenzen auf** und geben Sie die Anzahl der Datensätze ein.
- 3. Klicken Sie auf **OK**.

### **So führen Sie einen Testlauf durch**

Mit einem interaktiven Ablaufdiagramm im Modus "Bearbeiten" können Sie einen Testlauf ausführen.

#### **Informationen zu diesem Vorgang**

Die Funktionsweise von Testläufen interaktiver Ablaufdiagramme unterscheidet sich von den Testläufen von Ablaufdiagrammen zur Stapelverarbeitung. Einen Testlauf für ein interaktives Ablaufdiagramm können Sie nicht anhalten und neu starten oder beenden.

#### **Vorgehensweise**

1. Klicken Sie in einem interaktiven Ablaufdiagramm im Modus "Bearbeiten" auf **Starten** und wählen Sie **Testlauf Ablaufdiagramm** aus.

Die Designumgebung verwendet die in der Konfigurationseigenschaft serverGroup definierte Laufzeitumgebung mit allen Daten in der Testlaufdatenquelle, um das interaktive Ablaufdiagramm zu testen.

Ein Statusdialog für den Testlauf wird geöffnet.

2. Klicken Sie nach Abschluss des Testlaufs auf **Ergebnisse anzeigen**, um die Er gebnisse anzuzeigen.

#### **Ergebnisse**

Die Ergebnisse des Testlaufs bestehen aus vier Tabellen:

- v **Segmentdaten des Testlaufs**. Zeigt die Zielgruppen-ID und das zugeordnete Segment an.
- v **Attributdaten des Testlaufs**. Zeigt alle Daten in der Profiltabelle für jede Zielgruppen-ID an.
- v **Zellenzähler des Testlaufs**. Zeigt die Anzahl der Mitglieder in jeder Zelle an.
- v **Fehler des Testlaufs**. Zeigt alle Fehler an, die während des Testlaufs aufgetreten sind.

Ähnlich wie bei Ablaufdiagrammen zur Stapelverarbeitung aktualisiert der Testlauf auch die Anzahl der Mitglieder in jeder vom Prozess ausgegebenen Zelle. Da Prozesse ohne Nachfolger keine Zellen an andere Prozesse übergeben, werden die Zahlen nicht aktualisiert. Erstellen Sie beispielsweise ein einfaches Ablaufdiagramm Interaktion > Entscheidung > PopulateSeg. Nach einem Testlauf zeigt der Interaktionsprozess die Anzahl der Mitglieder in seiner Ausgabezelle unter dem blauen Häkchen an, das die erfolgreiche Ausführung des Prozesses kennzeichnet. Diese Anzahl sollte mit der Testlaufgröße übereinstimmen. Der Entscheidungsprozess zeigt die Anzahl der Mitglieder in jeder Zelle an. Wenn der Entscheidungsprozess drei Zellen erstellt, sind drei Zahlen vorhanden, die durch ein Semikolon (;) getrennt sind, z. B. 29;11;10. Da der Prozess 'Segment ausfüllen' keine Zellen an andere Prozesse ausgibt, zeigt er keine Mitglieder an.

### **Interaktive Ablaufdiagramme bereitstellen**

Wenn sie ein interaktives Ablaufdiagramm konfigurieren, müssen Sie das Ablaufdiagramm für die Bereitstellung markieren. Wenn Sie ein interaktives Ablaufdiagramm für eine Bereitstellung kennzeichnen, wird in dem ihm zugeordneten inter aktiven Kanal eine Benachrichtigung angezeigt. Diese gibt an, dass das Ablaufdiagramm auf einer Servergruppe für die Laufzeitumgebung zum Testen oder aber auf der Servergruppe für die Produktionsumgebung bereitgestellt wer den kann.

Wenn ein interaktives Ablaufdiagramm für eine Bereitstellung gekennzeichnet ist, kann es nicht bearbeitet werden. Falls Sie vor der Bereitstellung des interaktiven Ablaufdiagramms weitere Änderungen daran vornehmen müssen, können Sie die Bereitstellungsanforderung abbrechen. Auf diese Weise wird das Ablaufdiagramm aus der Liste der Elemente mit anstehender Bereitstellung entfernt.

Wenn ein interaktives Ablaufdiagramm nicht mehr benötigt wird, können Sie es für die Rückgängigmachung der Bereitstellung kennzeichnen. Damit wird der Bereitstellungswarteschlange die Anforderung zum Zurückziehen hinzugefügt. Bei der nächsten Bereitstellung aller Änderungen wird das interaktive Ablaufdiagramm vom Interact-Server entfernt. Verfahrensregeln mit den Smart Segments, die durch das von Ihnen entfernte Ablaufdiagramm erstellt wurden, sind weiterhin vorhanden. Da es jedoch kein interaktives Ablaufdiagramm gibt, über das ein Besucher dem betreffenden Segment zugeordnet werden kann, wird künftig kein Besucher mehr den Segmenten zugeordnet, die durch das von Ihnen entfernte Ablaufdiagramm erstellt wurden.

### **Bereitstellen eines interaktiven Ablaufdiagramms**

Sie können ein interaktives Ablaufdiagramm bereitstellen, während Sie das Ablaufdiagramm anzeigen.

#### **Vorbereitende Schritte**

Stellen Sie sicher, dass sich das Ablaufdiagramm nicht im Bearbeitungsmodus befindet.

#### **Vorgehensweise**

1. Zeigen Sie das interaktive Ablaufdiagramm an, das Sie für die Bereitstellung kennzeichnen möchten.

Sie müssen das Ablaufdiagramm anzeigen. Sie können ein Ablaufdiagramm nicht im Bearbeitungsmodus für eine Bereitstellung kennzeichnen.

Interaktive Ablaufdiagramme stehen nur in Sitzungen zur Verfügung.

2. Klicken Sie auf **Für Bereitstellung kennzeichnen**.

#### **Ergebnisse**

Das interaktive Ablaufdiagramm ist für eine Bereitstellung gekennzeichnet. Das interaktive Ablaufdiagramm wird zur Liste der Elemente hinzugefügt, die auf die Bereitstellung auf der Registerkarte "Interaktiver Kanal - Übersicht" warten. Sie können ein für eine Bereitstellung gekennzeichnetes interaktives Ablaufdiagramm nicht bearbeiten.

Wenn Sie den interaktiven Kanal das nächste Mal bereitstellen, werden die Änderungen an diesem interaktiven Ablaufdiagramm hinzugefügt.

#### **Abbrechen einer Bereitstellungsanforderung**

Durch das Abbrechen einer Bereitstellungsanforderung können Sie ein interaktives Ablaufdiagramm aus der Liste der Elemente entfernen, die auf die Bereitstellung warten. Anschließend können Sie das Ablaufdiagramm bearbeiten.

#### **Vorgehensweise**

1. Zeigen Sie das interaktive Ablaufdiagramm an, für das Sie die Bereitstellung abbrechen möchten.

Sie müssen das Ablaufdiagramm anzeigen. Sie können die Bereitstellung eines Ablaufdiagramms nicht im Bearbeitungsmodus abbrechen.

Interaktive Ablaufdiagramme stehen nur in Sitzungen zur Verfügung.

2. Klicken Sie auf **Anfrage nach Bereitstellung stornieren**.

#### **Ergebnisse**

Das interaktive Ablaufdiagramm ist nicht mehr für eine Bereitstellung gekennzeichnet. Das interaktive Ablaufdiagramm wird aus der Liste der Elemente entfernt, die auf die Bereitstellung auf der Registerkarte "Interaktiver Kanal - Über sicht" warten. Jetzt können Sie das interaktive Ablaufdiagramm bearbeiten.

# **Aufheben der Bereitstellung eines interaktiven Ablaufdiagramms**

Wenn Sie die von einem interaktiven Ablaufdiagramm erstellten Smart Segments nicht mehr benötigen, können Sie die Bereitstellung des Ablaufdiagramms aufheben. Dadurch werden alle Verweise des Ablaufdiagramms vom Server für die Laufzeitumgebung entfernt.

#### **Vorbereitende Schritte**

- Sie verfügen über ein interaktives Ablaufdiagramm, das bereitgestellt wird.
- v Das interaktive Ablaufdiagramm befindet sich nicht im Bearbeitungsmodus.

#### **Vorgehensweise**

1. Zeigen Sie das interaktive Ablaufdiagramm an, das Sie für die Rücknahme der Bereitstellung kennzeichnen möchten.

Sie müssen das Ablaufdiagramm anzeigen. Sie können ein Ablaufdiagramm im Bearbeitungsmodus nicht für die Rückgängigmachung der Bereitstellung kennzeichnen.

Interaktive Ablaufdiagramme stehen nur in Sitzungen zur Verfügung.

2. Klicken Sie auf **Für Rückgängigmachung der Bereitstellung markieren**.

#### **Ergebnisse**

Das interaktive Ablaufdiagramm ist für die Rückgängigmachung der Bereitstellung) gekennzeichnet. Die Anforderung zum Löschen von Daten wird zur Liste der Elemente hinzugefügt, die auf die Bereitstellung auf der Registerkarte "Interaktiver Kanal - Übersicht" warten. Sie können ein für die Rückgängigmachung der Bereitstellung gekennzeichnetes interaktives Ablaufdiagramm nicht bearbeiten.

Wenn der interaktive Kanal das nächste Mal bereitgestellt wird, werden alle Ver weise auf dieses interaktive Ablaufdiagramm von den Servern der Laufzeitumgebung entfernt.

# **Kapitel 4. Interact-Listenprozess in Ablaufdiagrammen zur Stapelverarbeitung**

Wenn Interact installiert ist, ist der Interact-Listenprozess in Ablaufdiagrammen zur Stapelverarbeitung verfügbar. Wie bei den Prozessen "Anrufliste" und "Angebotsliste" können Sie mit dem Interact-Listenprozess festlegen, welche Angebote welchen Besuchern Ihrer interaktiven Website präsentiert werden. So haben Sie die Möglichkeit, mithilfe tabellengesteuerter Funktionen Angebote auf ganze Zielgruppen oder auf bestimmte Einzelpersonen einer Zielgruppe auszurichten oder Angebote für bestimmte Mitglieder einer Zielgruppe zu unterdrücken.

In IBM Campaign werden Ablaufdiagramme zur Stapelverarbeitung dazu verwendet, eine Reihe von Aktionen mit Ihren Daten durchzuführen, um Kampagnen auszuführen. Ablaufdiagramme zur Stapelverarbeitung bestehen aus Prozessen, die konfiguriert werden, um die für die Kampagne erforderliche Datenbearbeitung auszuführen. IBM Interact bietet die Integration in Campaign-Ablaufdiagramme zur Stapelverarbeitung, um die Liste der Angebote zu bestimmen, die einer bestimmten Zielgruppe oder einem bestimmten Zielgruppentyp präsentiert werden können.

#### **Interact-Listenprozessfeld**

Beim Interact-Listenprozessfeld handelt es sich um einen Ablaufdiagrammprozess zur Stapelverarbeitung, der nur verfügbar ist, wenn IBM Interact auf dem Campaign-Server installiert ist.

Mit dem Interact-Listenprozessfeld können Sie in einem Ablaufdiagramm zur Stapelverarbeitung die Angebote festlegen, die den Kunden vom Interact-Laufzeitser ver präsentiert werden, wobei folgende Auswahlmöglichkeiten gegeben sind:

- Angebotsunterdrückung auf der Ebene von Einzelpersonen (eine "Blacklist")
- v Angebotszuweisung auf der Ebene von Einzelpersonen (eine "Whitelist" oder Bewertungsüberschreibung)
- Angebotszuweisung auf Zielgruppenebene (globale oder Standardangebote)
- Angebotszuweisung durch benutzerdefinierte SQL-Abfrage

Der Laufzeitserver hat Zugriff auf die Ausgabe dieses Prozesses, wenn Sie die interaktive Kampagne bereitstellen. Ein Ablaufdiagramm zur Stapelverarbeitung kann mehrere Instanzen des Interact-Listenprozessfelds enthalten. Wenn Sie ein Interact-Listenprozessfeld in einem Ablaufdiagramm zur Stapelverarbeitung und mehrere Servergruppen mit unterschiedlichen Produktionsdatenquellen, die auf unterschiedliche Produktionsdatenbanken verweisen, verwenden, müssen Sie die Tabellen in alle konfigurierten Produktionsdatenbanken in allen Servergruppen exportieren. Wenn jedoch das Interact-Listenprozessfeld die Tabelle nur in eine Produktionsdatenbank einer Servergruppe exportiert oder sie dort erstellt, schlägt die Bereitstellung von interaktiven Kanälen in den Servergruppen, in die die Tabelle nicht exportiert bzw. in der sie nicht erstellt wurde, fehl.

Wenn Sie mit dem Interact-Listenprozess arbeiten, müssen Sie mit den folgenden Konzepten vertraut sein:

• Kapitel 4, "Interact-Listenprozess in Ablaufdiagrammen zur Stapelverarbeitung"

Auf dieser Seite können Sie die folgenden Aufgaben ausführen:

• "So konfigurieren Sie den Interact-Listenprozess"

# **So konfigurieren Sie den Interact-Listenprozess**

In einem Ablaufdiagramm zur Stapelverarbeitung im Modus **Bearbeiten** können Sie einen Interact-Listenprozess zum Arbeitsbereich des Ablaufdiagramms hinzufügen.

#### **Vorgehensweise**

- 1. Fügen Sie in einem Ablaufdiagramm zur Stapelverarbeitung im Modus **Bear beiten** einen Interact-Listenprozess zum Ablaufdiagrammarbeitsbereich hinzu. Der Interact-Listenprozess in einem Ablaufdiagramm zur Stapelverarbeitung ist verfügbar, wenn IBM Interact auf dem Campaign-Server installiert ist.
- 2. Stellen Sie eine entsprechende Eingabe für den Interact-Listenprozess bereit, indem Sie diesen mit einem oder mehreren Datenbearbeitungsprozessen verbinden, wie etwa "Stichprobe entnehmen" oder "Auswählen".
- 3. Doppelklicken Sie im Ablaufdiagramm auf den Interact-Listenprozess. Der Dialog für die Prozesskonfiguration wird angezeigt.
- 4. Geben Sie auf der Registerkarte **Erfüllung** die Erfüllungsdetails für die Ausgabe Ihrer Liste an.
	- a. Geben Sie über die Dropdown-Liste **OfferList-Typ** den Typ des Angebotsfilters an, der von diesem Prozess verwendet werden soll:
		- v **Blacklist (Angebotsunterdrückung)** zeigt Angebote an, die einer bestimmten Zielgruppe nicht präsentiert werden sollen. Mit dieser Funktion können Sie verhindern, dass Angebote bestimmten Besuchern angezeigt werden, je nachdem, welchem Zielgruppensegment sie angehören.
		- v **Whitelist (Bewertungsüberschreibung)** zeigt an, dass Interact einer bestimmten Zielgruppe immer ein Angebot präsentieren muss, unabhängig davon, ob der Marketing-Score andernfalls bewirken würde, dass Interact das Angebot zur Verfügung stellt.
		- v **Globale Angebote (Standardangebote)** legt Angebote fest, die einem ganzen Zielgruppentyp präsentiert werden können (ähnlich wie die Whitelist). Hierbei handelt es sich um Standardangebote, die von jedem Besucher einer bestimmten Zielgruppe gesehen werden können, unabhängig vom Segment, dem die Besucher andernfalls angehören könnten.
		- v **Angebotsfilter (Angebote durch SQL)** ermöglicht die Durchführung einer SQL-Abfrage, um zu bestimmen, welche Angebote den betreffenden Besuchern präsentiert werden. Über diese Option können Sie beispielsweise ein Angebot auf der Grundlage eines bestimmten Kundenwunsches präsentieren.

Wenn Sie diesen Angebotslistentyp (OfferList-Typ) auswählen, wird die Eingabe für diesen Prozess durch Ihre SQL-Abfrage bestimmt und die Dropdown-Liste **Eingabe**/**Zielgruppe** ist ausgeblendet und steht nicht zur Verfügung.

Der **OfferList-Typ**, den Sie hier angeben, bestimmt das Verhalten des Inter act-Listenprozesses und die Optionen, die Ihnen in diesem Konfigurationsdialog zur Verfügung stehen, wie unten beschrieben:

b. Wählen Sie aus der Dropdown-Liste **Interaktiver Kanal** den interaktiven Kanal aus, der die Interaktionspunkte, Ereignisse und sonstigen Einstellungen angibt, die für den von Ihnen definierten Interact-Listenprozess gelten können.
Diese Dropdown-Liste führt automatisch die interaktiven Kanäle auf, die Sie in der Interact-Designzeitumgebung definiert haben.

c. (Nur **Whitelist** oder **Blacklist**) Geben Sie über die Dropdown-Liste **Eingabe** die Eingabezellen an (die als Datenquelle für die Kontaktliste zu verwenden sind). Wenn Sie mehrere Zellen verwenden möchten (zum Beispiel für mehrere Eingabesegmente), klicken Sie auf die Schaltfläche mit den Auslas-

sungspunkten (....) neben dem Feld Eingabe und wählen Sie anschließend über den Dialog **Zu verwendende Zellen auswählen** die zu verwendenden Eingabezellen aus.

Wenn Sie in diesem Schritt mehrere Eingabezellen auswählen, müssen alle ausgewählten Eingabezellen über dieselbe Zielgruppenebene verfügen.

**Anmerkung:** Wenn der Kontaktprozess nicht mit einem Prozess verbunden ist, der Ausgabezellen liefert, stehen in der Dropdown-Liste **Eingabe** keine Zellen zur Verfügung. Um dies zu korrigieren, schließen Sie den Konfigurationsdialog für den Prozess, verbinden den Interact-Listenprozess mit einem Ausgabeprozess und beginnen erneut mit der Konfiguration.

- d. (Nur **Globales Angebot**) Wählen Sie aus der Dropdown-Liste **Zielgruppe** den Zielgruppentyp aus, auf den dieser Interact-Listenprozess angewandt werden soll.
- e. Geben Sie über die Dropdown-Liste **Zieldatenquelle** die Datenquelle an, in die die Ausgabe dieses Prozesses geschrieben werden soll.
- f. Geben Sie die Datenbanktabelle, in die die Ausgabe dieses Prozesses geschrieben werden soll, in das Feld **Tabellenname** ein.

Die von Ihnen angegebene Tabelle wird bei Durchführung des Prozesses automatisch erstellt, sofern sie nicht existiert.

g. Um die Felder anzugeben, die bei jeder Durchführung dieses Prozesses in die vorgegebene OfferList-Tabelle geschrieben werden, klicken Sie auf die

Schaltfläche mit den Auslassungspunkten (....) neben dem Feld **Tabellenname**.

Der Dialog "Personalisierungsoptionen" wird angezeigt. Die vordefinierten Felder, die in die Tabelle geschrieben werden, werden in der Liste **Zu protokollierende Felder** angezeigt.

v Wählen Sie in der Liste **Mögliche Felder** die Felder aus, die Sie in die Ausgabe einschließen möchten.

Sie können die von IBM Campaign generierten Felder durch die Erweiterung der Liste **Von IBM Campaign generierte Felder** oder abgeleitete Felder verwenden, indem Sie auf die Schaltfläche **Abgeleitete Felder** klicken.

- v Um ein mögliches Feld mit einem Feld zu kombinieren, das bereits in der Liste **Zu protokollierende Felder** enthalten ist, wählen Sie das mögliche Feld und anschließend ein Feld aus der Liste **Zu protokollierende Felder** aus und klicken anschließend auf **Hinzufügen>>**.
- v Um ein mögliches Feld zur Liste **Zu protokollierende Felder** hinzuzufügen, ohne es mit einem vorhandenen Feld zu kombinieren, klicken Sie in die leere Zeile hinter dem letzten Eintrag in der Liste **Zu protokollierende Felder** und anschließend auf **Hinzufügen>>**.
- v Sie können die Felder aus der Liste **Zu protokollierende Felder** entfer nen, indem Sie diese auswählen und auf **<<Entfernen** klicken.
- v Falls gewünscht, können Sie die Reihenfolge der Felder in der Liste **Zu protokollierende Felder** ändern, indem Sie ein Feld auswählen und auf **Nach oben** oder **Nach unten** klicken, um das Feld in der Liste nach oben bzw. unten zu verschieben.
- v Klicken Sie bei Bedarf auf die Schaltfläche **Abgeleitete Felder**, um eine Variable für die Bereitstellung der Ausgabe in der Tabelle zu erstellen.
- h. So legen Sie mithilfe der entsprechenden Optionen das Verhalten bei Aktualisierungen der Ausgabetabelle fest:
	- v **An vorhandene Daten anhängen** Bei jeder Durchführung dieses Prozesses werden dessen Ausgabedaten in die im Feld **Tabellenname** angegebene Tabelle eingefügt.
	- v **Alle Datensätze ersetzen** Bei jeder Durchführung dieses Prozesses wer den alle Daten aus der Tabelle entfernt, bevor die neuen Ausgabedaten geschrieben werden.
- 5. Um jeder in diesem Prozess definierten Zielzelle ein oder mehrere Angebote oder eine oder mehrere Angebotslisten zuzuweisen, klicken Sie auf die Registerkarte **Behandlung**.

Die Benutzeroberfläche **Angebote Zellen zuweisen** wird angezeigt.

Wie Sie die Ausgabe auf der Registerkarte "Behandlung" konfigurieren, ist davon abhängig, welchen **OfferList-Typ** Sie auf der Registerkarte "Auftragserfüllung" ausgewählt haben.

- a. **Blacklists (Angebotsunterdrückung)** Klicken Sie für jede in der Tabelle angezeigte Zielzelle in die Spalte **Angebot**, um ein Angebot aus einer Dropdown-Liste der verfügbaren Angebote auszuwählen, oder klicken Sie auf **Angebote zuweisen**. Wählen Sie im Dialog "Angebote zuweisen" ein oder mehrere Angebote aus, die Sie für die auf der Registerkarte "Auftragserfüllung" dieses Prozesses festgelegten Eingabezellen (Besucher) unterdrücken möchten.
- b. **Whitelists (Bewertungsüberschreibung)** Klicken Sie für jede in der Tabelle angezeigte Zielzelle in die Spalte **Angebot**, um ein Angebot aus einer Dropdown-Liste der verfügbaren Angebote auszuwählen, oder klicken Sie auf **Angebote zuweisen**. Wählen Sie im Dialog "Angebote zuweisen" ein oder mehrere Angebote aus, die Sie für die auf der Registerkarte "Auftragserfüllung" dieses Prozesses festgelegten Eingabezellen (Besucher) präsentieren möchten, auch wenn der Marketing-Score andernfalls das Angebot dem Besucher nicht präsentieren würde.
- c. **Globale Angebote (Standardangebote)** Klicken Sie für jede in der Tabelle angezeigte Zielzelle in die Spalte **Angebot**, um in einer Dropdown-Liste die gewünschten Angebote auszuwählen, oder klicken Sie auf **Angebote zuweisen**. Wählen Sie im Dialog "Angebote zuweisen" die Angebote aus, die Sie allen Besuchern präsentieren möchten, die dem auf der Registerkarte "Auftragserfüllung" für diesen Prozess ausgewählten Zielgruppentyp entsprechen, unabhängig davon, welchem Segment sie angehören.
- d. **Angebotsfilter (Filterung durch SQL)** Klicken Sie auf die Schaltfläche "Angebot durch SQL", um einen SQL-Ausdruck zu erstellen, der bewirkt, dass der Interact-Laufzeitserver die Angebote auswählt, die Sie einer Gruppe von Besuchern präsentieren möchten. Verwenden Sie das eingeblendete Dialogfenster "Angebot durch SQL erstellen" auf folgende Weise:
	- v Wählen Sie aus der Dropdown-Liste **SQL** einen vorhandenen SQL-Vorlagennamen aus oder geben Sie in dieses Feld einen neuen Namen für die Vorlage ein, wenn Sie eine neue Vorlage definieren.
	- v Geben Sie den Inhalt der SQL-Abfrage in das Feld **SQL-Vorlage** ein.

v Klicken Sie auf **Syntax prüfen**, um zu bestimmen, ob der Ausdruck gültig ist. Die Option **Syntax prüfen** verwendet Ihren Interact-Laufzeitserver für Testläufe für die Überprüfung. Ihr Server für die Laufzeitumgebung für Testläufe muss ausgeführt werden, damit die Syntax überprüft werden kann.

**Anmerkung:** Wenn Sie den SQL Server verwenden, zeigt die Funktion **Syntax prüfen** Fehler in Ihrem Ausdruck selbst dann nicht an, wenn Ihr Ausdruck ungültig ist. Wenn Ihr Ausdruck ungültig ist, schlägt der Testlauf des Ablaufdiagramms selbst dann fehl, wenn er bei Verwendung der Option **Syntax prüfen** die Prüfung bestanden hat.

Weitere Informationen zur Verwendung des Dialogfensters "Angebot durch SQL erstellen" finden Sie unter "Abfragen mit SQL erstellen" im *IBM Campaign-Benutzerhandbuch*.

6. (Optional) Klicken Sie auf die Registerkarte **Allgemein**, um dem Prozess einen Namen zuzuweisen oder Anmerkungen hinzuzufügen.

Der Prozess wird im Ablaufdiagramm mit diesem Namen angezeigt. Die Anmerkungen werden angezeigt, wenn Sie den Mauszeiger auf den Prozess im Ablaufdiagramm ziehen.

7. Klicken Sie auf **OK**, um die Konfiguration des Interact-Listenprozesses abzuschließen.

## **Ergebnisse**

Der Prozess ist nun konfiguriert und im Ablaufdiagramm aktiviert. Sie können den Prozess testen, um zu überprüfen, ob er die erwarteten Ergebnisse liefert.

# **Kapitel 5. Informationen zu Laufzeitservern**

Der Begriff "Bereitstellung" bezieht sich darauf, wie die gesamte in der Designumgebung definierte Konfiguration auf die Servergruppen für die Laufzeitumgebung übertragen wird. Die Bereitstellung wird nach interaktivem Kanal gruppiert. Wenn Sie einen interaktiven Kanal bereitstellen, werden alle einem interaktiven Kanal zugeordneten Daten an die ausgewählte Servergruppe für die Laufzeitumgebung gesendet. Aus diesem Grund müssen Sie beim Erstellen interaktiver Kanäle die Ser ver für die Produktionsumgebung und die Testlaufzeitumgebung (keine Produktion) definieren.

Die erste Bereitstellung enthält die folgenden Daten:

v Alle dem interaktiven Kanal zugeordneten interaktiven Ablaufdiagramme, die für eine Bereitstellung gekennzeichnet wurden.

Dazu gehören die Smart Segments.

• Alle dem interaktiven Kanal zugeordneten Interaktionsstrategien, die für eine Bereitstellung gekennzeichnet wurden.

Dazu gehören die Verfahrensregeln, einschließlich der Angebote.

- v Alle im interaktiven Kanal definierten Ereignisse, Zonen und Interaktionspunkte.
- v Weitere erforderliche Daten, die nicht spezifisch für interaktive Kanäle sind, wie die Definition von Zielgruppenebenen, integrierte Lern-Konfigurationen, Definitionen von Angebotsattributen, benutzerdefinierte Makrodefinitionen, Informationen zur Zuordnung des Kontakt- und Antwortverlaufs und das Start- und Enddatum von Kampagnen.

Bei allen nachfolgenden Bereitstellungen des interaktiven Kanals sendet Interact Folgendes an den ausgewählten Laufzeitserver:

- v Alle dem interaktiven Kanal zugeordneten Daten, einschließlich Interaktionspunkten und Ereignissen
- v Alle bearbeiteten interaktiven Ablaufdiagramme und dem interaktiven Kanal zugeordneten Interaktionsstrategien, die für eine Bereitstellung gekennzeichnet wurden
- Die letzte bereitgestellte Version aller interaktiven Ablaufdiagramme und Interaktionsstrategien, die in früheren Bereitstellungen enthalten waren und nicht für eine Rücknahme der Bereitstellung gekennzeichnet wurden
- v Alle anderen erforderlichen Daten, die nicht spezifisch für interaktive Kanäle sind

Wenn ein interaktives Ablaufdiagramm oder eine Interaktionsstrategie für ein Zurücknehmen der Bereitstellung gekennzeichnet wurde, inaktiviert Interact sämtliche Daten und Verweise auf die Ablaufdiagramme und Strategien auf dem Laufzeitser ver, deren Bereitstellung zurückgenommen wurde.

**Anmerkung:** Nachdem Sie einem Interact-Laufzeitserver einen interaktiven Kanal bereitgestellt haben, ist der Laufzeitserver der entsprechenden Designumgebung zugeordnet. Das gilt auch für die Campaign-Partition. Wenn Sie versuchen, denselben Server für die Laufzeitumgebung erneut zu verwenden, indem Sie ihn einer neuen Designumgebung zuordnen, ist die Bereitstellung nicht möglich. Dieses Szenario ist bei einer Staging-Installation von Campaign und einer Produktionsinstallation von Campaign denkbar.

Das Bereitstellung erfolgt in vier Schritten.

- 1. Konfigurieren und Kennzeichnen aller einem interaktiven Kanal zugeordneten interaktiven Ablaufdiagramme für eine Bereitstellung.
- 2. Konfigurieren und Kennzeichnen aller einem interaktiven Kanal zugeordneten Registerkarten für Strategien für eine Bereitstellung.
- 3. Konfigurieren der Registerkarten Ereignisse und Interaktionspunkte des inter aktiven Kanals.
- 4. Bereitstellen der Daten über die Registerkarte "Bereitstellung des interaktiven Kanals".

Wenn Sie ein interaktives Ablaufdiagramm oder eine Interaktionsstrategie für eine Bereitstellung oder ein Zurücknehmen der Bereitstellung kennzeichnen, ist das interaktive Ablaufdiagramm gekennzeichnet und für die Bearbeitung gesperrt, bis die Bereitstellung an einen Produktionsserver erfolgt. In der folgenden Tabelle wird der Status einer Kennzeichnung für eine Bereitstellung bei einer Interaktionsstrategie je nach den ausgeführten Aktionen in der Designumgebung dargestellt.

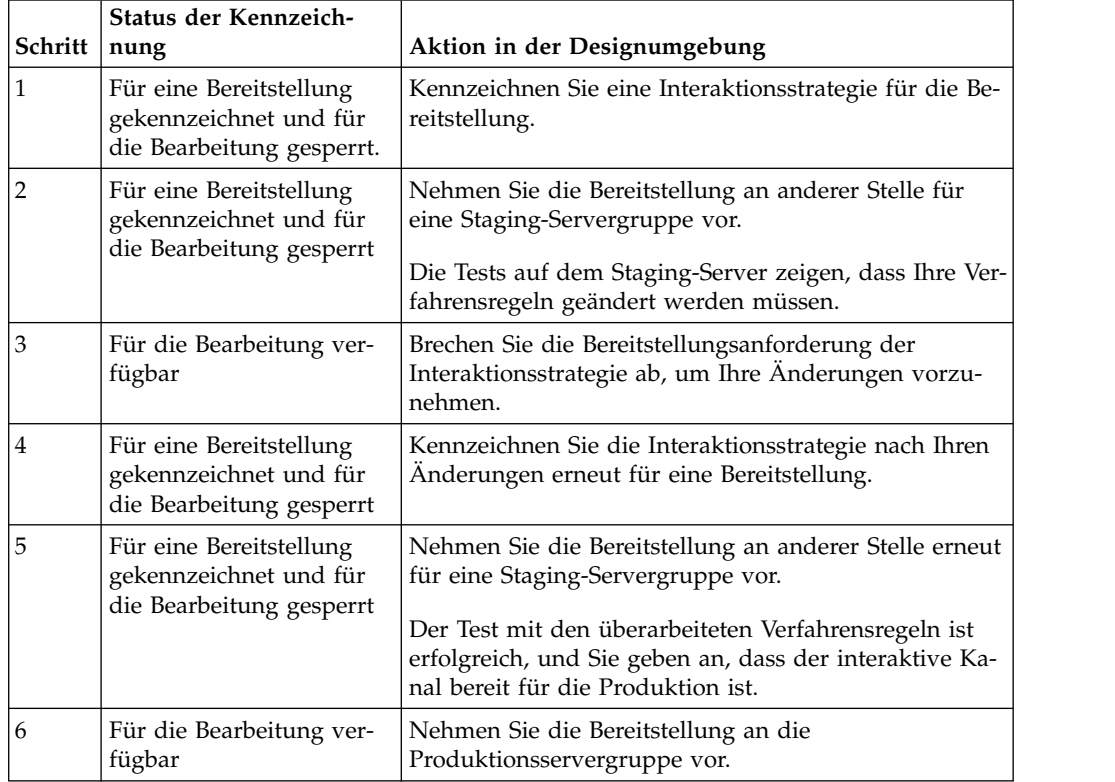

#### **Zeitpunkt der Bereitstellung**

Sie müssen den interaktiven Kanal bereitstellen, wenn Sie Änderungen an den folgenden Daten vornehmen.

- Interaktive Ablaufdiagramme
- Interaktive Kanäle
- Interaktionsstrategie
- Definitionen von Zielgruppenebenen
- Integrierte Lernkonfiguration
- Definitionen von Angebotsattributen
- v Benutzerdefinierte Makrodefinitionen
- Informationen zur Zuordnung des Kontakt- und Antwortverlaufs
- Start- und Enddatum von Kampagnen
- Zurückziehen von Angeboten

Wenn Sie andere erforderliche Daten ändern, die nicht spezifisch für interaktive Kanäle sind, müssen Sie die Bereitstellung für alle interaktiven Kanäle, die der Ser vergruppe zugeordnet sind, erneut ausführen. Andernfalls werden die Änderungen nicht wirksam.

## **Informationen zu Servern für die Laufzeitumgebung**

Laufzeitserver sind die Leistungsträger einer Interact-Implementierung. Diese Ser ver überwachen über die Interact-API Anforderungen vom Touchpoint und antworten darauf. Wenn ein Touchpoint ein Angebot anfordert, antwortet der Laufzeitserver darauf mit dem Angebot.

Interact arbeitet mit Servergruppen zusammen. Eine Servergruppe enthält einen oder mehrere Server für die Laufzeitumgebung. Falls Sie über mehrere Laufzeitser ver verfügen, können Sie diese so konfigurieren, dass sie zur Leistungsverbesserung mit einer Lastausgleichsfunktion zusammenarbeiten. Der Touchpoint muss für die Kommunikation mit diesen Laufzeitservern konfiguriert werden.

Sie können über mehrere Servergruppen verfügen. So könnte z. B. eine Gruppe für Ihr Call-Center und eine Gruppe für Ihre Website vorgesehen sein . Außerdem könnten Sie über eine Gruppe zum Testen und eine Gruppe zum Arbeiten mit einem kundenorientierten Live-Touchpoint verfügen. Ein interaktiver Kanal kann nur einer Produktionsservergruppe angehören.

Nachdem Sie das Entwerfen und Konfigurieren Ihrer Interaktion in der Designumgebung abgeschlossen und die Interact-API-Codearbeit mit dem Touchpoint beendet haben, können Sie die Interaktionsdaten an den Laufzeitserver senden bzw. die Daten auf dem Server bereitstellen. Wenn Sie die Interaktionsdaten auf dem Laufzeitserver bereitgestellt haben, können Sie zu testen beginnen, wie der Touchpoint bei Interact funktioniert.

# **Bereitstellung und Löschen**

Um sicherzustellen, dass Sie nicht versehentlich Daten entfernen, die für die problemlose Ausführung von Laufzeitservern für die Interact-Laufzeitumgebung erfor derlich sind, werden bei der Bereitstellung von Interaktionskonfigurationen Inter act-Objekte gesperrt. Sie können dann nicht mehr gelöscht werden. Nachdem Sie eine Interaktionskonfiguration bereitgestellt haben, können Sie keine Registerkarten für Interaktionsstrategien, interaktive Ablaufdiagramme oder interaktive Kanäle mehr löschen, die der Interaktionsstrategie zugeordnet sind. Dies wird erst dann wieder möglich, wenn Sie das Objekts aus allen Servergruppen entfernen.

Wenn Sie eine Interaktionsstrategie oder ein interaktives Ablaufdiagramm für eine Entfernung kennzeichnen und danach den interaktiven Kanal auf allen Servergruppen mit der Interaktionsstrategie oder dem interaktiven Ablaufdiagramm bereitstellen, können Sie die Interaktionsstrategie oder das interaktive Ablaufdiagramm löschen.

Wenn Sie die Entfernung eines interaktiven Kanals von allen Servergruppen vor nehmen, auf denen der interaktive Kanal bereitgestellt wurde, können Sie alle Interaktionsstrategien, interaktiven Ablaufdiagramme oder interaktiven Kanäle löschen.

Beispiel: Der interaktive Kanal A enthält das interaktive Ablaufdiagramm A und die Interaktionsstrategie A. Sie stellen den interaktiven Kanal A auf der Testserver gruppe und der Produktionsservergruppe bereit. Ihnen fällt auf, dass das interaktive Ablaufdiagramm A nicht geeignet ist. Aus diesem Grund erstellen Sie das inter aktive Ablaufdiagramm B. Sie kennzeichnen Ablaufdiagramm A für die Entfernung und das interaktive Ablaufdiagramm B für die Bereitstellung. Sie stellen das Ablaufdiagramm der Testservergruppe bereit. Sie können das interaktive Ablaufdiagramm A nicht löschen, weil es immer noch auf der Produktionsservergruppe bereitgestellt wird. Nach der Bereitstellung auf der Produktionsservergruppe können Sie das interaktive Ablaufdiagramm A löschen. Nach einiger Zeit bemerken Sie, dass Sie Ihre Interaktionskonfiguration neu strukturieren müssen. Sie erstellen den interaktiven Kanal B, die Interaktionsstrategie B und das interaktive Ablaufdiagramm C. Diese Interaktionsstrategie stellen Sie auf der Testservergruppe und auf der Produktionsservergruppe bereit. Außerdem entfernen Sie den interaktiven Kanal A, die Interaktionsstrategie A und das interaktive Ablaufdiagramm B für die Produktionsservergruppe. Sie können keine Objekte löschen, da alle Objekte an anderer Stelle bereitgestellt werden. Nachdem Sie den interaktiven Kanal A, die Inter aktionsstrategie A und das interaktive Ablaufdiagramm B aus der Testservergruppe entfernt haben, können Sie den interaktiven Kanal A, die Interaktionsstrategie A und das interaktive Ablaufdiagramm B löschen.

# **Löschen eines interaktiven Kanals**

Nachdem Sie eine Interaktionskonfiguration bereitgestellt haben, können Sie keinen interaktiven Kanal mehr löschen, welcher der Interaktionskonfiguration zugeordnet ist. Dies wird erst dann wieder möglich, wenn Sie das Objekt aus allen Server gruppen entfernen, um sicherzustellen, dass Sie nicht versehentlich Daten aus dem Laufzeitserver entfernen, die erforderlich sind.

## **Informationen zu diesem Vorgang**

Damit Sie also einen interaktiven Kanal löschen können, müssen Sie zuvor die Bereitstellung aller zugeordneten Objekte zurücknehmen.

#### **Vorgehensweise**

- 1. Klicken Sie auf der Registerkarte "Interaktiver Kanal Übersicht" auf die zugeordnete Strategie. Markieren Sie die zugeordnete Interaktionsstrategie für das Zurücknehmen der Bereitstellung.
- 2. Klicken Sie auf der Registerkarte "Interaktiver Kanal Übersicht" auf das zugeordnete Ablaufdiagramm. Markieren Sie das zugeordnete Interact-Ablaufdiagramm für das Zurücknehmen der Bereitstellung.
- 3. Klicken Sie auf der Registerkarte "Interaktiver Kanal Übersicht" auf **Bereitstellungsverlauf anzeigen**. Wenn alle anstehenden Änderungen mit einem **X** mar kiert sind, klicken Sie auf **Erneut bereitstellen**. Fahren Sie mit dem nächsten Schritt fort, sobald die erneute Bereitstellung erfolgreich durchgeführt wurde.
- 4. Markieren Sie die Servergruppe und klicken Sie auf **Bereitstellung zurücknehmen**. Die Option **Bereitstellung zurücknehmen** ist nur aktiviert, wenn die vor herigen Schritte erfolgreich ausgeführt wurden. Fahren Sie mit dem nächsten Schritt fort, sobald die Zurücknahme der Bereitstellung erfolgreich durchgeführt wurde.
- 5. Löschen Sie den zugehörigen interaktiven Kanal.
- 6. Löschen Sie das zugehörige Ablaufdiagramm.
- 7. Markieren Sie in der Liste **Alle interaktiven Kanäle** den interaktiven Kanal und löschen Sie ihn.

# **Versionierung der Bereitstellungen**

IBM Interact bewahrt Informationen zu jeder Bereitstellung auf und weist ihm eine Versionsnummer zu, zusammen mit der Beschreibung und dem Namen, die Sie angeben. Damit soll zum einen sichergestellt werden, dass der Bereitstellungsdatensatz für spätere Verwendung erhalten bleibt, damit Sie nachvollziehen können, wann die Bereitstellung erfolgt ist, welcher Benutzer die Daten bereitgestellt hat, ob die Bereitstellung erfolgreich verlaufen ist usw. Zum anderen zeichnet Interact den Status der Bereitstellung auf, damit es zu einem späteren Zeitpunkt für eine erneute Bereitstellung verwendet werden kann oder damit es wieder in die Designumgebung geladen werden kann, um als Basis für weitere Änderungen zu dienen.

#### **Informationen zu jeder Version**

Wenn Sie einen interaktiven Kanal oder Einstellungen bereitstellen, müssen Sie der bereitgestellten Version einen Namen geben, z. B. SalesPortal\_1, SalesPortal\_2 usw. Es wird automatisch eine sequenzielle Versionsnummer zugeordnet. Bei Bedarf können Sie auch eine Beschreibung der Bereitstellung hinzufügen. Alle diese Infor mationen sowie weitere Statusinformationen, z. B. Typ und Status der Bereitstellung, stehen im Abschnitt "Bereitstellungsverlauf" der Registerkarte "Bereitstellung" des interaktiven Kanals zur Verfügung.

An dieser Stelle können Sie im Abschnitt""Bereitstellungsverlauf' eine Bereitstellungsversion auswählen und sie entweder unverändert erneut bereitstellen (um bei Bedarf zu einer vorherigen Bereitstellung zurückzukehren) oder Elemente aus dieser Bereitstellung erneut in die Designumgebung laden, um von diesem Ausgangspunkt weitere Änderungen vorzunehmen.

**Anmerkung:** Die erneute Bereitstellung einer Version (Rollback zu einer vorherigen Bereitstellungsversion) muss mit Bedacht verwendet werden. Es ist zum Beispiel möglich, dass Kampagnenobjekte oder Angebote, die zur Zeit der ursprünglichen Bereitstellung vorhanden waren, nicht mehr vorhanden oder nicht mehr gültig sind. Testen Sie das Verhalten der vorherigen Bereitstellungsversion, bevor Sie sie in einer Produktionsumgebung einsetzen.

#### **Versionierung von Aktionen**

Abgesehen vom Anzeigen der archivierten Informationen zu jeder der Bereitstellungen können Sie auf vorherige Bereitstellungsversionen zwei Aktionen anwenden:

| <b>Aktion</b>          | <b>Beschreibung</b>                                                                                                    |
|------------------------|----------------------------------------------------------------------------------------------------|
| Erneute Bereitstellung | Ermöglicht die Bereitstellung einer bestimm-<br>ten Version einer vorherigen Bereitstellung<br>auf der angegebenen Servergruppe, wobei<br>dieselben Schritte ausgeführt und dieselben<br>Informationen angegeben werden wie beim<br>Implementieren eines anstehenden interakti-<br>ven Kanals. |

*Tabelle 12. Versionsaktionen auf der Registerkarte "Bereitstellung"*

| <b>Aktion</b>                                                                    | Beschreibung                                                                                                    |
|----------------------------------------------------------------------------------|----------------------------------------------------------------------------------------------------|
| Erneutes Laden einzelner Ablaufdiagramme<br>und Strategien in die Designumgebung | Ermöglicht das erneute Laden der angegebe-<br>nen Ablaufdiagramme und interaktiven Stra-<br>tegien in die Designumgebung, um auf ihrer<br>Basis weitere Änderungen vorzunehmen. Sie<br>können einzelne Ablaufdiagramme oder<br>Strategien zum erneuten Laden auswählen<br>oder den gesamten interaktiven Kanal neu<br>laden. |

*Tabelle 12. Versionsaktionen auf der Registerkarte "Bereitstellung" (Forts.)*

# **So stellen Sie die Konfiguration auf einer Laufzeitservergruppe bereit**

Mit diesem Verfahren wird die Konfiguration auf einer Laufzeitentwicklungs-, Testoder Produktionsservergruppe für den interaktiven Kanal bereitgestellt.

#### **Vorbereitende Schritte**

Sie müssen bestätigen, dass alle interaktiven Angebote, interaktiven Ablaufdiagramme, Registerkarten des Typs "Interaktionsstrategie", Interaktionspunkte, Zonen und Ereignisse getestet und genehmigt wurden, bevor Sie die Konfiguration auf einer kundenorientierten Live-Servergruppe für die Produktionsumgebung bereitstellen.

Nehmen Sie nach der Erstellung einer stabilen Bereitstellung keine weiteren Änderungen am interaktiven Kanal, an den interaktiven Ablaufdiagrammen und an den Interaktionsstrategien vor, die dieser Bereitstellung zugeordnet sind. Auf diese Weise wird sichergestellt, dass dieselbe Konfiguration während der Bereitstellung an die nächste Servergruppe (z. B. Produktionsserver) gesendet wird.

Wenn Sie über neue oder geänderte Ablaufdiagramme oder Sitzungen verfügen, müssen Sie zu diesen Ablaufdiagramm bzw. Sitzungen navigieren und diese manuell für die Bereitstellung markieren, bevor Sie den Rest des Kanals bereitstellen. Wenn Sie dies nicht tun, werden die Änderungen nicht in diese Bereitstellung einbezogen.

#### **Vorgehensweise**

1. Navigieren Sie zur Registerkarte "Bereitstellung" des interaktiven Kanals, der bereitgestellt werden soll.

Die Registerkarte "Bereitstellung des interaktiven Kanals" wird angezeigt.

2. Klicken Sie auf **Änderungen am interaktiven Kanal bereitstellen**.

Der Dialog "Änderungen am interaktiven Kanal bereitstellen" wird angezeigt.

- 3. Wählen Sie in der Dropdown-Liste **Servergruppe zur Bereitstellung von Änderungen auswählen** die Entwicklungs-, Test- oder Produktionsservergruppe aus, auf der die Konfiguration bereitgestellt werden soll.
- 4. Geben Sie einen Versionsnamen (z. B. Portal\_CustomerCheck\_6) oder einen anderen für Sie aussagekräftigen Wert für diese Bereitstellung zur Verwendung im Bereitstellungsverlauf und anderen Berichten ein.
- 5. Geben Sie optional eine für Sie aussagekräftige Beschreibung für diese Bereitstellung zur Verwendung im Bereitstellungsverlauf und anderen Berichten ein, um die Entscheidungen und den Zweck in Verbindung mit dieser Bereitstellung nachvollziehen zu können.
- 6. Optional können Sie das Kontrollkästchen **Aktuelle globale Einstellungen ebenfalls bereitstellen** aktivieren. Über dieses standardmäßig aktivierte Kontrollkästchen werden globale Einstellungen bereitgestellt, die Konfigurationseinstellungen für Schulungen, Definitionen für Angebotsattribute, Zuordnungen auf Benutzergruppenebene und benutzerdefinierte Makros umfassen. Da sich die Bereitstellung dieser Einstellungen auf andere interaktive Kanäle auswirken kann, die bereits in derselben Servergruppe bereitgestellt wurden, inaktivieren Sie dieses Kontrollkästchen, wenn Sie die Konfiguration vorhandener Einstellungen in der Servergruppe beibehalten möchten.
- 7. Aktivieren Sie die Kontrollkästchen zur Bestätigung, dass Sie die Voraussetzungen überprüft haben.

Die Schaltfläche **Änderungen bereitstellen** wird erst aktiv, nachdem Sie alle Voraussetzungen bestätigt haben.

- 8. Klicken Sie auf **Änderungen bereitstellen**.
- 9. Geben Sie den Benutzernamen und das Kennwort des Interact-Benutzers beim Laufzeitserver ein und klicken Sie auf **Anmeldung am Server**.

Falls Sie während derselben IBM EMM-Benutzersitzung mehrere Bereitstellungen durchführen, werden die Anmeldedaten für die Interact-Laufzeitumgebung zwischengespeichert. Deshalb müssen Sie sie nicht erneut eingeben.

Beachten Sie außerdem, dass die Berechtigungsnachweise, die Sie hier eingeben, in IBM Marketing Platform definiert worden sein müssen, auch wenn Windows Integrated Login für Ihre Installation aktiviert wurde. Die Berechtigungsnachweise von Windows Integrated Login werden nicht für die Autorisierung von Bereitstellungen verwendet.

#### **Ergebnisse**

Die Daten werden auf der ausgewählten Laufzeitservergruppe bereitgestellt. Sie können die Ergebnisse im Abschnitt "Bereitstellungsverlauf" der Registerkarte "Bereitstellung" und im Bereitstellungsverlaufsbericht des interaktiven Kanals anzeigen.

## **So nehmen Sie eine Bereitstellung zurück**

Anhand der folgenden Schritte können Sie eine Bereitstellung zurücknehmen.

#### **Informationen zu diesem Vorgang**

Wenn Sie einen interaktiven Kanal oder Touchpoint offline stellen, können Sie eine Bereitstellung zurücknehmen.

Bei die Bereitstellung zurücknehmen, werden die Daten der vorhergehenden Inter act-Bereitstellung auf dem ausgewählten Laufzeitserver inaktiviert.

**Anmerkung:** Vermeiden Sie nach Möglichkeit die Zurücknahme einer Bereitstellung über einen Produktionsserver, da hierbei die Regeln für den interaktiven Kanal wirksam ausgeschaltet werden. Korrigieren Sie stattdessen die Daten und stellen Sie Ihre Änderungen bereit, oder verwenden Sie die Funktion **Erneute Bereitstellung** im Abschnitt "Bereitstellungsverlauf", um die bereitgestellten Einstellungen durch eine frühere Version zu ersetzen.

#### **Vorgehensweise**

1. Navigieren Sie unter Campaign zur Registerkarte "Bereitstellung" des interaktiven Kanals, dessen Bereitstellung aufgehoben werden soll.

2. Wählen Sie im Abschnitt "Aktive Bereitstellung" die Bereitstellung für eine bestimmte Servergruppe aus und klicken Sie auf **Bereitstellung zurücknehmen**.

Beim Klicken auf **Bereitstellung zurücknehmen** wird der Prozess gestartet, mit dem die Interaktionskonfiguration für die Produktionsumgebung entfernt wird. Wird die Bereitstellung für eine Produktionsservergruppe durchgeführt, gibt es Sicherheitsmechanismen zur Bestätigung, dass Sie bereit sind, die Änderungen an einen Produktionsserver zu senden, da dies ein kundenorientiertes System ist. Ein rotes Warnsymbol auf dieser Schaltfläche weist darauf hin, dass Änderungen vorliegen, die der Produktionsservergruppe nicht bereitgestellt wurden.

- 3. Im Feld **Beschreibung** können Sie optional eine Erläuterung der Gründe für die Aufhebung der Bereitstellung eingeben.
- 4. Aktivieren Sie das Kontrollkästchen zur Bestätigung, dass Sie die Bedingungen überprüft haben.

Die Schaltfläche **Bereitstellung des interaktiven Kanals zurücknehmen** wird erst aktiv, nachdem Sie alle Bedingungen bestätigt haben.

- 5. Klicken Sie auf **Bereitstellung des interaktiven Kanals zurücknehmen**.
- 6. Geben Sie den Benutzernamen und das Kennwort eines Interact-Benutzers beim Interact-Laufzeitserver an und klicken Sie auf **Anmeldung am Server**.

Falls Sie während derselben Campaign-Benutzersitzung mehrere Bereitstellungen durchführen, werden die Anmeldedaten für den Interact-Laufzeitserver zwischengespeichert. Deshalb müssen Sie sie nicht erneut eingeben.

#### **Ergebnisse**

Die Daten werden auf der ausgewählten Interact-Laufzeitservergruppe inaktiviert. Sie können die Ergebnisse im Abschnitt "Bereitstellungsverlauf" der Registerkarte "Bereitstellung" und im Bereitstellungsverlaufsbericht des interaktiven Kanals anzeigen. Bei einer Rückgängigmachung der Bereitstellung werden die in Berichten verwendeten Daten nicht entfernt. Es ist auch keine Änderung mehr möglich, da, sobald ein Angebot bereitgestellt wurde, sämtliche Inhalte zu einem späteren Zeitpunkt geprüft werden könnten.

Wenn Sie die Bereitstellung für alle interaktiven Kanäle und die damit zusammenhängenden Daten für einen Interact-Laufzeitserver aufheben, wird der Laufzeitser ver nicht von der Designumgebung getrennt.

# **Anzeigen der Registerkarte "Bereitstellung"**

Jeder interaktive Kanal enthält eine Registerkarte, auf der ausführliche Informationen zu den aktiven Bereitstellungen dieses interaktiven Kanals, zu anstehenden Änderungen des Bereitstellungsstatus des interaktiven Kanals sowie zum Verlauf der vorherigen Bereitstellungen angezeigt werden. Darüber hinaus dient die Registerkarte "Bereitstellung" dazu, die Einstellungen des interaktiven Kanals bereitzustellen, ihre Bereitstellung zurückzunehmen oder die Bereitstellung erneut auszuführen. In diesem Abschnitt werden die Anzeigen auf der Registerkarte "Bereitstellung" beschrieben.

#### **Aktive Bereitstellungen**

Dieser Abschnitt enthält Informationen darüber, welche Bereitstellungen in den definierten Servergruppen jeweils aktiv sind. Beispielsweise kann eine Version des interaktiven Kanals auf der Testservergruppe bereitgestellt sein, während eine andere, vollständig getestete Version des interaktiven Kanals auf der Produktionsservergruppe bereitgestellt wird.

# **Anstehende Änderungen**

Hier werden die Komponenten aufgeführt, die für die Bereitstellung gekennzeichnet, aber noch nicht bereitgestellt worden sind. Der Titel des Abschnitts "Anstehende Änderungen" gibt an, wie viele Objekte durch die anstehenden Bereitstellungen geändert werden.

In diesem Abschnitt werden nur anstehende Ablaufdiagramme und Strategien aufgelistet; er enthält keine Einträge für Interaktionspunkte oder sonstige Einstellungen, deren Bereitstellung noch aussteht. Sie können hier Bereitstellungen vornehmen oder nur die globalen Einstellungen bereitstellen. Diese Tabelle enthält die folgenden Informationen:

**Typ** Gibt den Typ der Änderung an, die dieser Tabelleneintrag darstellt, z. B. Ablaufdiagramm oder interaktive Strategie.

#### **Änderung wartet auf Bereitstellung**

Ein Link zum interaktiven Ablaufdiagramm oder zu der Interaktionsstrategie, die die Änderung enthält.

#### **Quelle der Änderung**

Ein Link zu der Sitzung oder Kampagne, in der die Änderung enthalten ist.

#### **Änderungstyp**

Gibt an, ob die Änderung neu (Hinzufügung/Aktualisierung) oder eine Zurückziehung (Rückgängigmachung der Bereitstellung) ist.

#### **Anfragedatum**

Das Datum und die Uhrzeit, an dem und zu der die Änderung für eine Bereitstellung gekennzeichnet wurde.

#### **Wartezeit**

Die Zeit, die seit der Kennzeichnung der Änderung für eine Bereitstellung vergangen ist. Dieser Wert wird nicht automatisch aktualisiert, sondern nur dann, wenn Sie die Seite neu laden oder auf die Schaltfläche **Aktualisieren** klicken.

#### **Anforderer**

Der Benutzername des Interact-Benutzers, der die Änderung für eine Bereitstellung gekennzeichnet hat.

Wenn das Element inaktiviert ist, war es in der vorhergehenden Bereitstellung enthalten, ist aber nicht dafür gekennzeichnet. So enthielt beispielsweise die ursprüngliche Bereitstellung die interaktiven Ablaufdiagramms A und B sowie die Interaktionsstrategien C und D. Sie können Interaktionsstrategie C ändern und für die Bereitstellung markieren. In der Liste "Änderung im Wartestatus für Produktionsbereitstellung" werden A, B, C und D angezeigt, doch nur C ist aktiviert (schwarz). A, B und D sind inaktiviert. Sie können das interaktive Ablaufdiagramm B zwar ändern, kennzeichnen Sie es jedoch nicht für eine Bereitstellung. Wenn Sie es zu diesem Zeitpunkt bereitstellen, stellt Interact die ursprünglichen Versionen A, B und D sowie die neue Version C bereit. Interact verwendet nicht die neue Version von Ablaufdiagramm B, da sie nicht für eine Bereitstellung gekennzeichnet wurde.

#### **Bereitstellungsverlauf**

Hier kann der gesamte Bereitstellungsverlauf, der in Interact aufgezeichnet wurde, angezeigt und nach einem der angezeigten Spaltentypen sortiert werden. Außer dem können die angezeigten Informationen nach Servergruppe und Status gefiltert werden. Sie könnten beispielsweise mithilfe des Spaltenfilters nur die interaktiven Kanäle anzeigen, die auf Ihrer Produktionsservergruppe bereitgestellt sind.

Der Abschnitt "Bereitstellungsverlauf" enthält die folgenden Informationen:

#### **Versionsname**

Der Name, den Sie dieser Version der Bereitstellung im Dialog "Änderungen an interaktivem Kanal bereitstellen" oder "Nur globale Einstellungen bereitstellen" zugewiesen haben.

#### **Versionsnummer**

Die Nummer, die dieser Version der Bereitstellung zugeordnet ist.

#### **Betrieb**

Der Typ der Bereitstellung, z. B. Bereitstellung des interaktiven Kanals mit allen globalen Einstellungen, Bereitstellung nur der globalen Einstellungen etc.

#### **Globale Einstellungen**

Gibt an, ob globale Einstellungen in die Bereitstellung einbezogen waren (dies wird durch ein Häkchen angezeigt). Beachten Sie, dass die Angaben nicht nach dem Status der globalen Einstellungen sortiert werden können.

#### **Bereitstellungsbeschreibung**

Die Beschreibung, die Sie während der Bereitstellung im zugehörigen Dialog eingegeben haben.

#### **Datum**

Das Datum und die Uhrzeit der Bereitstellung.

#### **Servergruppe**

Der Name der Servergruppe, an die die Bereitstellung gesendet wurde.

#### **Benutzer**

Der Name des Benutzerkontos, das die Bereitstellung angefordert hat.

**Status** Die Angabe, ob die Bereitstellung erfolgreich verlaufen oder fehlgeschlagen ist. Bereitstellungen mit dem Status 'Fehlgeschlagen' können nicht erneut ausgeführt oder erneut in die Designumgebung geladen werden.

#### **Name des interaktiven Kanals**

Der Name des interaktiven Kanals zur Zeit der Bereitstellung. Falls Sie den interaktiven Kanal zwischenzeitlich umbenannt haben, wird dieser Name nicht aktualisiert.

Darüber hinaus enthält die Seite Steuerelemente, die die maximale Anzahl der Zeilen festlegen, die auf einer Seite dieser Liste angezeigt werden (5, 10, 20 usw.), sowie Links, die zum Anfang der Liste, zur vorherigen bzw. nächsten Seite der Liste und zum Ende der Liste führen.

#### **Zugehörige Tasks**:

"Filtern von Tabellen in IBM Produkten" ["Sortieren von Tabellen in IBM Produkten" auf Seite 65](#page-68-0)

## **Filtern von Tabellen in IBM Produkten**

Wenn in IBM Produkten eine Tabelle mit Informationen angezeigt wird, sind unter Umständen Funktionen verfügbar, die das Einschließen oder Ausschließen bestimmter Informationen ermöglichen, um die Tabellenansicht auf der Basis eines Spaltenwerts oder einer Kombination von Spaltenwerten zu filtern. In diesem Abschnitt wird beschrieben, wie Filteroptionen angegeben und verwendet werden können, wenn sie in einer Tabelle zur Verfügung stehen.

#### **Informationen zu diesem Vorgang**

Die im Folgenden beschriebenen Schritte gelten nur für Tabellen, bei denen das Filtern nach der Spaltenüberschrift unterstützt wird. Ob diese Funktion in einer Tabelle unterstützt wird, geht aus dem folgenden Symbol in einer Spaltenüberschrift hervor:

#### F=

Wenn dieses Symbol grau ist, ist die Filterung für diese Spalte verfügbar, aber gegenwärtig nicht aktiv. In der folgenden Tabelle werden die unterschiedlichen Statusarten für dieses Symbol beschrieben:

*Tabelle 13. Statussymbole für Spaltenfilterung*

| Filtersymbol | <b>Beschreibung</b>                                                                                                    |
|--------------|----------------------------------------------------------------------------------------------------|
| ╤≘           | Wenn dieses Symbol neben einer<br>Spaltenüberschrift angezeigt wird, ist in der<br>Tabelle kein Filter aktiv, der die betreffende<br>Spalte oder deren Werte verwendet. Klicken<br>Sie auf das Symbol, um die Filterung zu ak-<br>tivieren.                       |
|              | Wenn dieses Symbol neben einer<br>Spaltenüberschrift angezeigt wird, ist in der<br>Tabelle ein Filter aktiv, der die betreffende<br>Spalte oder deren Werte verwendet. Klicken<br>Sie auf das Symbol, um den Filter anzuzei-<br>gen, zu ändern oder zu entfernen. |

## **Vorgehensweise**

- 1. Um eine Tabelle anhand einer einzelnen Spalte zu filtern, klicken Sie auf das Filtersymbol in der Spaltenüberschrift. Wenn Sie das Symbol anklicken, wird der Filterdialog geöffnet, der alle Werte anzeigt, nach denen Sie die Tabelle filtern können. Standardmäßig sind alle Werte ausgewählt, was bedeutet, dass gegenwärtig keine Informationen durch diese Filterbedingung aus der Tabellenansicht ausgeschlossen werden.
- 2. Wählen Sie in diesem Dialogfeld die Werte aus, die in dieser Tabelle angezeigt werden sollen, und wählen Sie das Kontrollkästchen neben den Werten ab, die aus der Anzeige ausgeschlossen werden sollen. Wenn Sie beispielsweise nach der Spalte **Status** filtern würden, könnten Sie das Kontrollkästchen **Fehlgeschlagen** auswählen und die übrigen Kontrollkästchen abwählen, damit in der Tabelle nur Elemente mit dem Status 'Fehlgeschlagen' angezeigt werden.
- 3. Um für alle Werte gleichzeitig die Anzeige in der Tabelle zu aktivieren, wählen Sie das Kontrollkästchen **Filtern nach** am oberen Rand des Dialogs aus.
- 4. Um für alle Werte die Anzeige in der Tabelle zu inaktivieren, wählen Sie das Kontrollkästchen **Filtern nach** ab.

Dies ist nützlich, wenn nur eine kleine Anzahl aus einer langen Liste möglicher Werte angezeigt werden soll; Sie können alle Kontrollkästchen auf einmal abwählen und brauchen anschließend nur die anzuzeigenden Elemente auszuwählen.

5. Klicken Sie auf **Filtern**, um die vorgenommenen Änderungen anzunehmen und die Tabelle mit der angegebenen Filterung anzuzeigen.

6. Klicken Sie auf **Filter entfernen**, um den Filter der Spalte vollständig aus der Tabelle zu entfernen. Dies hat dieselbe Auswirkung, als wenn Sie alle Kontrollkästchen auswählen.

## **Ergebnisse**

Wenn Sie nach mehreren Spalten filtern, werden die Filter kombiniert. Wenn Sie beispielsweise einige Servergruppen herausfiltern und außerdem einige Statuswerte herausfiltern, werden die Ergebnisse kombiniert, sodass nur die ausgewählten Servergruppen mit den angegebenen Statuswerten angezeigt werden.

# **Kapitel 6. Informationen zur Interact-Berichterstellung**

Interact ist in die IBM EMM-Berichterstellung integriert, damit umfassende Cognos- Berichte in Interact bereitgestellt werden können.

Die IBM EMM-Berichte stellen Berichtsschemas und zugehörige Verwaltungstools zur Verfügung, die für die Integration mit der unterstützten Version von Interact in IBM Cognos BI sowie für die Ausführung und Verwaltung der in Interact verfügbaren Cognos-Berichte benötigt werden.

## **Interact-Berichtsdaten**

Interact Bei Berichten müssen drei Gruppen von Daten berücksichtigt werden: Daten aus der Designumgebung, Daten aus der Produktionsumgebung und Daten aus dem Lernmodul. Für den Bericht "Erfolgsübersicht Kampagnen zum Angebot" z. B. werden Daten aus der Campaign-Datenquelle für datenspezifische Angebote benötigt und Daten aus dem Kontakt- und Antwortverlauf vom Produktionslaufzeitserver.

In der Laufzeitumgebung werden alle Kontakt- und Antwortverläufe in Staging-Tabellen gespeichert, um eine Beeinträchtigung der Leistung der Produktionsumgebung zu vermeiden. Interact stellt ein Kontakt- und Antwortverlaufsmodul bereit, das Daten vom Laufzeitserver in die Designumgebung kopiert, damit Ihre Berichte über die korrekten Daten verfügen. Wenn Sie dieses Dienstprogramm nicht konfigurieren, können die Berichte nicht die korrekten Daten enthalten.

Verschiedene Berichte erfordern spezielle Daten bezüglich der Angebote. Um sicherzustellen, dass die Berichte die korrekten Daten enthalten, müssen Sie Angebote verwenden, die mithilfe einer Angebotsvorlage erstellt wurden, bei der **Auf Basis dieser Vorlage erstellte Angebote dürfen in Echtzeitinteraktionen verwendet werden** aktiviert ist.

# **Berichte und Berichtsschemas in Interact**

Die Berichte des Interact-Berichtspakets werden von den Berichtsschemas in IBM unterstützt. Sie können die Schemas für die Angabe von Zeiträumen und für die Konfiguration von Zielgruppenebenen anpassen. Außerdem können Sie zusätzliche Berichtsschemas für die Leistung erstellen.

Sie können die Berichtsschemas im Interact-Berichtspaket folgendermaßen anpassen:

- Angeben von Kalenderzeiträumen für Erfolgsberichte
- Konfigurieren der Zielgruppenebene für Erfolgsberichte
- Erstellen von zusätzlichen Erfolgsberichtsschemas für zusätzliche Zielgruppenebenen

Die folgende Tabelle ordnet die individuellen IBM Cognos BI Berichte im Interact-Berichtspaket den IBM Berichtsschemas zu, die diese unterstützen.

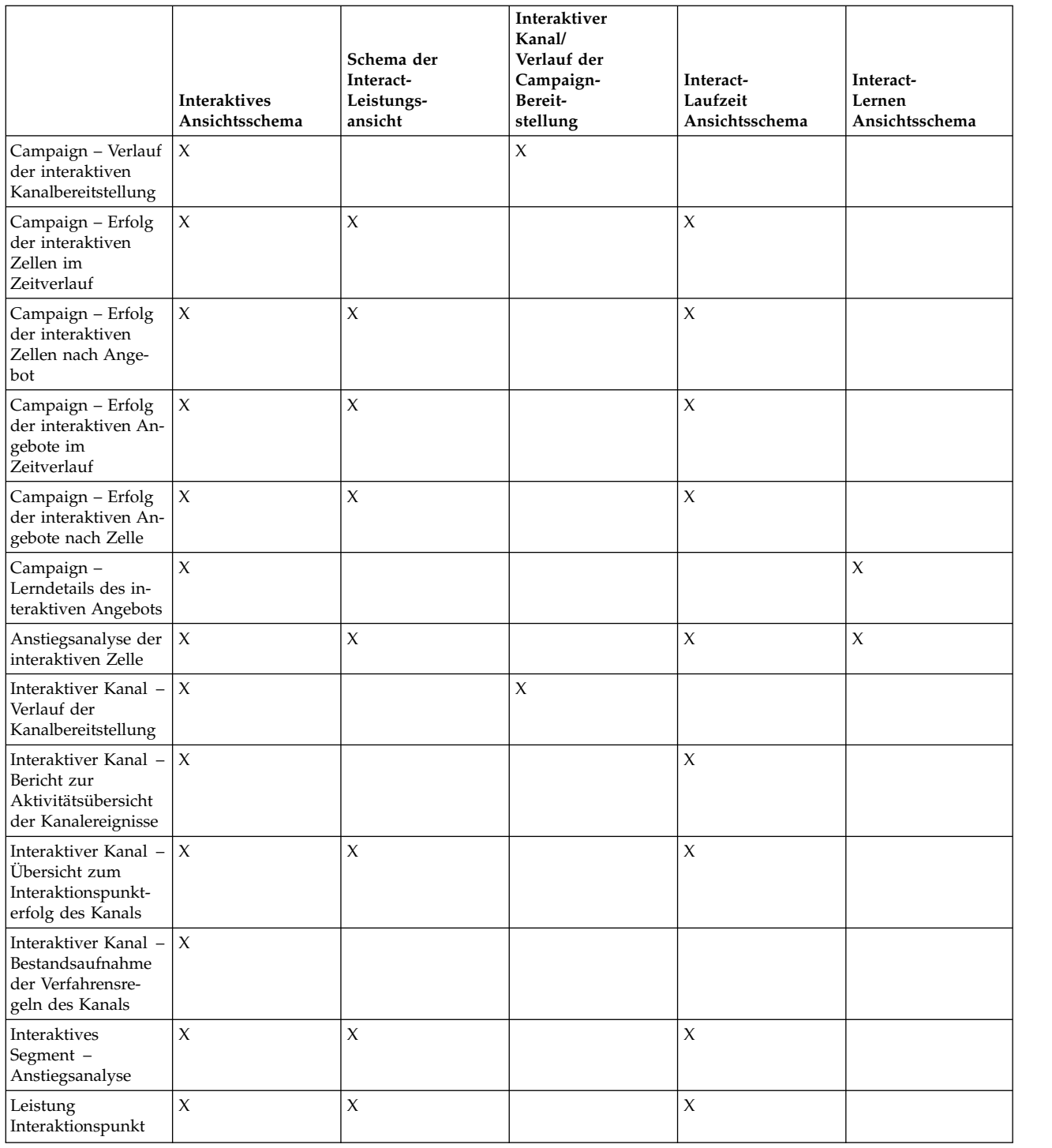

# **Anzeigen von Interact-Berichten**

Durch die Integration von Interact in Berichte können Sie Cognos-Berichte in Campaign ausführen. Einige Berichte enthalten Links zu anderen Berichten, um zusätzliche Informationen bereitzustellen.

Da Interact-Berichte in Campaign zur Verfügung stehen, finden Sie allgemeine Anweisungen zum Anzeigen von Berichten im *Campaign-Benutzerhandbuch*.

Sie können alle im Interact-Berichtspaket verfügbaren Beispielberichte anpassen, beispielsweise durch das Hinzufügen von Zielgruppenebenen. Informationen zum Anpassen der Interact-Beispielberichte finden Sie im *Marketing Platform-Administratorhandbuch*.

# **So rufen Sie Berichte über die Registerkarte "Analyse" des interaktiven Kanals auf**

Sie können die Registerkarte **Analyse** des interaktiven Kanals zum Anzeigen unter schiedlicher Interact-Berichte verwenden.

## **Informationen zu diesem Vorgang**

Die folgenden Berichte stehen über die Registerkarte **Analyse** des interaktiven Kanals zur Verfügung:

- Verlauf der Kanalbereitstellung
- v Aktivitätsübersicht Kanalereignisse
- v Erfolgsübersicht Interaktionspunkte des Kanals
- Anstiegsanalyse interaktives Segment des Kanals
- v Erfolg des Kanallernmodells im Zeitverlauf
- v Bestandsaufnahme Verfahrensregeln des interaktiven Kanals

#### **Vorgehensweise**

1. Wählen Sie einen **Berichtstyp** über die Registerkarte **Analyse** des interaktiven Kanals aus.

Wird keine zusätzliche Konfiguration benötigt, wird der Bericht angezeigt.

2. Wenn nach dem Öffnen des Berichts Konfigurationsoptionen verfügbar sind, wählen Sie Filter für den Bericht aus und klicken Sie anschließend auf **Aktualisieren**.

Wählen Sie beispielsweise den Interaktionspunkt oder das Enddatum und die Endzeit aus, für die Sie den Bericht "Erfolgsübersicht Interaktionspunkte des Kanals" anzeigen möchten. In anderen Berichten können Sie Datumsbereiche oder bestimmte Kanaldaten für die Filterung auswählen.

3. Wenn Sie Konfigurationsoptionen eingeben müssen, bevor der Bericht generiert wird, wie es im Fall des Berichts "Erfolg des Kanallernmodells im Zeitverlauf" der Fall sein kann, wählen Sie die erforderlichen Berichtsfilter und -optionen aus und klicken Sie unten im Bericht auf die Schaltfläche **Weiter** oder **Fertigstellen**.

## **Ergebnisse**

Der ausgewählte Bericht wird angezeigt.

# **So rufen Sie Interact-Berichte über die Registerkarte "Kampagnenanalyse" auf**

Sie können die Registerkarte **Kampagnenanalyse** zum Anzeigen unterschiedlicher Interact-Berichte verwenden.

## **Informationen zu diesem Vorgang**

Die folgenden Berichte stehen über die Registerkarte "Kampagnenanalyse" zur Verfügung:

- Verlauf der Kanalbereitstellung
- v Erfolg des Kanallernmodells im Zeitverlauf
- Ereignismuster
- v Anstiegsanalyse der interaktiven Zelle
- Erfolg der interaktiven Zellen nach Angebot
- v Erfolg der interaktiven Zellen im Zeitverlauf
- Lerndetails des interaktiven Angebots
- v Erfolg des interaktiven Angebots nach Zelle
- Erfolg des interaktiven Angebots im Zeitverlauf

#### **Vorgehensweise**

- 1. Wählen Sie einen **Berichtstyp** über die Registerkarte "Kampagnenanalyse" aus. Wird keine zusätzliche Konfiguration benötigt, wird der Bericht angezeigt.
- 2. Wenn nach dem Öffnen des Berichts Konfigurationsoptionen verfügbar sind, wählen Sie Filter für den Bericht aus und klicken Sie anschließend auf **Aktualisieren**.

Wählen Sie beispielsweise die Zelle aus, für die Sie den Bericht "Erfolg der interaktiven Zellen nach Angebot" anzeigen möchten.

3. Wenn Sie Konfigurationsoptionen eingeben müssen, bevor der Bericht generiert wird, wie es im Fall des Berichts "Erfolg des Kanallernmodells im Zeitverlauf" der Fall sein kann, wählen Sie die erforderlichen Berichtsfilter und -optionen aus und klicken Sie unten im Bericht auf die Schaltfläche **Weiter** oder **Fertigstellen**.

#### **Ergebnisse**

Der ausgewählte Bericht wird angezeigt.

## **So zeigen Sie Interact-Berichte in Analytics Home an**

Im Ordner **Interact Reports** des Bereichs **Analyse** der Kampagne werden verschiedene Interact-Berichte angezeigt.

#### **Informationen zu diesem Vorgang**

Im Ordner **Interact Reports** des Bereichs **Analyse** der Kampagne sind folgende Berichte verfügbar:

- Verlauf der Kanalbereitstellung
- v Erfolg des Kanallernmodells im Zeitverlauf
- Ereignismuster
- Anstiegsanalyse der interaktiven Zelle
- Erfolg der interaktiven Zellen nach Angebot
- v Erfolg der interaktiven Zellen im Zeitverlauf
- Lerndetails des interaktiven Angebots
- v Erfolg des interaktiven Angebots nach Zelle
- Erfolg des interaktiven Angebots im Zeitverlauf

Außerdem steht der Bericht "Zonenerfolg nach Angebot" zur Verfügung, wenn Sie im Ordner "Interact Reports" im Bereich "Kampagnenanalyse" auf den Ordner "Erfolg der Zone" klicken:

### **Vorgehensweise**

- 1. Wählen Sie **Analyse > Kampagnenanalyse**
- 2. Wählen Sie den Ordner "**Interact Reports**" aus. Klicken Sie optional auf den Ordner **Zone Performance**, um die Erfolgsberichtsliste der Zone anzuzeigen.
- 3. Wählen Sie den Bericht aus, den Sie anzeigen möchten.

Das Fenster **Berichtsparameter** wird angezeigt.

4. Wählen Sie die Kampagne aus, für die Sie Daten anzeigen möchten und klicken Sie auf **Bericht generieren**.

Wird keine zusätzliche Konfiguration benötigt, wird der Bericht angezeigt.

5. Wenn nach dem Öffnen des Berichts Konfigurationsoptionen verfügbar sind, wählen Sie Filter für den Bericht aus und klicken Sie anschließend auf **Aktualisieren**.

Wählen Sie beispielsweise die Zelle aus, für die Sie den Bericht "Erfolg der interaktiven Zellen nach Angebot" anzeigen möchten.

6. Wenn Sie Konfigurationsoptionen eingeben müssen, bevor der Bericht generiert wird, wie es im Fall des Berichts "Erfolg des Kanallernmodells im Zeitverlauf" der Fall sein kann, wählen Sie die erforderlichen Berichtsfilter und -optionen aus und klicken Sie unten im Bericht auf die Schaltfläche **Weiter** oder **Fertigstellen**.

## **Ergebnisse**

Der ausgewählte Bericht wird angezeigt.

## **Berichtsportlet zum Erfolg des Interaktionspunkts**

Der einzige Interact-spezifische Bericht, der im Dashboard verfügbar ist, ist das Berichtsportlet zum Erfolg des Interaktionspunkts. Das Portlet zeigt die Anzahl der angenommenen Angebote pro Interaktionspunkt über einen Zeitraum von sieben Tagen an. Durch die Analyse dieses Berichts können Sie die erfolgreichsten Marketingpunkte in Ihrem interaktiven Kanal ermitteln und diese Ergebnisse beim Entwurf zukünftiger Kampagnen berücksichtigen.

Dieser Dashboardbericht ist so definiert, dass er auf den interaktiven Kanal mit der ID 1 verweist. Informationen zum Ändern der ID des interaktiven Kanals, auf den der Bericht verweist, finden Sie im *Marketing Platform-Administratorhandbuch*.

# **Bericht "Verlauf der Kanalbereitstellung" (interaktiver Kanal)**

Der Bericht "Verlauf der Kanalbereitstellung" ist ein Prüfprotokoll zur Verfolgung von Änderungen an allen Laufzeitservern und steht auf der Registerkarte **Analyse** des interaktiven Kanals zur Verfügung. Sie können diesen Bericht nach Laufzeitser vern, nach Kampagnen oder nach dem Benutzer filtern, der die Bereitstellung durchgeführt hat.

Die Namen von Kampagne, Interaktionsstrategie, Sitzung und Ablaufdiagramm sind Links zur Kampagne, zur Interaktionsstrategie, zur Sitzung bzw. zum interaktiven Ablaufdiagramm. Um zum Bericht zurückzukehren, verwenden Sie die Schaltfläche "Zurück" im Browser.

Dieser Bericht ist außerdem auf der Registerkarte **Analyse** der Kampagne und im Ordner Interact Reports für Berichte in Analytics Home verfügbar.

# **Bericht "Aktivitätsübersicht Kanalereignisse"**

Der Bericht "Aktivitätsübersicht Kanalereignisse" kann dazu verwendet werden, die Aktivität bereitgestellter Ereignisse für einen interaktiven Kanal zu verfolgen.

Sie können den Bericht nach allen Kategorien, nach einer bestimmten Kategorie, nach allen Ereignissen oder nach einem einzelnen Ereignis filtern. Sie können ver gleichen, wie oft ein Ereignis in den letzten vierundzwanzig Stunden oder in den letzten sieben Tagen eingetreten ist. Dem Bericht können Sie außerdem entnehmen, in welcher Stunde oder an welchem Tag ein Ereignis am häufigsten bzw. am seltensten eintritt. Sie können diese Daten anschließend nutzen, um Ihre Verarbeitungsressourcen zu optimieren oder Ihre Marketingstrategien im Hinblick auf den erwarteten Traffic zu planen. Wenn Sie wissen, zu welchen Zeiten eine geringe Auslastung auftritt, können Sie Ihre Bereitstellung durchführen, wenn es den Betrieb am wenigsten beeinträchtigt.

# **Informationen über den Bericht "Erfolgsübersicht Interaktionspunkte des Kanals"**

Der Bericht "Erfolgsübersicht Interaktionspunkte des Kanals" misst die Leistung jedes Interaktionspunkts im interaktiven Kanal für alle Angebote und Segmente. Durch die Analyse dieses Berichts können Sie die erfolgreichsten Marketingpunkte in Ihrem interaktiven Kanal ermitteln und diese Ergebnisse beim Entwurf zukünftiger Kampagnen berücksichtigen.

Sie können den Bericht nach allen Interaktionspunkten oder nach einem einzelnen Interaktionspunkt filtern. Der Bericht enthält die Anzahl der angezeigten, angenommenen und abgelehnten Angebote für diesen Interaktionspunkt.

# **Bericht "Bestandsaufnahme Verfahrensregeln des Kanals"**

Der Bericht "Bestandsaufnahme Verfahrensregeln des Kanals" ist eine Liste aller Verfahrensregeln, die einem interaktiven Kanal zugeordnet sind. Sie können diese Liste nach einer Kombination aus Zielzellen, Zonen und Kampagnen filtern. Sie können diesen Bericht als Diagnosetool bei der Untersuchung des Marketingver haltens im Bereich einer bestimmten Zelle, Zone oder Kampagne verwenden.

Die Namen von Kampagne und Interaktionsstrategie sind Links zur Kampagne bzw. Interaktionsstrategie. Der Angebotsname ist ein Link zum Bericht "Erfolg des interaktiven Angebots im Zeitverlauf", gefiltert nach dem entsprechenden Angebot. Um zum Bericht "Bestandsaufnahme Verfahrensregeln des Kanals" zurückzukehren, verwenden Sie die Schaltfläche "Zurück" des Browsers.

## **Bericht "Anstiegsanalyse des interaktiven Segments"**

In Berichten zur Anstiegsanalyse wird die Leistungsverbesserung veranschaulicht die mithilfe des Interact-Lernens erreicht wurde. Der Bericht "Anstiegsanalyse des interaktiven Segments" zeigt die Annahmerate von Angeboten nach Smart Segments und vergleicht die Angebote, die zufällig und mit dem integrierten Interact-Lernen gemacht wurden. Dieser Bericht zeigt diese Werte im Zeitverlauf an, sodass Sie die an- und absteigenden Trends sehen und diese Informationen zur Verbesserung ihrer Marketing-Strategien verwenden können.

Der Bericht wird nur dann gefüllt, wenn Sie das integrierte Interact-Lernen ver wenden.

# **Informationen über den Bericht "Verlauf der Kanalbereitstellung" (Kampagne)**

Im Bericht "Verlauf der Kanalbereitstellung" werden die Bereitstellungsdaten für alle Integrationsstrategien und die interaktiven Kanäle angezeigt, die einer Kampagne zugeordnet sind. Den Bericht können Sie auf der Registerkarte **Analyse** der Kampagne anzeigen.

Die Namen von Kampagne, Interaktionsstrategie, Sitzung und Ablaufdiagramm sind Links zur Kampagne, zur Interaktionsstrategie, zur Sitzung bzw. zum interaktiven Ablaufdiagramm. Um zum Bericht zurückzukehren, verwenden Sie die Schaltfläche "Zurück" im Browser.

Dieser Bericht ist auf der Registerkarte **Analyse** des interaktiven Kanals verfügbar.

## **Bericht "Lerndetails des interaktiven Angebots"**

Der Bericht "Lerndetails des interaktiven Angebots" zeigt alle Lernattribute an, die Sie mit dem integrierten Lernmodul verfolgen.

Jedes Diagramm im Bericht zeigt an, mit welcher Wahrscheinlichkeit ein Besucher, der über einen bestimmten Wert für ein bestimmtes Attribute für Interesse verfügt, auf das angegebene Angebot reagiert. Mithilfe dieses Berichts können Sie die Lerninhalte des Lernmoduls analysieren und anhand der Ergebnisse die verfolgten Attribute oder die Zuordnungen zwischen Angeboten und Segmenten ändern.

Sie müssen ein Angebot auswählen, um Daten im Bericht Lerndetails des interaktiven Angebots anzuzeigen. Standardmäßig werden keine Daten angezeigt.

Dieser Bericht ist bei Verwendung externer Lernmodule nicht verfügbar.

# **Berichte zum Erfolg der interaktiven Zellen**

Vom Bericht zum Erfolg der interaktiven Zellen gibt es zwei Fassungen: im Zeitverlauf und nach Angebot. Diese Berichte messen die Leistung von Zielzellen in ihren Inbound-Marketing-Szenarien für eine Kampagne. Beim Filtern nach Zielzelle filtern Sie nach der Zelle, die dem Smart Segment in Ihrer Verfahrensregel zugeordnet ist. Sie können diese Berichte nach allen Zellen oder nach einer bestimmten Zielzelle sortieren. In diesen Berichten wird die Anzahl der vorgelegten, angenommenen und abgelehnten Angebote nach Zielzelle im Zeitverlauf oder nach Angebot angezeigt. In diesen Berichten werden alle Zielzellen berücksichtigt, die den Verfahrensregeln in einer Interaktionsstrategie innerhalb einer Kampagne zugeordnet sind.

Wenn Sie diese Berichte anzeigen, indem Sie auf einen Link auf der Registerkarte "Interaktionsstrategie" klicken, wird der Bericht automatisch nach Zielzelle gefiltert. Wenn Sie diese Berichte über einen Link unter dem Menü **Analyse > Kampagnenanalyse** anzeigen, deckt der Bericht zwar alle Zielzellen ab, kann aber für bestimmte Zellen nach der Anzeige gefiltert werden.

## **Berichte zum Erfolg des interaktiven Angebots**

Vom Bericht zum Erfolg des interaktiven Angebots gibt es zwei Fassungen: im Zeitverlauf und nach Angebot. Diese Berichte messen die Leistung von Angeboten in ihren Inbound-Marketing-Szenarien für eine bestimmte Kampagne. Sie können diese Berichte nach allen Angeboten oder nach einem bestimmten Angebot sortieren.

Diese Berichte zeigt an, wie oft, im Zeitverlauf oder nach Zielzelle (Segment), ein Angebot vorgelegt, angenommen und abgelehnt wurde. In diesen Berichten wer den alle Angebote berücksichtigt, die den Verfahrensregeln in einer Kampagne zugeordnet sind.

## **Bericht "Anstiegsanalyse der interaktiven Zelle"**

In Berichten zur Anstiegsanalyse wird die Leistungsverbesserung veranschaulicht die mithilfe des Interact-Lernens erreicht wurde. Der Bericht "Anstiegsanalyse der interaktiven Zelle" zeigt die Annahmerate von Angeboten nach Zellen an und ver gleicht die Angebote, die zufällig und mit dem integrierten Interact-Lernen gemacht wurden.

Dieser Bericht zeigt diese Werte im Zeitverlauf an, sodass Sie die an- und absteigenden Trends sehen und diese Informationen zur Verbesserung ihrer Marketing-Strategien verwenden können. Der Bericht wird nur dann gefüllt, wenn Sie das integrierte Interact-Lernen verwenden.

# **Bericht "Erfolg des Lernmodells des Kanals im Zeitverlauf"**

Der Bericht "Erfolg des Lernmodells des Kanals" vergleicht die Leistung zweier Kanallernmodelle während eines bestimmten Zeitraums, um die Effektivität der jeweiligen Lernmodelle in bestimmten Zeiträumen ermitteln zu können.

Wenn Sie diesen Bericht über die Registerkarte "Analyse" eines interaktiven Kanals auswählen, wird der Bericht automatisch für den aktuellen interaktiven Kanal generiert. Wenn Sie diesen Bericht über die Option **Analyse > Kampagnenanalyse > Interact-Berichte** generieren, können Sie den interaktiven Kanal auswählen, auf den der Bericht angewendet werden soll. Sie können den Bericht für einen bestimmten Datumsbereich filtern und Sie können den Bericht für bestimmte Eigenschaften des Typs "anklicken/annehmen" bzw. "keine Antwort/zurückweisen" filtern.

# **Bericht "Zonenerfolg nach Angebot"**

Der Bericht "Zonenerfolg nach Angebot" ist ein Bericht über den Erfolg interaktiver Zellen, der nach dem Interaktionspunkt gefiltert ist. Mit diesem Bericht können Sie den Erfolg von Angeboten für die jeweilige Zone anzeigen.

Sie können den Bericht "Zonenerfolg nach Angebot" anzeigen, indem Sie die Option **Analyse > Kampagnenanalyse** auswählen, auf **Interact-Berichte** klicken und anschließend **Zonenerfolgsberichte** auswählen. Wenn Sie den Bericht öffnen, können Sie in der Dropdown-Liste **Zone** die Zone angeben, für die die Leistungsdiagramme angezeigt werden sollen. Nachdem der Bericht generiert worden ist, können Sie andere Interaktionspunkte auswählen und den Bericht erneut anzeigen lassen, um die Erfolgsdaten zu aktualisieren.

# **Bericht "Ereignismuster"**

Der Bericht "Ereignismuster" gibt Aufschluss über die Ereignismusteraktivität in verschiedenen interaktiven Kanälen und deren Kategorien.

Mithilfe dieses Berichts können Sie analysieren, wie den Besuchern personalisierte Angebote über Ereignismuster präsentiert wurden. Darüber hinaus können Sie die Anzahl der für Besucher ausgelösten Ereignismuster in den interaktiven Kanälen analysieren, die Sie in die Berichterstellung einbezogen haben.

Zur Ausführung eines Ereignismusterberichts können Sie auswählen, welche inter aktiven Kanäle Sie analysieren möchten. Anschließend können Sie in diesen inter aktiven Kanälen Kategorien auswählen, die ebenfalls in Ihrem Bericht angezeigt werden sollen.

Dieser Bericht ist im Ordner **Interact-Berichte** des Bereichs **Kampagnenanalyse** verfügbar.

# **So filtern Sie nach Interaktionspunkt**

Filtern Sie den Bericht "Erfolgsübersicht Interaktionspunkte des Kanals" nach Inter aktionspunkt, nur Daten zum jeweils erforderlichen Interaktionspunkt anzuzeigen.

### **Informationen zu diesem Vorgang**

Um einen Bericht nach Interaktionspunkt zu filtern, wählen Sie den Interaktionspunkt, nach dem Sie filtern möchten, aus der Liste **Interaktionspunkt** aus. Um alle Interaktionspunkte auszuwählen, klicken Sie auf **Interaktionspunkt**.

Der Bericht wird automatisch neu geladen und zeigt nur die ausgewählten Daten an.

## **So filtern Sie nach Ereignis oder Kategorie**

Sie können den Bericht Aktivitätsübersicht Kanalereignisse nach Ereignis und Kategorie filtern.

#### **Informationen zu diesem Vorgang**

Um einen Bericht nach Kategorie zu filtern, wählen Sie die Kategorie, nach der Sie filtern möchten, aus der Liste **Kategorie auswählen** aus. Um alle Kategorien auszuwählen, klicken Sie auf **Kategorie**.

Um einen Bericht nach Ereignis zu filtern, wählen Sie das Ereignis, nach dem Sie filtern möchten, aus der Liste **Ereignis auswählen** aus. Um alle Ereignisse auszuwählen, klicken Sie auf **Ereignisname**. Wenn Sie eine Kategorie ausgewählt haben, werden beim erneuten Laden des Berichts in der Liste Ereignis auswählen nur die Ereignisse der ausgewählten Kategorie angezeigt.

Der Bericht wird automatisch neu geladen und zeigt nur die ausgewählten Daten an.

## **Filtern nach Angebot**

Sie können die folgenden Berichte nach Angebot filtern: "Lerndetails des interaktiven Angebots", "Erfolg des interaktiven Angebots nach Zelle" und "Erfolg des inter aktiven Angebots im Zeitverlauf".

#### **Informationen zu diesem Vorgang**

Um einen Bericht nach Angebot zu filtern, wählen Sie das Angebot, nach dem Sie filtern möchten, aus der Liste **Angebot** aus. Um alle Angebote auszuwählen, klicken Sie auf **Angebots-ID**.

Der Bericht wird automatisch neu geladen und zeigt nur die ausgewählten Daten an.

# **So filtern Sie nach Zielzelle**

Sie können folgende Berichte nach Zielzelle filtern: "Erfolg von interaktiven Zelle nach Angebot" und "Erfolg der interaktiven Zellen im Zeitverlauf".

#### **Informationen zu diesem Vorgang**

Beim Filtern nach Zielzelle filtern Sie nach der Zelle, die dem Smart Segment in Ihrer Verfahrensregel zugeordnet ist.

Um einen Bericht nach Zielzelle zu filtern, wählen Sie die Zielzelle, nach der Sie filtern möchten, aus der Liste **Zielzelle** aus. Um alle Zellen auszuwählen, klicken Sie auf **Zellen-ID**.

Der Bericht wird automatisch neu geladen und zeigt nur die ausgewählten Daten an.

## **Filtern nach Uhrzeit**

Sie können folgende Berichte nach Zeit filtern: "Erfolg der interaktiven Zellen im Zeitverlauf", "Erfolg des interaktiven Angebots im Zeitverlauf", "Aktivitätsübersicht Kanalereignisse" und "Erfolgsübersicht Interaktionspunkte des Kanals".

#### **Informationen zu diesem Vorgang**

Um einen Bericht nach Datum zu filtern, wählen Sie das Enddatum für den Bereich der letzten 7 Tage aus und klicken auf **Aktualisieren**. Sie können ein Datum eingeben oder aus der Kalenderliste auswählen.

Um einen Bericht nach Uhrzeit zu filtern, wählen Sie den Endzeitpunkt für den Bereich der letzten 24 Stunden aus und klicken auf **Aktualisieren**. Die Voreinstellung ist 12.00 Uhr. So werden die Daten des vorherigen Tages angezeigt. Wenn Sie das Kontrollkästchen inaktivieren, verwendet der Bericht die aktuelle Uhrzeit auf dem Cognos-Berichtsserver.

Wenn für ein bestimmtes Datum oder die angegebene Uhrzeit keine Daten vorliegen, werden im Diagramm keine Daten angezeigt. Sind keine Daten vorhanden, wird in Liniendiagrammen der Trend anhand der Datumswerte angezeigt, die Daten enthalten. Angenommen, Sie verfügen über die folgenden Datenpunkte: 1.6. (100), 2.6. (keine Daten) und 3.6. (50). Die Linie verläuft vom Wert 100 am 1.6. zum Wert 50 am 3.6. Die Linie kann am 2.6. den Durchschnittswert 75 durchlaufen, dies ist jedoch kein Ist-Datenpunkt. Wenn nur ein Datenpunkt existiert, wird keine Linie angezeigt, da kein Verbindungspunkt existiert.

## **Filtern des Berichts "Verlauf der Kanalbereitstellung"**

Um den Bericht "Verlauf der Kanalbereitstellung" zu filtern, wählen Sie die Kriterien aus, nach denen Sie die Daten filtern möchten, und klicken auf **Aktualisieren**. Sie können mehrere Kriterien pro Liste auswählen, indem Sie beim Klicken die **STRG-Taste** gedrückt halten. Um alle Kriterien auszuwählen, klicken Sie auf **Alle auswählen**. Mit **Auswahl entfernen** wird der Filter entfernt und es werden dieselben Daten angezeigt wie mit **Alle auswählen**.

#### **Informationen zu diesem Vorgang**

Sie können den Bericht Verlauf des Kanalbereitstellung auf der Registerkarte "Analyse" des interaktiven Kanals nach folgenden Kriterien filtern:

- v Bereitstellungsziel. Die Servergruppen, für die Sie diesen interaktiven Kanal implementiert haben
- v Durch Änderungen aktualisierte Kampagnen. Die Kampagnen, die die Interaktionsstrategien enthalten, die diesem interaktiven Kanal zugeordnet sind
- Bereitstellungsbesitzer. Die IBM Benutzer, die diesen interaktiven Kanal implementiert haben

Die Berichte werden erst geladen, wenn Sie auf **Aktualisieren** klicken. Nach dem erneuten Laden des Berichts werden nur die ausgewählten Daten angezeigt.

# **Filtern des Berichts "Bestandsaufnahme Verfahrensregeln des Kanals"**

Zum Filtern des Berichts "Bestandsaufnahme Verfahrensregeln des Kanals" können Sie mehrere Kriterien verwenden:

#### **Informationen zu diesem Vorgang**

Sie können den Bericht "Bestandsaufnahme Verfahrensregeln des Kanals" nach folgenden Kriterien filtern:

- v Zielzellen. Die Zellen, die den Smart Segments in Ihren Verfahrensregeln für diesen interaktiven Kanal zugeordnet sind
- v Zonen. Die Zonen in diesem interaktiven Kanal
- v Kampagnen. Die Kampagnen, die die Interaktionsstrategien enthalten, die diesem interaktiven Kanal zugeordnet sind

Um den Bericht zu filtern, wählen Sie die Kriterien aus, nach denen Sie die Daten filtern möchten, und klicken auf **Aktualisieren**. Sie können mehrere Kriterien pro Liste auswählen, indem Sie beim Klicken die Taste **Strg** gedrückt halten. Um alle Kriterien auszuwählen, klicken Sie auf **Alle auswählen**. Mit **Auswahl entfernen** wird der Filter entfernt und es werden dieselben Daten angezeigt wie mit **Alle auswählen**.

Die Berichte werden erst geladen, wenn Sie auf **Aktualisieren** klicken. Nach dem erneuten Laden des Berichts werden nur die ausgewählten Daten angezeigt.

# **Vor der Kontaktaufnahme zum Technical Support von IBM**

Sollte sich ein Problem nicht mithilfe der Dokumentation beheben lassen, können sich die für den Support zuständigen Kontaktpersonen Ihres Unternehmens telefonisch an den technischen Support von IBM wenden. Damit wir Ihnen möglichst schnell und erfolgreich helfen können, beachten Sie dabei bitte die Anleitungen in diesem Abschnitt.

Wenn Sie wissen möchten, wer die für den Support zuständige Kontaktperson Ihres Unternehmens ist, wenden Sie sich an Ihren IBM Administrator.

**Anmerkung:** Der technische Support schreibt bzw. erstellt keine API-Scripts. Wenden Sie sich zur Unterstützung bei der Implementierung unserer API-Angebote an IBM Professional Services.

#### **Zusammenzustellende Informationen**

Halten Sie folgende Informationen bereit, wenn Sie sich an den technischen Support von IBM wenden:

- Kurze Beschreibung der Art Ihres Problems
- Detaillierte Fehlernachrichten, die beim Auftreten des Problems angezeigt werden.
- Schritte zum Reproduzieren des Problems
- v Entsprechende Protokolldateien, Sitzungsdateien, Konfigurationsdateien und Daten
- v Informationen zu Ihrer Produkt- und Systemumgebung von , die Sie entsprechend der Beschreibung unter "Systeminformationen" abrufen können.

## **Systeminformationen**

Bei Ihrem Anruf beim technischen Support von IBM werden Sie um verschiedene Informationen gebeten.

Sofern das Problem Sie nicht an der Anmeldung hindert, finden Sie einen Großteil der benötigten Daten auf der Info-Seite. Dort erhalten Sie Informationen zu Ihren installierten IBM Anwendungen.

Sie können über **Hilfe > Info** (Help > About) auf die Info-Seite zugreifen. Wenn Sie nicht auf die Info-Seite zugreifen können, überprüfen Sie, ob sich die Datei version.txt im Installationsverzeichnis Ihrer Anwendung befindet.

#### **Kontaktinformationen für den technischen Support von IBM**

Wenn Sie sich an den Technical Support von IBM wenden möchten, finden Sie weitere Informationen auf der Website des Technical Support für IBM Produkte [\(http://www.ibm.com/support/entry/portal/open\\_service\\_request\)](http://www.ibm.com/support/entry/portal/open_service_request).

**Anmerkung:** Um eine Supportanforderung einzugeben, müssen Sie sich mit einem IBM Account anmelden. Dieser Account muss mit Ihrer IBM Kundennummer ver knüpft sein. Weitere Informationen zum Zuordnen Ihres Accounts zu Ihrer IBM Kundennummer erhalten Sie unter **Unterstützungsressourcen > Gültige Softwareunterstützung** im Support-Portal.

# **Bemerkungen**

Die vorliegenden Informationen wurden für Produkte und Services entwickelt, die auf dem deutschen Markt angeboten werden.

Möglicherweise bietet IBM die in dieser Dokumentation beschriebenen Produkte, Services oder Funktionen in anderen Ländern nicht an. Informationen über die gegenwärtig im jeweiligen Land verfügbaren Produkte und Services sind beim zuständigen IBM Ansprechpartner erhältlich. Hinweise auf IBM Lizenzprogramme oder andere IBM Produkte bedeuten nicht, dass nur Programme, Produkte oder Services von IBM verwendet werden können. Anstelle der IBM Produkte, Programme oder Services können auch andere, ihnen äquivalente Produkte, Programme oder Services verwendet werden, solange diese keine gewerblichen oder anderen Schutzrechte von IBM verletzen. Die Verantwortung für den Betrieb von Produkten, Programmen und Services anderer Anbieter liegt beim Kunden.

Für die in diesem Handbuch beschriebenen Erzeugnisse und Verfahren kann es IBM Patente oder Patentanmeldungen geben. Mit der Auslieferung dieses Handbuchs ist keine Lizenzierung dieser Patente verbunden. Lizenzanforderungen sind schriftlich an folgende Adresse zu richten (Anfragen an diese Adresse müssen auf Englisch formuliert werden):

IBM Director of Licensing IBM Europe, Middle East & Africa Tour Descartes 2, avenue Gambetta 92066 Paris La Defense France

For license inquiries regarding double-byte (DBCS) information, contact the IBM Intellectual Property Department in your country or send inquiries, in writing, to:

Trotz sorgfältiger Bearbeitung können technische Ungenauigkeiten oder Druckfehler in dieser Veröffentlichung nicht ausgeschlossen werden. Die hier enthaltenen Informationen werden in regelmäßigen Zeitabständen aktualisiert und als Neuausgabe veröffentlicht. IBM kann ohne weitere Mitteilung jederzeit Verbesserungen und/ oder Änderungen an den in dieser Veröffentlichung beschriebenen Produkten und/ oder Programmen vornehmen.

Verweise in diesen Informationen auf Websites anderer Anbieter werden lediglich als Service für den Kunden bereitgestellt und stellen keinerlei Billigung des Inhalts dieser Websites dar. Das über diese Websites verfügbare Material ist nicht Bestandteil des Materials für dieses IBM Produkt. Die Verwendung dieser Websites geschieht auf eigene Verantwortung.

Werden an IBM Informationen eingesandt, können diese beliebig verwendet wer den, ohne dass eine Verpflichtung gegenüber dem Einsender entsteht.

Lizenznehmer des Programms, die Informationen zu diesem Produkt wünschen mit der Zielsetzung: (i) den Austausch von Informationen zwischen unabhängig voneinander erstellten Programmen und anderen Programmen (einschließlich des vorliegenden Programms) sowie (ii) die gemeinsame Nutzung der ausgetauschten Informationen zu ermöglichen, wenden sich an folgende Adresse:

IBM Corporation B1WA LKG1 550 King Street Littleton, MA 01460-1250 U.S.A.

Die Bereitstellung dieser Informationen kann unter Umständen von bestimmten Bedingungen - in einigen Fällen auch von der Zahlung einer Gebühr - abhängig sein.

Die Lieferung des im Dokument aufgeführten Lizenzprogramms sowie des zugehörigen Lizenzmaterials erfolgt auf der Basis der IBM Rahmenvereinbarung bzw. der Allgemeinen Geschäftsbedingungen von IBM, der IBM Internationalen Nutzungsbedingungen für Programmpakete oder einer äquivalenten Vereinbarung.

Alle in diesem Dokument enthaltenen Leistungsdaten stammen aus einer kontrollierten Umgebung. Die Ergebnisse, die in anderen Betriebsumgebungen erzielt wer den, können daher erheblich von den hier erzielten Ergebnissen abweichen. Einige Daten stammen möglicherweise von Systemen, deren Entwicklung noch nicht abgeschlossen ist. Eine Gewährleistung, dass diese Daten auch in allgemein verfügbaren Systemen erzielt werden, kann nicht gegeben werden. Darüber hinaus wurden einige Daten unter Umständen durch Extrapolation berechnet. Die tatsächlichen Er gebnisse können davon abweichen. Benutzer dieses Dokuments sollten die entsprechenden Daten in ihrer spezifischen Umgebung prüfen.

Alle Informationen zu Produkten anderer Anbieter stammen von den Anbietern der aufgeführten Produkte, deren veröffentlichten Ankündigungen oder anderen allgemein verfügbaren Quellen. IBM hat diese Produkte nicht getestet und kann daher keine Aussagen zu Leistung, Kompatibilität oder anderen Merkmalen machen. Fragen zu den Leistungsmerkmalen von Produkten anderer Anbieter sind an den jeweiligen Anbieter zu richten.

Aussagen über Pläne und Absichten von IBM unterliegen Änderungen oder können zurückgenommen werden und repräsentieren nur die Ziele von IBM.

Alle von IBM angegebenen Preise sind empfohlene Richtpreise und können jeder zeit ohne weitere Mitteilung geändert werden. Händlerpreise können unter Umständen von den hier genannten Preisen abweichen.

Diese Veröffentlichung enthält Beispiele für Daten und Berichte des alltäglichen Geschäftsablaufs. Sie sollen nur die Funktionen des Lizenzprogramms illustrieren und können Namen von Personen, Firmen, Marken oder Produkten enthalten. Alle diese Namen sind frei erfunden; Ähnlichkeiten mit tatsächlichen Namen und Adressen sind rein zufällig.

#### COPYRIGHTLIZENZ:

Diese Veröffentlichung enthält Beispielanwendungsprogramme, die in Quellensprache geschrieben sind und Programmiertechniken in verschiedenen Betriebsumgebungen veranschaulichen. Sie dürfen diese Beispielprogramme kostenlos kopieren, ändern und verteilen, wenn dies zu dem Zweck geschieht, Anwendungsprogramme zu entwickeln, zu verwenden, zu vermarkten oder zu verteilen, die mit der Anwendungsprogrammierschnittstelle für die Betriebsumgebung konform sind, für die diese Beispielprogramme geschrieben werden. Diese Beispiele wurden nicht unter allen denkbaren Bedingungen getestet. Daher kann IBM die Zuverlässigkeit, Wartungsfreundlichkeit oder Funktion dieser Programme weder zusagen noch

gewährleisten. Die Beispielprogramme werden ohne Wartung (auf "as-is"-Basis) und ohne jegliche Gewährleistung zur Verfügung gestellt. IBM übernimmt keine Haftung für Schäden, die durch die Verwendung der Beispielprogramme entstehen.

# **Marken**

IBM, das IBM Logo und ibm.com sind Marken oder eingetragene Marken der IBM Corporation in den USA und/oder anderen Ländern. Weitere Produkt- und Ser vicenamen können Marken von IBM oder anderen Unternehmen sein. Eine aktuelle Liste der IBM Marken finden Sie auf der Webseite "Copyright and trademark information" unter www.ibm.com/legal/copytrade.shtml.

# **Hinweise zu Datenschutzrichtlinien und Nutzungsbedingungen**

IBM Softwareprodukte, einschließlich Software as a Service-Lösungen ("Softwareangebote"), können Cookies oder andere Technologien verwenden, um Informationen zur Produktnutzung zu erfassen, die Endbenutzererfahrung zu verbessern und Interaktionen mit dem Endbenutzer anzupassen oder zu anderen Zwecken. Ein Cookie ist ein Datenelement, das von einer Website an Ihren Browser gesendet wird und dann als Tag auf Ihrem Computer gespeichert werden kann, mit dem Ihr Computer identifiziert wird. Häufig werden von diesen Cookies keine personenbezogenen Daten erfasst. Für den Fall, dass Sie mit einem von Ihnen genutzten Softwareangebot mit Cookies und ähnlichen Technologien personenbezogene Daten erfassen können, informieren wir Sie nachstehend über die entsprechenden Spezifikationen.

Abhängig von den implementierten Konfigurationen kann dieses Softwareangebot Sitzungscookies und permanente Cookies verwenden, mit denen der Benutzername des Benutzers und andere personenbezogene Daten zum Zwecke des Sitzungsmanagements, zur Verbesserung der Benutzerfreundlichkeit und zu anderen funktionsbezogenen Zwecken sowie zur Nutzungsüberwachung erfasst werden. Diese Cookies können inaktiviert werden, wodurch dann aber die von ihnen unterstützte Funktionalität nicht mehr zur Verfügung steht.

In verschiedenen Rechtsordnungen ist die Erfassung personenbezogener Daten durch Cookies und ähnliche Technologien gesetzlich geregelt. Falls die für dieses Softwareangebot implementierte Konfiguration Ihnen als Kunden die Möglichkeit zur Erfassung personenbezogener Daten mit Cookies und anderen Technologien bietet, sollten Sie sich über eventuell geltende Gesetze zu einer solchen Datenerfassung beraten lassen. Diese Beratung sollte gegebenenfalls auch Anforderungen hinsichtlich erforderlicher Hinweise oder Zustimmungen berücksichtigen.

IBM setzt voraus, dass Kunden folgende Bedingungen erfüllen: (1) Sie stellen einen klar erkennbaren und auffälligen Link zu den Nutzungsbedingungen der Kundenwebsite (z. B. Datenschutzerklärung) bereit. Dieser Link muss wiederum einen Link zu der Vorgehensweise von IBM und des Kunden bei der Datenerhebung und Datennutzung umfassen. (2) Sie weisen darauf hin, dass Cookies und Clear GIFs/ Web-Beacons von IBM im Auftrag des Kunden auf dem Computer des Besuchers platziert werden. Dieser Hinweis muss eine Erläuterung hinsichtlich des Zwecks dieser Technologie umfassen. (3) Sie müssen in dem gesetzlich vorgeschriebenen Umfang die Einwilligung von Websitebesuchern einholen, bevor Cookies und Clear GIFs/Web-Beacons vom Kunden oder von IBM im Auftrag des Kunden auf den Geräten der Websitebesucher platziert werden.

Weitere Informationen zur Verwendung verschiedener Technologien einschließlich der Verwendung von Cookies zu diesen Zwecken finden Sie im IBM Online Privacy Statement unter der Webadresse http://www.ibm.com/privacy/details/us/ en im Abschnitt mit dem Titel "Cookies, Web Beacons and Other Technologies".

# IBM®